# **SuperX-Adminstrationshandbuch Kernmodul**

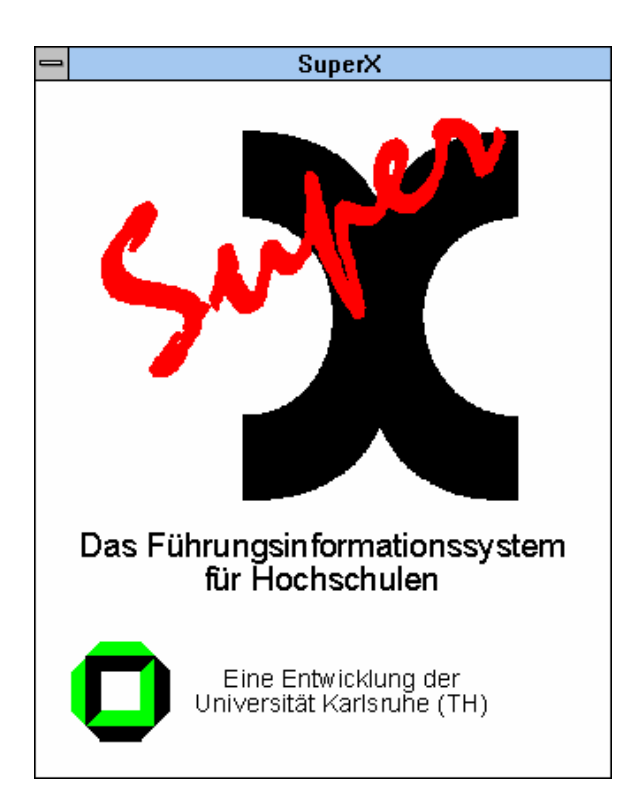

**www.MemText.de**

- Daniel Quathamer danielq@memtext.de
- Meikel Bisping mbisping@memtext.de

http://www.superx-projekt.de Version 3.5rc2 Stand 16.06.2008

> Download als PDF-Datei Lehrfilm zur Installation von Postgres Lehrfilm zur Installation des Kernmoduls

Sun, Sun Microsystems, Solaris, Java, JavaServer Web Development Kit, JDBC und Java-Server Pages sind eingetragene Warenzeichen von Sun Microsystems, Inc. UNIX ist ein eingetragenes Warenzeichen von X/Open Company, Ltd. Windows, WindowsNT, Win32, VBScript und Office 2000 sind eingetragene Warenzeichen von Microsoft Corp. Linux ist eingetragenes Warenzeichen von Linus Torvalds. Informix Dynamic Server, Informix Client SDK und Intersolv JDBC Driver sind eingetragene Warenzeichen der IBM Corp. HIS SOS, POS, SVA, MBS, BAU, LSF und COB sind Produkte der HIS GmbH. Alle weiteren Produktnamen sind Warenzeichen der jeweiligen Hersteller.

Dieses Produkt beinhaltet Software, die von der Apache Software Foundation (http://www.apache.org/) entwickelt wurde.

SuperX wird unter der deutschen Variante der GPL-Lizenz von dem Land Nordrhein-Westfalen, vertreten durch die FernUniversität Hagen, diese wiederum vertreten durch die Geschäftsstelle der Initiative CampusSource bei der FernUniversität Hagen, Feithstraße 142, D-58084 Hagen vertrieben (www.campussource.de). Details zu den Lizenzbedingungen finden Sie im Kernmodul-Archiv (/lizenz.txt) oder unter http://www.campussource.de/lizenz/. Ergänzende Hinweise finden Sie auf der Projekthomepage unter http://www.superxprojekt.de.

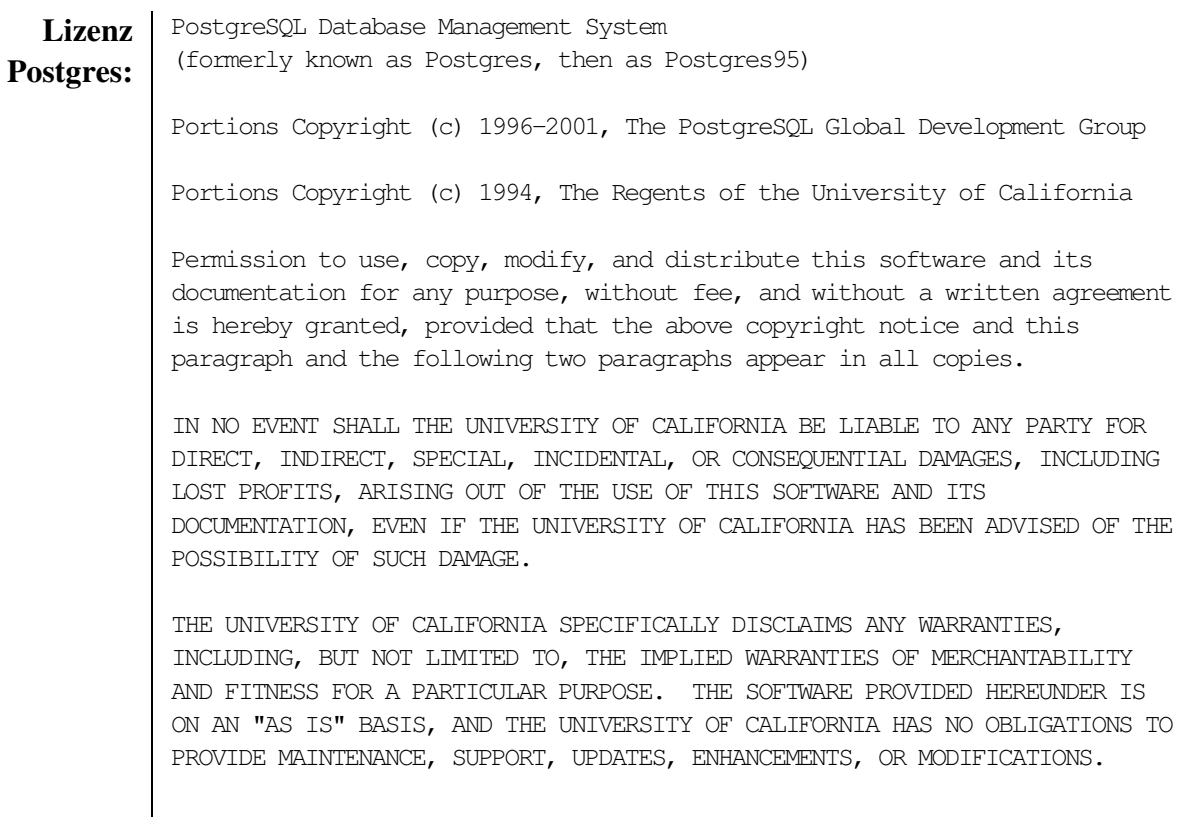

**Lizenz**  Copyright 2002 Sun Microsystems, Inc. All Rights Reserved.

# **Java**

Redistribution and use in source and binary forms, with or without modification, are permitted provided that the following conditions are met:

-Redistributions of source code must retain the above copyright notice, this list of conditions and the following disclaimer.

-Redistribution in binary form must reproduct the above copyright notice, this list of conditions and the following disclaimer in the documentation and/or other materials provided with the distribution.

Neither the name of Sun Microsystems, Inc. or the names of contributors may be used to endorse or promote products derived from this software without specific prior written permission.

This software is provided "AS IS," without a warranty of any kind. ALL EXPRESS OR IMPLIED CONDITIONS, REPRESENTATIONS AND WARRANTIES, INCLUDING ANY IMPLIED WARRANTY OF MERCHANTABILITY, FITNESS FOR A PARTICULAR PURPOSE OR NON-INFRINGEMENT, ARE HEREBY

EXCLUDED. SUN AND ITS LICENSORS SHALL NOT BE LIABLE FOR ANY DAMAGES OR LIABILITIES SUFFERED BY LICENSEE AS A RESULT OF OR RELATING TO USE, MODIFICATION OR DISTRIBUTION OF THE SOFTWARE OR ITS DERIVATIVES. IN NO EVENT WILL SUN OR ITS LICENSORS BE LIABLE FOR ANY LOST REVENUE, PROFIT OR DATA, OR FOR DIRECT, INDIRECT, SPECIAL, CONSEQUENTIAL, INCIDENTAL OR PUNITIVE DAMAGES, HOWEVER CAUSED AND REGARDLESS OF THE THEORY OF LIABILITY, ARISING OUT OF THE USE OF OR INABILITY TO USE SOFTWARE, EVEN IF SUN HAS BEEN ADVISED OF THE POSSIBILITY OF SUCH DAMAGES.

You acknowledge that Software is not designed, licensed or intended for use in the design, construction, operation or maintenance of any nuclear facility.

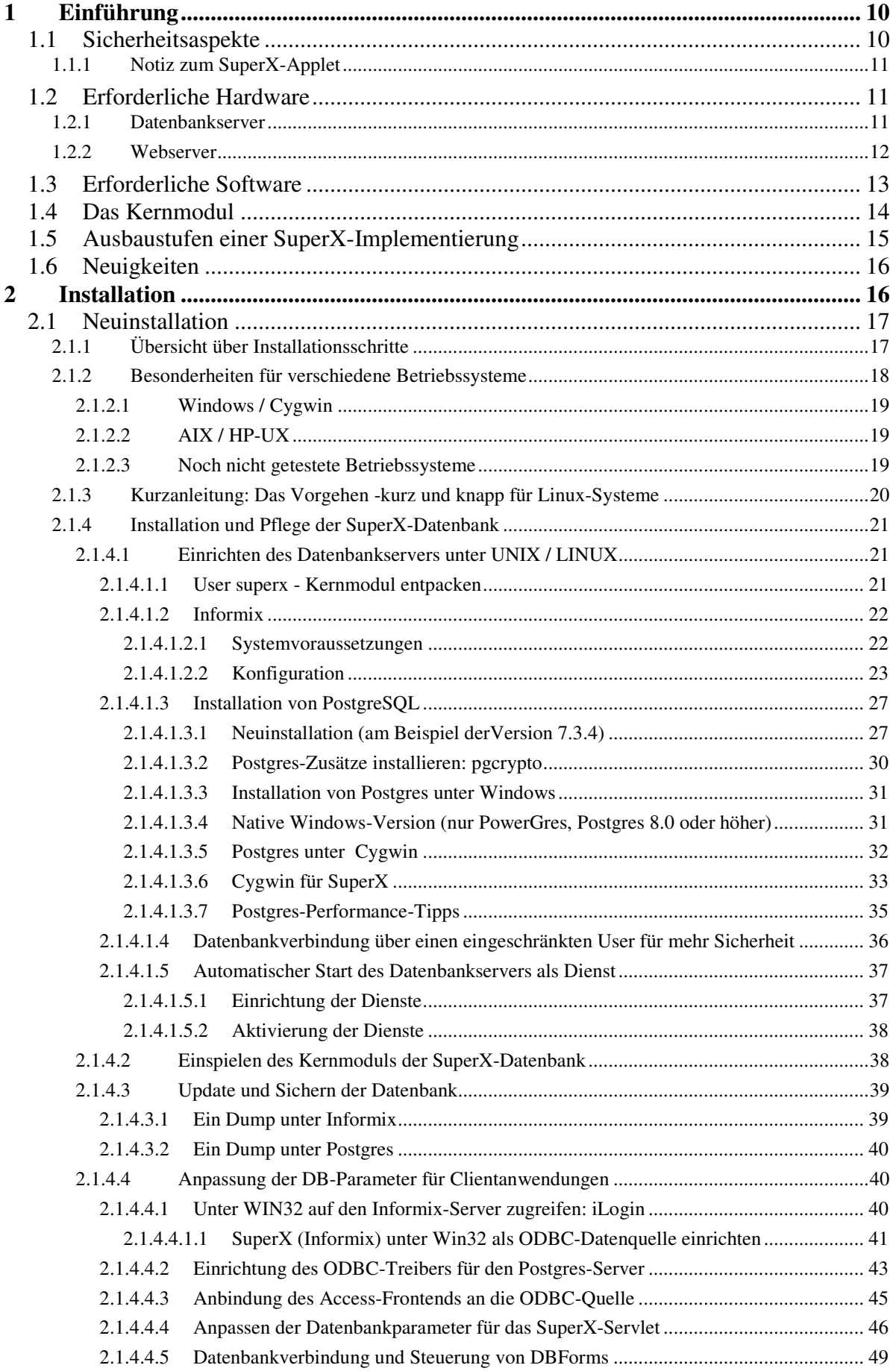

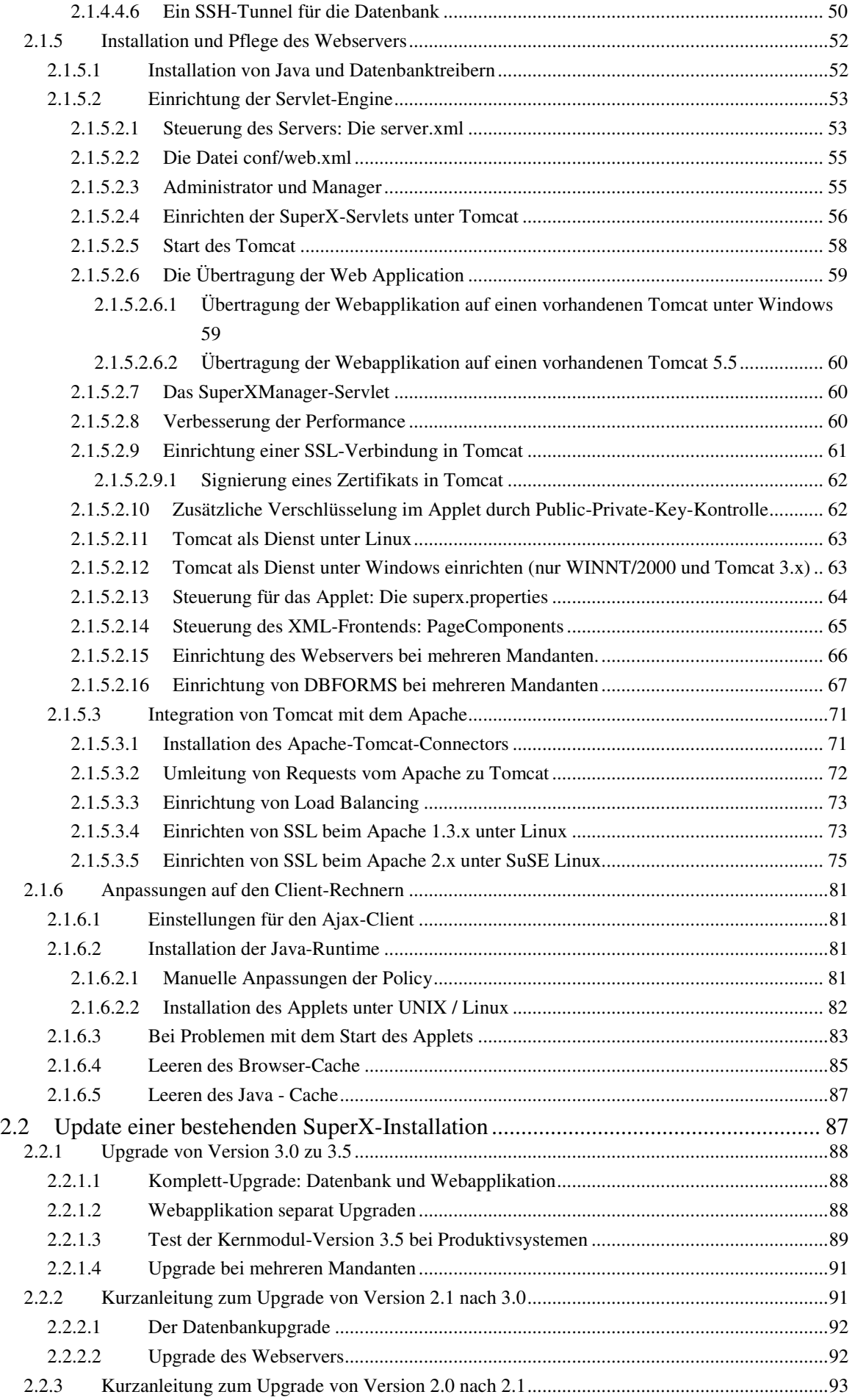

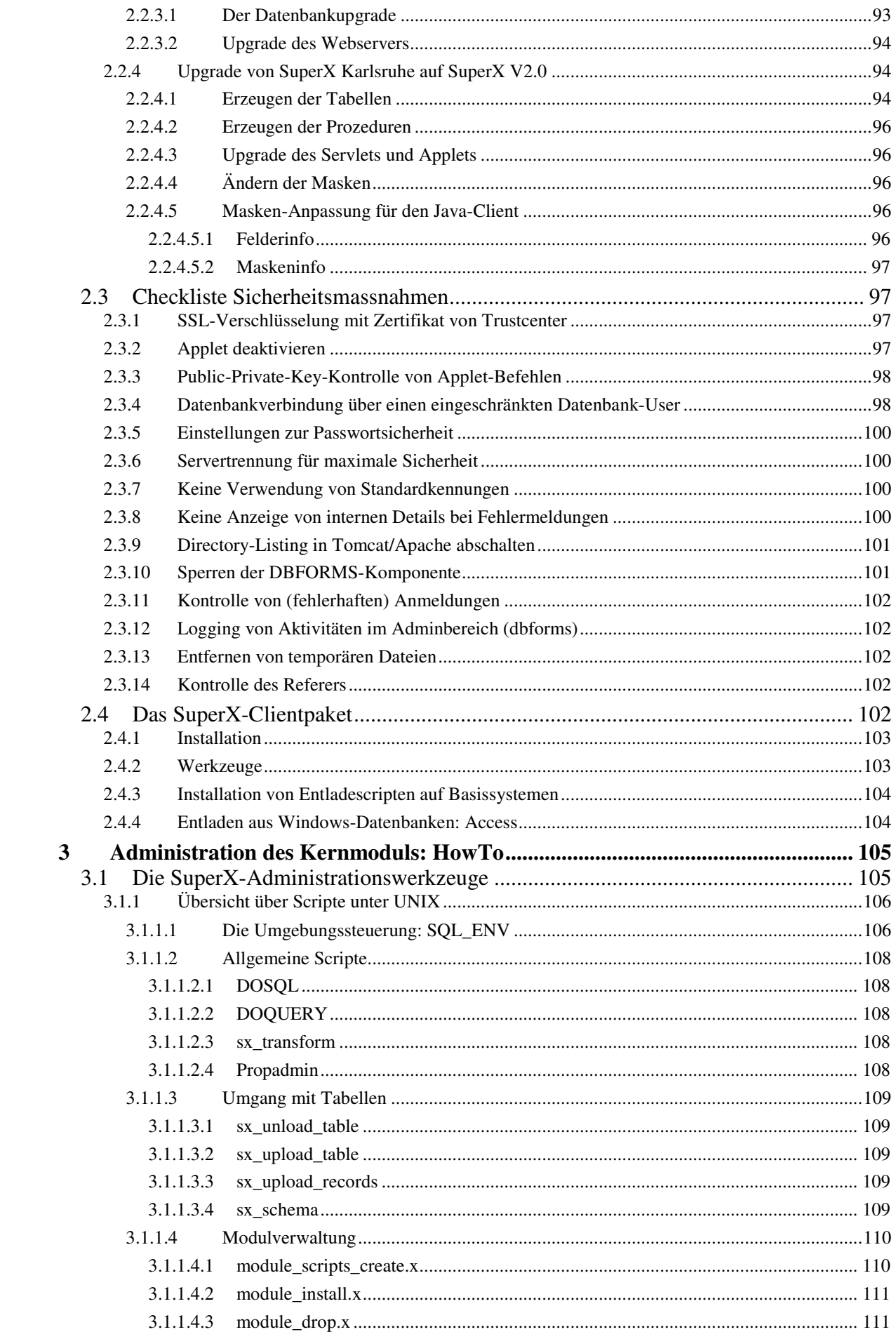

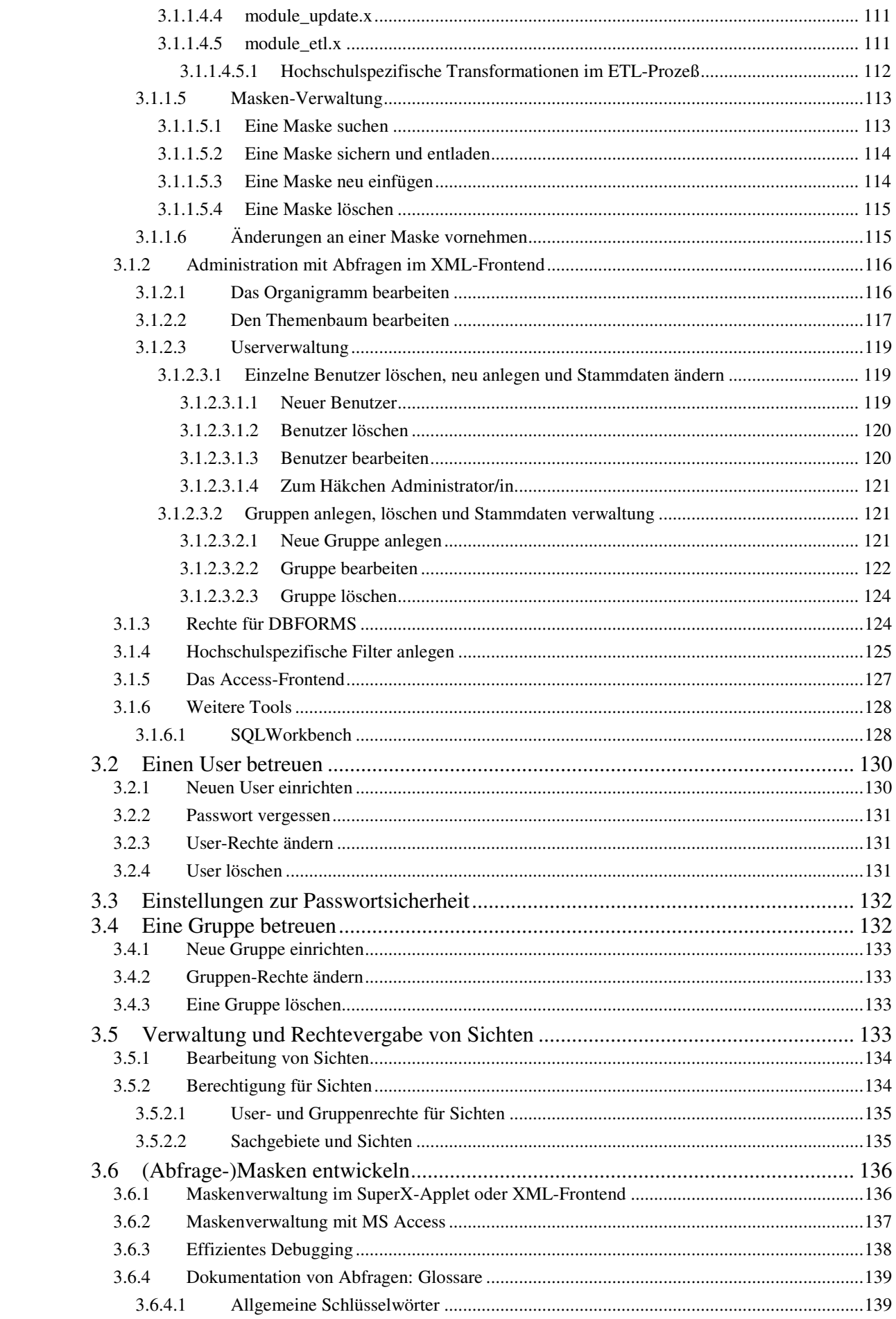

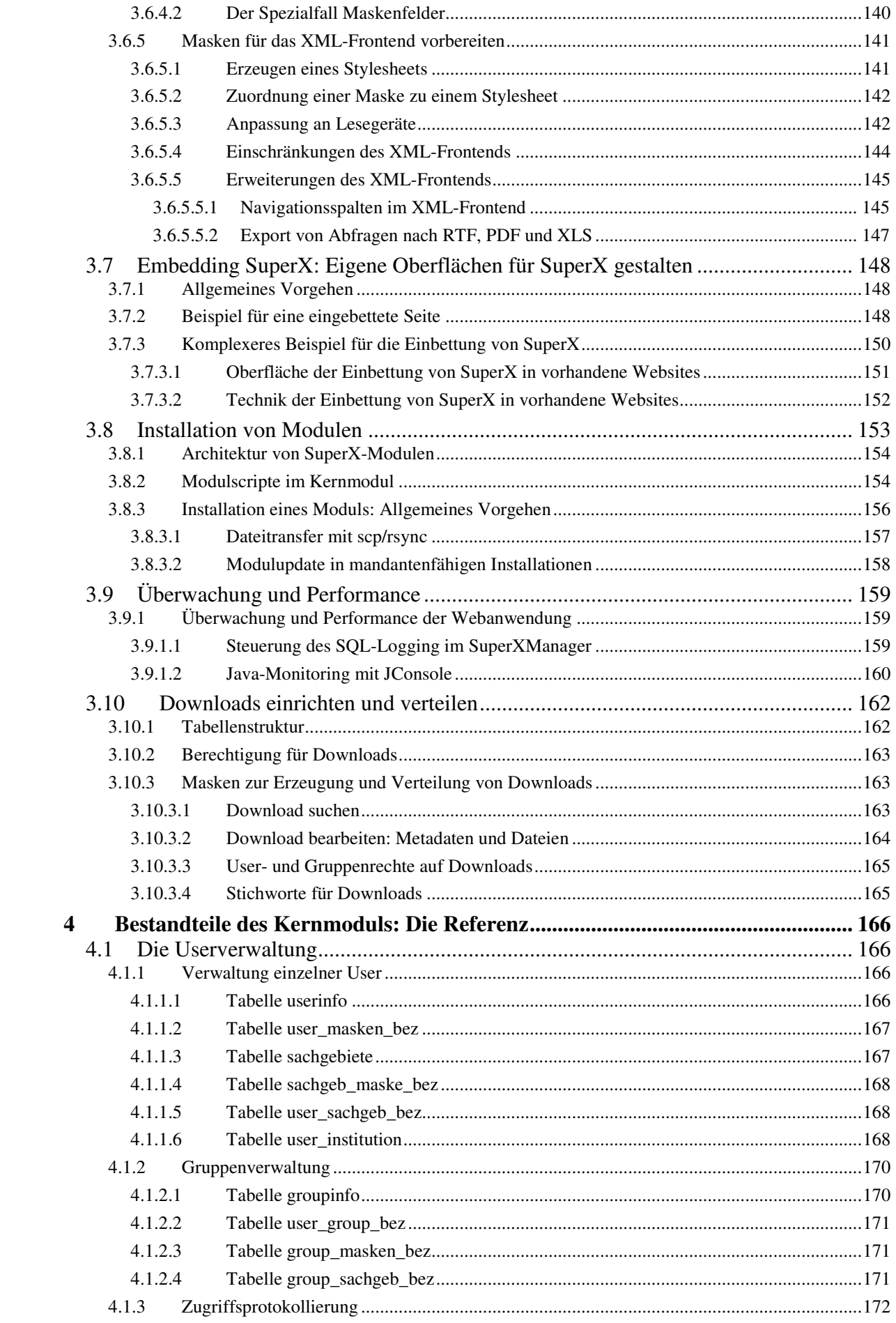

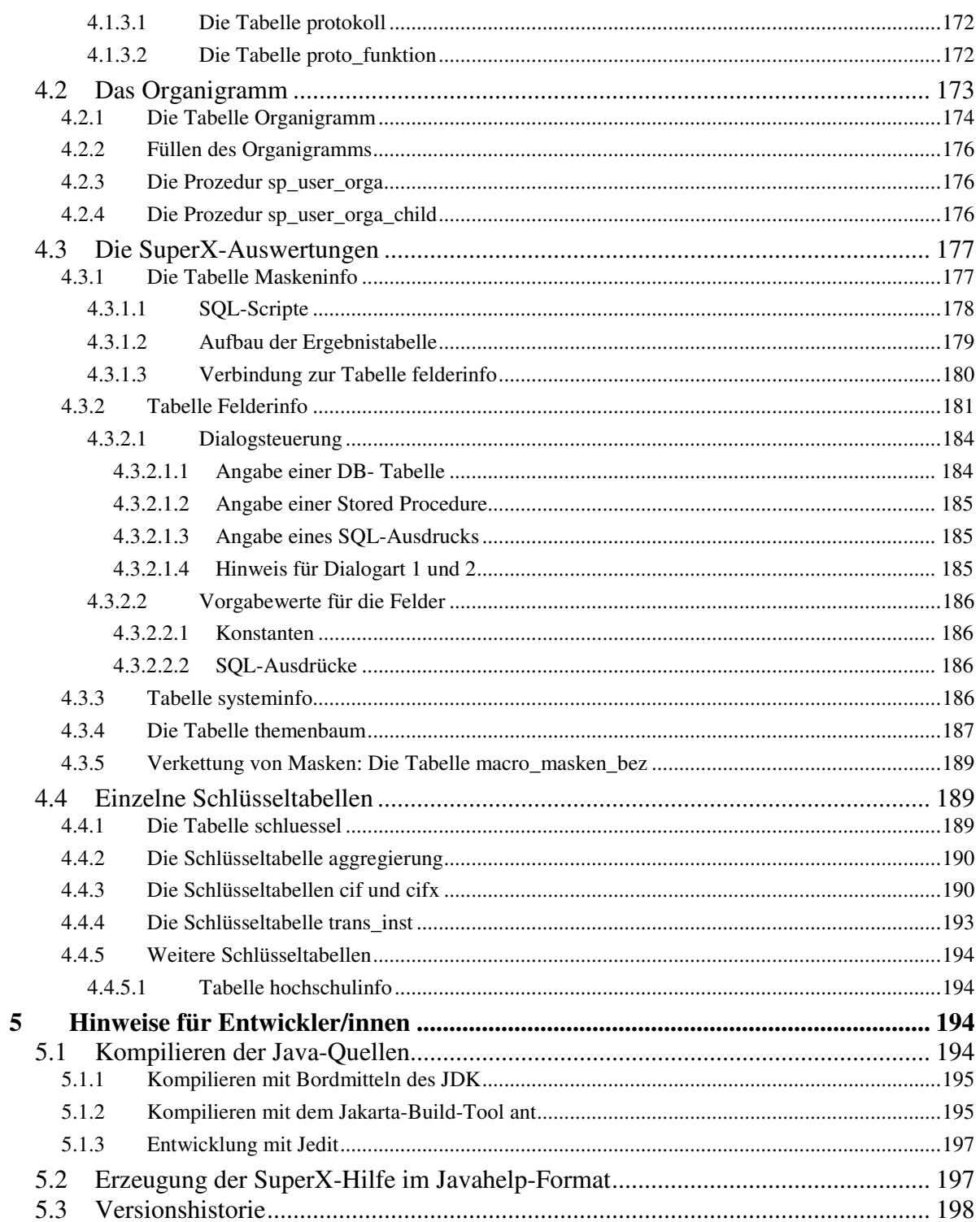

# **1 Einführung**

Das Berichtssystem SuperX ist ein sog. *Data Warehouse* für Bildungseinrichtungen, d.h. beliebig viele Datenquellen werden unter einer einheitlichen Auswertungsschnittstelle zur Verfügung gestellt. Da jede Hochschule unterschiedliche Datenquellen besitzt und in SuperX übernehmen will, bereiten wir für jede Datenquelle ein Modul vor, z.B. ein COB-Modul oder ein SOS-Modul. Bei Bedarf können Anwender auch eigene Module für proprietäre Datenquellen erzeugen und SuperX so erweitern.

Die Module enthalten die wichtigsten Prozeduren, Tabellen und Abfragen für die jeweilige Datenquelle. Der Startpunkt ist das Kernmodul. Eine Kurzanleitung für die Installation ist vorbereitet (S. 20).

#### **Zur Geschichte von SuperX**

SuperX wurde in den 90er Jahren an der Universität Karlsruhe von der Projektgruppe Abakus unter der Leitung von Herbert W. Roebke entwickelt. *SuperX* stand damals für: **S**ystem zur **U**nterstützung von **P**lanung und **E**ntscheidung des **R**ektorats durch **I**nformation, **C**ontrolling und **S**imulation. In der damaligen Version, die im Folgenden als das "alte SuperX" bezeichnet wird, bestand das System aus einer SuperX-Datenbank (Informix) und einem Win32 / SGI / Mac-Client. Im Zuge der Verbreitung von WWW-basierten Frontends wurde im Jahr 2000 in Karlsruhe der Client nach Java portiert. Dieses SuperX-Applet wurde an der Universität Duisburg weiterentwickelt und aus Performance- und Sicherheitsgründen in eine Applet-Servlet-Anwendung (3-tier) geändert. Da SuperX sich vor allem dann als nutzbar erwiesen hat, wenn das Berichtssystem auf die Bedürfnisse der Anwender (in der Regel Hochschulen) zugeschnitten werden kann, ist die neue SuperX-Anwendung ein Open Source-Projekt, d.h. Anwender können die Datenbank und den Client für ihre Zwecke ändern. Lizenzrechtlich basiert SuperX auf der CampusSource-Lizenz , einer Variante der GPL (http://www.campussource.de/lizenz).

Um die Installation und die Weiterentwicklung von SuperX überschaubar zu halten, hat die Projektgruppe SuperX in Duisburg Ende 2001 beschlossen, die Datenbank in Module zu zerlegen. Das vorliegende Kernmodul soll sicherstellen, dass das gesamte System selbst nach Änderung von anderen Modulen weiterhin lauffähig und übertragbar bleibt.

Die vorliegende Dokumentation wird außerdem deutlich machen, dass die "neue" Architektur einige Änderungen an der SuperX-Datenbank erfordert. Bisherige Anwender der Karlsruher SuperX-Anwendung erhalten eine spezielle Anleitung für das Update (S. 94).

Falls es bei der Implementation des Kernmoduls zu Problemen kommt, können Sie sich unter www.superx-projekt.de informieren. Oder mailen Sie uns direkt: danielq@memtext.de bzw. mbisping@memtext.de.

# **1.1 Sicherheitsaspekte**

Da SuperX für den Einsatz in großen Netzen konzipiert wurde, sind folgende Schutzmechanismen implementiert:

- Benutzer- und Paßwortkontrolle (S. 130)
- SHA-Verschlüsselung von Passwörtern
- Zugriffsprotokollierung (S. 172)
- Benutzerspezifische Einschränkung des Angebots an Abfragemasken (S. 177)
- Benutzerspezifische Einschränkung der einsehbaren Institutionen in Datenbankanfragen (S. 174)
- Getrennte Datenhaltung (operative Systeme SuperX)
- Abschottung der Datenbank gegenüber fremden Zugriffen (z.B. mit ODBC) durch 3-Tier-Architektur. Auch Client-Anwendungen wie das Informix Client SDK werden nicht eingesetzt.
- Verschlüsselte Verbindung von Client und Servlet (https), Möglichkeit der Zwischenschaltung eines Apache-Webservers (ggf. in der DMZ).
- Bei Einsatz des Applets: Zusätzliche Verschlüsselung der in der Anwendung eingebaute Applet/Servlet-Kommunikation

Nur das SuperX-Servlet auf dem Webserver und die SuperX-Datenbankadministratoren auf der Serverseite haben einen direkten Zugriff auf die SuperX-Datenbank. Alle anderen Zugriffsmöglichkeiten für Benutzer können ausgeschlossen werden, d.h. kein Zugriff mit anderen SQL-Frontend-Programmen wie ISQL, DBACCESS (Unix) oder ODBC (Windows, Mac).

# **1.1.1 Notiz zum SuperX-Applet**

Das SuperX-Applet war das Standard-Clientprogramm von SuperX in den Versionen 2.1 bis 3.0final. Theoretisch besteht bei diesem "Rich Client" die Gefahr des Missbrauchs durch Modifikation der (frei verfügbaren) Quellen. Daher ist das Applet wg. Sicherheitsproblemen nur noch im geschützten Intranet nutzbar, bzw. für Entwicklungszwecke.

Hinzu kommt, dass das Java-Applet die Installation einer (relativ schwergewichtigen) Java Runtime erforderlich macht, was im betrieblichen Einsatz häufig zu Problemen führt. Nach dem Boom von Java in den Jahren 1999 bis 2004 ist mit dem Stichwort "Ajax" eine neue Technologie aufgekommen, die sowohl für die Bedienung als auch für die Administration zeitgemäßer ist.

Die Funktionalität des Applets wird durch den Ajax-Client im XML-Frontend ersetzt. Das Applet lässt sich abschalten (S. 97).

# **1.2 Erforderliche Hardware**

Im Minimalbetrieb ist das gesamte SuperX-System auf einem Desktop-PC installierbar, z.B. auf einem SuSE-Linux 8.1-PC; dies reicht für den Testbetrieb im Intranet mit wenigen Usern vollkommen aus.

Für den Einsatz im Echtbetrieb unterscheiden wir mindestens drei Komponenten:

- Ein Datenbankserver
- Ein Java-basierter Web- und Applicationserver
- Die SuperX-Clients

Für jede Komponente gibt es unterschiedliche Empfehlungen.

## **1.2.1 Datenbankserver**

Wir empfehlen generell Intel-Architektur mit Linux als Betriebssystem, da dies relativ kostengünstig ist und immer weitere Verbreitung findet. SuperX benötigt mindestens Java 1.4 (eine neuere Version ist empfehlenswert) und bash-2.x-Scripte auf dem DB-Server einsetzen, beides läuft sicher unter Linux.

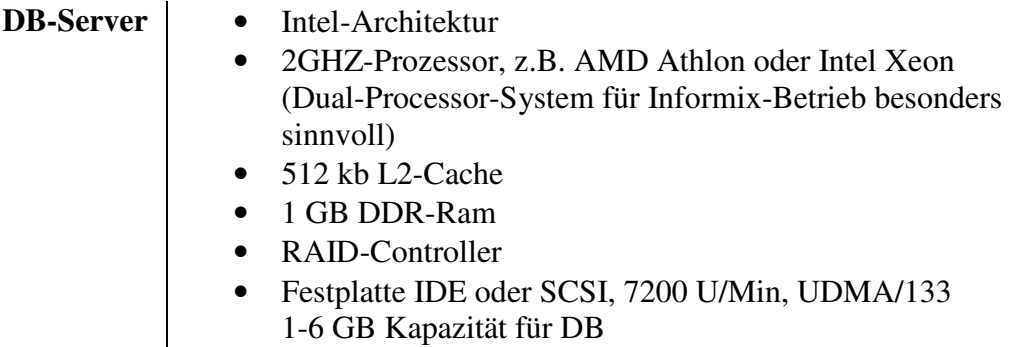

Wir empfehlen die Hochleistungsserver aus den aktuellen Produktpaletten von HP, Dell, Sun oder vergleichbaren Herstellern, die Firma Novell/SuSE zertifiziert auch Hardware für Linux. Für den produktiven Einsatz empfehlen wir einen Mittelklasse-Server mit dem Betriebssystem Linux. SuperX benötigt an einer größeren Hochschule (>10.000 Studierende, viele HIS-Systeme) erfahrungsgemäß 1-2 GB Platz für den DB-Server.

### **1.2.2 Webserver**

Wirt empfehlen auch hier Intel-Architektur und Linux als Betriebssystem für Neuanschaffungen. Wenn bei SuperX nur das Applet als Frontend verwendet wird, sind die Anforderungen gering: Ein Server mit 1- 2 GHZ-Prozessor, 512 MB RAM reichen völlig aus.

Der Webserver benötigt keinen Plattenplatz, aber eine leistungsfähige CPU. Die RAM-Anforderungen auf dem Webserver sind geringer, da wir mit einem Connection Pool arbeiten. Der SuperX-Webserver läßt sich auch ideal auf bereits konfigurierten Webservern (z.B. Homepages von Hochschulverwaltungen) einsetzen, sofern nicht bereits Tomcat oder ein anderer Application Server darauf läuft.

Wenn das XML-Frontend eingesetzt werden soll, empfiehlt sich eine etwas leistungsfähigere Architektur, ggf. sogar der Betrieb von zwei Webservern im software-basierten Lastausgleich ("load balancing" via Tomcat).

> **Web-Server** • Intel-Architektur • 2GHZ-Prozessor, z.B. AMD Opteron, Athlon oder Intel Xeon 512 kb L2-Cache • 2 GB DDR-Ram • RAID-Controller • Festplatte IDE oder SCSI, 7200 U/Min, UDMA/133 Kaum Festplatten-Kapazität notwendig

Generell gilt natürlich die Devise: So viel CPU-Taktfrequenz und RAM wie Sie sich leisten können. Je nach Architektur der Umgebung sollte der Webserver 2 Netzwerkkarten enthalten, eine davon ist mit dem DB-Server verbunden, die andere mit dem Firewall-Rechner. Alternativ kann der Webserver auch in einer DMZ stehen, dann reicht eine Netzwerkkarte.

# **1.3 Erforderliche Software**

Die SuperX-Datenbank läuft auf Windows- und Linux-Rechnern. Der SuperX-Client läuft auf allen Plattformen, die die Java-Runtimeumgebung (1.4.x) anbieten. Für den DB-Server empfehlen wir in jedem Falle einen UNIX bzw LINUX-Server, da alle serverseitigen Scripte als Shellscripte konfiguriert sind. SuSE Linux (Server-System mit Linux-Kernel, Version 2.2.16 oder höher, z.B. SuSE Linux 8) versteht sich gut mit Informix, aber alle aktuellen Linux-Distributionen enthalten bereits Java, Tomcat und Postgres.

Beim Informix-Datenbankserver sollten Sie darauf achten, daß SuperX in einem eigenen Online-System läuft.

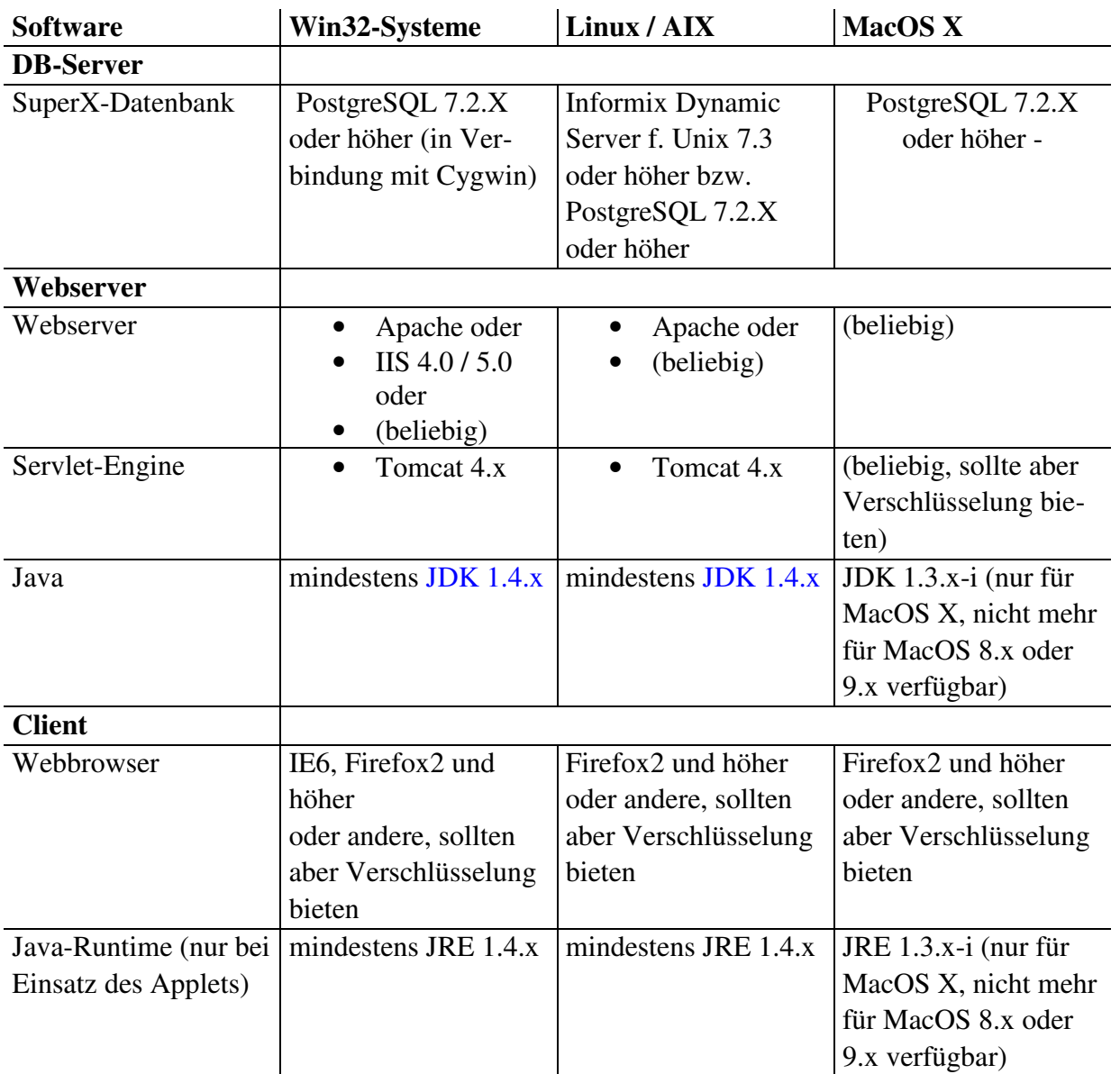

Die erforderliche Software für den Betrieb des Kernmoduls:

# **1.4 Das Kernmodul**

Das SuperX-Kernmodul beinhaltet alle zum Betrieb von SuperX unbedingt notwendigen Tabellen, Prozeduren und Abfragen; die wichtigsten Tabellen werden unten (S. 166) näher beschrieben.

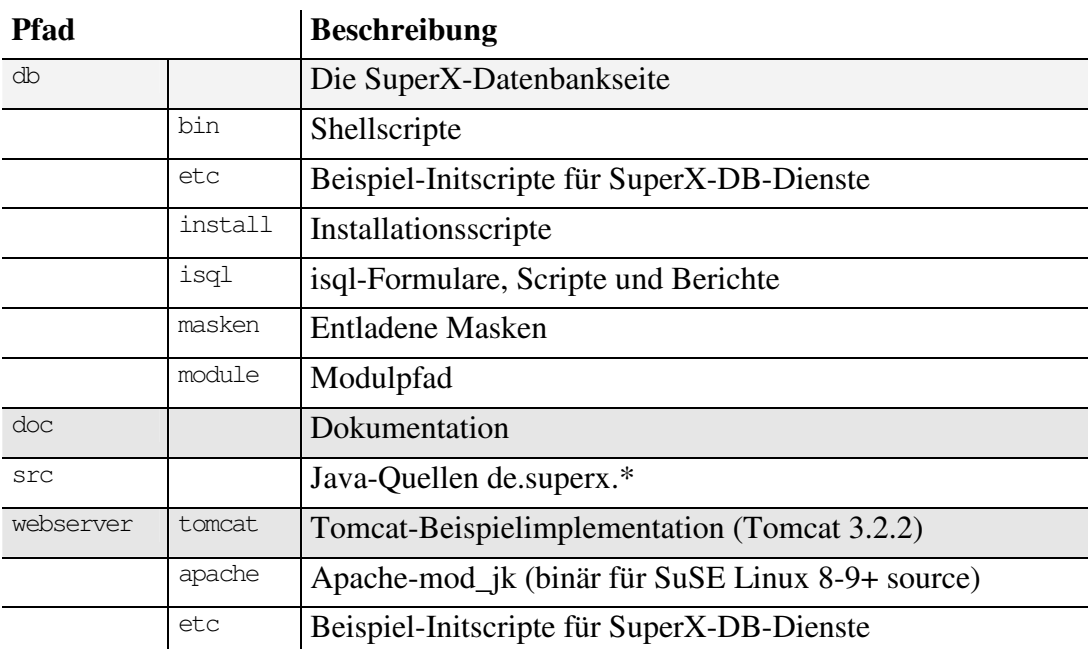

Die folgende Tabelle zeigt die Ordnerstruktur des Kernmoduls auf einen Blick:

Die folgenden Abbildungen zeigen die Ordnerstruktur von jeweils Datenbank-Seite und Webserver-Seite.

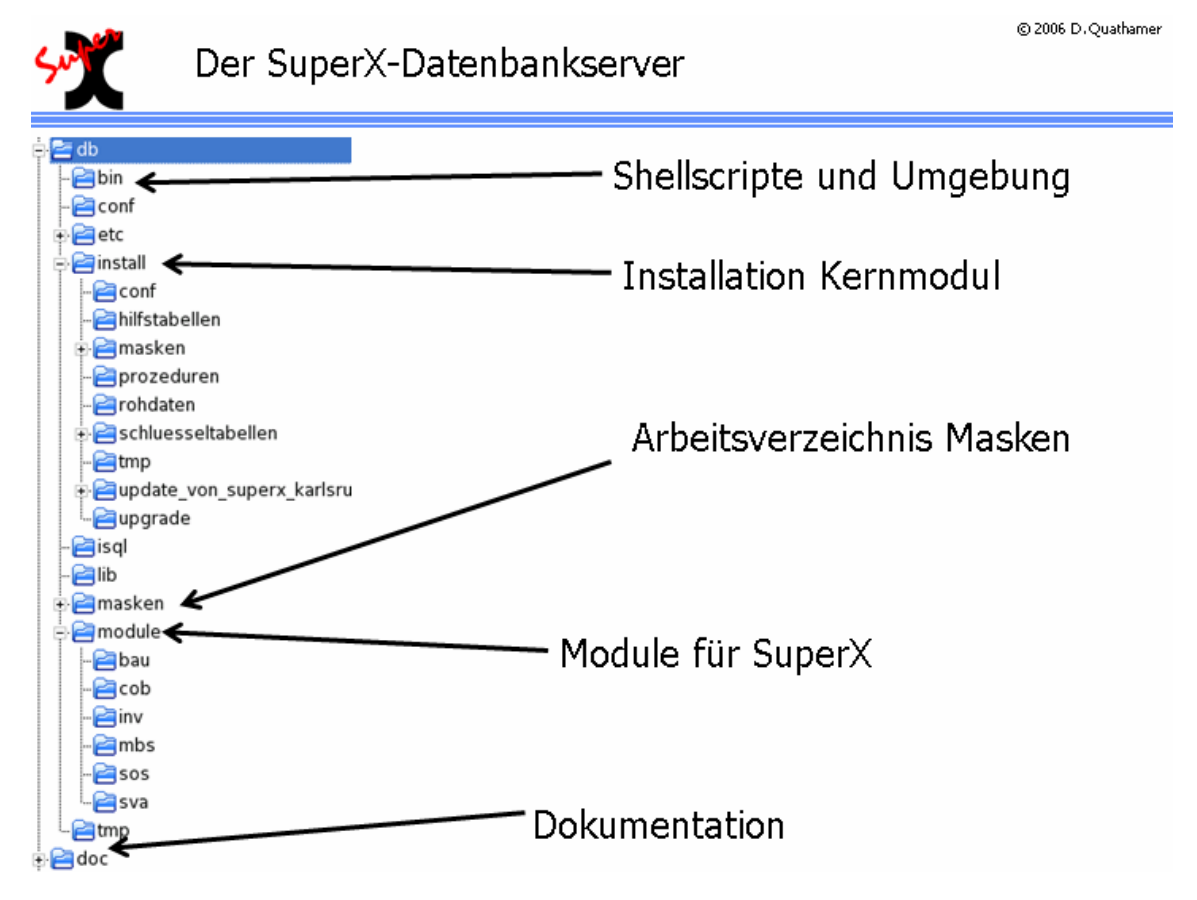

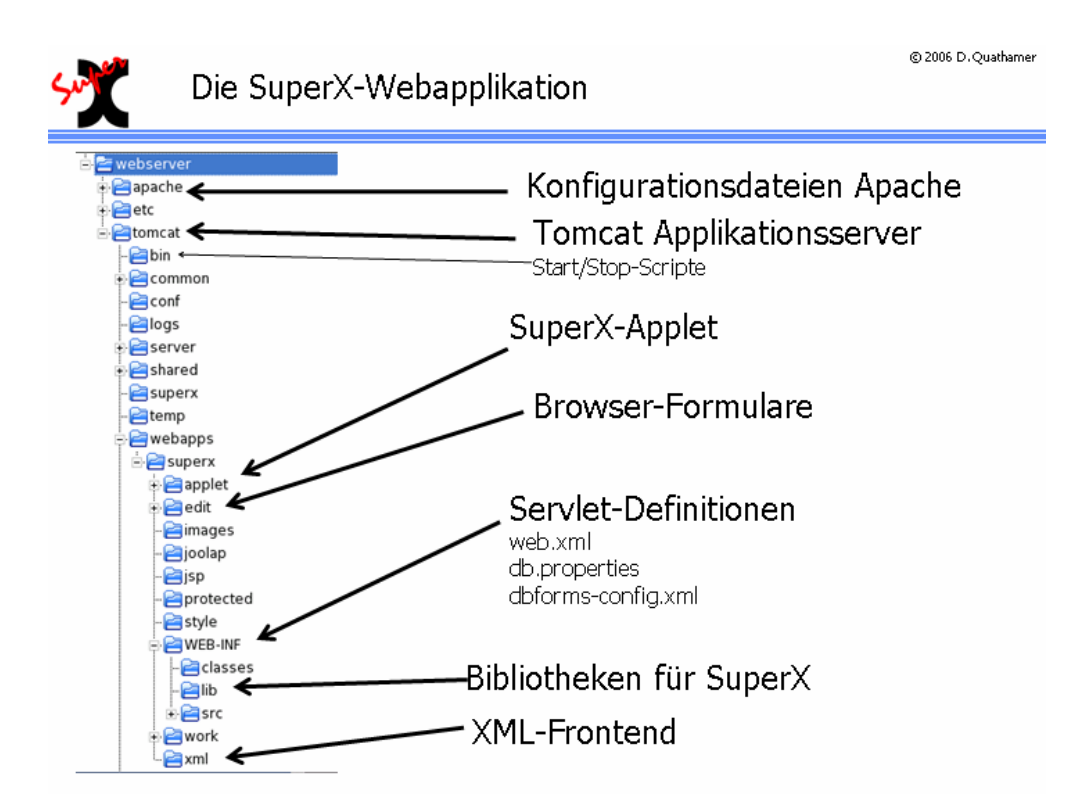

Der Datenbankserver kann auf einem anderen Rechner liegen als der Webserver; es ist aber auch möglich, das gesamte SuperX auf einem Rechner zu installieren. Je nach Hardware- oder Softwarevoraussetzungen kann dies ein WinNT/2000- oder Linux-Rechner sein. Unter Windows können Sie z.B. ein Verzeichnis C:\superx erstellen; unter Linux sollten Sie einen Nutzer superx mit dem Verzeichnis /home/superx einrichten. Den von Ihnen gewählten Pfad bezeichnen wir als im Folgenden als \$SUPERX\_DIR, und alle Verzeichnisse des Kernmoduls (db,doc,webserver) werden dort hineinkopiert.

Die Rohdaten der Module liegen in einem eigenen Unterverzeichnis rohdaten unterhalb des Modul-Verzeichnisses<sup>i</sup>. Ggf. ist es zweckmäßig, aus dem Modulpfad einen symbolischen Link auf den Entladepfad vorzunehmen, z.B. im Pfad db/module/sva geben Sie ein:

ln --symbolic <<Tatsächlicher Entladepfad>> rohdaten

# **1.5 Ausbaustufen einer SuperX-Implementierung**

SuperX liefert eine datenbankbasierten Website zur Präsentation von Inhalten der Hochschule für die öffentliche Nutzung im Internet sowie für die interne Nutzung im Intranet. Nach einer Datenübernahme aus den operativen Systemen gilt es, eine effiziente Berichterstellung zu ermöglichen und Export- und Importschnittstellen zu bieten. Das System wird in mehreren Aufbaustufen realisiert, wichtig ist daher die Skalierbarkeit des Systems vom Prototypen bis zum Echtbetrieb.

Das zu realisierende System besteht aus drei Komponenten: der Datenbank, der Webanwendung und des Clients (3-tier-Application). Die folgende Abbildung zeigt eine typsiche Beispielarchitektur:

Die Clients im Intranet greifen direkt oder über die Webanwendung auf die Datenbank zu. Die Clients im Internet greifen über den Browser (http oder für Verschlüsselte Zugänge https) auf die Inhalte zu.

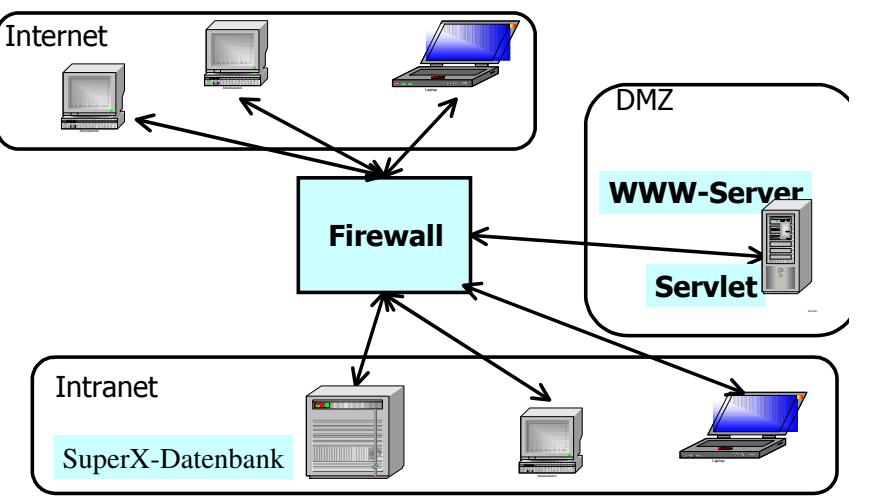

Durch diese Architektur wird verhindert, dass WWW-Clients direkten Zugriff zur Datenbank haben. Bei mittlerer Last ist diese Architektur ausreichend.

Falls die Last ansteigt, ist das System wie folgt skalierbar:

Die SuperX-Datenbank wird angebunden an ein oder mehrere operative Vorsysteme. Gleichzeitig, um die Webanwendung zu entlasten, ist es möglich sein, die Last auf einen zweiten Webserver auszulagern ("Load balancing").

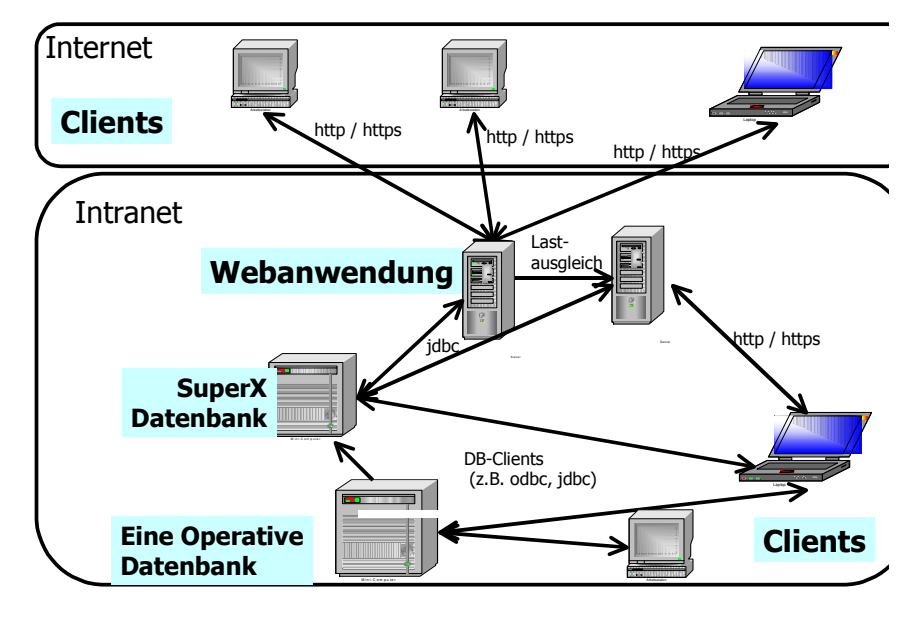

## **1.6 Neuigkeiten**

Mit dem Kernmodul3.5rc2 gibt es neben einigen automatisch greifenden Performanceverbesserungen auch die Möglichkeit für Maskenfelder der Feldart 1 (Auswahllisten) einen field1Cache zu nutzen (s. dazu Abschnitt zur Einrichtung der SuperX-Servlets beim Webserver (S. 57)).

Außerdem gibt es die Möglichkeit den Themenbaum nicht nur alphabetisch sortiert ausgeben zu lassen, sondern bei Bedarf eine eigene Sortierungsmöglichkeit zu hinterlegen (s. Abschnitt Den Themenbaum bearbeiten (S. 117)).

# **2 Installation**

Die Installationsschritte beziehen sich auf die Neuinstallation und das Upgrade. Für die Neuinstallation gibt es eine Kurzanleitung (S. 20) unter Linux.

# **2.1 Neuinstallation**

Bei der Neuinstallation können Sie einfach alle Komponenten in einen Pfad \$SUPERX\_DIR kopieren und von dort die unten genannten Installationsschritte durchführen. Beim Update können Sie die Datei updateversionsnr-.tar bzw. update-versionsnr-.exe in \$SUPERX\_DIR entpacken; die "alten" Dateien werden ersetzt, und die erforderlichen Schritte werden in der Datei update-versionsnr-.readme.txt beschrieben. Wenn Sie die Datenbank und den WWW-Server auf getrennten Systemen betreiben, dann entpacken Sie am besten die Update-Datei in einem temporären Verzeichnis und kopieren dann die Ordner /db und /webserver auf die entsprechenden Rechner.

> ! Wichtig:Ändern Sie bitte keinesfalls die Ordnerstruktur unterhalb von /db und /webserver; Sie können u.U. keine Updates ohne umfangreiche Anpassungen einspielen. Besonders bei der Inbetriebnahme des Systems ist es für die Fehlersuche unerläßlich, die Ordnerstruktur einzuhalten.

SuperX ist zwar ein sehr offenes System, aber gewisse Konventionen werden sich in Zukunft als nützlich erweisen, wenn verschiedene Hochschulen Daten und Scripte austauschen wollen. In jedem Fall empfehlen wir Ihnen immer erst dann manuelle Anpassungen, wenn die Anwendung oder das Script funktioniert – eine äußerst sinnvolle Heuristik für die Arbeit mit derart komplexen Systemen wie SuperX.

# **2.1.1 Übersicht über Installationsschritte**

Das Kernmodul wird in drei Arbeitsschritten installiert:

- 1. Installation und Einrichtung der Datenbank
- 2. Installation eines Webservers mit Servlet-Engine
- 3. Installation der Java Runtime auf den Clients (nur bei Einsatz des Applets)

Die folgende Übersicht zeigt das Vorgehen bei der SuperX-Installation, darauf folgt eine Kurzanleitung für die Installationsmaßnahmen (S. 20):

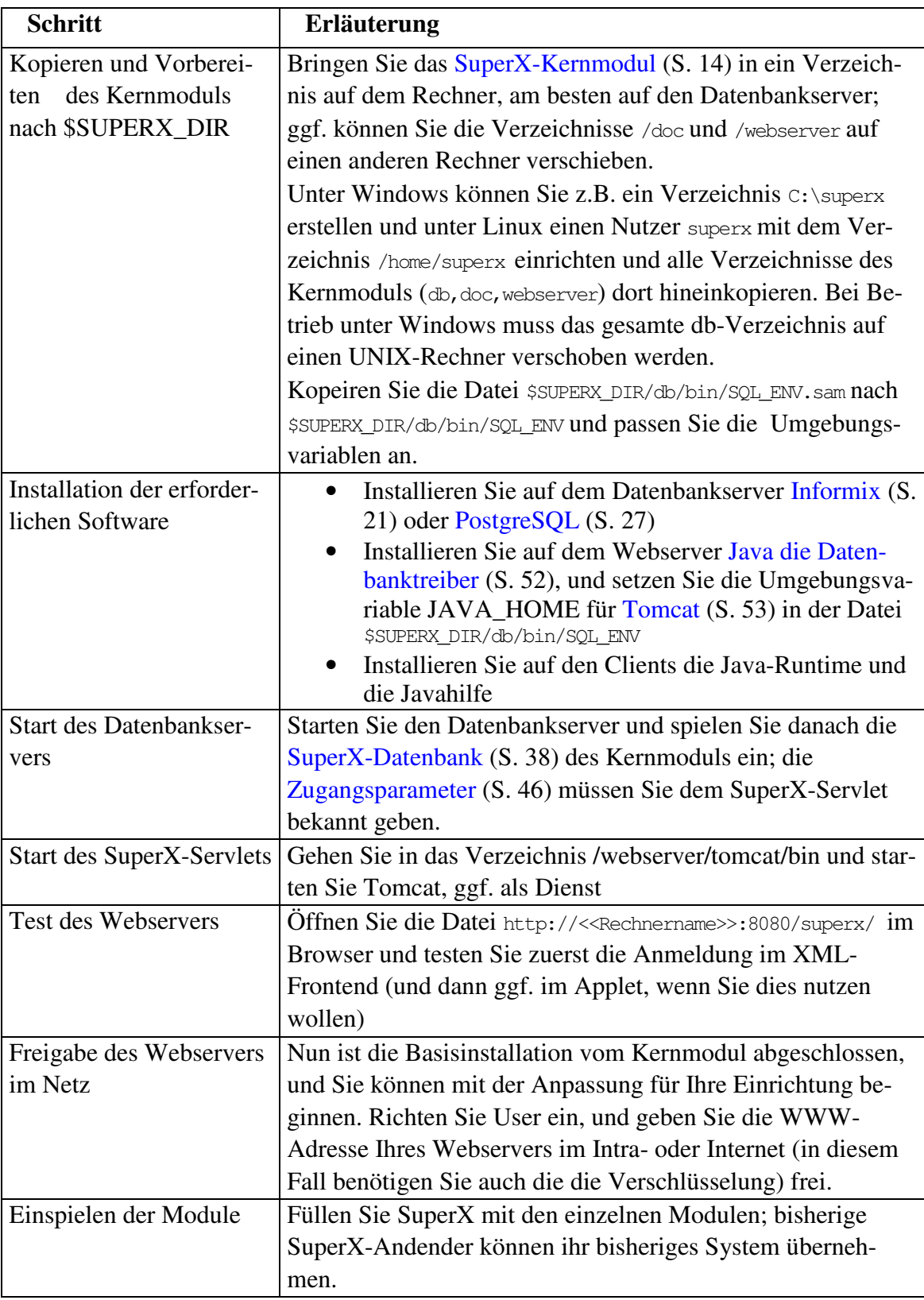

# **2.1.2 Besonderheiten für verschiedene Betriebssysteme**

Wir empfehlen den Einsatz von SuperX unter Linux. Für andere Betriebssysteme gelten hier und da Besonderheiten.

### **2.1.2.1 Windows / Cygwin**

Unter Windows lassen sich derzeit der Applikaitonsserver von SuperX und Postgres betreiben. Der Datenbankserver läßt sich nur betreiben, wenn vorher die Unix-Emulation Cygwin installiert wird und wenn Postgres als Datenbanksystem gewählt wird.

Die aktuelle Cygwin-Distribution erhalten Sie von www.cygwin.com, das genaue Vorgehen haben wir bei der Installation von PostgreSQL (S. 32) beschrieben. Erfahrungsgemäß ist die Postgres-Version in Cygwin aktueller als in einer "normalen" Linux-Distribution.

### **2.1.2.2 AIX / HP-UX**

SuperX läuft unter den Systemen AIX undHP-UX, mit folgender Vorbedingung: Die Shellscripte in SuperX benötigen eine bash-Shell sowie eine installiertes Java JDK 1.4.x oder höher. Bei AIX ist keine SUN-Java-Runtime verfügbar, so dass eine Verschlüsselungsklasse nachinstalliert werden muss. Kopieren Sie die Datei sunjce-provider.jar von einer Windows- oder Linux-Installation in den System-Klassenpfad der IBM-JAVA-Installation (z.B. nach lib/ext).

### **2.1.2.3 Noch nicht getestete Betriebssysteme**

Folgende Betriebssysteme wurden bisher noch nicht als Plattfomen für SuperX getestet:

- Solaris
- MacOS X

# **2.1.3 Kurzanleitung: Das Vorgehen -kurz und knapp für Linux-Systeme**

# Lehrfilm zur Installation des Kernmoduls

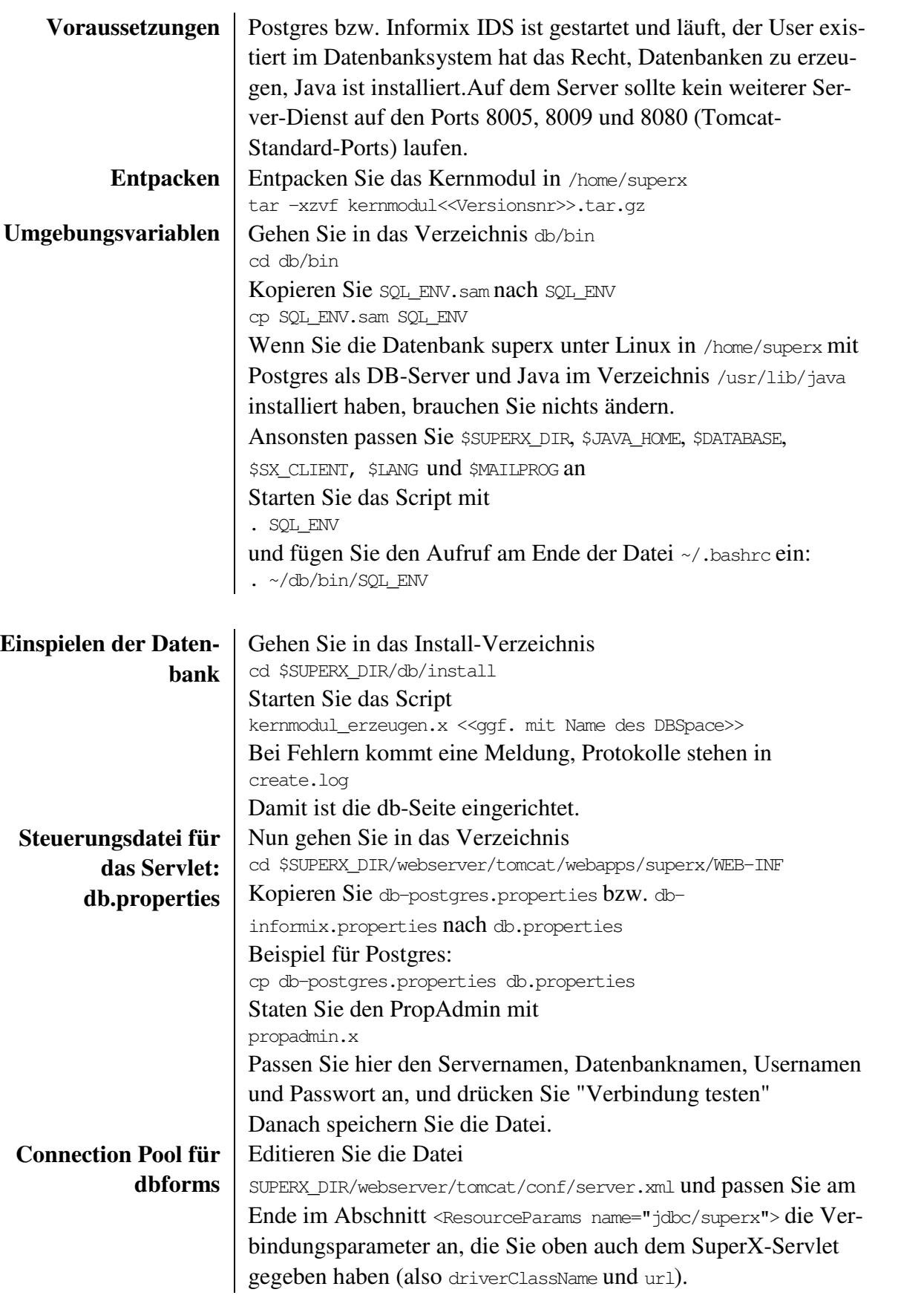

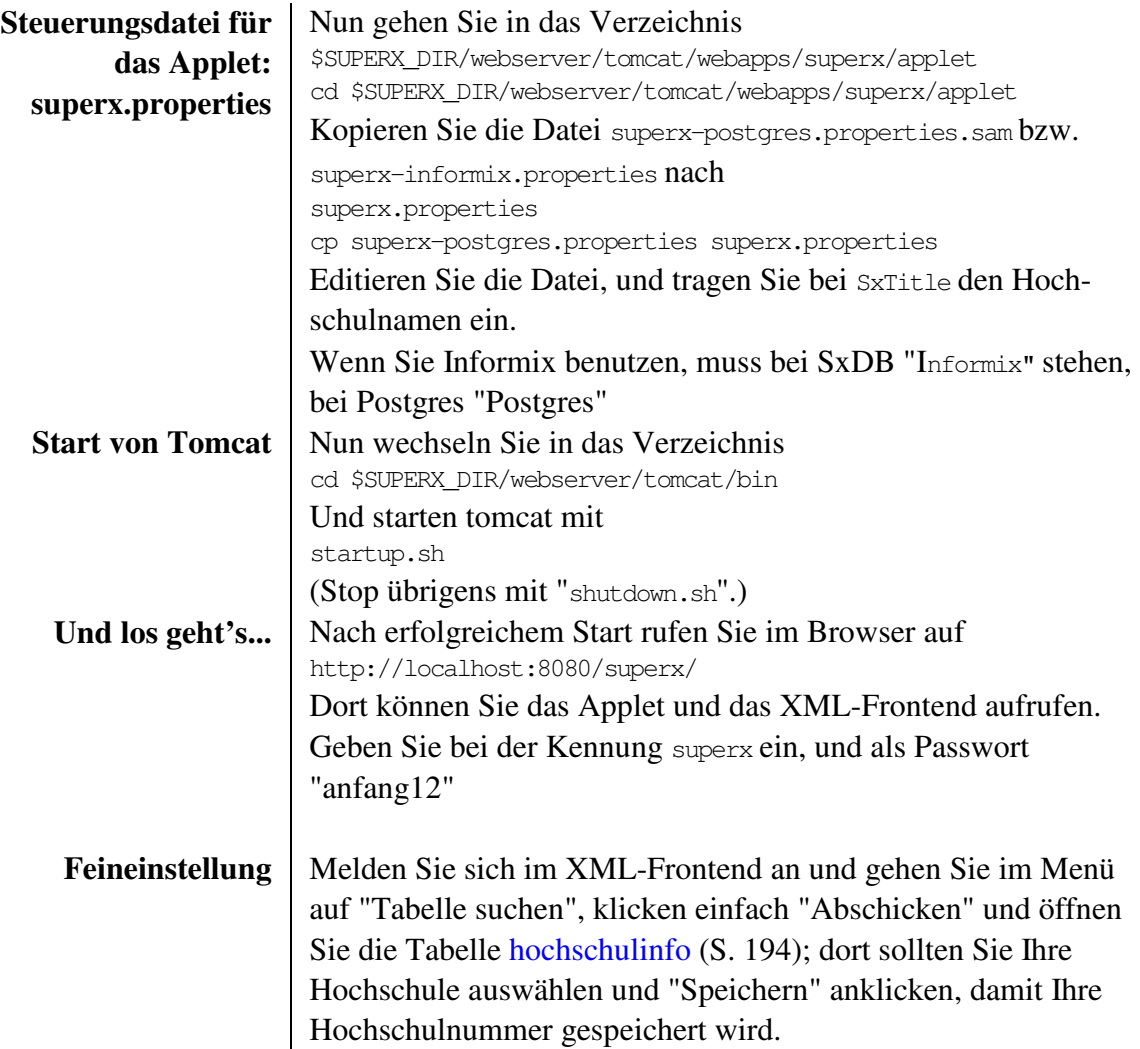

### **2.1.4 Installation und Pflege der SuperX-Datenbank**

Die SuperX-Datenbank liegt als exportierte Datei in dieser Distribution vor und kann einfach importiert werden. Zunächst muss aber der Datenbankserver eingerichtet werden. Derzeit laufen die Installationsscripte und auch alle Modulscripte nur unter UNIX /Linux / Cygwin. Bei Betrieb von SuperX unter Windows muss also das gesamte Verzeichnis db auf einen UNIX-Rechner kopiert und betrieben (S. 26) werden. Deshalb empfehlen wir für den Anfang einen Linux-Rechner, da hier die Java-Unterstützung kein Problem ist.

### **2.1.4.1 Einrichten des Datenbankservers unter UNIX / LINUX**

Der Datenbankserver läuft unter Informix (mind. Version 7.31) und PostgreSQL (mind. Version 7.2).

#### **2.1.4.1.1 User superx - Kernmodul entpacken**

Legen Sie einen User superx am einfachsten mit dem home-Verzeichnis /home/superx an.

Administration SuperX-Kern-Modul V3.5 © Projektgruppe SuperX

Wenn wir im Folgenden \$SUPERX\_DIR sprechen, meinen wir /home/superx. Es ist natülrich auch jedes andere Verzeichnis möglich.

Es muss auf Betriebssystemebene sichergestellt werden, dass das Dateisystem Textdateien im ISO-Format LATIN-1 anlegt (und nicht UTF-8). Bei RedHat-Linux z.B. wird die Umgebungsvariable \$LANG auf diesen Wert gesetzt. Prüfen mit echo \$LANG, welche Sprache eingestellt ist. Wenn nicht de\_DE.ISO-8859-1 oder de DE@euro eingestellt ist, prüfen Sie unter Linux im Verzeichnis /usr/lib/locale, welche der beiden Locales existiert (ggfs. nachinstallieren).

Setzen Sie eine der beiden Locales z.B. mit LANG=de\_DE@euro; export LANG.

Entpacken Sie die kernmodul-XX.tar.gz imVerzeichnis \$SUPERX\_DIR.

Machen Sie eine Kopie der Datei Date SSUPERX DIR/db/bin/SOL ENV. sam und nennen Sie sie einfach SQL\_ENV. In dieser Datei werden viele allgemeine Konfigurationen der Umgebung vorgenommen. Prüfen Sie, ob die in der SQL\_ENV angegebene Locale (LANG=de\_DE@euro) existiert.

Geben Sie der Datei ggf. Ausführungsrechte mit chmod +x SQL\_ENV.

#### **2.1.4.1.2 Informix**

SuperX unter Informix läuft derzeit unter UNIX und LINUX. Für den Datenbankserver unter Windows NT benötigen Sie in jedem Fall einen UNIX / LINUX-Rechner für die Shellscripte in den Modulen. Das Vorgehen ist im Abschnitt Konfiguration (S. 26) beschrieben..

#### *2.1.4.1.2.1 Systemvoraussetzungen*

Da die meisten Hochschulen bereits Informix-Datenbanken einsetzen, sind hier keine Hinweise zur Installation nötig. Da SuperX ein beliebtes System für Linux-basierte Systeme ist, hier nur ein paar kurze Hinweise für Informix 9.x unter Linux

Informix für Linux lässt sich ab Version 7.3 unter Linux installieren (wir haben SuSE Version 7.3-8.1 und RedHat 8/9 getestet). Gemäß Anleitung von IBM/Informix geht man so vor:

- 1. Als root anmelden
- 2. User und Gruppe informix anlegen (achten Sie darauf, dass die Default-Gruppe des Users "informix" nicht die Gruppe "users" ist, sondern "informix").
- 3. Die Umgebungsvariable z.B. auf /home/informix setzen export INFORMIXDIR=/home/informix setzen
- 4. Dann die Informix- sql-CD einlegen und mounten, bzw. das IDS-Archiv in ein beliebiges Verzeichnis entpacken
- 5. ./ids\_install starten (Serverpaket wählen, Seriennummer etc eingeben), und zum Abschluß auch das Script ./RUN AS ROOT.server

Nur bei Informix 9.2x, nicht bei 9.3 oder höher:

- 6. Dann die IDS\_2000-CD einlegen und mounten
- 7. Dann startet man unter SUSE Linux oder RedHat9 (bei RedHat kann man den Hinweis, dass die Installation vom user informix gemacht werden sollte ignorieren) rpm -i --relocate /opt/informix=/home/informix /mnt/IDS\_2000/IDS.RPM

Unter **RedHat 8.0** existiert ein Bug im RPM-Programmii, deshalb kann man Informix nicht nach /home/informix, sondern nur nach /opt/informix installieren und vorher die Umgebungsvariablen setzen:

RPM\_INSTALL\_PREFIX=/opt/informix

INFORMIXDIR=/opt/informix

Danach startet man die Installation mit rpm -i ids.rpm

Damit ist der IDS installiert.

Die Bibliothek libpthread muss richtig eingebunden werden. Überprüfen kann man das Einbinden der

## Bibliotheken über

ldd \$INFORMIXDIR/bin/oninit

Es muss erscheinen (vielleicht über einen symbolischen Link):

```
... 
libpthread.so.0 => /lib/i686/libpthread.so.0 
...
```
# **9. für RED-Hat 8 und 9**

### Wenn beim oninit die Fehlermeldung erscheint

oninit: relocation error: /var/lib/libpthread.so.0: symbol \_\_on\_exit, version GLIBC\_2.0 not defined in file libc.so.6 with link time reference .

Dann muss man unter RedHat noch eine Bibliothek ändern:

### I. Als root bennenen Sie den alten Link um:

mv /var/lib/libpthread.so.0 /var/lib/libpthread.alt.

II. Dann erzeugen Sie einen neuen Link:

ln -s /lib/i686/libpthread.so.0 /var/lib/libpthread.so.0

Um die menübasierten Tools von Informix (dbaccess, onmonitor) zu nutzen, muss man falls eine entsprechende Fehlermeldung erscheint . die ältere libncurses.so.4 einbinden. Man prüft, wo libncurses.so.4 auf der Platte liegt und erstellt einen symbolischen Link.

ln -s /usr/lib/libncurses.so.5 /usr/lib/libncurses.so.4

## *2.1.4.1.2.2 Konfiguration*

Die Kofiguration des IDS geschieht im onmonitor über das Menü Mode->Parameters oder direkt in der Textdatei "onconfig", für unser Beispiel onconfig.superx. Die Pfade zu \$INFORMIXDIR müssen ggf. angepaßt werden, die Voreinstellung ist oft "/usr/informix". Wichtig ist außerdem der DBSpace (zu prüfen mit onstat -d).

Zum Betrieb von SuperX hier nur einige Angaben zur empfohlenen Größe: Für das Kernmodul selbst würden 100 MB ausreichen, wenn Sie aber als erstes das SOS-Modul installieren möchten, sollten Sie nicht unter 400 MB starten (Parameter ROOTSIZE in onconfig.superx s.u.).

Wir empfehlen, das Logging auszuschalten, da SuperX keine Dialog-Anwendung ist und durch die Prozeduren sehr viel Logging anfallen würde. Selbst bei ausgeschaltetem Logging entstehen noch sehr viele Eintragungen, deshalb sollten Sie als Log Archive Tape Device /dev/null angeben.

Für die Rohdaten aus den operativen Systemen gibt es ein eigenes Verzeichnis, z.B. \$SUPERX\_DIR/db/module/<<modulname>>/rohdaten. Aus Platzgründen, und um sich den ftp-Transfer zu ersparen, bietet es sich unter UNIX an, hier NFS-Laufwerke einzurichten.

Falls Sie noch keine onconfig Datei für SuperX haben, erstellen Sie eine Kopie von /home/informix/etc/onconfig.std und nennen Sie sie onconfig.superx.

> Wenn man den DB-Space in einem Cooked-File ablegen will, kann man z.B. als root eine leere Datei /var/informix/rootdbs erstellen (z.B. leere Datei mit vi). Beim DB-Space müssen Sie darauf achten, dass der Benutzer und die Gruppe informix Schreibrechte auf den Cooked File bzw. die Datenpartition haben. Dieser Pfad muss dann als Parameter für den DB-Space in der onconfig.superx angegeben werden. ROOTNAME rootdbs ROOTPATH /var/informix/rootdbs

In der onconfig-Datei für SuperX sind die Parameter DBSERVERNAME (wir empfehlen superx\_host) und DBSERVERALIAS (wir empfehlen superxdb) wichtig.

Entsprechend dieser zwei Parameter ergänzen Sie die Datei sqlhosts.

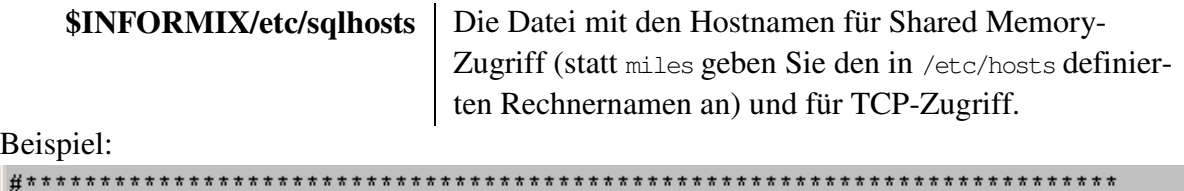

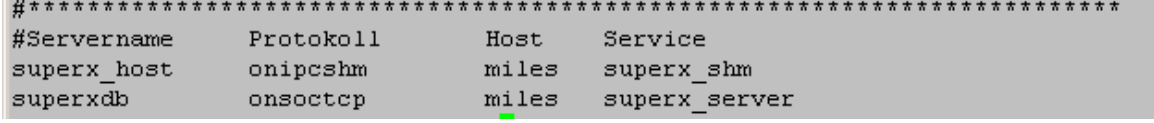

Machen Sie eine Ergänzung in /etc/services

**/etc/services** | Der SuperX-Service mit Portnummer

<mark>s</mark>uperx server  $1542/\text{tcp}$ 

Unter Informix für Windows NT befindet sich die onconfig unter %INFORMIXDIR%\etc\onconfig, die sqlhosts wird in der Registry unter HKEY\_LOCAL\_MACHINE oder besser über das Programm setnet32 geändert.

Wichtig ist die Eintragung eines DBSERVERALIAS, über den das Servlet die Verbindung aufbaut. Der Port des Service in /etc/services wird ebenfalls benötigt.

Diese Parameter werden in der Datei db.properties (S. 46) vom SuperX-Servlet benötigt.

Es muss sichergestellt werden, dass einige Umgebungsvariablen beim Start initialisiert werden. Je nach UNIX-Art geschieht das in der .profile oder. .bashrc im Home-Verzeichnis der Benutzer informix und superx. (Im Zweifelsfall ausprobieren)

Damit man die Umgebungsvariabeln nur an einer Stelle zu pflegen braucht, empfiehlt es sich, dem User Informix Leserechte auf die Datei \$SUPERX\_DIR /db/bin/SQL\_ENV zu geben und diese in der .profile bzw. .bashrc der beiden User aufzurufen.

Eintrag: . \$SUPERX\_DIR/db/bin/SQL\_ENV

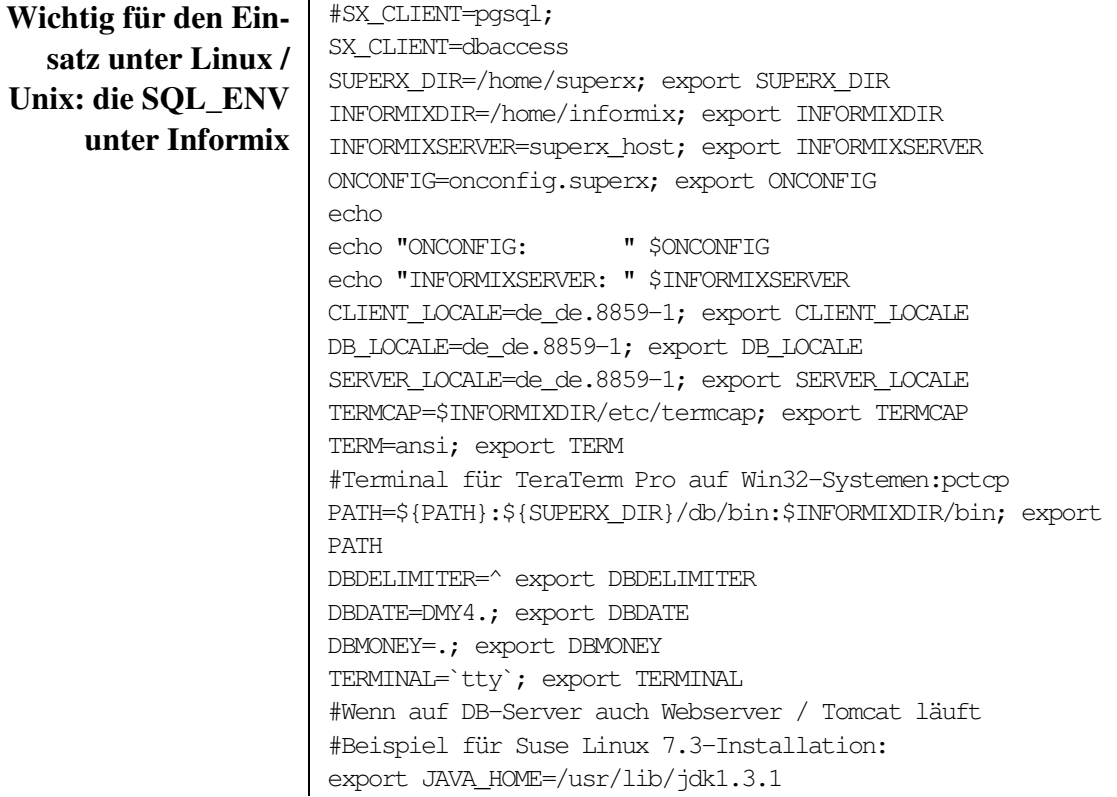

Stellen Sie sicher, dass die Zeile #SX\_CLIENT=pgsql; mit dem Gatterzaun auskommentiert ist und die Zeile SX\_CLIENT=dbaccess nicht;

In dieser Datei werden auch die Pfade und Parameter für das Laden der Daten aus den operativen System festgelegt. Sie wird von den Entladescripten und von den Cronjobs benutzt.

Für Informix ist es generell günstiger, unter Unix / Linux mit einem ANSI-Terminal zu arbeiten. Beachten Sie allerdings, daß bei dieser Einstellung kein xterm verfügbar ist und Sie somit keine graphischen Java –Anwendungen, z.B. den propadmin (S. 46), auf dem Datenbankserver starten können.

Die Umgebungsvariablen DBTEMP und PSORT\_DBTEMP sind eigentlich nicht mehr notwendig; wenn es Probleme beim Sortieren und Auslagern auf temporäre Datenträger gibt, dann sollte man diesen Pfad ebenfalls setzen. Die onconfig.superx liegt unter \$INFORMIXDIR/etc und muss unbedingt als Parameter die Zeile

DBSPACETEMP dbtemp  $\#$  Default temp dbspaces

enhalten, wobei der Name dbtemp im onmonitor frei gewählt werden kann.

Ist die Umgebung korrekt eingerichtet, dann startet man den IDS mit

#### **Erstmaliger Start des IDS**  oninit -ivy

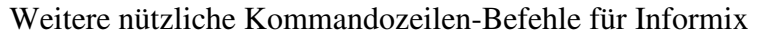

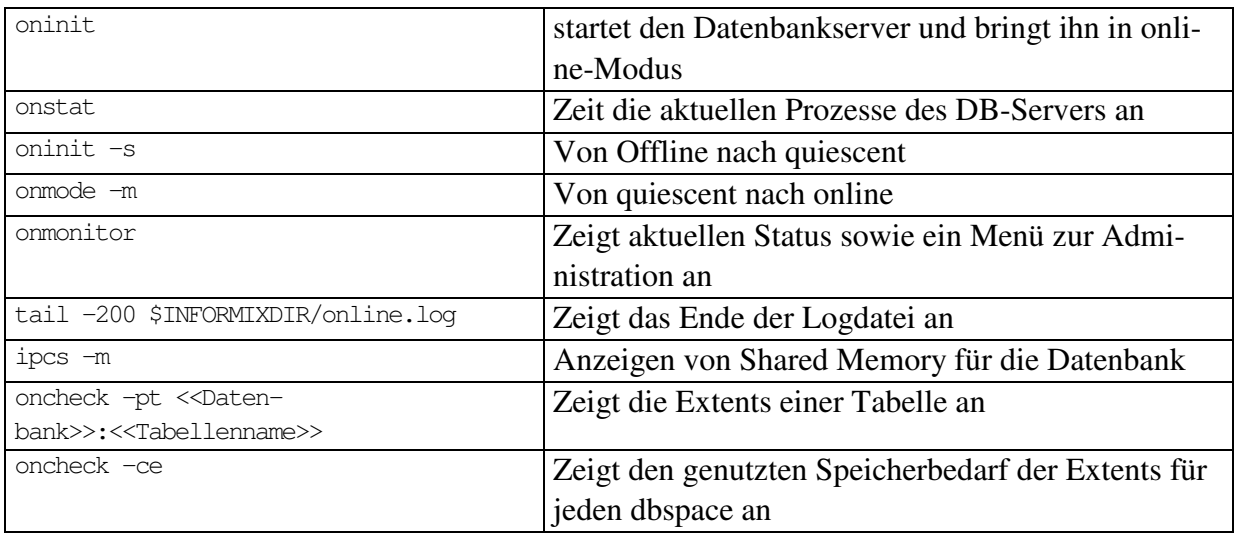

Dann kann man die Datenbank als User superx einspielen (s.u.).

Für den Ablauf der UNIX-Scripte zu den Masken (S. 106) (sx\_select\_mask, sx\_insert\_mask etc.) und für Cron-Jobs müssen die Parameter in der Datei \$SUPERX\_DIR/db/bin/SQL\_ENV stimmen.

Hinweis für Datenbankserver unter AIX oder anderen Linux / Unix-Derivaten: Beachten Sie, daß die Scripte nur dann lauffähig sind, wenn auf dem Datenbankserver unter /bin/bash die bash Version 2.x oder höher liegt (bzw. gelinkt ist). Die Scripte von SuperX erwarten die bash-Shell im Verzeichnis /bin; wenn dies nicht der Fall ist, sollte die Datei sh z.B. von /usr/bin nach /bin kopiert oder gelinkt werden. Unter Ubuntu Linux 6.10 beispielweise ist die Standardshell nach /bin/dash gelinkt, dies müssen Sie für SuperX ändern.

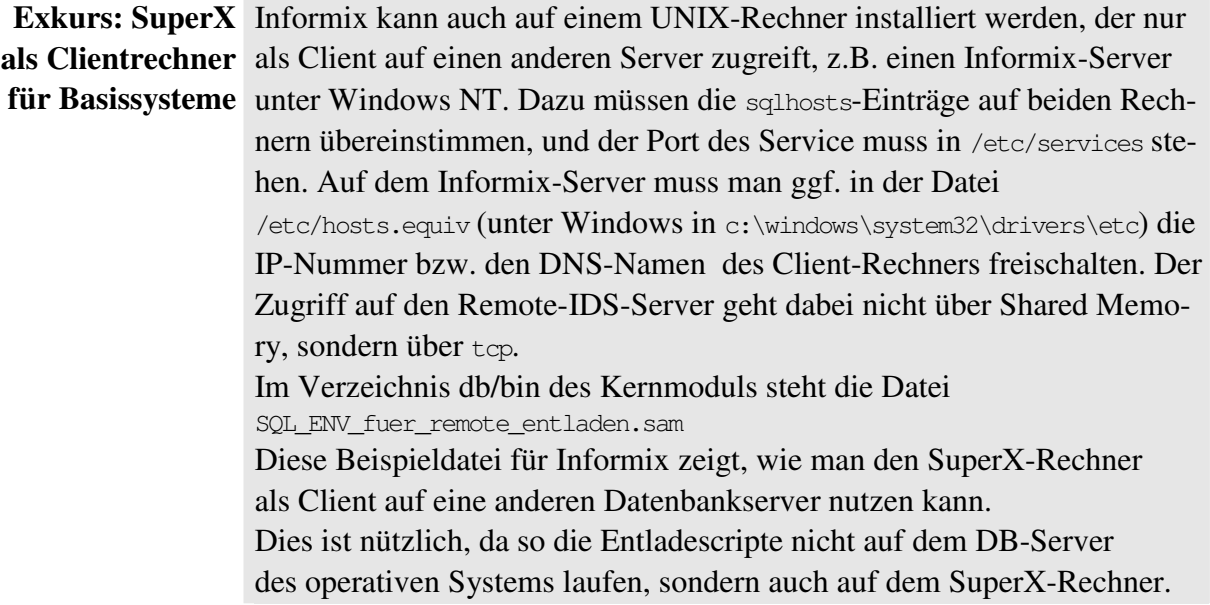

#### **2.1.4.1.3 Installation von PostgreSQL**

#### Lehrfilm zur Installation von Postgres

SuperX ist seit Version 2.1 mit Postgres 7.2 bis 8.2 lauffähig, Postgres 8.3 macht derzeit noch Probleme. Die Distribution von Postgres für Unix findet sich unter www.postgresql.org. Eine Version für Windows befindet sich im Cygwin-Paket, dass Sie von unserem www.cygwin.com beziehen können. Eine allgemeine Anleitung befindet sich unter http://www.postgresql.org/idocs/index.php?installupgrading.html, Spezialitäten für Cygwin finden Sie unten (S. 32).

Verschiedene Linux-Distributionen enthalten zwar bereits Postgres und müssen nicht "von Hand" installiert werden, doch spätestens beim Datenbankupdate ohne die jeweils neue Distribution rächt sich dies: Die Distribution legt Postgres in anderen Verzeichnissen ab, und das Installationsscript von Postgres passt dann nicht mehr. Dieses Problem besteht unter Red Hat Linux und SuSE Linux. Wir empfehlen daher, die in die Distribution "eingebaute" Version von Postgres zunächst zu deinstallieren.

#### *2.1.4.1.3.1 Neuinstallation (am Beispiel derVersion 7.3.4)*

**Voraussetzun-**Postgres läuft unter verschiedenen UNIX-Varianten, z.B. Linux, HP-UX gen oder MacOS X. Wir empfehlen für den Einstieg Linux<sup>iii</sup>. Vor der Installation unter Linux sollte die Locale-Umgebungsvariable \$LANG auf de DE@euro oder eine andere deutsche Locale (meist in /usr/lib/locale) stehen – die aktuelle Locale wird bei der Installation von Postgres berücksichtigt und sorgt dafür, dass Datums- und Währungsformate korrekt sind. Bei SuSE Linux 7.x bis 10.x ist es für ein Kompilieren der Postgres-Quellen erforderlich, dass die Pakete gcc, glibc, gettext, gettext-devel, readline, readline-devel, zlib und zlib-devel installiert sind.

Erzeugen Sie zunächst den User postgres mit dem Homeverzeichnis der Postgres-Installation (z.B. unter Linux mit useradd -g users -d /usr/local/pgsql postgres).

In der Postgres-7.2-Version ist es wichtig, den Datenbankserver für internationale Sprachumgebungen zu konfigurieren, deshalb bietet es sich an, die Installation nicht als Binary- sondern als Quell-Installation vorzunehmen<sup>iv</sup>. Bei höheren Versionen von Postgres ist dies nicht mehr nötig.

In der Download-Version von Postgres wird Postgres standardmäßig nach /usr/local/pgsql installiert.

Als DBSpace muss man ein oder mehrere Verzeichnisse anlegen und mit initch vorbereiten. Die SuperX-Datenbank läßt sich dann in einem eigenen DBSpace ablegen.

Zunächst müssen Sie sich als root anmelden. Wir gehen im folgenden davon aus, dass Die Quellen von Postgres im Verzeichnis

/usr/src/packages/SOURCES

liegen (das Archiv z.B. von postgresql-7.3.4.tar.gz muss hier entpackt werden).

Dann gehen Sie in das Verzeichnis postgresgl-7.3.4, und führen folgende Befehle aus:

```
Postgres 7.3.-8.x
     Installation 
      "in short" 
                    ./configure --enable-locale --enable-nls 
                    make 
                    make install 
                    mkdir /usr/local/pgsql/data 
                    chown postgres /usr/local/pgsql/data
```
Wenn Sie Postgres 7.2.x installieren, müssen beim ./configure der Parameter --enable-multibyte=LATIN1 gesetzt werden, in Postgres 7.3 oder höher ist dies defaultmäßig bereits eingebaut sind.

Damit sind die Schritte, die als root auszuführen sind, beendet. Wir wechseln nun zur Kennung postgres mit

su - postgres

Vor der Initalisierung des DBSPACE sollte die Sprachumgebung des Users postgres korrekt sein. Für die bash wird in den meisten Distributionen die Umgebung generell in der Datei .bashrc im Homeverzeichnis des Users postgres gesetzt; dort geben Sie den Pfad für das data-Verzeichnis an, und legen die Ausführprogramme von Postgres in den Datenpfad:

```
.bashrc ...
```
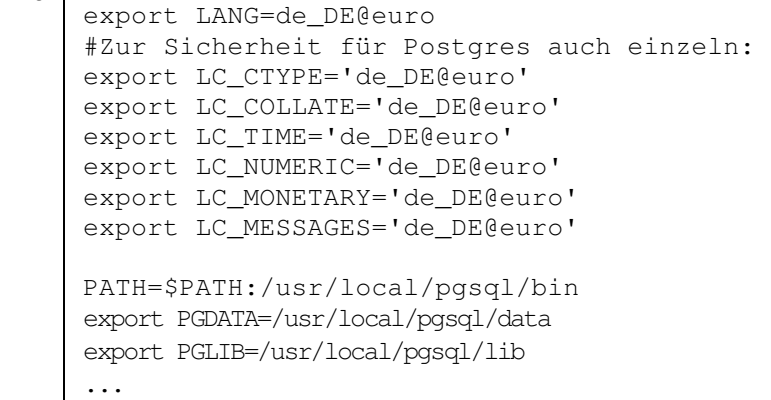

Wenn die Sprachumgebung stimmt, dann wird der DBSPACE vom User postgres initialisiert.

**Initialisierung des DBSPACE** 

/usr/local/pgsql/bin/initdb -D \$PGDATA

Durch initdb wird der DBSpace erzeugt. Wenn die Umgebung stimmt, dann wird Postgres für die deutsche Locale vorbereitet (Sortierung von Zeichen, Datums- und Währungsformate etc).

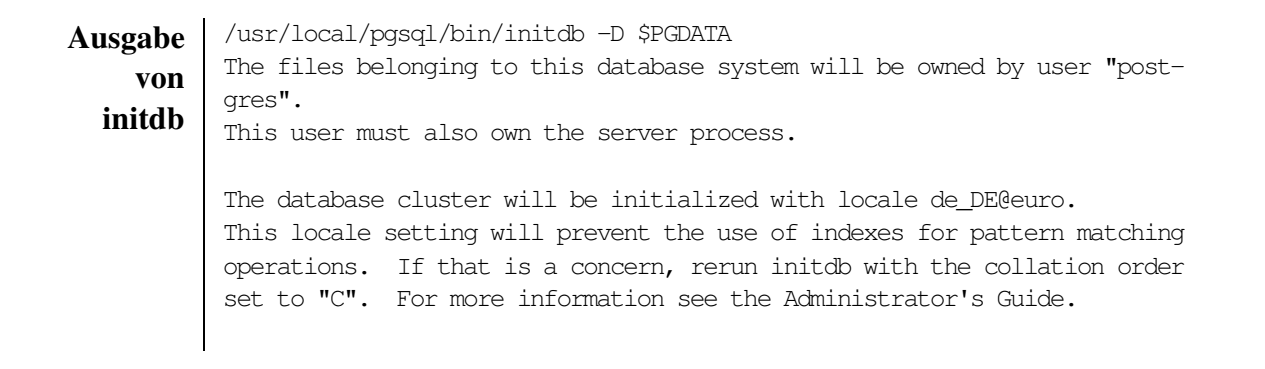

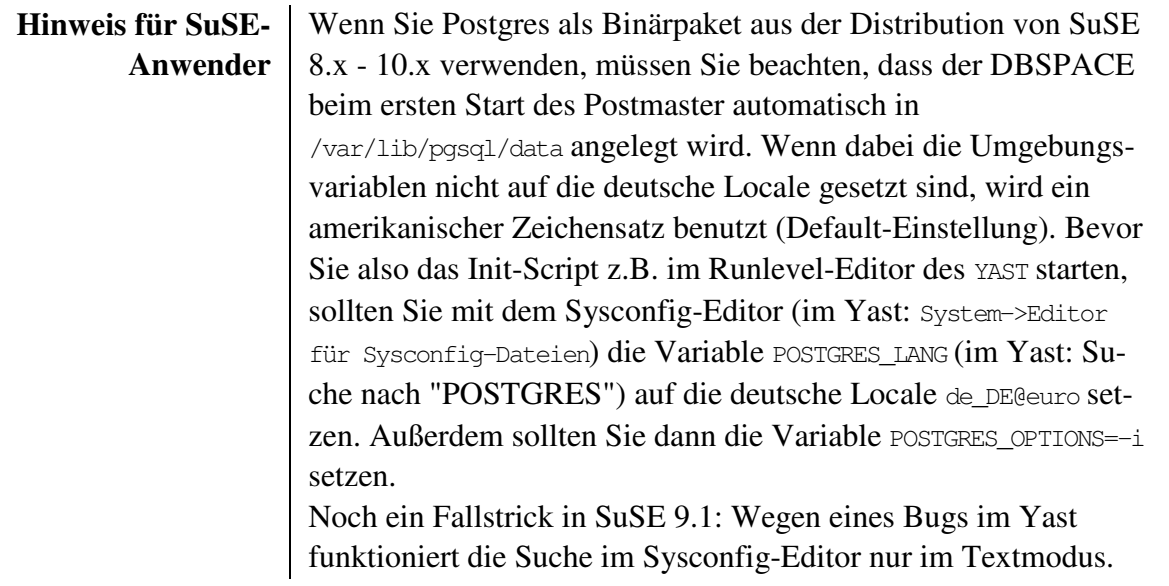

Dann müssen Sie die ip-Nummer des Rechners mit dem SuperX-Webserver (sowie von allen anderen Clients, die direkt auf die Datenbank zugreifen sollen) in die Datei /usr/local/pgsql/data/pg\_hba.conf eintragen. In der Datei \$PGDATA/pg\_hba.conf stehen die Verbindungsberechtigungen für der Server; hier müssen Sie mindestens dem User superx die Verbindungsrechte geben, z.B. mit folgender Zeile:

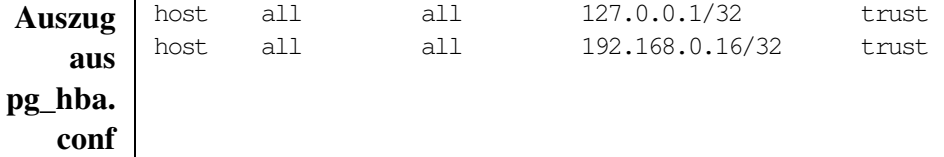

Die obige Zeile gibt dem User superx Verbindungsrechte für alle Datenbanken auf dem lokalen Rechner 192.168.0.16.

Bitte beachten Sie, dass die Standardvorgabe nach der Installation von Postgres die ist, dass alle User auf dem aktuellen Rechner mit dem Datenbankserver verbinden dürfen. Dies sollten Sie natürlich ändern.

Weitere Parameter werden in der Konfigurationsdatei postgresql.conf definiert; wichtig ist die Einstellung, dass Postgres einen TCP-IP-Socket öffnet (Parameter tcpip\_socket=true bei Postgres 7.x, listen\_addresses=<<IP-Nr.>> bei Postgres 8.0 oder höher) sowie der TCP-IP-Port (port = 5432 ist die Standardvorgabe). Die Anzahl der gleichzeitig offnenen Verbindungen muss kleiner sein als die Anzahl, die Sie für das SuperX-Servlet (S. 46) definieren. Weitere Details zur Einrichtung von Postgres-Runtime-Parametern finden Sie im Admin-Handbuch der Postgres-Distribution. Außerdem sollen Sie beim Betriebssystem SuSE 9.1 oder höher den IPV6-Eintrag für "localhost" (::1) in /etc/hosts auskommentieren. Danach wird der Datenbankserver gestartet mit dem Befehl postmaster. /usr/local/pgsql/bin/postmaster -i -D /usr/local/pgsql/data

Wir empfehlen, die Ausgabe von dem Prozeß in eine Logdatei zu schreiben, z.B. nach /var/log/postgresql.log. Legen Sie diese Datei als User root an, und machen Sie dann den User postgres zum Eigentümer. Ein Beispielscript ist folgendes (im Kernmodul zu finden unter \$SUPERX\_DIR/db/install):

> Administration SuperX-Kern-Modul V3.5 © Projektgruppe SuperX

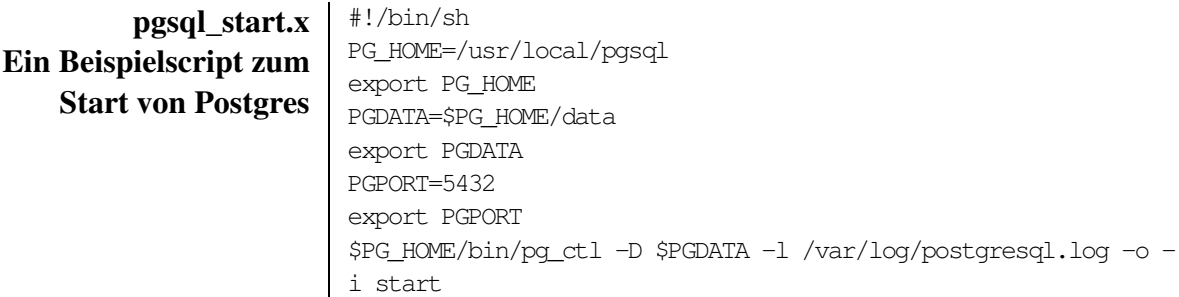

Um zu testen, ob die Locale richtig ist, gehen Sie als User postgres in die Shell:

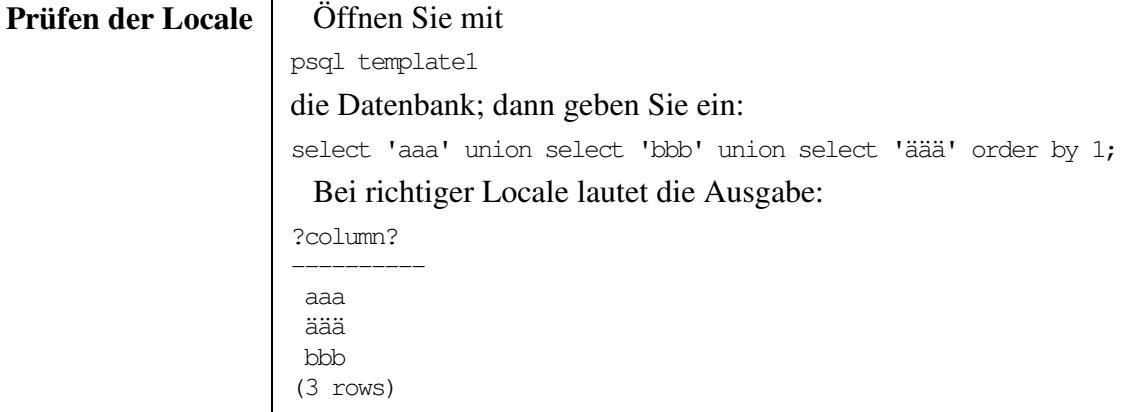

Im Verzeichnis \$SUPERX\_DIR/db/install befindet sich ein Shellscript check\_sortierung\_pg.x, das prüft, ob die aktuell in der Umgebung festgelegten Variablen zu korrekter Darstellung von Umlauten und Sortierung unter Postgres der gewünschte Ergebnis bringen. Das Script legt einen temporären DBSPACE an, führt darin einen Testselect aus und löscht den DBSPACE wieder, in der Logdatei check\_sortierung.log steht dann das Ergebnis. In dem Script muss die Variable PG\_HOME korrekt gesetzt sein, der Rest wird automatisch geprüft.

Dann erzeugen Sie den User superx für Postgres:

createuser superx

Dieser User muss Datenbanken erzeugen dürfen, braucht aber, wenn Sie als SuperUser bereits die Prozedursprache plpgsql in template1 installiert haben, kein Super-User sein bzw. bei Postgres 7.4 das Recht haben, andere User erzeugen zu dürfen <sup>v</sup>. Aus Sicherheitsgründen empfehlen wir, den User superx, der standardmäßig auch der User ist, mit der die Webapplikation auf die Datenbank zugreift, nicht zum Super-User zu machen.

SuperX benötigt die Prozedursprache **plpgsql**. Wenn Sie als SuperUser die Prozedursprache installieren wollen, geben Sie in der Shell ein:

createlang plpgsql

Damit ist Postgres installiert und für die SuperX-Installation konfiguriert. Bei dieser Gelegenheit sollten Sie den Datenbankserver gleich als Dienst (S. 37) beim Systemstart einrichten.

#### *2.1.4.1.3.2 Postgres-Zusätze installieren: pgcrypto*

Neben dem Kernsystem von Postgres bietet es sich an, die vielen Zusatzmodule von Postrges zu nutzen. Die Installation erfolgt aus den Quellen der Kerndistribution. Wir zeigen dies am Beispiel von **pgcrypto**, einem Paket zur Verschlüsselung, das wir für die Verschlüsselung von Passwörtern gebrauchen:

Nach dem ./configure (s.o.) der gesamten Postgres-Quellen gehen Sie als root in das Verzeichnis contrib/pgcrypto

#### Geben Sie ein: gmake all gmake install

Es werden Bibliotheken in /usr/local/pgsql/lib erzeugt. Das SQL-Script zur Erzeugung der Crypo-Funktionen liegt in /usr/local/pgsql/share/contrib/pgcrypto.sql. Wenn Sie es in der SuperX-Datenbank installieren wollen, geben Sie dort ein:

psql superx < pgcrypto.sql

Wenn Sie es allen Datenbanken zur Verfügung stellen wollen, laden Sie die Funktionen nach template1: psql template1 < pgcrypto.sql

#### *2.1.4.1.3.3 Installation von Postgres unter Windows*

Für die Installation von Postgres unter Windows existiert seit Postgres 8.0 eine Möglichkeit, Postgres nativ zu betreiben. Dies empfehlen wir. Aus historischen Gründen haben wir auch den Betrieb von Postgres unter Cygwin dokumentiert.

Für den Betrieb von SuperX wird aber auf jeden Fall die Shell-Umgebung von Cygwin benötigt. Dies wird in einem dritten Abschnitt erläutert.

#### *2.1.4.1.3.4 Native Windows-Version (nur PowerGres, Postgres 8.0 oder höher)*

Seit längerem gibt es eine kostenpflichtige Windows-Version von Postgres unter dem Namen PowerGres. Mit der Version 8.0 läuft auch das "normale" Postgres nativ (d.h. ohne die Unix-Emulation Cygwin) unter Windows, allerdings nur unter Win2000 und WinXP (nur XP Professional, nicht XP Home). Dies bietet erheblich mehr Komfort bei der Installation und Stabilität beim Betrieb. Für SuperX müssen Sie aber in jedem Fall cygwin installieren (s.u.), da die SuperX Scripte nur unter Unix / bash laufen.

Laden Sie die neueste Version von Postgres (Win) herunter.

- Installieren Sie als Administrator das msi-Paket, z.B. im Verzeichnis C:\Programme\PostgreSQL\8.0 beta1. Achten Sie darauf, daß alle Pakete installiert werden, auch **pgadmin III** (ältere pgadmins, odbc- oder jdbc-Treiber funktionieren nicht).
- Der User, der postgres startet, muss ein normaler User sein(z.B. "postgres"), kein Administrator; er muss vorher unter Windows angelegt sein. Er ist auch der Eigentümer der Datenbank **template1** (der Superuser).
- Postgres sollte als Dienst installiert werden
- Beim Anlegen des Datenbank-Cluster legen sie die deutsche Locale an, und als Zeichenformat LATIN1 (nicht unicode). Das Dateisystem muss NTFS sein.
- psql & co dürfen für den Betrieb von SuperX beim User nicht in den Windows-PATH gesetzt werden (z.B. C:\Programme\PostgreSQL\8.0-x\bin), stattdessen nehmen wir die Cygwin-Applikationen (s.u.).
- in C:\Programme\PostgreSQL\8.0-x\data\postgresql.conf muss man statt früher tcpip\_socket = true den Parameter listen\_adress ='IP-Adresse'

• In der Datei pg\_hba.conf ist die Standardanmeldung anders als unter Unix auf md5 (nicht trust) gesetzt; wenn Sie nicht ständig das User-Passwort eingeben wollen, sollten Sie den entsprechenden Passus auf "trust" setzen.

Damit ist Postgres konfiguert, Sie können den Dienst jederzeit in der Computerverwaltung über das Applet "Dienste" neu starten. Normalerweise startet Postgres dann auch beim Systemstart automatisch.

#### *2.1.4.1.3.5 Postgres unter Cygwin*

Neben der nativen Postgres-Installation (die wir empfehlen) gibt es auch die Möglichkeit, Postgres unter Cygwin zu betrieben. Insgesamt eignet sich eine unter Cygwin kompilierte Postgres-Installation unter nur für den Testbetrieb, denn bei der Sortierung werden Umlaute falsch eingeordnet und es wird sehr großzügig mit der Prozessorlast umgegangen: Wenn Postgres-Prozesse laufen, dann ist die Performance des Rechners für andere Anwendungen weitgehend gesperrt.

Aber auch bei der nativen Postgres-Installation unter Windows benötigen Sie für Postgres und SuperX unter Windows die UNIX-Shell-Emulation **cygwin**. Cygwin bietet rudimentäre UNIX-Funktionen wie z.B. die "bash", aber keine UNIX-typischen Dateirechte (z.B. Ausführungsrechte für User, Gruppen oder Andere).Außerdem unterstützt Cygwin (unseres Wissens) keine Locales, und unter Win98 haben wir keine stabile Installation hinbekommen. In den Mailinglisten wurden häufiger Probleme mit Win98 berichtet, unter WinME, Win2000 und Windows XP haben wir Cygwin erfolgreich getestet.

Das folgende Beispiel arbeitet mit Postgres 7.4.x. Postgres ist als Paket im Installer von Cygwin auswählbar.

Für die Installation muss man eine Windows-Kennung benutzen, die Rechte für "Standardbenutzer" reichen aus (es sei denn Cygwin soll als Dienst laufen). Außerdem: Wenn Sie planen, Daten bzw. entladene Datenbank-Exporte zwischen verschiedenen Rechnern hin- und herzuschieben, sollten Sie darauf achten, dass Sie immer die gleiche Kennung benutzen. Sie können z.b. superx nehmen. Die Windows Kennung, unter der man Cygwin installiert, wird nämlich nach Cygwin durchgereicht.

Vorgehen:

1. Die setup-Datei setup.exe der Unix-Emulation Cygwin von http://www.cygwin.com herunterladen und starten

Dann je nach Belieben direkt aus dem Internet installieren oder zunächst herunterladen und dann install from local directory (alle Komponenten ausgewählt lassen) anklicken (wir empfehlen letzteres Vorgehen, da das Online-Cygwin-Paket ständig aktualisiert wird).

- 2. Als Installationspfad sollten Sie unbedingt einen Pfad wählen, der keine Leerzeichen enthält, z.B. c:\cygwin).
- 3. Bei der Frage, für welchen User Cygwin installiert werden soll, wählen Sie "All users", und beim Standard-Dateiformat wählen Sie Unix.
- 4. Bei der Auswahl der Pakete sollten Sie wie folgt vorgehen: Bei den **Shells** mauss auf jeden Fall die **bash** ausgewählt sein. Zusätzlich zu den Defaults müssen lediglich **Base -> TextUtils, Database -> Postgres, Admin -> cron, net->openssh** und **Libs -> libint** und **libint1** manuell ausgewählt werden. Ein Mailprogramm (mutt, mail) sollte auch installiert werden. Wenn Sie Postgres selbst aus den Quellen installieren wollen, dann wählen Sie natürlich nicht Postgres aus.

Danach einmal starten, das home-Verzeichnis wird angelegt

- 5. Das Cygwin-/bin Verzeichnis muss in der Umgebungsvariable PATH vor den Windows Programm-Verzeichnissen liegen, denn die sort.exe von Cygwin muss benutzt werden, nicht die von Windows. Prüfen Sie außerdem im Verzeichnis /bin, ob die bash.exe existiert - dies muss der Fall sein.
- 6. Wenn Sie Postgres nativ (d.h. mit dem Windows-Installer von Postgres ab Version 8.x) installiert haben, dann können Sie jetzt aufhören. Der folgende Teil gilt nur für Postgres unter Cygwin: IPC-Daemon starten

ipc-daemon2 &

Danach ist Postgres bereits installiert. Wenn Sie Postgres selbst aus den Quellen installieren, dann gehen Sie in das Verzeichnis mit den Quellen von postgresql. Die Installationsschritte entsprechen der Linux-Installation, außer dass Sie beim configure auch --enable-odbc eingeben sollten. Wenn entsprechende Fehlermeldungen erscheinen, müssen Sie noch dafür sorgen, dass (am Beispiel einer Installation von Cygwin in c:\cygwin $\c\csc\log\log\log\left(\frac{\text{d}}{\text{d}}\right)$  im PATH ist.

7. Nach der Installation Cygwin neu starten; danach muss unter cygwin ein User installiert werden. Geben Sie dazu ein

mkpasswd -d | grep <<Windows-Username>> >> /etc/passwd

Unter Win95/98/ME muss man das Passwort in /etc/passwd noch verschlüsseln; ersetzen Sie den Passus "use crypt" durch die Ausgabe von dem Befehl

crypt <<Ihr Passwort>>

8. Zur Initialisierung von Postgres folgendes eingeben:

ipc-daemon2 & initdb -D /usr/local/pgsql/data

in /usr/local/pgsql/data/postgresql.conf #tcpip\_socket=false

# wegnehmen und auf true setzen

Zum Start des Postmaster eine Batchdatei z.B. pgsql\_start.x anlegen mit dem Inhalt:

```
pgsql_start.x | #! /bin/sh
                ipc-daemon2 & 
                pg_ctl -D /usr/local/pgsql/data -l /var/log/postgres.log -o -i start
```
Danach gibt man ein:

chmod +x pgsql\_start.x ./pgsql\_start.x

Der Postmaster startet dann, und die Logdatei /var/log/postgres.log wird gefüllt.

Den erfolgreichen Start von Postgres kann man prüfen, indem man psql templatel eingibt.

Den postmaster beendet man wie unter UNIX mit

pg\_ctl stop –D /usr/local/pgsql/data

Die Installation (S. 20) des Kernmoduls kann danach vorgenommen werden; bei der Umgebungsvariable JAVA HOME müssen Sie die Windows-Installation von Java verwenden (/cgydrive/<<Windows-Laufwerk>>/<<Pfad zum JDK>>).

Noch ein kleiner Hinweis: Wenn Sie sich von entfernten Rechnern auf dem Cygwin-Server anmelden wollen, müssen Sie den ssh-Daemon installieren (s.u.).

*2.1.4.1.3.6 Cygwin für SuperX* 

Für die Modulscripte von SuperX wird die leistungsfähige Scripting-Umgebung Cygwin benötigt (unter Windows / DOS gibt es nichts Vergleichbares!). Gleichzeitig bleiben dadurch SuperX-Distributionen plattformübergreifend, durch geringe Anpassungen erreichen wir, dass Scripte unter Unix auch unter Cygwin laufen. Allerdings können Sie Cygwin nur in Verbindung mit Postgres nutzen, nicht mit Informix, weil der Informix-Client dbaccess (nach unserem Wissen) nicht unter Cygwin läuft.

Die folgenden Ausfürhungen gelten also nur für Postgres-Anwender: Sie installieren also zunächst wie oben beschrieben Cygwin und Postgres, allerdings ohne das Paket IPC-Daemon zu installieren. Bei nativem Windows-Betrieb muss der oben bei Cygwin genannte cygipc-Dienst nicht installiert und gestartet werden. Im Folgenden ein paar Anpassungen für die Bash unter Cygwin.

Beachten Sie, dass in der Konfigurationsdatei \$SUPERX\_DIR/db/bin/SQL\_ENV die Umgebungsvariable PGHOST gesetzt sein muss, und dass der Pfad für die Binaries von Postgres angepasst werden muss.

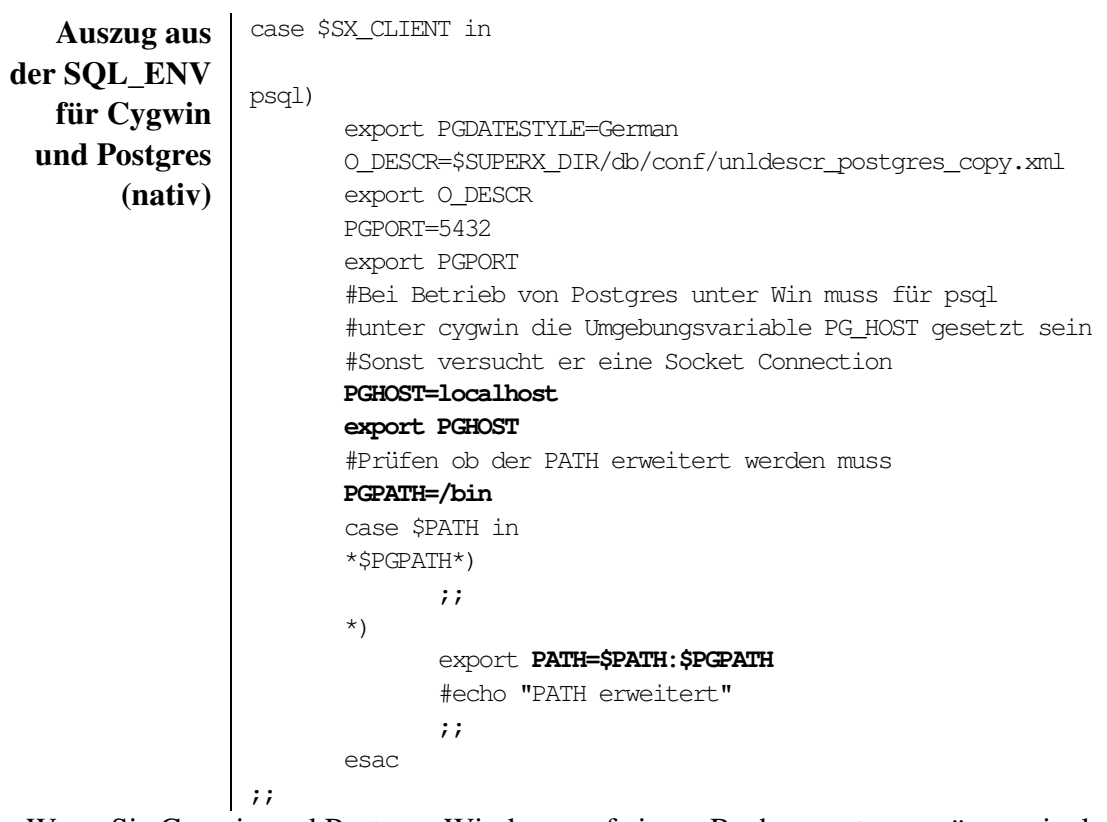

Wenn Sie Cygwin und Postgres-Windows auf einem Rechner nutzen, müssen sie darauf achten, dass beim Öffnen der Cygwin-Shell in der Umgebungsvariable "PATH" auf jedne Fall der Pfad zum Cygwinpsql (normalerweise in /bin) vor dem Eintrag zum DOS-psql (nomalerweise unter

C:\Programme\Postgresql<<Version>>\bin) liegt, denn die SuperX-ETL-Scripte können mit dem DOS-psql nicht arbeiten.

Noch ein Hinweis für ältere SuperX-Versionen (2.x): Der alte jdbc-Treiber pgjdbc2. jar im Verzeichnis %SUPERX\_DIR%\webserver\tomcat\webapps\superx\WEB-INF\lib muss gelöscht und durch den mitgelieferten Treiber pg74.214.jdbc3.jar ersetzt werden. Entsprechende Verweise in der Datei \$SUPERX\_DIR/db/bin/SQL\_ENV (Umgebungsvariable JDBC\_CLASSPATH) müssen entsprechend geändert werden.

Wenn Sie auch einen SSH-Zugriff aus dem Rechner ermöglichen wollen (dies empfehlen wir u.a. wg. der Dateiübertragung mittels rsync), müssen Sie den SSH-Dämon unter Cygwin starten. Dazu müssen Sie zunächst eine Cygwin-Shell öffnen, und dort eingeben:

ssh-host-config

Es werden einige Dateien generiert, und außerdem werden ein paar Einstellungen abgefragt. Bei dem Fragen zum Account für den SSH-Daemon antworten Sie mit "no", d.h. der aktuelle Cygwin User startet den Dämon (dieser ist ohnehin kein Admin-User). In diesem Falle lässt sich cygwin aber nicht als Dienst einrichten.

Danach startenSie den SSH-Server mit

/usr/sbin/sshd

Danach können Sie sich mit Putty auf dem Server einloggen.

*2.1.4.1.3.7 Postgres-Performance-Tipps* 

Der Optimierer unter Postgres läßt sich uber die Kommandozeile mit

vacuumdb --analyze --verbose -f -d \$DBNAME

starten und hilft bei regelmäßiger Anwendung, deshalb empfehlen wir, diesen Befehl als Cronjob jede Nacht oder einmal pro Woche auszuführen.

Beim Start des Postmasters läßt sich das verfügbare RAM zuweisen mit der Option

```
postmaster –o "–B 128"
```
Dabei wird das Shared Memory von (standardmäßig) 64\*8192 Bytes auf 128\*8192 Bytes erhöht. Auch diese Maßnahme empfehlen wir. Generell sollte man auf Datenbankservern die Hälfte des verfügbaren physischen Rams für Postgres reservieren.

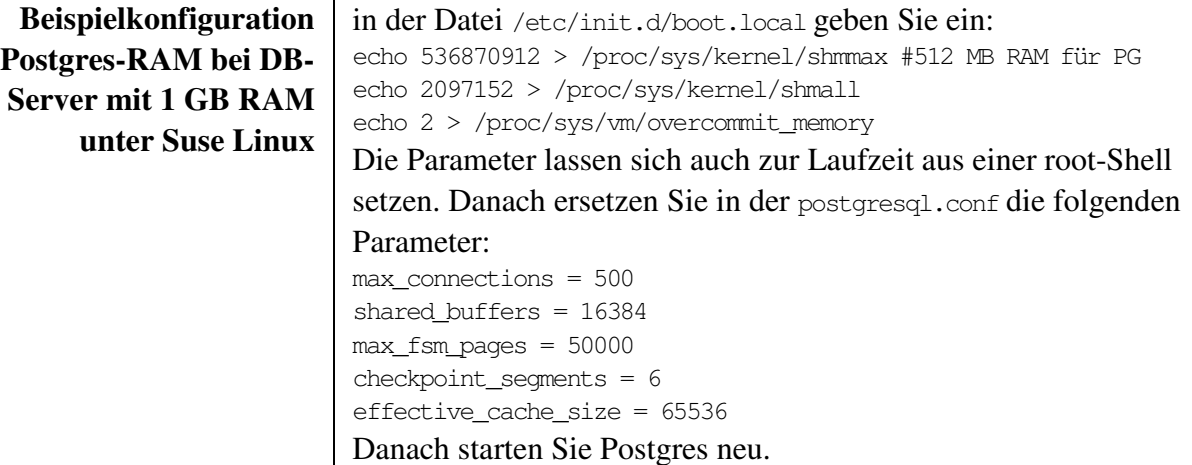

Diese und weitere Perfomance-Tipps für das jeweilige Betriebssystem finden Sie im PostgreSQL Administrator's Guide im Abschnitt "Run-Time Configuration".

Leider lassen sich Transaktionen für Postgres nicht abschalten, für ein (passives) Berichtssystem wie SuperX wären Transaktionen unbedeutend.

#### **2.1.4.1.4 Datenbankverbindung über einen eingeschränkten User für mehr Sicherheit**

Zur Erhöhung der Sicherheit ist es möglich, dass die Datenbankverbindung von Tomcat zur Datenbank mit einem eingeschränkten User durchgeführt wird. Richten Sie dazu einen entsprechenden User in Ihrer Datenbank ein und geben Sie diesen beim Propadmin bei eingeschränkter User an. Der erste im Propadmin auszufüllende User muss weiterhin umfassende Rechte auf alle Tabellen haben, weil er auch bei Modulinstallationen/-updates verwendet wird. Das Minimum, was der eingeschränkte User haben muss sind select-Rechte auf alle Tabellen, insert-Rechte auf die Tabelle protokoll und update-Rechte auf userinfo.

Sobald Sie Ihre db.properties mit dem Propadmin bearbeitet haben, können Sie praktisch die Minimal nötigen Rechte vergeben, in dem Sie einmal das Skript

sx restrictedconnmanager.x false aufrufen.

Nach einem Tomcat-Neustart findet sich in der catalina.out nach "Aufbau von Datenbank-

ConnectionPool (..) .. OK" ein Hinweis:

eingeschränkter Datenbankuser für Verbindung: true|false

Wenn Sie Funktionen wie User/Gruppe/Maske einrichten/löschen etc. im XML-Frontend benutzen wollen, müssen zusätzliche Kernmodultabellen freigeschaltet werden:

- protokoll
- userinfo
- groupinfo
- user institution
- user sachgeb bez
- user masken bez
- group\_sachgeb\_bez
- group\_masken\_bez
- user\_group\_bez
- user\_pw
- user\_sichten
- user sichtarten
- group-sichten
- group sichtarten
- felderinfo
- maskeninfo
- maske system bez
- masken felder bez
- sachgeb\_maske\_bez
- organigramm
- themenbaum
Am einfachsten können Sie dies erledigen, indem Sie das Skript

sx\_restrictedconnmanager.x true aufrufen.

## **2.1.4.1.5 Automatischer Start des Datenbankservers als Dienst**

Nach erfolgreicher Installation des Datenbankservers muss der Server als Dienst eingerichtet werden. Wir haben das Vorgehen für die Betriebssysteme RedHat 8.0 und SuSE Linux 7.x-8.x beschrieben (für Debian ebenfalls, aber diese Scripte haben wir noch nicht getestet).

## *2.1.4.1.5.1 Einrichtung der Dienste*

Im Kernmodul befinden sich unter /home/superx/db/etc die Vorlagen für den DB-Server. Die Ordnerstruktur entspricht dem Linux-Rechners auf oberster Ebene. Kopieren Sie die Dateien als root in die entsprechenden Verzeichnisse, z.B. bei Redhat-Linux

\$SUPERX\_DIR/db/etc/init.d/superx\_db.redhat

```
 nach
```
/etc/init.d/superx\_db

Ebenso verfahren Sie mit den Dateien in \$SUPERX\_DIR/db/etc/sysconfig.

Dann machen Sie die User informix / postgres zu Eigentümern der Dateien.

Die Variablen, die ggf. angepasst werden müssen, sind

SUPERX\_USER

JAVA\_HOME und andere Variablen aus \$SUPERX\_DIR/db/bin/SQL\_ENV

(wenn Sie SuperX in einem anderen Verzeichnis als /home/\$SUPERX\_USER installiert haben, müssen Sie die

Pfade zu TOMCAT\_START und TOMCAT\_STOP entsprechend anpassen).

Dann erzeugen Sie als root die leere Datei

/var/log/superx.log

und machen den User superx zum Eigentümer

chown superx:users /var/log/superx.log

## Analog verfahren Sie mit

- /var/log/informix und machen den user informix zum Eigentümer bzw.
- /var/log/postgres und machen den user postgres zum Eigentümer

## Dann

• kopieren Sie die Datei \$SUPERX\_DIR/db/etc/home\_informix/start.sh in das Homeverzeichnis von Informix,

und machen den user informix zum Eigentümer bzw.

• kopieren Sie die Datei \$SUPERX\_DIR/db/etc/home\_postgres/start.sh in das Homeverzeichnis von postgres,

und machen den user postgres zum Eigentümer.

Kontrollieren Sie, ob die Datei start.sh Ausführungsrechte besitzt.

Administration SuperX-Kern-Modul V3.5 © Projektgruppe SuperX

#### *2.1.4.1.5.2 Aktivierung der Dienste*

Zur Aktivierung der Dienste für den Runlevel 3 führen Sie jeweils folgende Schritte durch; erzeugen Sie einen symbolischen Link für das Script superx-db im Runlevel 3 und 5

#### **Redhat/Mandrake:**

ln -s /etc/rc.d/init.d/superx\_db /etc/rc.d/rc3.d/S90superx\_db ln -s /etc/rc.d/init.d/superx\_db /etc/rc.d/rc5.d/S90superx\_db ln -s /etc/rc.d/init.d/superx\_db /etc/rc.d/rc3.d/K90superx\_db ln -s /etc/rc.d/init.d/superx\_db /etc/rc.d/rc5.d/K90superx\_db

#### **SuSE 8.x:**

```
ln -s /etc/init.d/superx_db /etc/init.d/rc3.d/S98superx_db 
ln -s /etc/init.d/superx_db /etc/init.d/rc5.d/S98superx_db 
ln -s /etc/init.d/superx_db /etc/init.d/rc3.d/K98superx_db 
ln -s /etc/init.d/superx_db /etc/init.d/rc5.d/K98superx_db
```
#### **Debian,LSB:**

ln -s /etc/init.d/rc/superx\_db /etc/init.d/rc3.d/S98superx\_db ln -s /etc/init.d/rc/superx\_db /etc/init.d/rc5.d/S98superx\_db ln -s /etc/init.d/rc/superx\_db /etc/init.d/rc3.d/K98superx\_db ln -s /etc/init.d/rc/superx\_db /etc/init.d/rc5.d/K98superx\_db

Danach können Sie als root testen, ob die Scripte laufen, indem Sie als root /etc/init.d/superx\_db start

zum Starten der Datenbank ausführen, und sowie /etc/init.d/superx\_db stop zum Stoppen der Datenbank.

Etwaige Fehlermeldungen stehen in Logdatei /var/log/informix.log, postgres.log bzw. superx.log

#### **2.1.4.2 Einspielen des Kernmoduls der SuperX-Datenbank**

Für die Installation haben wir eine Kurzanleitung (S. 20) vorbereitet. Das Kernmodul der Datenbank liegt exportiert vor und kann in das DBMS übernommen werden. Die nachfolgenden Installationschritte gehen davon aus, daß Sie keinen speziellen DBSpace für SuperX vorgesehen haben.

Das Installationsscript für die Datenbank befindet sich im Verzeichnis \$SUPERX\_DIR/db/install/kernmodul\_erzeugen.x <<ggf. mit Name des DBSpace>>

Das Script läuft nur, wenn die Parameter in der Datei \$SUPERX\_DIR/db/bin/SQL\_ENV stimmen (S. 106). Bei erfolgreichem Ablauf kommt eine Erfolgmeldung, im Falle eines Fehlers wird die Fehler-Logdatet create.log angezeigt. Wenn ein Fehler auftritt, müssen sie die Datenbank vor einem erneuten Ablauf des Scriptes droppen.

Danach können Sie mit dbaccess superx (unter Informix) bzw. psql superx (unter Postgres) testen, ob die Datenbank verfügbar ist.

Schließlich sollten Sie die Tabelle hochschulinfo anpassen und die Daten Ihrer Hochschule dort eingeben, insbesondere die Hochschulnummer (apnr-Wert in cifx mit key=36).

## **2.1.4.3 Update und Sichern der Datenbank**

Vor dem Start der Update-Scripte sollte immer eine Sicherung der Datenbank erfolgen. Für Backups ist es notwendig, die Datenbank regelmäßig zu exportieren. Beide Datenbanken bieten entsprechende Werkzeuge.Es bietet sich an, einen cronjob einzurichten, der zuerst das Backup vornimmt, und dann die einzelnen Module nacheinander aktualisiert.

Ein Beispiel-Eintrag der crontab des users superx liegt in \$SUPERX\_DIR/db/module/crontab.sam. Ein Beispiel-Update-Script liegt in \$SUPERX\_DIR/db/module/update.x.sam . Der Eintrag in der crontab, der das Script werktags um 18:00 Uhr startet, sähe dann wie folgt aus:

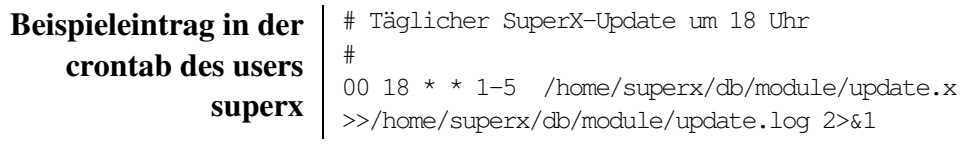

Ein Beispielinhalt für das Script update.x ist Teil des Kernmoduls:

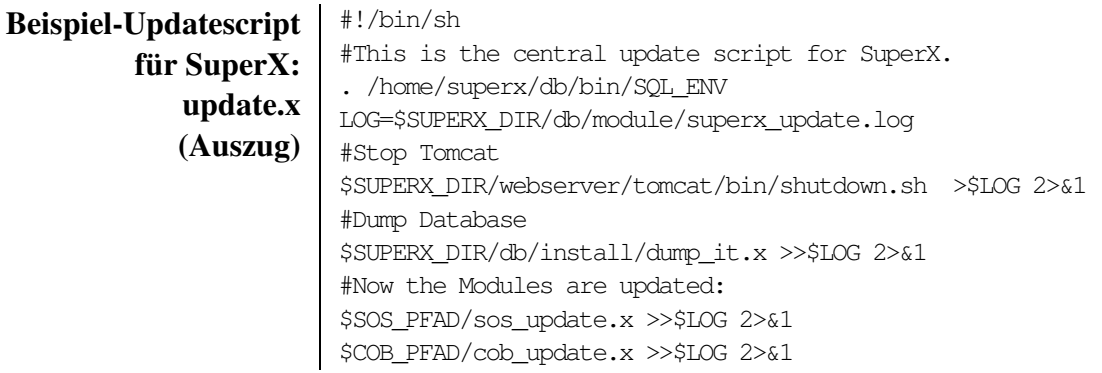

Ein Beispielscript, das die Datenbank sichert, liegt in \$SUPERX\_DIR/db/install/dump\_it.x. Es erzeugt den Dump im Verzeichnis \$SUPERX\_DIR/db/install, prüft die erfolgreiche Sicherung und verschickt ggf. eine Fehler-Mail. Wenn Sie das Script in einem Cronjob betreiben wollen, müssen Sie als ersten Parameter \$SUPERX\_DIR übergeben.

Die Rücksicherung einer Datenbank ist mit dem Script \$SUPERX\_DIR/db/install/restore\_it.x möglich.

## **2.1.4.3.1 Ein Dump unter Informix**

Die Datenbank lässt sich mit dem Kommando dbexport –o <Pfad> superx exportieren und sichern. Beachten Sie aber, dass durch das Servlet eine (oder mehrere) Verbindungen zur Datenbank geöffnet ist. Deshalb muss das Servlet beendet werden oder die Datenbank muss vom User Informix einmal auf quiescent und dann wieder auf online gesetzt werden, damit eventuell noch ablaufende SuperX-Prozesse beendet werden.

## **2.1.4.3.2 Ein Dump unter Postgres**

Postgres lässt sich auch im laufenden Betrieb sichern.

In unserem Dump-Script wird der Dump mit dem Parameter "--inserts" versehen. Dies ist eine sehr vorsichtige Einstellung, aber der Dump ist dadurch maximal kompatible zu verschiedenen Postgres-

Versionen, außerdem tauchen keine Probleme mit Umbrüchen in langen Textfeldern auf.

Wenn Ihnen die resultierenden Dumps zu groß sind, können Sie in einem eigenen Dump auf die Inserts verzichten,z.B. mit

pg\_dump -f superx.sql superx

Noch kompakter ist der Dump als Binärfile mit dem Parameter --format=c:

pg\_dump -f \$DBNAME.sql --format=c \$DBNAME

## **2.1.4.4 Anpassung der DB-Parameter für Clientanwendungen**

Zunächst ist es wichtig, eine Verbindung vom Webserver zum Datenbankserver zu bekommen. Dazu gibt es verschiedene Werkzeuge.

## **2.1.4.4.1 Unter WIN32 auf den Informix-Server zugreifen: iLogin**

Wenn Sie Tomcat und den Webserver auf einem WIN32-Rechner betreiben wollen, dann ist es sinnvoll, zunächst die Datenbankverbindung zu überprüfen. Um von Windows-Rechnern auf Informix-Datenbanken zugreifen zu können, muss man dem Rechner den Service bekannt machen. Dazu muss man

in der Datei winnt\system32\drivers\etc\services<sup>vi</sup> den Port für den Service angeben, z.B. die Zeile superx\_server 1542/tcp

hinzufügen.

Nun können Sie Parameter für den Zugang von WIN32-Rechnern auf den Datenbankserver überprüfen. Der beste Weg dafür ist das Werkzeug iLogin, das von Informix in den Client-SDKs mitgeliefert wird. Die folgende Abbildung zeigt ein Beispiel für die Parameter beim iLogin

Die Parameter sind oben bereits erläutert. Ein erfolgreicher iLogin ist Voraussetzung für das weitere Vorgehen!

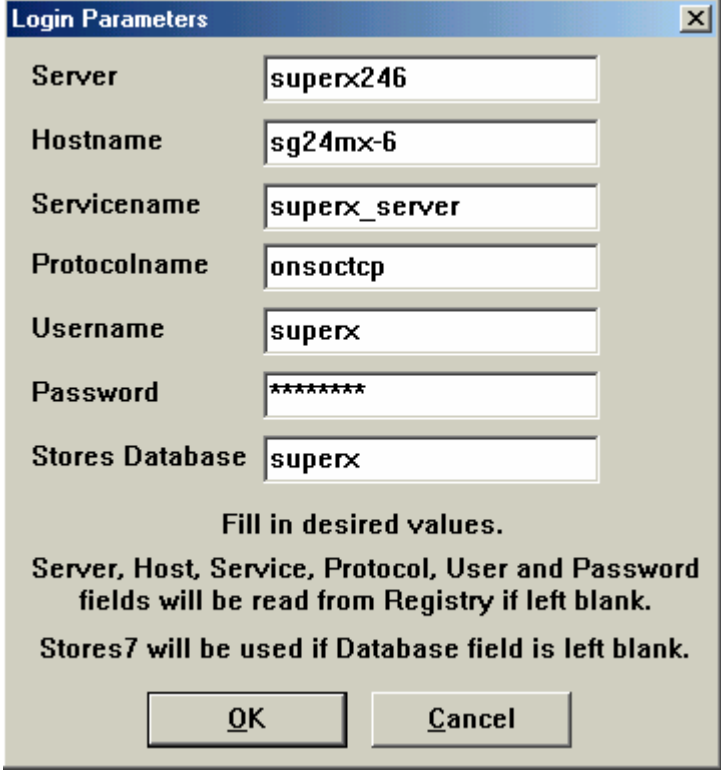

## *2.1.4.4.1.1 SuperX (Informix) unter Win32 als ODBC-Datenquelle einrichten*

Für den regulären SuperX-Betrieb ist dieser Schritt nicht unbedingt erforderlich. Wenn Sie allerdings unter Win32 direkt auf die Datenbank zugreifen möchten, z.B. um Microsoft Access als Frontend einzusetzen, müssen Sie SuperX als ODBC-Quelle einrichten. Für die Informix-Datenbank gibt es eigene Treiber für den ODBC-Zugriff (für IDS 7.31 gibt es Intersolv 3.10 oder 3.11). Diesen Treiber muss man sich zunächst von www.informix.com besorgen. Meist sind die Treiber Teile des Informix Client SDK; für den reinen ODBC-Zugriff reicht es vollkommen aus, bei der Installation *Custom* zu wählen und nur den ODBC-Treiber zu installieren.

Zur Installation:

Systemsteuerung -> (Win 2000: Verwaltung)-> Datenquellen (ODBC)->System-DSN -> Hinzufügen  $20000000$  $\overline{\mathbf{a}}$ 

۰.

Für IDS 7.31 kann man als ODBC-Treiber z.B.den Intersolv 3.11-Treiber wählen. Dieser befindet sich im Informix Client SDK 2.40 (der 3.10- Treiber geht auch, der ist im Informix Client SDK 2.02). Für den IDS 9.21 benötigt man den Treiber Informix 3.33, der Teil des Client SDK 2.60 ist. Version 3.34 läuft ebenfalls.

Der Datenquellen-Name ist superx.

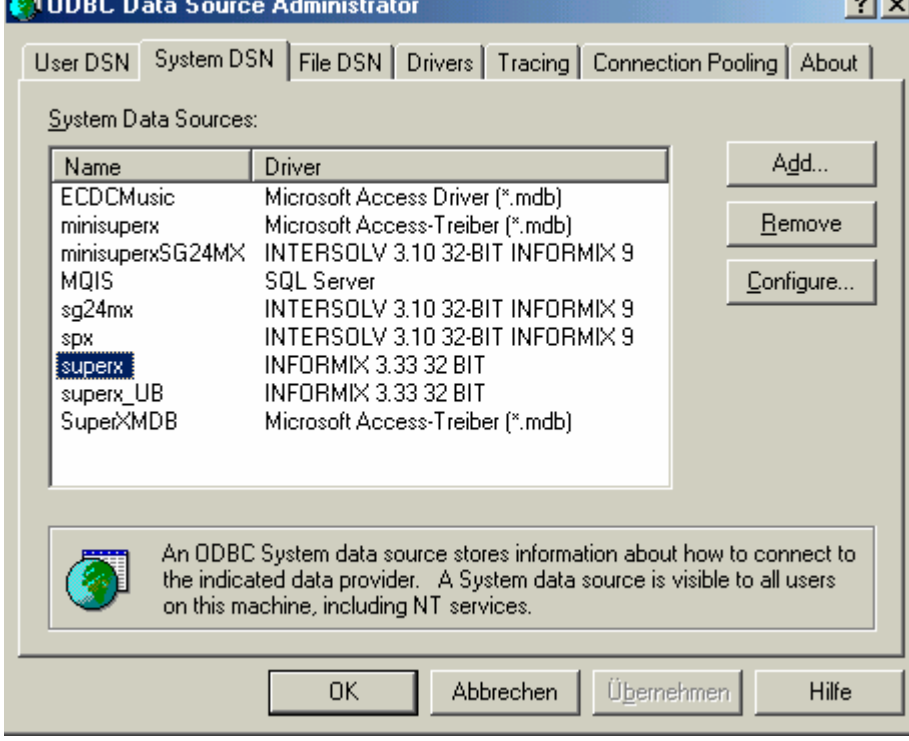

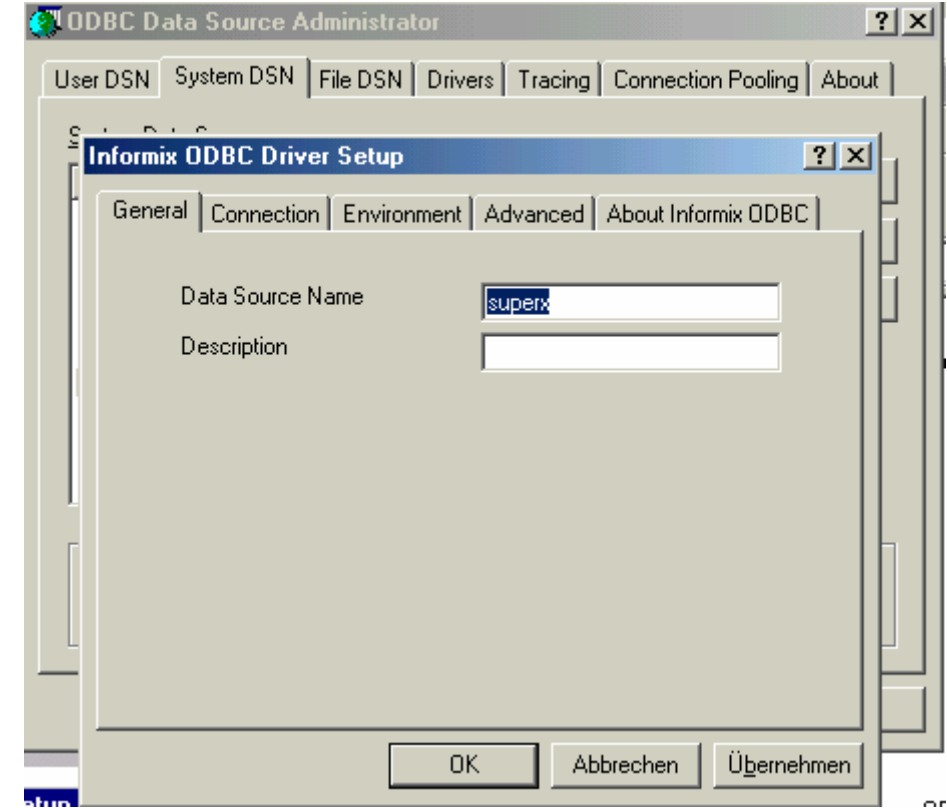

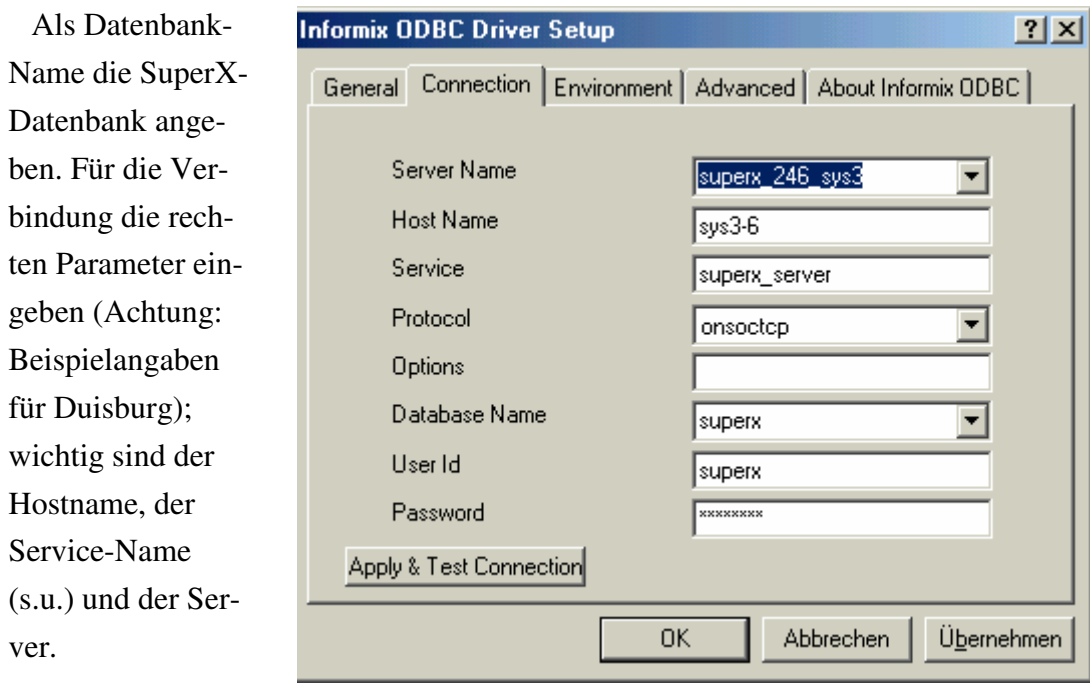

Get-DB-List from Informix kann man deaktivieren. Manche ODBC-Treiber erlauben es in den erweiterten Optionen (Environment), eine DB-Locale zu definieren; wir empfehlen, diese auf Use Server Database Locale zu setzen.

# Vorsicht Der Informix-ODBC-Treiber 3.8 darf auf keinen Fall benutzt mit ODBC werden, er ist extrem fehlerhaft und kann zum Datenverlust führen.

Beachten Sie ggf., dass diese Installation unter NT/ Win 2000 kennungsabhängig ist.

## **2.1.4.4.2 Einrichtung des ODBC-Treibers für den Postgres-Server**

Der ODBC-Treiber für Postgres ist vom Postgres-Projekt verfügbar (www.postgresql.org). Er ist in der 8.0-Distribution von Postgres bereits enthalten. Der Treiber lässt sich leicht installieren, indem Sie in der Systemsteuerung über Verwaltung -> ODBC-Datenquellen eine Datenquelle einrichten, z.B. mit dem Namen superx.

Der Datenquellen-Name ist superx, der Datenbankname ebenfalls. Bei Server geben Sie den Hostnamen oder die IP-Nummer ein, und rechts den Port. Die Kennung ist hier z.B. superx.

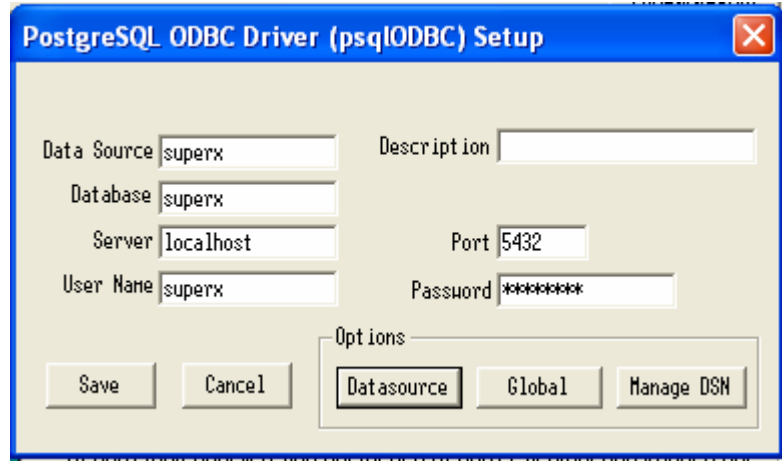

Im Dialog "Options-> Datasource" müssen einige Einstellungen vorgenommen werden:

Setzen Sie die Data Type Options wie rechts angezeigt. Das Kreuz bei Bools as Char ist notwendig, weil Access oder andere Frontends sich mit Postgres bei Binären Datentypen nicht vertragen. Boolean-Felder werden mit "1" oder "0" codiert. Bei Max Varchar geben Sie 255 ein (sonst macht Access aus allen VARCHAR(255)- Feldern Memo-Felder), und Max LongVarchar mindestens 30.000. Der Rest ist ok.

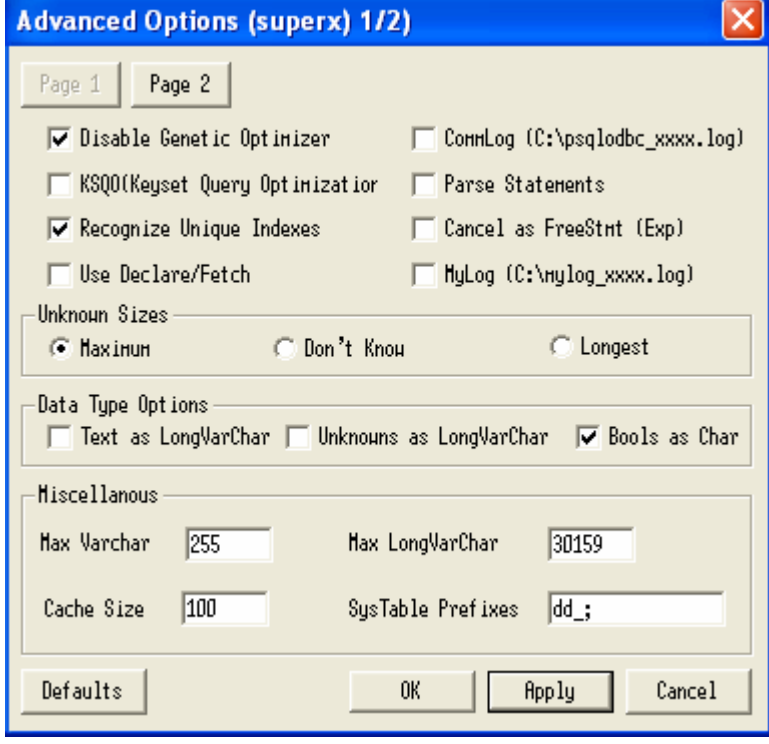

Auf der zweiten Seite sind die Defaults korrekt.

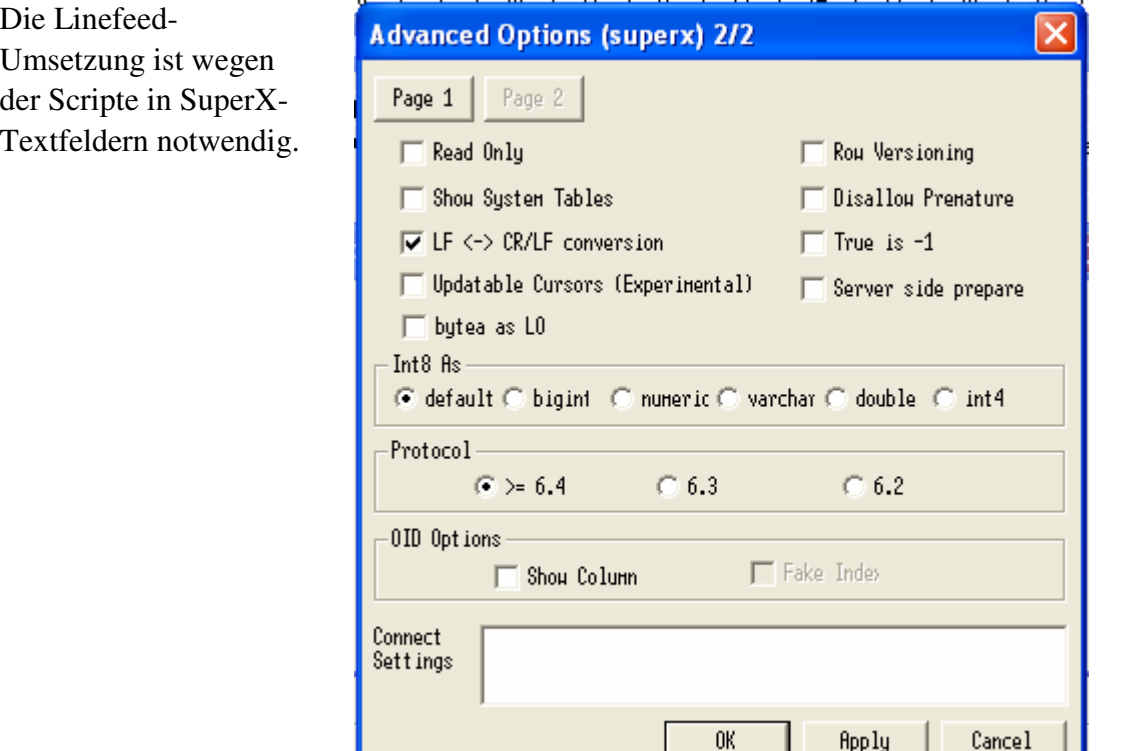

### **2.1.4.4.3 Anbindung des Access-Frontends an die ODBC-Quelle**

Wenn Sie die SuperX-Datenbank als ODBC-Quelle unter dem Namen superx eingerichtet haben, dann können Sie das im SuperX-Clientpaket (S. 102) unter \$SUPERX\_DIR/tools/access/superx\_frontend\_sam.mdb enthaltene Access-2000-Frontend benutzen. Bei der Datei handelt es sich um ein Muster, vor dem ersten Gebrauch kopieren Sie sie bitte nach \$SUPERX\_DIR/db/superx\_frontend.mdb und arbeiten Sie nur mit letzterer Datei - so können Sie sichergehen, dass Ihr Access-Frontend nicht bei einem SuperX-Update überschrieben wird.

Beim ersten Öffnen der Datei sind die Tabellen noch nicht verknüpft. Sie müssen zunächst Das Formular *Setup* aufrufen, den Namen der ODBC-Quelle (s.o.) eintragen, und "Erzeuge Kernmodul-Verknüpfungen" drücken. Wenn der Informix-Treiber dies unterstützt, sollte vorher die Option "Passwort speichern" aktiviert werden, ansonsten muss man für jede Tabellenverknüpfung das Passwort eingeben.

Die Datenquelle wird eingegeben, und die Kernmodul-Tabellen können so verknüpft werden. Die Verknüpfungen haben nach Access-Voreinstellung den Namen "superx\_tabellenname" und werden automatisch umbenannt zu "tabellenname".

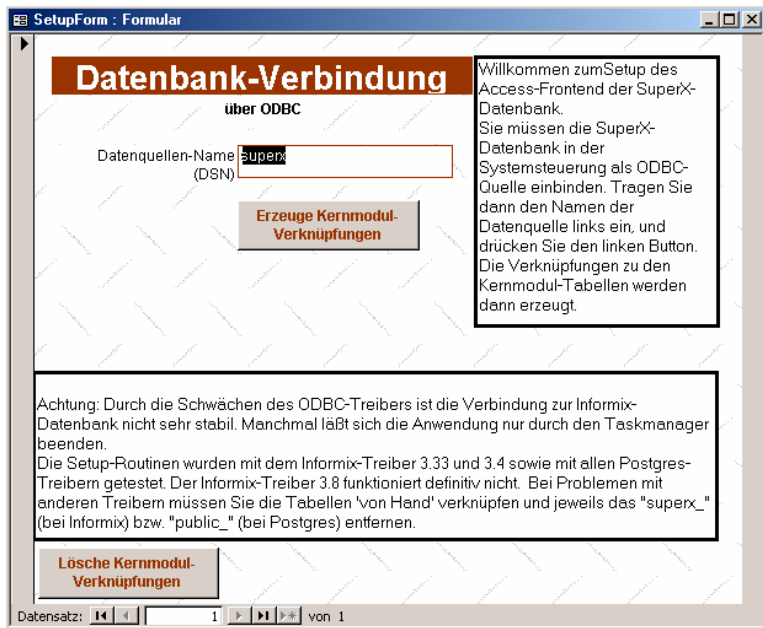

Falls der Setup so nicht funktioniert, müssen die Tabellen "von Hand" verknüpft und umbenannt werden. Die Funktionalität des Access-Frontends ist dadurch nicht beeinträchtigt. Bei Tabellen ohne Primary Key muss allerdings ein eindeutiger Datensatzbezeichner angegeben werden, sonst ist die Tabelle schreibgeschützt.

 Bitte beachten Sie, dass die ODBC-Treiber von Informix recht instabil sind und die Anwendung sich manchmal nur durch den Taskmanager beenden läßt. Wir mussten bei Access 2000 und 2002 feststellen, dass einige Formulare nach einiger Zeit nicht mehr geschlossen werden können, und Visual-Basic-Routinen mit der ominösen Fehlermeldung "Dieser Vorgang wird den aktuellen Code in den Unterbrechungsmodus zurücksetzen" beenden. Dieser Fehler ist bei Microsoft dokumentiert, aber die vorgeschlagene Lösung hat bei uns nicht funktioniert<sup>vii</sup>. Eine funktionierende Lösung fanden wir in Access-Foren<sup>viii</sup>.

#### **2.1.4.4.4 Anpassen der Datenbankparameter für das SuperX-Servlet**

Wenn Sie die Verfügbarkeit des Datenbankservers getestet haben (z.B. über das Utility iLogin von Informix), dann müssen die Datenbankparameter (S. 21) in die Datei

\$SUPERX\_DIR/webserver/tomcat/webapps/superx/web-inf/db.properties

übertragen werden, damit das Servlet eine Verbindung zur Datenbank herstellen kann. Ein Muster für Informix und eines für Postgres ist bereits im Kernmodul enthalten. Kopieren Sie die Datei db-

informix.properties bzw. db-postgres.properties nach db.properties. Das voreingestellte Passwort lautet hier "anfang12".

Zur Erstellung und ggfs. Änderung dieser Datei gibt es ein Tool: propadmin.x. Das Shellscript (S. 108) liest aus der Umgebungsvariable \$DB\_PROPERTIES (oder über den ersten Parameter) den Speicherort der db.properties ein; in der Regel muss das die obige Position sein, damit das Servlet die Datei findet. Ausnahmen gibt es nur, wenn SuperX über den jdbc-Client auf eine andere Datenbank zugreifen soll.

 Starten Sie das Tool von einer Konsole bzw. Eingabeaufforderung das Tool mit dem Befehl propadmin.bat

bzw.

zeigt, ....

propadmin.x (unter Linux).

Füllen Sie die Felder entsprechend des folgenden Beispiels:

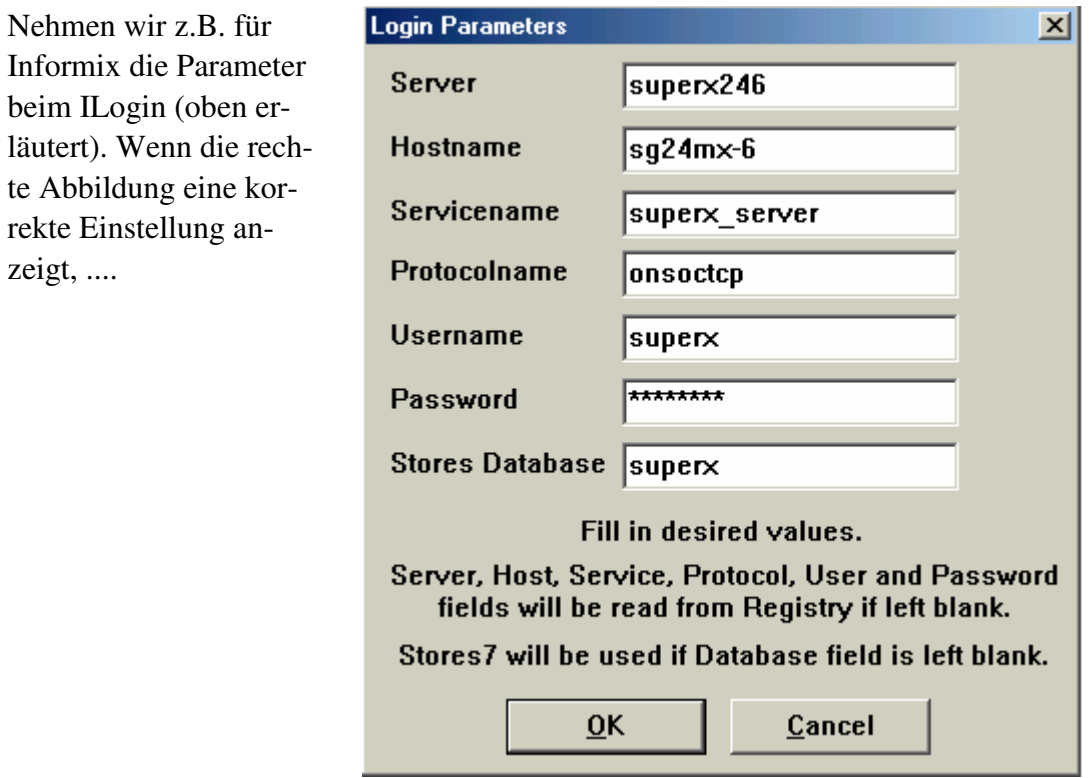

...dann übernehmen Sie die Parameter wie folgt für die db.properties:

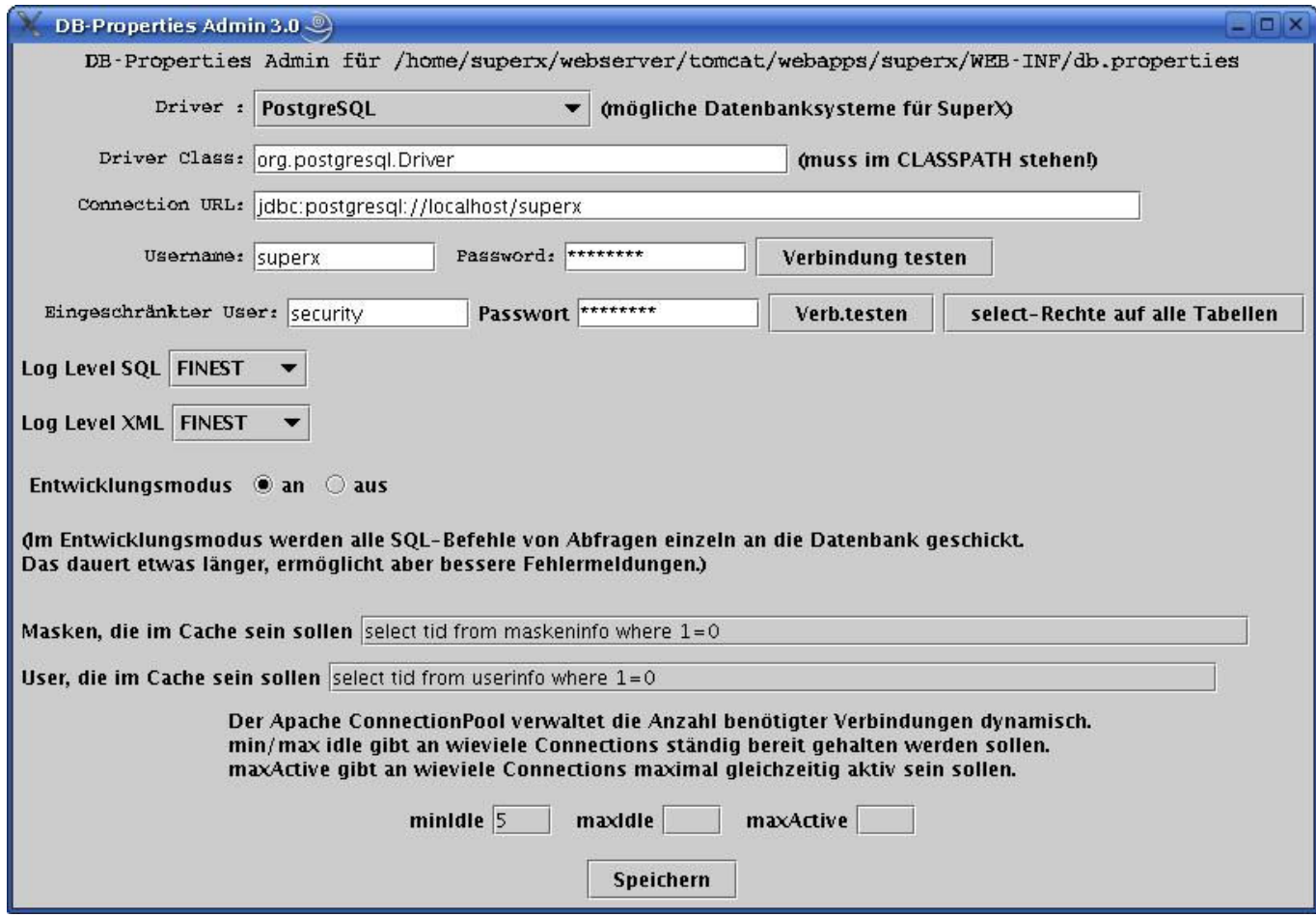

Der Port 1542 ergibt sich aus dem Service für SuperX, der oben bereits beschrieben wurde. Hinweis für Postgres: Wenn Sie Postgres auf einem anderen Port als dem voreingestellten 5432 betreiben, müssen Sie im jdbc-Treiber als Connection-URL den Port wie folgt angeben:

connectionURL=jdbc:postgresql://localhost:<<Portnumer>>/superx

Die Parameter für den LogLevel können auf einer Skala von fünf Stufen gewählt werden: FINEST bis SEVERE. Bei FINEST wird fast alles geloggt, bei SEVERE werden nur Fehler geloggt (S. 159).

Im Entwicklungsmodus werden alle SQL-Befehle von Abfragen einzeln an die Datenbank geschickt.Das dauert etwas länger, ermöglicht aber bessere Fehlermeldungen. Man kann diese Einstellung auch im laufenden Betrieb (S. 159) ändern.

Die Parameter *im Cache* legen fest, wie viel Information gecached werden werden sollen. Standardmäßig wird nichts gecached, aber im Produktiveinsatz sollten hier die entsprechenden Parameter gewählt werden.

In den Connection-Pool Angaben wird angegeben, wieviele Verbindungen maximal gleichzeitig vom Servlet zur Datenbank hergestellt werden sollen.

Durch Anklicken von **OK** wird die Datei db.properties (bzw. der Pfad zum Inhalt der Umgebungsvariable DB\_PROPERTIES) erstellt, wobei das Passwort verschlüsselt wird. Vorher sollten Sie mit "Verbindung Testen" prüfen, ob eine Datenbankverbindung hergestellt werden kann. Wenn dies nicht klappt, sollten die Fehlermeldungen weiterhelfen.

Wenn Sie einen UNIX / LINUX-Server für Tomcat betreiben wollen, dann ist es möglich, daß Sie unter Linux keine graphische Java-Umgebung starten können. In diesem Fall müssen Sie das Kernmodul auf einem Rechner mit installiertem Java und graphischer Umgebung kopieren, das Programm dort aus der

Konsole starten und die Parameter ändern (wichtig: der Rechner muss die gleiche Zeichenkodierung haben, also LATIN1). Danach kopieren sie die Datei db.properties mit scp / WinSCP auf den UNIX-Rechner. Alternativ können Sie die Parameter mit dem vi bearbeiten. Wenn der Propadmin ohne graphische Umgebung gestartet wird, kann lediglich das Passwort eingegeben werden.

Wenn Sie Tomcat auf einem anderen Rechner als dem Datenbankserver betreiben, müssen Sie die

Startdateien propadmin.bat bzw. propadmin.x im Verzeichnis \$SUPERX\_DIR/webserver/tomcat/webapps/superx/WEB-INF benutzen (in diesem Falle ist das Verzeichnis \$SUPERX\_DIR/db nicht notwendig.)

## **2.1.4.4.5 Datenbankverbindung und Steuerung von DBForms**

Neben der normalen Properties-Konfiguration muss außerdem der Verbindungsparameter für die Servlets von DBFORMS gesetzt werden.

Die zentrale Steuerungsdatei heißt dbforms-config.xml und liegt im Verzeichnis

SUPERX\_DIR/webserver/tomcat/webapps/superx/WEB-INF. Dort liegt bereits ein Muster mit dem Namen kern\_dbforms-config\_pg.xml für Postgres bzw. kern\_dbforms-config\_ids.xml für Informix. Diese Datei wird bei der Installation automatisch kopiert nach dbforms-config.xml.

Die Datenbankverbindung wird in der server.xml konfiguriert. und am Ende der Datei die Connection-Attribute angeben. Die Parameter sind identisch mit denen, die Sie in der db.properties (S. 46) angeben.

Detaillierte Dokumentation zum Connection Logging sowie allgemein zu DBForms (leider nur in Englisch) finden Sie im beigefügten DBForms-Handbuch im Verzeichnis doc/dbforms des Kernmoduls.

Wenn Sie die DBFORMS-Komponente nicht benötigen bzw. aus Sicherheitsgründen für eine externe Website abschalten wollen, gehen Sie wie folgt vor:

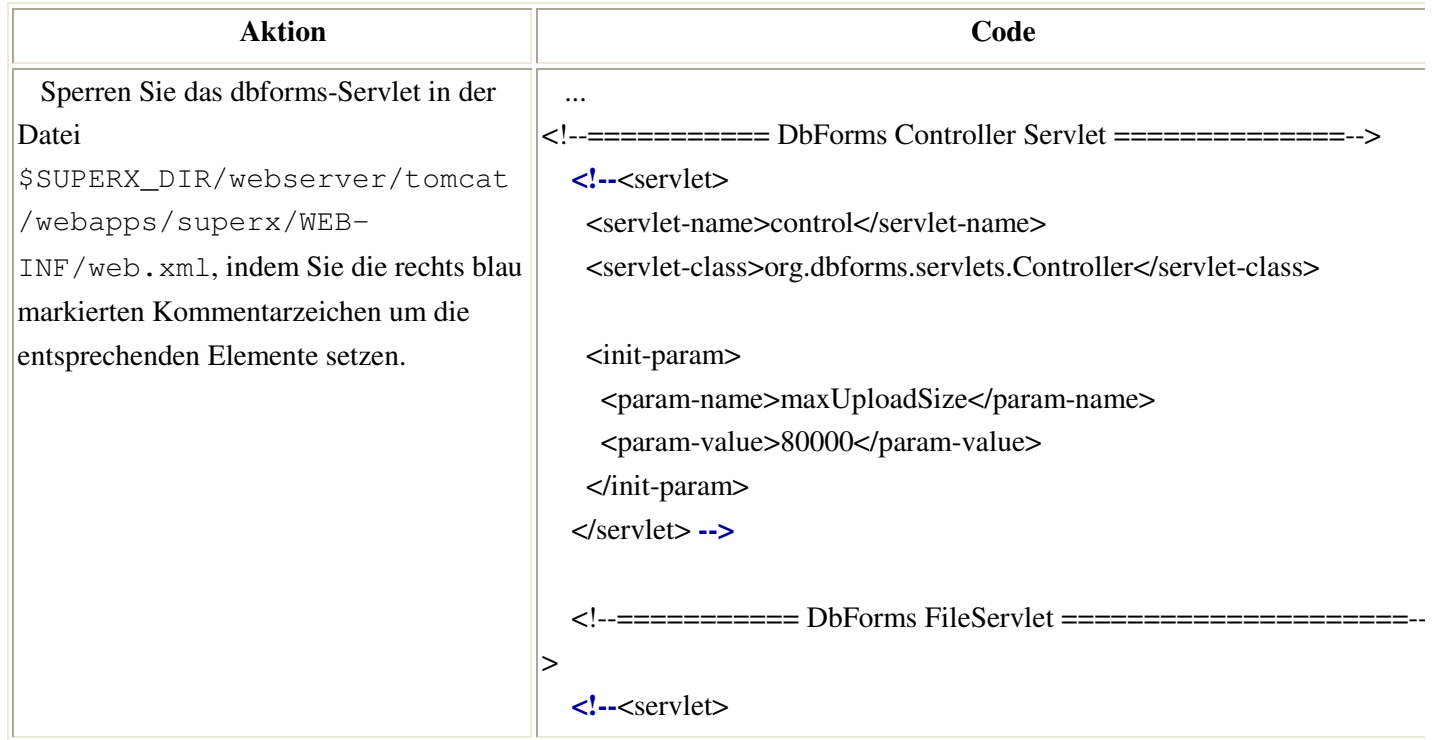

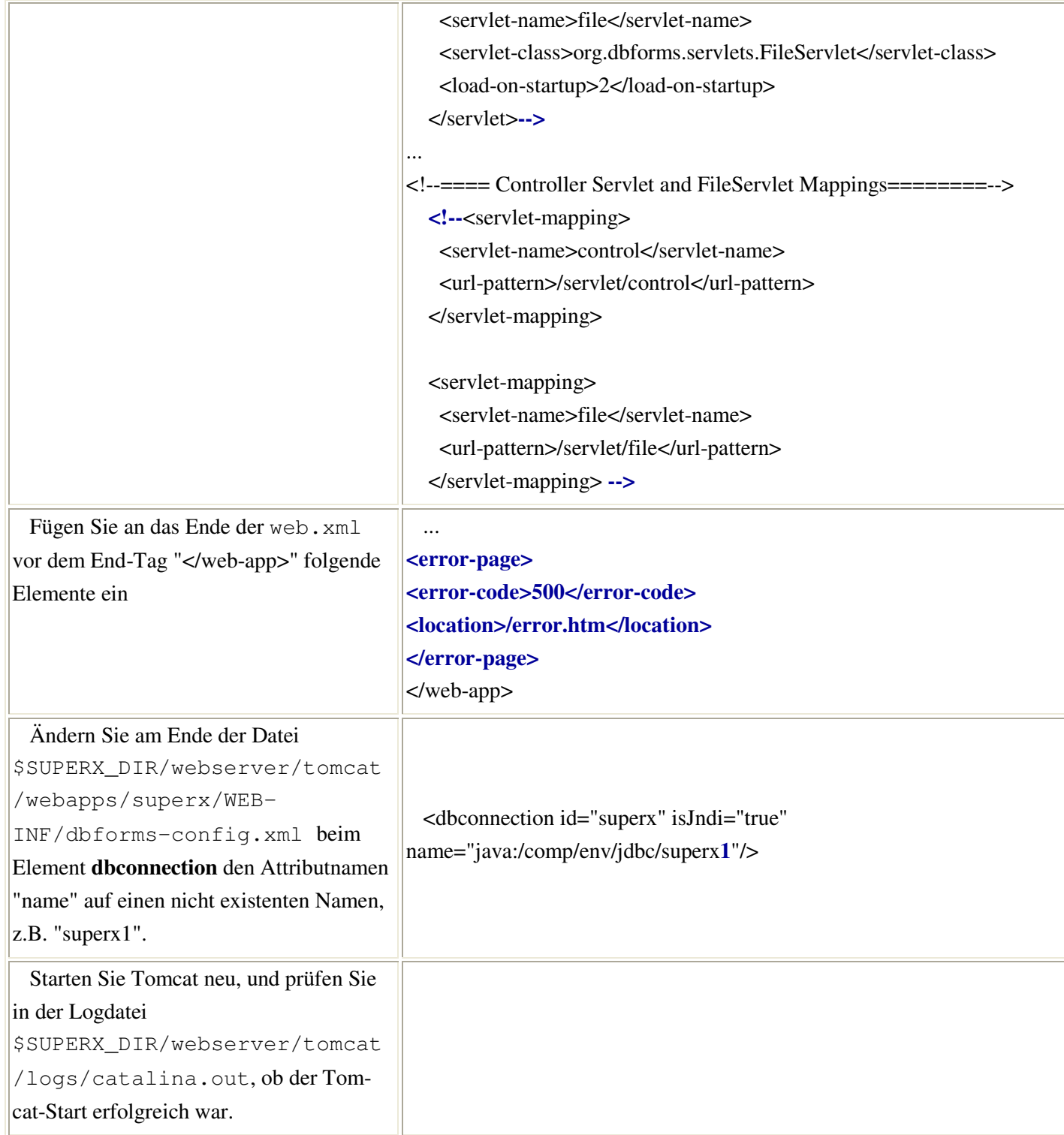

Durch diese Maßnahme sind der DBFORMS-Komponente keine Datenbankverbindungen mehr möglich, und das Ausspähen geschützter Dateien in Tomcat-Systemverzeichnissen durch das Control-Servlet ist nicht mehr möglich.

Eine Abschaltung der DBFORMS beeinträchtigt in keiner Weise die "normalen" Funktionen zur Berichtserstellung von SuperX.

## **2.1.4.4.6 Ein SSH-Tunnel für die Datenbank**

Mit der oben beschriebenen Installation ist die Datenbankverbindung zwischen Client und Server noch unverschlüsselt. Zur Verschlüsselung kann einerseits die native Verschlüsselung im DBMS eingeschaltet werden. Man kann aber auch Datenbankverbindungen durch einen zusätzlichen **ssh-Tunnel** verschlüsseln. Zum Tunneln z.B. von Postgres von einem entfernten Rechner über ssh gehen Sie wie folgt vor:

## **Unter Windows:**

- Starten Sie den ssh-Client putty (z.B. von http://www.chiark.greenend.org.uk/~sgtatham/putty/download.html)
- Erzeugen Sie ggf. eine neue Session, indem Sie auf der obersten Seite "Sessions" den Host Name, Port, Protocol=ssh eintragen.
- Geben Sie dann bei saved sessions einen neuen Namen, und drücken Sie sicherheitshalber "Save".
- Geben Sie im Menüpunkt "Connection" bei "Auto-Login username" den Namen "superx" an.
- Geben Sie im Menüpunkt "SSH"->"Tunnels" unten im Menü "Add new forwarded Ports"
- bei "Source Port" z.B. "9998" ein.
- Bei "Destination" geben Sie "localhost:5432" ein (wenn 5432 der Port ist, auf dem Postgres läuft).
- Lassen Sie "Local" angekreuzt, und drücken Sie dann darüber "Add")

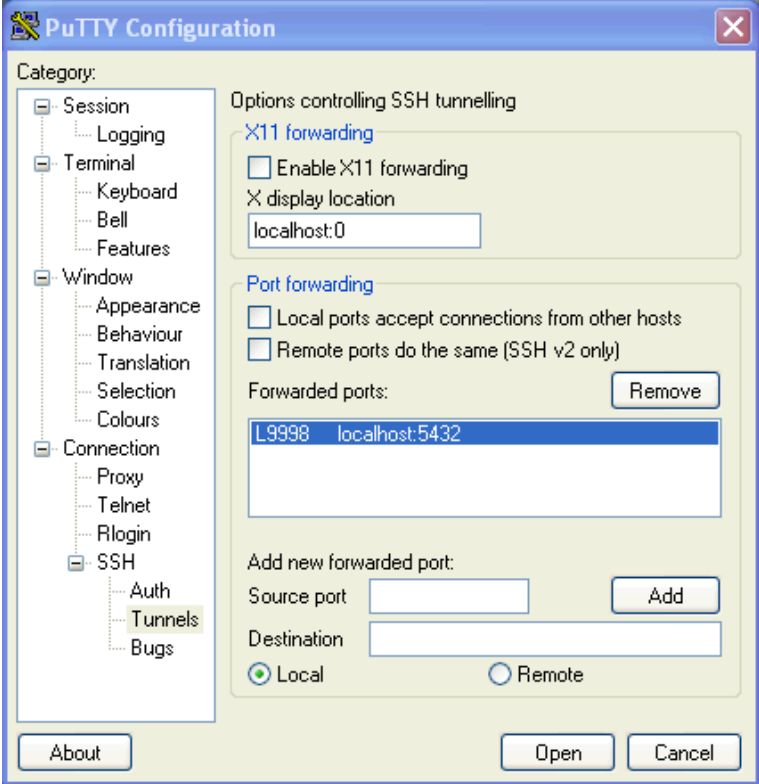

- Dann speichern Sie die Session auf der obersten Seite "Sessions"
- Dann drücken Sie unten "Open" und loggen sich ein.

## **Unter Unix/Linux:**

Geben Sie einfach in der Shell ein:

ssh superx@<<IP-Nr. des DB-Servers>> -L 9998:localhost:5432

 In diesem Moment ist der Tunnel eingerichtet. Sie können ihn nun nutzen, wenn Sie mit Ihrem JDBCoder ODBC-Client auf den Port localhost:9998 zugreifen.

## Z.B. für die sqlWorkbench unter Postgres im Dialog "Connect" die URL

jdbc:postgresql://localhost:9998/superx

 Der Tunnel wird geschlossen wenn Sie sich ausloggen. Sie müssen übrigens nicht den Hostnamen des Client-Rechners in die pg\_hba.conf eintragen, für Postgres verhält sich der Tunnel so, als ob vom Rechner "localhost" auf den Server zugegriffen wird. Auch in der Firewall des DB-Servers muss nur der SSH-Port freigeschaltet sein, nicht der Datenbank-Port.

 Bei Problemen ist ggf. im SSH-Server das Port-Forwarding aus Sicherheitsgründen ausgeschlossen. Für Informix haben wir das obige Vorgehen noch nicht getestet.

### **2.1.5 Installation und Pflege des Webservers**

Die Servlet-Engine Tomcat verfügt zwar über einen kleinen "eingebauten" Webserver, doch für den Echtbetrieb sollte man aus Performance-Gründen einen der marktgängigen Webserver nutzen (z.B. Apache, IIS), der auch Verschlüsselung bietet. Für den Echtbetrieb empfehlen wird die Installation eines Apache 1.3.x auf Linux-Basis – meist ist dieser in der Linux-Distribution bereits integriert. Der Apache läßt sich sehr gut mit dem Tomcat verbinden (siehe Tomcat User's Guide im Kernmodul unter \$SUPERX\_DIR/doc/tomcat/doc). Bei der Linux-Installation gehen wir davon aus, dass alle Maßnahmen unter der Kennung superx erfolgen, und dass der User superx Zugriffsrechte auf die Datenbank hat. Beim Kopieren des Archivs sollten Sie darauf achten, dass der User superx auf die Scriptdateien Ausführungsrechte besitzt.

Die folgenden Anleitungen gehen davon aus, dass Sie als Installationspfade für den Webserver C:\superx\webserver (unter win32) und /home/superx/webserver (unter UNIX / LINUX) gewählt haben. Sie können natürlich auch andere Pfade wählen, müssen dann aber die Pfade in dieser Dokumentation entsprechend umsetzen. Fehlende oder falsche Pfade bzw. Umgebungsvariablen sind in Java- und Datenbankprojekten eine wichtige Fehlerquelle (z.B. unter LINUX die Groß- / Kleinschreibung). Aus diesem Grunde haben wir ins Stammverzeichnis des webservers eine html-Datei erstellt (

\$SUPERX\_DIR/webserver/index.htm), von der aus die Parameter und Pfade schrittweise überprüft werden können.

#### **2.1.5.1 Installation von Java und Datenbanktreibern**

Der Webserver muss Java-fähig sein, damit er Servlets ausführen kann.

Arbeitsschritte:

- 1. Java (S. 13) Development Kit JDK StandardEdition 1.4.x (oder höher) installieren - am besten alles ins Verzeichnis c:\Programme\jdk1.4.x bzw. /usr/local/jdk1.4.x
- 2. Die Umgebungsvariable JAVA\_HOME (S. 58) setzen und das bin-Verzeichnis der Java-Installation in den PATH legen. Die Umgebungsvariable CLASSPATH sollte mindestens "." enthalten, aber auf keinen Fall einen älteren XML-Parser (z.B. xerces 1.0).
- 3. Nur für Informix-Anwender: Laden Sie den jdbc-Treiber von Informix (oder das Informix Client SDK) herunter, installieren Sie das Produkt und kopieren Sie die Datei ifxjdbc.jar nach \$SUPERX\_DIR/webserver/tomcat/webapps/superx/WEB-INF/lib.
- 4. Nur für Unix/Linux: Auf Betriebssystemebene muss sichergestellt werden, dass das Dateisystem Textdateien im ISO-Format anlegt (und nicht UTF-8). Bei RedHat-Linux z.B. wird die Umgebungsvariable \$LANG auf diesen Wert gesetzt. Stattdessen muss \$LANG auf de\_DE.ISO-8859-1 oder de\_DE@euro (installierte Locales finden Sie unter Linux im Verzeichnis /usr/lib/locale) stehen.
- 5. Testen Sie die Datenbankverbindung mit dem Werkzeug propadmin (S. 46).

### 6. Ablauf mit einem einfachen java-Servlet testen

## **2.1.5.2 Einrichtung der Servlet-Engine**

Die Servlet-Engine ermöglicht dem Webserver das SuperX-Servlet auszuführen. Anders als andere Scriptsprachen (z.B. asp, PHP, Perl) für Webserver ist der Java-Code als Bytecode kompiliert; die Servlets werden normalerweise also nicht auf dem Webserver entwickelt und getestet, sondern auf einem eigenen Entwicklungsrechner.

Es gibt verschiedene Anbieter von Servlet-Engines, teilweise kostenpflichtig, z.B.

- Unify ServletExec
- Allaires Jrun
- Apaches JServ
- Apache / Jakartas Tomcat

Im Kernmodul ist der Tomcat 4.1.27 mitgeliefert. Tomcat ist von SUN als Referenzimplementierung von Webapplikationen anerkannt, d.h. Sie sollten die Konfiguration mühelos auf andere Server übertragen können. Die Web-Applikation von SuperX läuft unter allen Tomcat-Versionen der 3er<sup>ix</sup>, 4er und 5er-Generation (5.5.x wurde noch nicht getestet).

Tomcat ist eine kostenlose und gleichzeitig umfassende Engine, die darüber hinaus auch recht leicht zu installieren ist und auf vielen gängigen Webservern läuft (Apache<sup>x</sup>, IIs, Netscape). Sie ist im Rahmen des Apache-Projektes frei verfügbar und distribuierbar, deshalb ist Tomcat in der SuperX-Distribution bereits enthalten. Wenn Sie das Kernmodul (S. 14) entpacken, ist Tomcat mitsamt dem SuperX-Kontext bereits installiert. Sie müssen nur noch ein paar Schritte durchführen.

### **2.1.5.2.1 Steuerung des Servers: Die server.xml**

Editieren Sie zunächst die Konfigurationsdatei \$SUPERX\_DIR/webserver/tomcat/conf/server.xml.

Hier werden die Ports und Anbindungen der Tomcat-Implementation angepasst. Standardmäßig läuft Tomcat auf dem Port 8080, und die Apache-Anbindung auf dem Port 8009. Weiterhin muss der Port 8005 für den Shutdown frei sein. Die Apache-Anbindung ist weiter unten (S. 72) dokumentiert.

Die Datenbank-Verbindung für DBFORMS wird in der server.xml definiert. Diese sähe dann z.B. für Postgres auf dem Rechner "miles" auf Port 5432 so aus:

**Der SuperX-Kontext in der server.xml** 

```
<Context path="/superx" docBase="superx" debug="0" 
                   reloadable="true" crossContext="true"> 
            <Logger className="org.apache.catalina.logger.FileLogger" 
                       prefix="localhost_superx_log." suffix=".txt" 
                timestamp="true"/> 
          <Environment name="maxExemptions" type="java.lang.Integer" 
                        value="15"/> 
            <Parameter name="context.param.name" value="context.param.value" 
                      override="false"/> 
            <Resource name="jdbc/superx" auth="Container" 
           type="javax.sql.DataSource"/> 
<ResourceParams name="jdbc/superx"> 
   <parameter> 
     <name>factory</name> 
     <value>org.apache.commons.dbcp.BasicDataSourceFactory</value> 
   </parameter> 
  <parameter>
     <name>driverClassName</name> 
     <value>org.postgresql.Driver</value> 
   </parameter> 
  <parameter>
     <name>url</name> 
     <value>jdbc:postgresql://localhost/superx</value> 
   </parameter> 
   <parameter> 
    <name>username</name>
     <value>superx</value> 
   </parameter> 
   <parameter> 
    <name>password</name>
     <value>anfang12</value> 
   </parameter> 
   <parameter> 
     <name>maxActive</name> 
     <value>7</value> 
   </parameter> 
  <parameter>
     <name>maxIdle</name> 
     <value>5</value> 
   </parameter> 
   <parameter> 
     <name>maxWait</name> 
     <value>-1</value> 
   </parameter> 
  <parameter>
<name>removeAbandoned</name> 
<value>true</value>
  </parameter> 
<parameter> 
<name>removeAbandonedTimeout</name> 
<value>10</value>
</parameter> 
</ResourceParams> 
</Context>
```
Die von Ihnen anzupassenden Werte sind jeweils **fett** gedruckt. Leider verlangt **dbforms**, dass das Passwort im Klartext eingegeben wird; achten Sie daher darauf, dass die Datei nur für den User selbst lesbar ist. Alternativ können Sie (zumindest bei Postgres) über die hba\_conf steuern, wie der User sich ohne Passwort authentifizieren kann.

## **2.1.5.2.2 Die Datei conf/web.xml**

In der Datei conf/web.xml definieren sie u.a. die serverweite "Welcome-Page" bzw. deren Reihenfolge., welche wiederum Dateien anzeigen, wenn der Anwender ein Verzeichnis ohne Dateinamen aufruft, z.B. http://servername/superx/:

```
Welcome-Files für 
Tomcat-Verzeichnisse 
                      <welcome-file-list> 
                                <welcome-file>index.html</welcome-file> 
                                <welcome-file>index.htm</welcome-file> 
                                <welcome-file>index.jsp</welcome-file> 
                            </welcome-file-list>
```
Wenn Sie z.B. die Reihenfolge so ändern, dass zuerst die Datei index. jsp angezeigt wird (sofern sie existiert), dann können Sie eigene "Homepages" definieren, die nicht von der SuperX-Distribution (z.B. bei Updates) überschrieben würden. Außerdem ist dies eine sinnvolle Sicherheitsmassnahme, weil so keine Directory Listings angezeigt werden.

Änderungen in der Datei web.xml in der Webanwendung ( <<Webanwendung>>/WEB-INF/web.xml) überschreiben die Einträge in der serverweiten web.xml.

Weitere Konfigurationsmöglichkeiten (Server Side Includes etc). sind in dieser Datei dokumentiert. Vergleiche auch den unten folgenden Abschnitt zur Einrichtung der SuperX-Servlets unter Tomcat.

## **2.1.5.2.3 Administrator und Manager**

Die Voreinstellungen in Tomcat 4 sind für einen ersten Testbetrieb bereits vorbereitet. Bearbeiten Sie lediglich die Datei conf\tomcat-users.xml

Im folgenden Beispiel wird der User superx mit dem Passwort "anfang12" als Admin und als Manager eingetragen.

```
Tomcat Users:
Administrator und 
          Manager 
                      <?xml version='1.0' encoding='utf-8'?> 
                      <tomcat-users> 
                        <role rolename="tomcat"/>
                         <role rolename="role1"/> 
                        <role rolename="manager"/>
                         <role rolename="admin"/> 
                         <user username="tomcat" password="tomcat" roles="tomcat"/> 
                         <user username="role1" password="tomcat" roles="role1"/> 
                         <user username="superx" password="anfang12" ro-
                      les="tomcat,admin,manager"/> 
                      </tomcat-users>
```
Natürlich ist dieses nur ein Beispiel für eine erste Testimplementation, nicht für einen produktiven Server geeignet.

## **2.1.5.2.4 Einrichten der SuperX-Servlets unter Tomcat**

Anpassen der Datei **db.properties** (S. 46) mit den Datenbank-Zugangsdaten (siehe **Anpassen der Datenbankparameter für das SuperX-Servlet** (S. 46)) ist Voraussetzungen dafür, dass der Webserver auf die Datenbank zugreifen kann.

Schließlich muss man in der Datei

\$SUPERX\_DIR/webserver/tomcat/webapps/superx/web-inf/web.xml Einträge für die SuperX-Servlets anpassen, wenn man die Standardvorgaben nicht übernehmen will.

Für das Applet:

Wenn das Applet verwendet werden soll, ist ein Eintrag für das SuperXDBServlet nötig.

Der Parameter max\_rows ganz amEnde legt fest, wie viele Datensätze ein Servlet maximal an den Client ausliefert. Wenn Ihr Organigramm z.B. mehr als 3000 Sätze enthält, dann sollten Sie diesen Wert höher setzen.

#### Auszug aus der Web.xml

<servlet> <servlet-name>SuperXDBServlet</servlet-name> <servlet-class>SuperXDBServlet </servlet-class> <init-param> <param-name>max\_rows</param-name> <param-value>3000</param-value> </init-param> </servlet>

Wenn das Applet nicht eingesetzt wird, können Sie es deaktivieren (vergl. Checkliste Sicherheitsmaßnahmen, Applet deaktivieren (S. 97)).

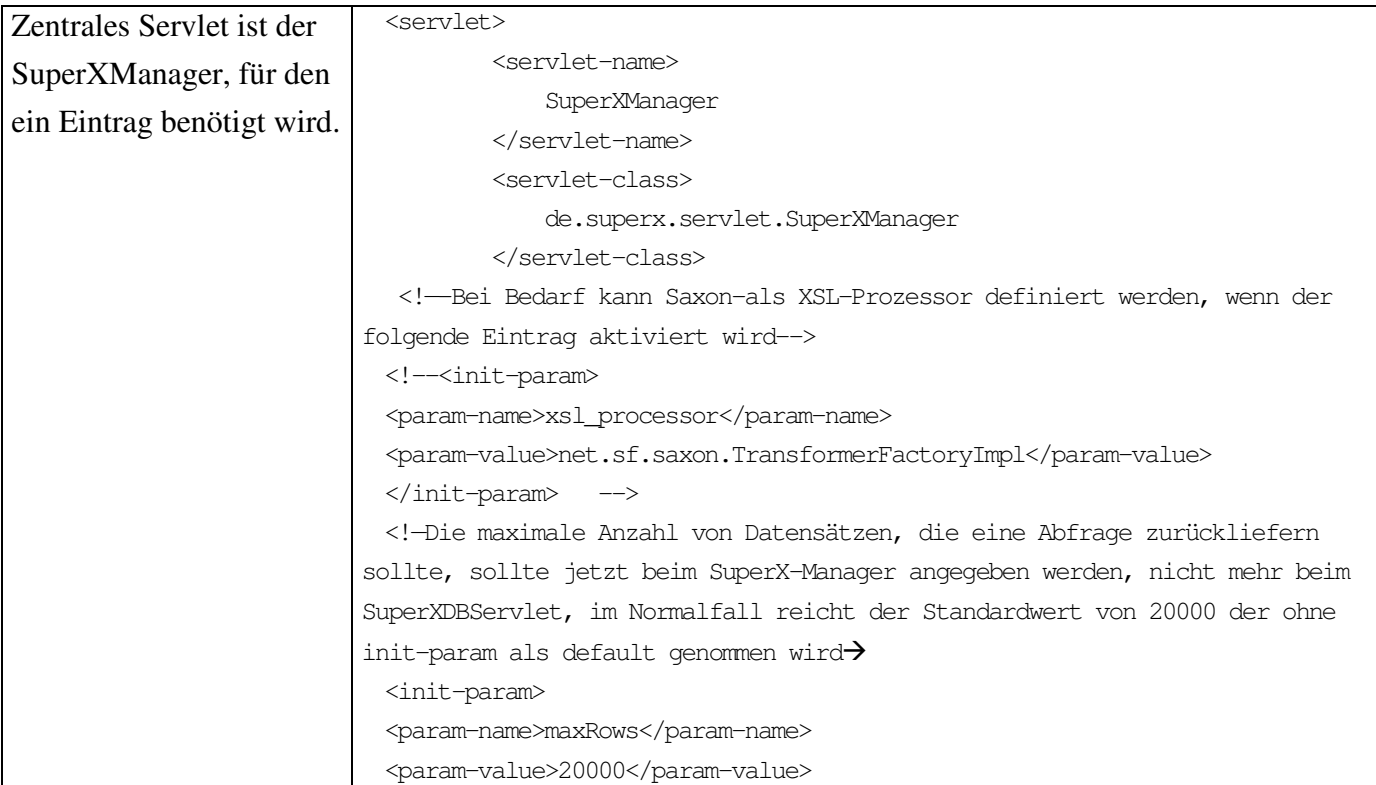

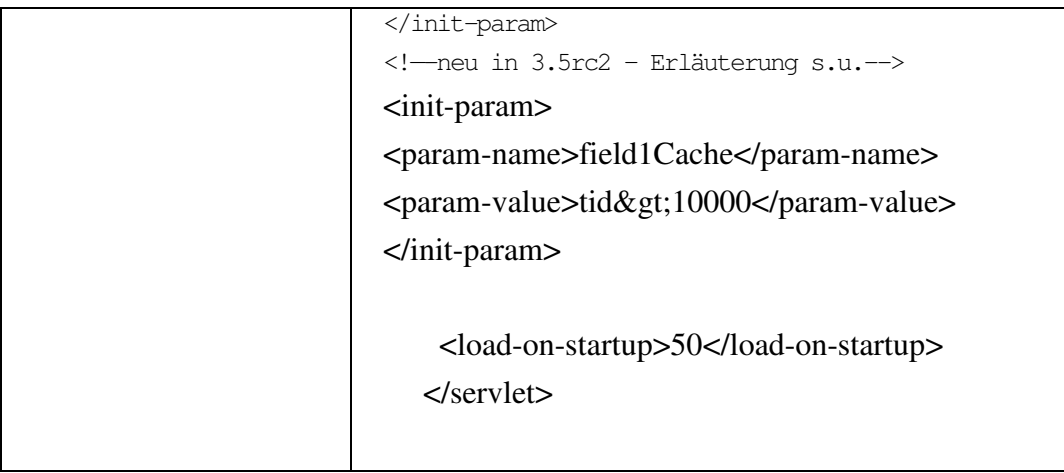

### **field1Cache**

Neu in SuperX3.5rc2 ist die Möglichkeit einen sogenannten field1Cache für Auswahllisten (Feldart 1) zu nutzen.

Wenn ein entsprechender init-param beim SuperXManager definiert ist, lädt sich der webserver beim Start Inhalte für die angegeben Felder der Feldart 1 (aus felderinfo), in denen es keine dynamischen Tags gibt (wie z.B. <<Haushaltsjahr>>) in einen Cache. Dadurch wird der Start des Webservers natürlich etwas langsamer, aber wenn die Benutzer einzelne Maske aufrufen, können diese schneller dargestellt werden, weil weniger Datenbankzugriffe nötig sind.

Als Param-value muss eine where-Bedingung für einen select auf die Tabelle felderinfo angegeben werden. Sie können das Beispiel tid>10000 belassen oder bei Bedarf bestimmte Felder auslassen, z.B. tid>10000 and name not in ('Haushaltsjahr', 'Semester').

Der Cache wird aktualisiert, wenn im SuperXManager-Servlet auf den Button "Server-Cache aktualisieren" geklickt wird oder der Webserver neu gestartet wird. Außerdem wird er jeden Morgen einmal automatisch aktualisiert. Felder die sich zusätzlich zu den nächtlichen Updates dynamisch ändern, sollten ausgeschlossen werden, damit sie immer aktuell aus der Datenbank geholt werden.

Ein weiterer Parameter für die gesamte Webapplikation, der aber nur im XML-Frontend ausgewertet wird, lautet <session-timeout> (siehe Beispiel-web.xml in unserem Kernmodul, ganz am Ende der webapp-Deklaration). Dieser Wert beschreibt die "Lebenszeit" einer Anmeldung bei Inaktivität des Benutzers (in Minuten). Ein negativer Wert bedeutet, dass die Session nie beendet wird. Ein sinnvoller Wert ist z.B. 180 (3 Stunden). Je länger die Zeit, desto höher die Belastung des Servers.

Sie können auch durch spezielle Fehlerseiten die normale Fehlerausgabe des SuperX-Servlets sperren.

**Fügen Sie an das Ende der web.xml vor dem End-Tag "</web-app>" z.B. folgende Elemente ein** ... **<error-page> <error-code>500</error-code> <location>/error.htm</location> </error-page>** </web-app>

Die ist die Voreinstellung bei Neuinstallation von SuperX, ältere Installationen müssen dies ggf. nachholen.

Sie können auf verschiedene Fehler-Codes sowie Exception-Types eigene Fehlerseiten definieren. Details dazu finden Sie in der Dokumentation Ihres Applikationsservers.

## **2.1.5.2.5 Start des Tomcat**

Vor dem Start müssen die Umgebungsvariablen der Datei \$SUPERX\_DIR/db/bin/SQL\_ENV geladen werden.

## **Die Umgebungsvariable JAVA\_HOME muss korrekt gesetzt sein**

• **Unter WIN32:** 

Das geht unter MS-DOS als Kommandozeile set JAVA HOME=c:\jdk1.4x oder man macht einen Eintrag als Systemvariable (Systemsteuerung – System – Erweitert – Umgebungsvariablen) neue Systemvariable JAVA\_HOME , Wert c:\jdk1.4x

(wenn nur die Runtime installiert ist, ist das Verzeichnis evtl. c:\programme\javasoft\jre\1.4x)

- <tomcat-Basisverzeichnis>\bin\startup.bat ausführen (zum Beenden shutdown.bat)
- Falls unter Windows 98/ME eine Meldung kommt, dass der Umgebungsspeicher nicht ausreicht, muss man über start->Ausführen folgende Zeile eingeben: command.com /p /e:4096
- **Unter UNIX / LINUX:**  Setzen Sie entweder in der /etc/profile oder in der Datei .profile bzw. .bashrc im Heimverzeichnis des Users superx bzw. bei Betrieb von Datebank und Webserver auf einem Rechner in der Datei \$SUPERX\_DIR/db/bin/SQL\_ENV die Zeile ein:

export JAVA\_HOME=/usr/lib/java (als Beispiel für eine Java-Installation unter SUSE Linux 9.1)

- Das aktuelle Verzeichnis sollte im PATH sein (ggfs. /etc/profile oder .profile bzw .bashrc PATH=PATH\$:.;export PATH
- Melden Sie sich ab und wieder an
- <tomcat-Basisverzeichnis>\bin\startup.sh ausführen (zum Beenden shutdown.sh).

Das Terminal-Fenster zeigt den Port an, auf dem Tomcat läuft, z.B. 8080; um die Engine zu testen, kann man einen Webbrowser (zur Not auch lynx) starten und die Seite ... aufrufen.

- 1. Testen, ob der SuperX-Kontext unter Tomcat verfügbar ist: http://localhost:8080/superx/
- 2. Testen, ob Sie sich auf der SuperX-Datenbank anmelden können http://localhost:8080/superx/xml/
- 3. Testen, ob das Applet läuft http://localhost:8080/superx/applet/

Beendet wird Tomcat mit dem Befehl: shutdown.bat für MS-DOS bzw. shutdown.sh für UNIX.

#### **2.1.5.2.6 Die Übertragung der Web Application**

 Wenn Sie die SuperX-Webapplikation auf einem vorhandenen Tomcat installieren wollen, müssen Sie alle Libraries (\*.jar) von der SuperX-Distribution kopieren und ältere Versionen, die bereits vorhanden sind, löschen (Wichtig!). Bitte beachten Sie, dass Sie beim Einsatz eines eigenen Tomcat Bibliotheken aus "unserem" Tomcat nachinstallieren müssen, die sich um Verzeichnis \$CATALINA\_HOME/common/endorsed/

befinden. Außerdem dürfen Sie auf dem Datenbankserver nicht "unseren" Tomcat löschen, selbst wenn er nicht gebraucht wird: Die Java-Bibliotheken und die properties-Dateien werden auch von Scripten auf dem Datenbankserver benötigt.

Sie kopieren nun das gesamte Verzeichnis \$SUPERX\_DIR/webserver/tomcat/webapps/superx in das webapps-Verzeichnis des Tomcat 4. Dann müssen Sie z.B. nach web\_tomcat3.xml sichern, und die Datei web tomcat4.xml.sam nach web.xml kopieren. Gegebenenfalls müssen Sie dann Steuerungsparameter in der Web-Application in der Datei WEB-INF/web. xml prüfen (z.B. maxRows oder das sql- bzw. connection-Logging, Session-Timeout).

Als die SuperX-Webapplikation entwickelt wurde, war Tomcat noch in einem recht "jungen" Entwicklungsstadium, so dass die SuperX-Webapplikation einige Funktionalitäten manuell umgesetzt hat, z.B. Authentifizierung, Logging und Connection Pooling. Deshalb können derzeit die z.B. in Tomcat 4 und 5 genutzten Funktionalitäten nicht ohne weiteres eingesetzt werden. In einer zukünftigen Version werden wir die neueren Funktionen aus Tomcat 5 (z.B. Balancing, LDAP-Anbindung) direkt übernehmen und die alten SuperX-Mechanismen ablösen. In der aktuellen Version ist dies allerdings noch nicht der Fall.

Der Vorteil ist allerdings, dass SuperX kompatibel mit allen Web-Application-Servern ist, die die Servletspezifikation 2.2 oder höher umsetzen.

#### *2.1.5.2.6.1 Übertragung der Webapplikation auf einen vorhandenen Tomcat unter Windows*

Der Betrieb von Tomcat 4.x-5.x unter Windows ist grundsätzlich möglich. Wenn Tomcat unter **cygwin** installiert wird, entsprechen alle Schritte dem obigen Vorgehen unter Linux. Wenn Tomcat aus dem exe-Installer als Dienst installiert wird, dann müssen zwei Unterschiede beachtet werden:

- Die Standardausgabe von Tomcat geht nicht nach logs\catalina.out, sondern stdout\_<<Datum>>.log bzw. stderr << Datum>>.log.
- Der Pfad zur Logging-Datei für DBFORMS wird in der Datei WEB-INF/log4j.properties festgelegt. Hier wird die Pfadangabe nicht relativ zum Statup-Verzeichnis von Tomcat gegeben, sondern absolut, z.B.

log4j.appender.logFile.File=C:/tmp/dbforms.log

#### Bei manchen Systemen mit Java 1.6.x startet Tomcat 5.5 nicht als Dienst, und in der Datei tom-

cat\logs\jakarta-service\*.log steht etwas wie:

[174 javajni.c] [error] Das angegebene Modul wurde nicht gefunden.

[947 prunsrv.c] [error] Failed creating java C:\Programme\Java\jre1.6.0\_01\bin\client\jvm.dll

In diesem Falle muss die Datei %JAVA\_HOME%\bin\msvcr71.dll in das Verzeichnis c:\windows\system32 kopiert werden.

> Administration SuperX-Kern-Modul V3.5 © Projektgruppe SuperX

### *2.1.5.2.6.2 Übertragung der Webapplikation auf einen vorhandenen Tomcat 5.5*

Die Übertragung der Webanwendung auf die Referenzimplementation Tomcat 5.5 bringt einige Neuerungen mit sich, die für die Funktion beachtet werden müssen (alle Verzeicnisangaben relativ zur Installationsverzeichnis von Tomcat):

- Die Webapplikation (S. 59) selbst kann wie gewohnt in webapps abgelegt werden
- Kopieren Sie alle Dateien in \$SUPERX\_DIR/webserver/tomcat/common/endorsed in das entsprechende Verzeichnis in Ihrem Tomcat 5.
- Als Muster für die web.xml muss die Datei WEB-INF/web\_tomcat55.xml.sam nach web.xml umbenannt und ggf. angepasst werden
- Die Einrichtung der JNDI-Datenquelle für DBFORMS geschieht nicht mehr in der conf/server.xml, sondern in der Datei webapps/superx/META-INF/context.xml, ein Beispiel liegt im gleichen Verzeichnis in der Datei context.xml.sam.

### **2.1.5.2.7 Das SuperXManager-Servlet**

Mit dem SuperXManager-Servlet kann man verschiedene Einstellungen vornehmen. Es kann von Admins aufgerufen werden unter der Adresse: http://rechnername:port/superx/servlet/SuperXManager

### **Server-Cache**

SuperX cacht zur Performanceverbesserungen einige Dinge im Webserver, dazu gehören Erläuterungen und Übersetzungen und für's XML-Frontend auch: User,Userrechte und Sichten und auch Abfragen wenn in der db.properties eingetragen.

Falls Sie bei Entwicklungsarbeiten Änderungen an diesen Dingen gemacht haben und im XML-Frontend arbeiten, müssen Sie einmal den "Server-Cache aktualisieren". Hinweis: Neue Sichten können z.B. auch durch ein Update der COB-Daten erfolgen, wenn neue alternative Hierarchien dazukommen.

## **Entwicklungsmodus**

Im Entwicklungsmodus werden alle SQL-Befehle von Abfragen einzeln an die Datenbank geschickt. Das dauert länger, ermöglicht aber bessere Fehlermeldungen. Die Standardeinstellung ist in den db.properties hinterlegt. Sie kann hier bei Entwicklungsarbeiten umgestellt werden.

Mit **Logdateien leeren** können Sie die superx\_\*.log-Dateien im Tomcat/logs-Verzeichnis leeren.

Dies kann bei Entwicklungsarbeiten praktisch sein, wenn Sie nur die Logs eines bestimmten Vorgangs haben möchten.

Außerdem werden noch verschiedene SQL/XML-Loginformationen für Entwicklungszwecke angezeigt.

## **2.1.5.2.8 Verbesserung der Performance**

Die Tomcat-Performance läßt sich durch Zuweisung von mehr RAM steigern. Dazu muss lediglich die Umgebungsvariable JAVA\_OPTS gesetzt werden, z.B. mit

```
JAVA_OPTS= "-Xmx300M -Djava.awt.headless=true" 
export JAVA_OPTS
```
Hierdurch werden 300 MB RAM dem Tomcat zugewiesen. Die Umgebungsvariable wird außerdem auch von diversen SuperX-jdbc-Clients berücksichtigt. Dies ist z.B. sinnvoll, wenn größere Tabellen beoder entladen werden. Der Passus " -Djava.awt.headless=true" muss immer dabei sein, wenn Tomcat auf einem UNIX-System ohne graphische Konsole aus aufgerufen wird.

Die Performance von Tomcat läßt sich weiterhin durch den Lastausgleich in Kombination mit dem Apache Webserver steigern. Beim Tomcat 3.2.x Die Konfiguration wird in der Datei conf/workers.properties vorgenommen.

Die bereits vorhandenen Beispieleinträge sollten die Konfiguration des Lastausgleich erläutern. Weitere Details zur workers.properties finden Sie in der Anleitung zur Anbindung an den Apache (S. 71). Die verschiedenen Howtos in der Tomcat-Distribution erläutern Details zur Apache-Anbindung.

### **2.1.5.2.9 Einrichtung einer SSL-Verbindung in Tomcat**

Wenn Tomcat mit einer SSL-Verschlüsselung arbeiten soll, dann sollte von vornherein das JDK 1.4.x installiert werden, weil dies die notwendigen Bibliotheken dazu enthält. Eine bestehende JDK-1.3.Installation kann aber genutzt werden, wenn die Verschlüsselungs-Klassen von Java (jsse.jar, jnet.jar,jcert.jar) nach kopiert werden. Es gibt ferner die Möglichkeit, die Verschlüsselung vom Webserver (Apache oder IIS) vornehmen zu lassen (siehe Tomcat-Dokumentation in tomcat-docs/tomcat-sslhowto.htm); da SuperX aber kaum statische html-Seiten enthält, empfehlen wir immer,die Verschlüsselung direkt in Tomcat einzurichten. Dies ist relativ einfach, wenn kein öffentlich bekanntes und signiertes Zertifikat genutzt werden soll.

Erzeugen Sie auf dem Webserver einen Keystore mit dem Befehl

Windows: <sup>| %JAVA\_HOME%\bin\keytool -genkey -alias tomcat -keyalg RSA</sup> **UNIX:** \$JAVA\_HOME/bin/keytool -genkey -alias tomcat -keyalg RSA

Die Parameter werden erfragt; wichtig ist, dass der erste Eintrag (Vor- und Nachname, COMMON NAME CN) der DNS-Name des Werbservers ist, z.B. superx.verwaltung.uni-duisburg.de. Als Passwort geben Sie beide Male "changeit" an. Draufhin wird ein Zertifikat erzeugt und in der Datei .keystore im Homeverzeichnis des Benutzers angelegt (unter Windows im Profiles-Verzeichnis, unter UNIX im home-Verzeichnis).

Das persönliche Zertifikat können Sie durch einen kommerziellen Zertifizierungsserver publizieren; zu Testzwecken können Sie auch ein selbsterstelltes Zertifikat erzeugen:

keytool -selfcert -alias tomcat -validity <<Anzahl der Tage>>

Danach ändern Sie die Datei \$TOMCAT\_HOME/conf/server.xml, indem Sie die Passage mit der SSL-Verschlüsselung ent-kommentieren und den normalen Port (8080) auskommentieren. Danach ist das Servlet über https://localhost:8443 statt http://localhost:8080 erreichbar. Sie müssen alle Links entsprechend ändern und in der Datei superx.properties die Zeile

#### **superx.properties mit ssl**  SxServerURL=https://localhost:8443/superx/servlet/SuperXDBServlet statt SxServerURL=http://localhost:8080/superx/servlet/SuperXDBServlet aktivieren.

Das Zertifikat können Sie löschen, indem Sie auf der Kommandozeile eingeben:

keytool -delete -alias tomcat

### *2.1.5.2.9.1 Signierung eines Zertifikats in Tomcat*

Bei selbst signierten Zeritfikaten erscheint im Browser immer eine Sicherheitswarnung. Um dies zu vermeiden, muss man ein öffentliches Zertifikat von einem Trust Center erwerben. Dies kann man im Apache eintragn (s.u.), aber auch direkt im Tomcat, wenn Sie keinen Apache nutzen<sup>xii</sup>:

- 1. public key + private key erzeugen und die im keystore-file ablegen (der private key wird dabei mit passwd verschlüsselt): keytool -genkey -keyalg RSA -alias tomcat -keystore xxx.jks
- 2. certificate request generieren --> Datei server.csr und an die CA schicken: keytool -certreq -keyalg RSA -file server.csr -keystore xxx.jks
- 3. Den von der CA signierten public key = Serverzertifikat zurückbekommen --> Datei server.cer
- 4. Zuerst das Zertifikat der CA (z.B. UTN-USERFirst-Network Applications, http://www.usertrust.com) downloaden und in den keystore einspielen: keytool -import -file UTN.cer -alias tomcat -keystore xxx.jks
- 5. Dann das neue Serverzertifikat in den keystore einspielen: keytool -import -file server.cer -alias tomcat -keystore xxx.jks
- 6. in der Tomcat-server.xml auf die keystore-Datei verweisen: keystoreFile="<<Pfad zur xxx.jks-Datei>>" keystorePass="passwd" Wichtig: dasselbe passwd einsetzen wie unter 1. zum Verschlüsseln des private key benutzt wurde
- 7. Restart Tomcat
- 8. https-Verbindung zum Server, Zertifikat überprüfen vertrauenswürdig?

## **2.1.5.2.10 Zusätzliche Verschlüsselung im Applet durch Public-Private-Key-Kontrolle**

Zur Erhöhung der Sicherheit im **SuperX-Applet** ist es möglich, eine DSA-public/private-Key-Kontrolle zu installieren. Dabei wird jeder SQL-Befehl, der vom Applet ans Servlet geschickt wird, mit dem einen Key signiert und im Servlet wird mit Hilfe des anderen, nur dort bekannten Keys kontrolliert, ob der ankommende SQL eine gültige Signatur aufweist.

Zur Installation eines zufällig erzeugten Key-Paars brauchen Sie auf dem Datenbankserver in der Shell nur die SQL\_ENV aufzurufen und anschließend das Kommando

sx\_keymanager.x install abzuschicken. Mit sx\_keymanager.x delete könnten Sie ggfs. das Schlüsselpaar wieder entfernen und mit sx keymanager.x check prüfen, ob ein Schlüsselpaar installiert ist. Wenn Sie Tomcat auf einem separaten Rechner betreiben, brauchen Sie hier kein Script ausführen, es recht, dort das jeweilige Kernmodul-Paket zu entpacken. Bei mandantenfähigen Installationen müssen Sie das Script sx\_keymanager.x install für jeden Mandanten einzeln ausführen.

Wenn Sie Tomcat neu starten, können Sie in den Logdateien (normalerweise

\$SUPERX\_DIR/webserver/tomcat/logs/catalina.out) kontrollieren, ob die public/private key Kontrolle aktiv ist oder nicht.

Nach der Meldung zum Aufbau des Datenbank-Connectionpools kommt ein einsprechender Hinweis.

Aufbau des ConnectionPool (....) .. OK public/private key aktiv

Im SuperX-Applet können Sie den Info-Button anklicken, in der erscheinenden Infobox wird angegeben, ob public/private key Kontrolle aktiv ist oder nicht.

## **2.1.5.2.11 Tomcat als Dienst unter Linux**

Die Implementation von Tomcat als Dienst ist unverzichtbar, damit der Serve rbeim Hochfahren automatisch startet. Wir haben Konfigurationsscripte und Startscripte mitgeliefert, die Sie recht leicht anpassen können.

Im Verzeichnis \$SUPERX\_DIR/webserver/etc befinden sich Musterdateien, um einen Dienst unter SUSE oder RedHat Linux daraus zu machen. Kopieren Sie die Inhalte des Verzeichnisses etc als root auf den Webserver ins Verzeichnis /etc, und passen Sie /etc/sysconfig/superx\_webserver entsprechend Ihrer Umgebung an. Schließlich muss ein symbolischer Link von /etc/init.d/superx\_webserver nach (usr)/bin/rcsuperx\_webserver gelegt werden.:

ln -symbolic /etc/init.d/superx\_webserver /bin/rcsuperx\_webserver

Danach kann man den Dienst im Runlevel-Editor des YAST aktivieren (Runlevel 3 und 5). Der Dienst muss vor dem Webserver, aber nach dem Start des Datenbankservers gestartet werden. Der Dienst selbst wird vom User superx gestartet, und kann jederzeit mit

rcsuperx\_webserver restart

neu gestartet werden.

Unter RedHat Linux gibt es ebenfalls Werkzeuge für die Einrichtung der Runlevel, ggf. kann man auch manuell symbolische Links einrichten, wie beim Start des Datenbankservers beschrieben (S. 37). Außerdem muss ggf. die Umgebung vor dem Start des Tomcat geladen werden, z.B. durch Aufruf der SQL\_ENV. Wichtig ist, dass beim Start des Tomcat als Dienst die Variable JAVA\_HOME korrekt gesetzt ist und die Variable LANG auf eine deutsche Locale zeigt. Letzteres ist bei RedHat nicht standardmäßig vorgesehen.

Die Einrichtung des Tomcat als Dienst ist auch für Windows-Server möglich, wie im folgenden gezeigt wird.

## **2.1.5.2.12 Tomcat als Dienst unter Windows einrichten (nur WINNT/2000 und Tomcat 3.x)**

Tomcat muss auf Windown-NT/2000-Rechnern nicht in einer DOS-Box laufen, sondern kann auch als Dienst laufen. Die Installer von Tomcat 4 sehen unter Windows NT /2000/XP eine Installation als Dienst vor. Nur beim Tomcat 3.2.2 muss der Dienst manuell eingerichtet werden.

Unter NT 4 läuft der Tomcat-Dienst nur mit dem JDK 1.2.2, unter Win2000 sollte man wegen eines Bugs im Java SDK 1.3.0 das Java SDK 1.3.1 oder höher installieren. Die Variable JAVA\_HOME zeigt dann auf dieses Verzeichnis. Für die Einrichtung muss man bei Windows folgendes machen:

- In der Datei d:\superx\webserver\tomcat\conf\wrapper.properties öffnen und Tomcat home und Java\_Home auf den richtigen Pfad setzen
- Man fügt der Computerverwaltung Tomcat als Dienst hinzu, indem man in einer DosBox vom <tomcat>/bin-Verzeichnis aus "jk\_nt\_service –I tomcat ..\conf\wrapper.properties" ausführt.
- Dann kann man den Dienst über die Systemsteuerung -> Dienste starten (besser: auf automatisch setzen), und theoretisch läuft Tomcat auch dann, wenn kein User auf dem Rechner angemeldet ist. Aus der DOS-Box kann man den Dienst auch mit net start tomcat starten.
- Die Deinstallation des Dienstes erfolgt über jk\_nt\_service –R tomcat

Der Dienst wird in der Systemsteuerung des Rechners aufgeführt, und das Ergebnis sieht unter Win2000 wie folgt aus:

Rechts sehen Sie die Eigenschaften des tomcat-Dienstes unter NT-Server. Bei dem Starttyp können Sie automatisch wählen, und die weiteren Registerkarten sind nicht gefüllt. Der Dienst lässt sich mit den Start/ Unterbrechungsbuttons manuell neu starten:

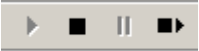

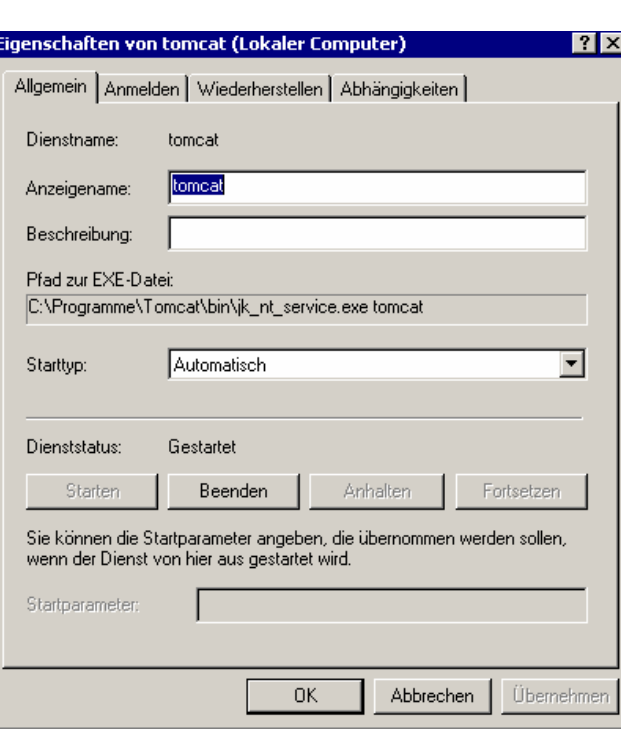

## **2.1.5.2.13 Steuerung für das Applet: Die superx.properties**

Das SuperX-Applet greift u.a. auf eine Datei **superx.properties** zu , um zu erfahren, mit welchem Datenbanksystem gearbeitet wird (Informix/Postgres).

Für diese Datei gibt es im Kernmodul ein Muster

\$SUPERX\_DIR/webserver/tomcat/webapps/superx/applet/superx.properties.sam

das Sie nach superx.properties kopieren und wie folgt anpassen:

Die Adresse des Servlets wird normalerweise automatisch ermittelt, bei Netzwerkproblemen kann sie jedoch auch fest angegeben werden, dazu # vor SxServerURL entfernen und localhost ggfs. durch IP-Nummer/Rechnername ersetzen.

In der SuperX-Properties wird außerdem das Datenbanksystem (Variable SxDB) festgelegt, sowie das Logging (Variable logToKonsole). Bei der Installation von SuperX sollten Sie das Logging auf "all" setzen, im Echtbetrieb sollten Sie das Logging wie beim Servlet auf "none" setzen.

```
Ein Beispiel 
     für die
    superx.
properties: 
              # 
              # Die Adresse des Servlets wird normalerweise automatisch ermit-
              telt, 
              # bei Problemen kann sie hier fest angegeben werden, dazu # vor 
              SxServerURL entfernen und localhost ggfs. durch IP-
              Nummer/Rechnername ersetzen 
              #SxServerURL=http://IP:8080/superx/servlet/SuperXDBServlet 
              # Der Logging-Level logToKonsole kann eingeschaltet werden: "no-
              ne","errors"=fehler,"all"=alles) 
              logToKonsole=errors 
              #Wird im Applet in Titelleiste angezeigt 
              SxTitle=Testhochschule 
              #Das verwendete DB-System, möglich sind "Informix" und 
              "Postgres" 
              SxDB=Postgres 
              # HTML-Format Parameterleiste, Feldname in BOLD 
              SxParamStart=<html><body BGCOLOR=\"#ffffff\"><font
              face=arial,helvetica size=-2> 
              SxParamEnd=</font></body></html>
              SxParamBoldOn=<b>
              SxParamBoldOff=</b>
```
Wenn der Webserver mehrere Mandanten in unterschiedlichen Datenbank bedient, muss es für jeden Mandanten eine superx.properties geben, die den zusätzlichen Parameter MandantenID enthält, z.B.

MandantenID=7200 (vergl. entsprechendes Kapitel).

Schließlich muss man noch darauf achten, dass ggfs. der Tomcat-Port in der Firewall (standardmäßig Port 8080, evtl. noch 8007 und 8443) freigegeben ist.

Die Homepage von SuperX liegt standardmäßig unter http://<IP-Nummer des Servers>:8080/superx/

## **2.1.5.2.14 Steuerung des XML-Frontends: PageComponents**

Das XML-Frontend generiert aus XML-Datenströmen die Oberfläche im html-Format. So lässt sich die Oberfläche von SuperX beliebig mit XSLT anpassen, Details dazu finden Sie im SuperX-Entwicklerhandbuch.

Die Neuentwicklung des XML-Frontends mit DHTML-Techniken erlaubt es, wahlweise den Themenbaum als Javascript-"Baum" anzuzeigen (SuperX Kernmodul ab Version 3.0rc7) oder als normales html-Menü (SuperX Kernmodul bis Version 3.0rc6). Wenn der Javascript-Baum nicht genutzt werden soll, kann dieser wie folgt ausgeschaltet werden:

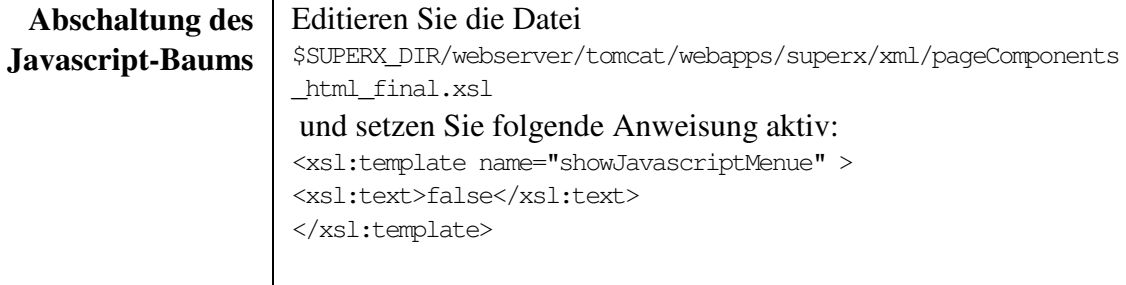

Nach einem Tomcat-Neustart wird wieder das alte html-Menü angezeigt.

Viele Hochschulen, die SuperX mit LDAP-Anmeldung nutzen oder anderweitig konfigurieren, wollen weitere Steuerungmöglichkeiten über das Aussehen des Menüframes nutzen. Sie können auch steuern, wie der Fuss des linken Navigationsframes aussehen soll; standardmäßig werden folgende Links angezeigt:

**Hyperlinks unter dem Themenbaum** 

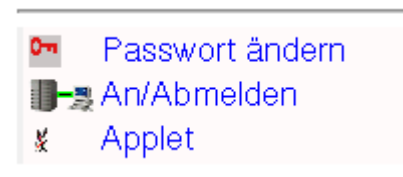

Editieren Sie Ihre Datei "pageComponents\_html\_final.xsl":

Fügen Sie die folgenden Einträge in pageComponents html final.xsl vor dem Tag am Ende

</xsl:stylesheet> ein:

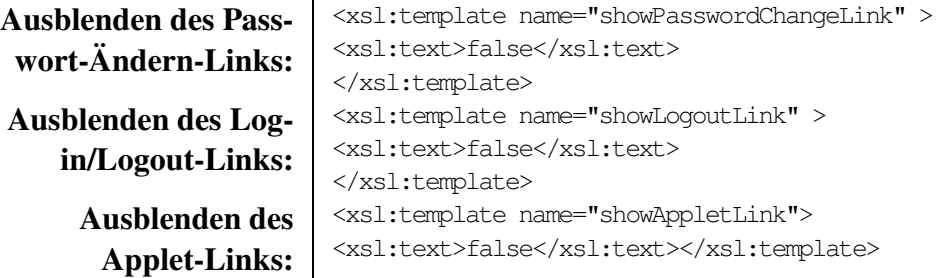

Sie können unter diesem Bereich noch weitere HTML-Elemente einbauen. Dafür gibt es ein in der Auslieferung von SuperX befindliches leeres Template menue fuss:

**Einblenden weiterer Links oder Texte: Beispiel**  <xsl:template name="menue\_fuss"> <p>SuperX an der Universität xy</p></xsl:template>

Dies können Sie in pageComponents\_html\_final.xsl mit beliebigen Elementen füllen.

## **2.1.5.2.15 Einrichtung des Webservers bei mehreren Mandanten.**

Wenn die Servlet-Engine mehrere SuperX-Mandanten in unterschiedlichen Datenbanken bedienen soll, muss es unter \$SUPERX\_DIR/webserver/tomcat/webapps/superx/WEB\_INF eine Datei mandanten.cfg geben.

Darin müssen die MandantenIDs (typischerweise Hochschulnummern) der einzelnen Mandanten aufgeführt sein. (Jeweils eine ID pro Zeile). Zusätzlich muss es dann nicht eine db.properties geben, sondern für jeden Mandanten eine nach dem Schema db\_XXXX.properties, wobei XXXX für die MandantenID steht.

Bearbeiten mit dem propadmin können Sie die einzelnen db\_XXXX.properties Dateien, indem Sie ins Verzeichnis \$SUPERX\_DIR/webserver/tomcat/webapps/superx/WEB\_INF wechseln und dann den propadmin<sup>xiii</sup> starten mit

propadmin.x ./db\_XXXX.properties.

Nach dem Start von Tomcat können Sie in den Logdateien (meist catalina.out oder localhost.log) kontrollieren, ob für jeden Mandanten ein Datenbank-ConnectionPool aufgebaut wurde.

Unter \$SUPERX\_DIR/webserver/tomcat/webapps/superx sollte es für jeden Mandanten ein Unterverzeichnis mit dem Namen der MandantenID geben.

z.B.

\$SUPERX\_DIR/webserver/tomcat/webapps/superx/7200 \$SUPERX\_DIR/webserver/tomcat/webapps/superx/7300 \$SUPERX\_DIR/webserver/tomcat/webapps/superx/7400

In jedes der Mandantenunterverzeichnisse müssen einige Dateien und Verzeichnisse reinkopiert werden, da Tomcat mit symbolischen Links Probleme hat.

#### Rufen Sie im Verzeichnis

\$SUPERX\_DIR/webserver/tomcat/webapps/superx

das Skript copytoMandantenDir.x MANDANTENID auf (z.B. copytoMandantenDir.x 7200).

Falls noch nicht vorhanden wird ein Unterverzeichnis 7200 angelegt und alle Dateien dort hinkopiert. Wechseln Sie dann in das Mandantenverzeichnis 7200.

Im Unterverzeichnis applet muss die superx.properties angelegt werden, wie im vorherigen Abschnitt beschrieben. Zusätzlich muss die MandantenID in der superx.properties angegeben werden, z.B. MandantenID=7200

Ebenso muss in Unterverzeichnis xml in der Datei anmeldung.htm, die MandantenID als versteckter Parameter mit übergeben werden, z.B.

<input type="hidden" name="MandantenID" value="7200">

#### Die einzelnen Mandanten können SuperX dann mit der Url

http://rechnername:8080/superx/MANDANTENID

aufrufen, z.B. http://www.plgr-bw.de:8080/superx/7200

#### **2.1.5.2.16 Einrichtung von DBFORMS bei mehreren Mandanten**

Wenn auch die Administrationsabfragen von DBFORMS genutzt werden sollen, müssen die Datenbankverbindungen in zwei Steuerungsdateien eingetragen werden: der server.xml für die Datenbankverbindung, und der dbforms-config.xml für die dbforms-Anbindung.

Die Vorbereitung des Tomcat-Servers für den Einsatz von dbforms wurde im Abschnitt zur server.xml (S. 53) erläutert. Für den Einsatz mehrerer Mandanten müssen die Datenquellen in der Datei \$SUPERX\_DIR/webserver/tomcat/conf/server.xml eingetragen werden.

Diese sähe dann z.B. für die Mandanten 7200 und 7300, deren Datenbanknamen unter Postgres pg7200 und pg7300 lauten, so aus:

Administration SuperX-Kern-Modul V3.5 © Projektgruppe SuperX **Der mandantefähige SuperX-Kontext in der server.xml**  <Context path="/superx" docBase="superx" debug="0" reloadable="true" crossContext="true"> <Logger className="org.apache.catalina.logger.FileLogger" prefix="localhost\_superx\_log." suffix=".txt" timestamp="true"/> <Environment name="maxExemptions" type="java.lang.Integer" value="15"/> <Parameter name="context.param.name" value="context.param.value" override="false"/> **<Resource name="jdbc/mandant\_7200" auth="Container" type="javax.sql.DataSource"/> <Resource name="jdbc/mandant\_7300" auth="Container" type="javax.sql.DataSource"/>** <!--Mandant 7200 wird angebunden: <ResourceParams name="jdbc/**7200**"> <parameter> <name>factory</name> <value>org.apache.commons.dbcp.BasicDataSourceFactory</value> </parameter> <parameter> <name>driverClassName</name> <value>**org.postgresql.Driver**</value> </parameter> <parameter> <name>url</name> <value>**jdbc:postgresql://localhost/pg7200**</value> </parameter> <parameter> <name>username</name> <value>**superx**</value> </parameter> <parameter> <name>password</name> <value>**anfang12**</value> </parameter> <parameter> <name>maxActive</name> <value>**7**</value> </parameter> <parameter> <name>maxIdle</name> <value>**5**</value> </parameter> <parameter> <name>maxWait</name> <value>-1</value> </parameter> <parameter> <name>removeAbandoned</name> <value>true</value> </parameter> <parameter> <name>removeAbandonedTimeout</name> <value>10</value> </parameter> </ResourceParams>

```
<!--Mandant 7300 wird angebunden: 
<ResourceParams name="jdbc/7300"> 
 <parameter>
     <name>factory</name> 
     <value>org.apache.commons.dbcp.BasicDataSourceFactory</value> 
   </parameter> 
  <parameter>
     <name>driverClassName</name> 
     <value>org.postgresql.Driver</value> 
   </parameter> 
   <parameter> 
     <name>url</name> 
     <value>jdbc:postgresql://localhost/pg7300</value> 
   </parameter> 
  <parameter>
     <name>username</name> 
     <value>superx</value> 
   </parameter> 
  <parameter>
     <name>password</name> 
     <value>anfang12</value> 
   </parameter> 
  <parameter>
     <name>maxActive</name> 
     <value>7</value> 
   </parameter> 
   <parameter> 
    <name>maxIdle</name>
     <value>5</value> 
   </parameter> 
  <parameter>
    <name>maxWait</name>
    <value>-1</value>
   </parameter> 
  <parameter>
<name>removeAbandoned</name> 
<value>true</value>
 </parameter> 
<parameter> 
<name>removeAbandonedTimeout</name> 
<value>10</value>
</parameter> 
</ResourceParams> 
</Context>
```
Es werden also die Tags **<Resource… />** und **<ResourceParams… />** für jeden Mandanten dupliziert und konfiguriert. Jeder Mandanten-Datenquelle ist dann für dbforms über den Namen der Ressource ansprechbar, also in diesem Beispiel 7200 und 7300.

Diese Datenquellen müssen dann wie im Abschnitt zu dbforms (S. 49) erläutert in der Datei \$SUPERX\_DIR/webserver/tomcat/webapps/superx/WEB-INF/dbforms-config.xml beim Tag **<dbConnection …/>**  eingetragen werden:

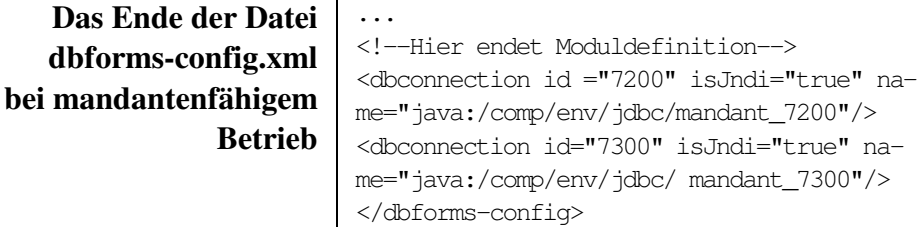

Wichtig ist, dass die Mandanten-ID mit der in der mandanten.cfg (s.o.) übereinstimmt.

## **2.1.5.3 Integration von Tomcat mit dem Apache**

In Systemumgebungen, in denen bereits ein Webserver wie Apache läuft, bietet es sich an, den SuperX-Tomcat mit dem Webserver zu verbinden. Der Webserver kann so konfiguriert werden, dass Aufrufe zu http://<<Servername>>/superx direkt an Tomcat weitergeleitet werden können. Dies hat auch den Vorteil, dass die ungewöhnlichen Ports von Tomcat (8080 bzw. 8443) nicht in der Firewall freigegeben werden müssen. Außerdem kann die Verschlüsselung vom Apache durchgeführt werden, und es kann ein Load-Balaning eingeführt werden (Lastausgleich zwischen 2 Tomcat-Servern, gesteuert vom Apache). Wir empfehlen daher generell die Anbindung von Tomcat an den Apache für einen Produktivbetrieb.

### **2.1.5.3.1 Installation des Apache-Tomcat-Connectors**

Der Apache-Tomcat-Connector für Apache 1.3.x und Apache 2.x heißt mod\_jk und ist ein Apache-Modul, das via DSO in eine vorhandene Apache-Installation gelinkt werden kann. Das mod\_jk kann man herunterladen z.B. von http://jakarta.apache.org (im Downloadbereich unter Sources, die aktuelle Version ist 1.2.6). Unter SuSE Linux 8.2 und höher befindet sich das mod\_jk im Paket apache-tomcat-connectors. Ein unter SuSE Linux 9.0 für den Apache 1.3.28 kompiliertes mod\_jk liegt im Kernmodul unter \$SUPERX\_DIR/webserver/apache/lib), die Quellen liegen in \$SUPERX\_DIR/webserver/apache/src/jakartatomcat-connectors-jk-1.2-src-current.tar.gz.

Bei manchen Systemen ist es sinnvoll, den mod\_jk selbst zu kompilieren. Zunächst müssen der Apache 1.3.x bzw. 2.x und das apxs-Tool installiert sein (apxs ist unter SuSE Linux Teil der *devel*-Package für Apache). Nun entpackt man die mod\_jk-Quellen z.B. im Verzeichnis /usr/src/apache/

## Dann geht man als root in das Verzeichnis

/usr/src/apache/jakarta-tomcat-connectors-jk-1.2.6-src/jk/native

und gibt ein (\$JAVA\_HOME und /usr/sbin/apxs müssen ggf. angepasst werden):

Unter Apache 1.3.x:

./configure --with-java-home=\$JAVA\_HOME --enable-EAPI --with-apxs=/usr/sbin/apxs

### Unter Apache 2.x:

./configure --with-java-home=\$JAVA\_HOME --with-apxs=/usr/sbin/apxs2

Dann gilt für beide:

make

Nutzer von RedHat 9.x beachten bitte folgende Fußnote<sup>xiv</sup>.

Danach ist das Modul kompiliert und wird in das Modulverzeichnis des Apache kopiert (z.B.

/usr/lib/apache). Für Apache 1.3:

cp ./apache-1.3/mod\_jk.so /usr/lib/apache

bzw. für Apache 2.x:

cp ./apache-2.0/mod\_jk.so /usr/lib/apache2

Danach kann die Konfiguration des mod\_jk beginnen, was im folgenden Kapitel beschrieben ist.

## **2.1.5.3.2 Umleitung von Requests vom Apache zu Tomcat**

Die Konfiguration des Apache zur Anbindung an Tomcat ist im tomcat-apache-howto dokumentiert, der sich in jeder Download-Version des offiziellen Tomcat 4.1.27 befindet (webapps/doc).

Die Umleitung von Requests vom Apache zum Tomcat kann auch auf zwei Rechnern geschehen, z.B. um den Apache-Server in der DMZ und den Tomcat-Server im Intranet zu betreiben. Wir empfehlen letzteres aus Sicherheitsgründen, beachten Sie aber dabei, dass auch die Verbindung vom Apache-Server zum Tomcat via mod\_jk verschlüsselt wird, z.B. über einen ssh-Tunnel.

 In der SuperX-Distribution sind die Tomcat-spezifischen Dateien für die Anbindung an den Apache 1.3.x via mod\_jk bereits enthalten, es müssen lediglich ein paar Anpassungen gemacht werden:

- Teil der SuperX-Distribution ist ein Konfigurationsbeispiel mit dem Namen \$SUPERX\_DIR/webserver/tomcat/conf/superx\_mod\_jk.conf.sam. dieses können Sieumbenennen nach superx mod jk.conf, und in der Datei den Pfad für das mod jk-Modul (mod jk.so) anpassen. Ausserdem kann der Logging-Level festgelegt werden (Werte: "debug", "warning", "error", im Echtbetrieb empfehlen wir "error").
- In der Datei \$SUPERX\_DIR/webserver/tomcat/conf/workers.properties muss der Parameter workers.tomcat\_home

auf den richtigen Pfad gesetzt werden (wenn Sie SuperX in /home/superx installiert haben, brauchen Sie hier keine Änderungen vornehmen).

Ausserdem muss der richtige Pfad für workers.java\_home gesetzt werden, sowie der Pfad-Demiliter ps für das Betriebssystem ("/" für Unix, "\" für Win, ":" für Mac)

Wenn Sie den Apache auf einem separaten Rechner betrieben, dann müssen Sie beim Parameter worker.ajp13.host nicht "localhost", sondern den Rechnernamen / IP-Nr. des Tomcat-Servers eintragen.

• Danach fügen Sie am Ende der Apache-Konfigurationsdatei (unter SuSE Linux z.B. /etc/httpd/httpd.conf) die Zeile

Include /home/superx/webserver/tomcat/conf/superx\_mod\_jk.conf)

ein. Außerdem müssen Sie ggf. die Umgebungsvariable DirectoryIndex auf index.htm setzen (nicht nur index.html), da die Startseite in den Verzeichnissen immer index.htm heißt. Danach starten Sie Apache neu (apachectl restart).

- In der Datei \$SUPERX\_DIR/webserver/tomcat/conf/server.xml auf dem Tomcat-Rechner kann dann der http-Connector 8080 auskommentiert werden, und der Apache-Connector ajp13 kann benutzt werden; standardmäßig geht dieser über den Port 8009. Dieser Connector ist bei Auslieferung von SuperX aktiviert.
- Dann starten Sie zuerst Tomcat neu, und dann den Apache. Danach müsste auf dem Webserver das Verzeichnis superx gemounted sein, und alle Anfragen mit der Endung \*.jsp bzw. in das servlet-Verzeichnis gehen zu Tomcat.
- Danach müssen Sie ggf. in der Datei \$SUPERX\_DIR/webserver/tomcat/webapps/superx/applet/superx.properties den Port für Tomcat (Vorbelegung: ":8080") rausnehmen (mit "#" auskommentieren).
Sobald Tomcat so an den Apache angebunden ist, kann auch die Verschlüsselung (S. 73) über den Apache laufen. Wenn das Apache-Modul mod\_ssl installiert und konfiguriert ist, dann werden auch automatisch anhand des Präfixes http://.. und https://... Anfragen an Tomcat weitergeleitet.

#### **2.1.5.3.3 Einrichtung von Load Balancing**

Mit dem eingerichteten mod  $\exists$ k lässt sich recht einfach ein Lastausgleich zwischen mehreren Tomcats oder eine Trennung von Apache und Tomcat auf zwei Server implementieren. Die Konfiguration findet statt im Tomcat-Konfigurationsverzeichnis \$SUPERX\_DIR/webserver/tomcat/conf.

Dazu muss in der Datei workers.properties ein zweiter Worker eingerichtet werden, siehe Beispieldatei workers.properties.lb.sam in der SuperX-Distribution. Außerdem muss in der server.xml auf dem Rechner, auf dem der Apache läuft, ein zweiter AJP-Connector eingerichtet werden, z.B. am Port 8010.

**Auszug aus der server.xml des Apache-Rechners**   $\langle -1 - 1 \rangle$  =  $\langle -1 - 1 \rangle$  =  $\langle 1 - 1 \rangle$  3 Connector on port 8009 --> <Connector className="org.apache.ajp.tomcat4.Ajp13Connector" port="8009" minProcessors="5" maxProcessors="75" acceptCount="10" debug="0"/> <Connector className="org.apache.ajp.tomcat4.Ajp13Connector" port="8010" minProcessors="5" maxProcessors="75" acceptCount="10" debug="0"/>

Der AJP-Connector am Port 8010 muss dann auf dem zweiten Tomcat-Server eingetragen werden (nur dieser, nicht der 8009er).

Danach kann in der mod\_jk-Konfigurationsdatei ein Lastausgleich eingerichtet werden (siehe Beispieldatei superx\_mod\_jk\_lb.conf.sam).

#### **2.1.5.3.4 Einrichten von SSL beim Apache 1.3.x unter Linux**

Der Apache Version 1.3.x benötigt für den SSL-Betrieb das Modul mod\_ssl<sup>xv</sup>, im Apache 2.x ist das SSL-Modul bereits Bestandteil des "Kern"-Apache.

Wenn Sie Apache2 einsetzen, blättern Sie bitte weiter (S. 75).

 Mit Hilfe des Openssl-Paketes sowie können Schlüssel für den Server erzeugt werden. Im Folgenden erläutern wir das Vorgehen unter SuSE Linux 8-9, für andere Distributionen müssen Sie ggf. die Verzeichnisnamen anpassen. Für die Installation verwenden wir zunächst ein selbst signiertes Zertifikat, was zwar den Nachteil hat, dass die Anwender vor dem Aufruf der Webseite eine Warnung erhalten ("Diese Seite stammt aus einer nicht vertrauenswürdigen Quelle..."), der Vorteil ist aber, dass das Vorgehen relativ einheitlich ist und später bei Bedarf leicht um ein öffentliches Zertifikat erweitert werden kann. Wenn die Verschlüsselung mit einem selbst signierten Zertifikat funktioniert, dann ist der Rest relativ einfach.

Wir führen alle Schritte als user root durch, und gehen z.B. davon aus, dass wir uns im Verzeichnis /root befinden.

Zunächst muss ein Zertifikat erzeugt werden (bitte passen die die Verzeichnisnamen jeweils an Ihr OpenSSL-Paket an):

/usr/share/ssl/misc/CA.sh -newca

Sie geben ein Passwort ein und die jeweiligen Angaben (Land, Organisation etc.). Beim "Common Name" muss der DNS-Servername angegeben werden.

Das öffentliche CA-Zertifikat liegt nun in /root/demoCA/cacert.pem und der private Schlüssel liegt in /root/demoCA/private/cakey.pem.

Wenn Sie Ihren Besuchern das CA-Zertifikat zum Download anbieten möchten, müssen Sie dieses zuerst in das entsprechende DER-Format konvertieren:

openssl x509 -in demoCA/cacert.pem -out capub.crt -outform DER

Es wird die Datei /root/capub.crt erzeugt.

Wenn Sie Ihr Zertifikat bei einer Zertifizierungstelle signieren lassen möchten, müssen Sie für den Server-Dienst http ein weiteres Zertifikat erzeugen. Mit

/usr/share/ssl/misc/CA.sh -newreq

erzeugen Sie ein neues Zertifikat, das Passwort sollte auf keinem Fall dem obigen Server-Zertifikat entsprechen. Dann müsen Sie die Zertifizierungsanfrage aus der Datei newreq.pem mit folgendem Befehl in eine separate Datei speichern. Senden Sie auf gar keinen Fall die Datei newreq.pem zur Zertifizierungsstelle, da diese zusätzlich Ihren privaten Schlüssel enthält.

openssl req -text -in newreq.pem -out request.pem

Wie und in welchem Format Sie die Anfrage an die von Ihnen ausgewählte Zertifizierungsstelle senden müssen, erfahren Sie von der entsprechenden Zertifizierungsstelle.

Mit dem weiter oben erstellten CA-Zertifikat können Sie Ihr http-Zertifikat folgendermaßen selbst signieren:

/usr/share/ssl/misc/CA.sh -sign

Es wird eine Datei newcert.pem erzeugt. Nachdem Sie nun ein signiertes Zertifikat für Ihre Anwendung erstellt haben, müssen Sie dieses nur noch in das entsprechende Verzeichnis kopieren und in der Konfigurationsdatei eintragen. Der Apache erwartet den privaten Schlüssel in einer separaten Datei, in solchen Fällen können Sie den privaten Schlüssel wie folgt extrahieren

openssl rsa -in newreq.pem -out newkey.pem

Nun bereiten wir den Neustart des Apache mit ssl-Modul vor. Die Einbindung mit Loadmodule und Add-Module muss bei den meisten Distributionen nicht manuell gemacht werden.

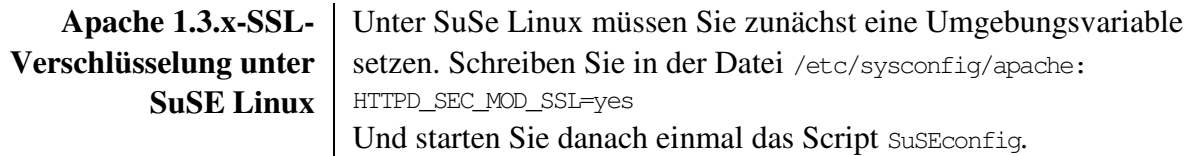

Im Apache muss nun in der Steuerungsdatei httpd.conf der Pfad zum privaten und öffentlichen Schlüssel angegeben werden. Das folgende Beispiel geht davon aus, dass der öffentliche CA-Schlüssel auf der Website des Users superx (Modul public\_html des Apache) unter /home/superx/public\_html steht, und dass der private Schlüssel des Servers vom User root im Verzeichnis /root/demoCA erzeugt wurde.

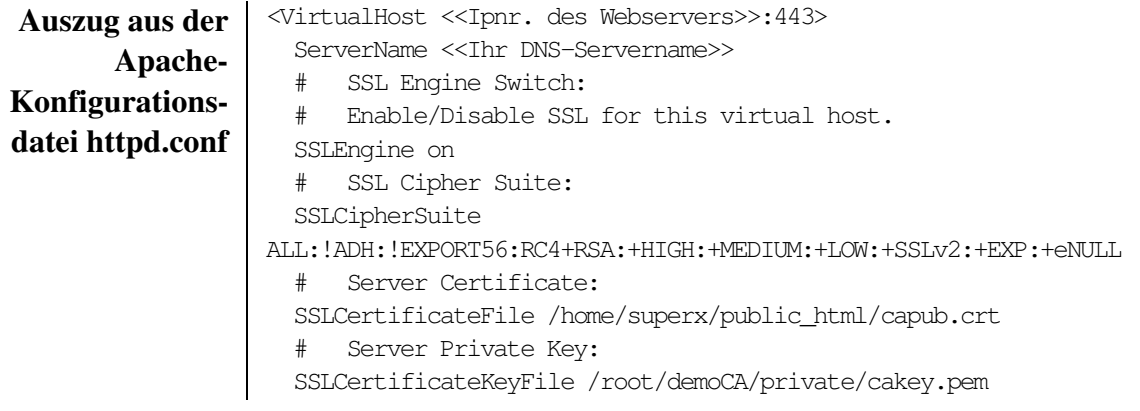

Danach müssen Sie in /etc/sysconfig/apache die Systemvariable HTTPD\_START\_TIMEOUT auf einen sinnvollen Wert setzen, z.B. 10. Sie haben dann beim Start des Apache 10 Sek. Zeit, dass CA-Passwort einzugeben.

Wenn sie wünschen, dass der Apache beim Booten ohne Passwort-Abfrage startet, dann müssen Sie das CA-Passwort löschen und die Leserechte für den privaten Schlüssel ändern (nur root und der Apache-Daemon haben Leserecht)<sup>xvi</sup>. Dies ist allerdings ein Sicherheitsrisiko; der Server wird leichter kompromittierbar, wenn ein Hacker auf den Rechner kommt und die Datei lesen kann, kann er den Schlüssel missbrauchen. Unserer Erfahrung nach ist aber nur dieser Weg gangbar, denn bei einem Reboot nach Stromausfall würde der gesamte Webserver sonst nicht laufen!

Wir geben als root im Verzeichnis /root/demoCA/private ein:

openssl rsa -in cakey.pem -out cakey2.pem

(1x mit der Passphrase bestätigen).

Dann wird ein Schlüssel ohne Passphrase erzeugt. Wenn wir diesen dann wiederum in

/etc/httpd/httpd.conf eintragen:

 #SSLCertificateKeyFile /root/demoCA/private/cakey.pem SSLCertificateKeyFile /root/demoCA/private/cakey2.pem

Dann startet der Apache ohne Passwortabfrage. In diesem Fall kann man auch die Variable HTTPD START TIMEOUT auf 1 zurücksetzen.

Zum Abschluss können Sie bei einem selbst signierten Zertifikat die oben erstellte Datei /root/capub.crt auf den Webserver kopieren und mit folgendem Link auf Ihrer Webseite verfügbar machen:

<a href="capub.crt" type="application/x-x509-ca-cert">CA-Zertifikat</a>

Die Anwender können dann mit Klick auf Link das Zertifikat importieren und somit im Browser speichern, so dass die Warnung, dass die Quelle nicht vertrauenswürdig ist, nicht mehr kommt. Wir haben auch den Eindruck, dass das Applet dann schneller arbeitet.

### **2.1.5.3.5 Einrichten von SSL beim Apache 2.x unter SuSE Linux**

Das Modul **ssl** ist im Apache 2.x nicht mehr separat zu installieren, sondern bereits im Lieferumfang enthalten, das Modul muss nur in den entsprechenden LoadModule und Include-Abschnitten geladen werden.

Wir führen alle Schritte als user root durch, und gehen z.B. davon aus, dass wir uns im Verzeichnis /root befinden.

Zunächst muss ein Zertifikat erzeugt werden (bitte passen die die Verzeichnisnamen jeweils an Ihr OpenSSL-Paket an):

/usr/share/ssl/misc/CA.sh -newca

Sie geben ein Passwort ein und die jeweiligen Angaben (Land, Organisation etc.). Beim "Common Name" muss der DNS-Servername des Webservers angegeben werden - dies ist wichtig, denn sonst erhalten die Anwender beim Aufruf der Seit eine Warnung, die ungefähr so aussieht:

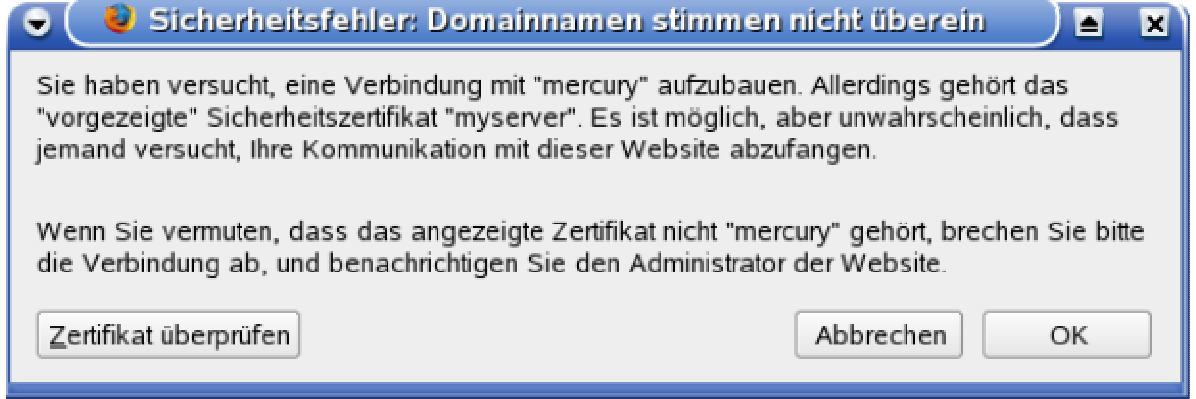

 . Ein Challenge Passwort ist erst einmal nicht notwendig. Am Ende der Prozedur muss man noch einmal das eingegebene Passwort eingeben.

```
Ein Bei-
   spiel 
          mercury:~ # /usr/share/ssl/misc/CA.sh -newca 
           CA certificate filename (or enter to create) 
           Making CA certificate ... 
           Generating a 1024 bit RSA private key 
           ...................................++++++ 
           ..............++++++ 
           writing new private key to './demoCA/private/./cakey.pem' 
           Enter PEM pass phrase: 
           Verifying - Enter PEM pass phrase: 
           ----- 
           You are about to be asked to enter information that will be incorporated 
           into your certificate request. 
           What you are about to enter is what is called a Distinguished Name or a DN. 
           There are quite a few fields but you can leave some blank 
           For some fields there will be a default value, 
           If you enter '.', the field will be left blank. 
           ----- 
           Country Name (2 letter code) [AU]:DE 
           State or Province Name (full name) [Some-State]:NRW
           Locality Name (eg, city) []:Wuppertal 
           Organization Name (eg, company) [Internet Widgits Pty Ltd]:Memtext 
           Organizational Unit Name (eg, section) []:Workshop 
           Common Name (eg, YOUR name) []:192.168.0.108 
           Email Address []: 
           Please enter the following 'extra' attributes 
           to be sent with your certificate request 
           A challenge password []: 
           An optional company name []: 
           Using configuration from /etc/ssl/openssl.cnf 
           Enter pass phrase for ./demoCA/private/./cakey.pem:
           Check that the request matches the signature 
           Signature ok 
           Certificate Details: 
                    Serial Number: 0 (0x0) 
                    Validity 
                        Not Before: Mar 13 13:22:45 2007 GMT 
                        Not After : Mar 12 13:22:45 2010 GMT 
                    Subject: 
           ... 
           Certificate is to be certified until Mar 12 13:22:45 2010 GMT (1095 days) 
           Write out database with 1 new entries 
           Data Base Updated
```
Das öffentliche CA-Zertifikat liegt nun in /root/demoCA/cacert.pem und der private Schlüssel liegt in /root/demoCA/private/cakey.pem..

Nun werden die Schlüssel dem Apache2 bekannt gemacht. Die einzelnen Konfigurationsparameter werden bei SuSE Linux über die Sysconfig gesetzt:

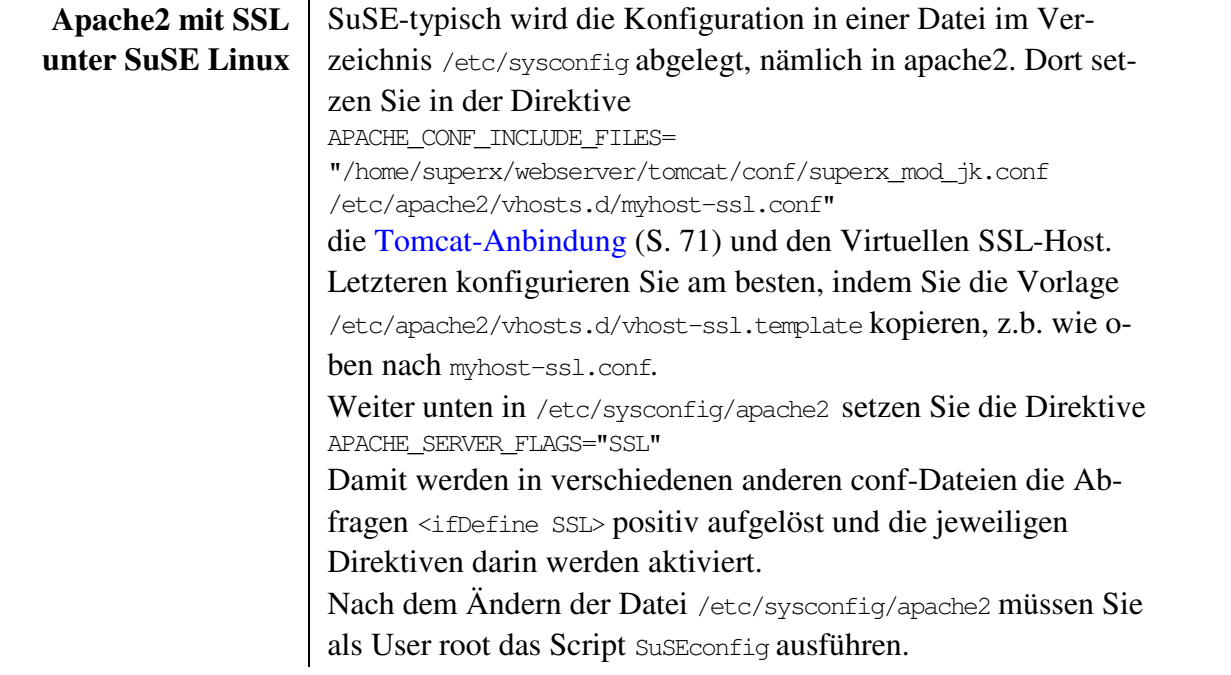

Bei anderen Linux-Distributionen entfällt die sysconfig. Auch unabhängig von der Distribution wird beim Apache2 nicht mehr die gesamte Konfiguration in einer großen httpd.conf gesammelt, sondern in separaten conf-Dateien. Bei virtuellen Hosts zum Beispiel befinden sich die Konfigurationen in Dateien mit der Endung \*.conf im Verzeichnis vhosts.d. Der Startpunkt ist aber immer die httpd.conf (standardmäßig in /etc/apache2).

Wenn Sie keine Virtual Hosts nutzen, dann können Sie den Abschnitt, der im Konfigurationsbeispiel /etc/apache2/vhosts.d/vhost-ssl.template beschrieben ist auch in der Datei /etc/apache2/defaultserver.conf einfügen:

```
/etc/apache2/
     default-
  server.conf 
                  ## 
                 ## SSL Virtual Host Context 
                 ## 
                  <VirtualHost _default_:443> 
                           # General setup for the virtual host 
                           DocumentRoot "/srv/www/htdocs" 
                           ServerName 192.168.0.108:443 
                           #ServerAdmin webmaster@example.com 
                           ErrorLog /var/log/apache2/error_log 
                           TransferLog /var/log/apache2/access_log 
                             SSL Engine Switch:
                           # Enable/Disable SSL for this virtual host. 
                           SSLEngine on 
                           # SSL Cipher Suite: 
                           # List the ciphers that the client is permitted to negotiate. 
                           # See the mod_ssl documentation for a complete list. 
                           SSLCipherSuite ALL:!ADH:!EXPORT56:RC4+RSA:+HIGH:+MEDIUM:+LOW:+SSLv2:+EXP 
                  :+eNULL 
                           # Server Certificate: 
                           # Point SSLCertificateFile at a PEM encoded certificate. If 
                           # the certificate is encrypted, then you will be prompted for a 
                           # pass phrase. Note that a kill -HUP will prompt again. Keep 
                           # in mind that if you have both an RSA and a DSA certificate you 
                           # can configure both in parallel (to also allow the use of DSA 
                           # ciphers, etc.) 
                           SSLCertificateFile /root/demoCA/cacert.pem
                           #SSLCertificateFile /etc/apache2/ssl.crt/server.crt 
                           #SSLCertificateFile /etc/apache2/ssl.crt/server-dsa.crt 
                           # Server Private Key: 
                           # If the key is not combined with the certificate, use this 
                           # directive to point at the key file. Keep in mind that if 
                           # you've both a RSA and a DSA private key you can configure 
                           # both in parallel (to also allow the use of DSA ciphers, etc.) 
                           SSLCertificateKeyFile /root/demoCA/private/cakey.pem
                           #SSLCertificateKeyFile /etc/apache2/ssl.key/server.key 
                           #SSLCertificateKeyFile /etc/apache2/ssl.key/server-dsa.key 
                  ...
```
Danach müssen Sie in /etc/sysconfig/apache2 die Systemvariable HTTPD\_START\_TIMEOUT auf einen sinnvollen Wert setzen, z.B. 10. Danach wie immer SuSEconfig ausführen.

Sie haben dann beim Start des Apache 10 Sek. Zeit, dass CA-Passwort einzugeben.

Wenn sie wünschen, dass der Apache beim Booten ohne Passwort-Abfrage startet, dann müssen Sie das CA-Passwort löschen und die Leserechte für den privaten Schlüssel ändern (nur root und der Apache-Daemon haben Leserecht)<sup>xvii</sup>. Dies ist allerdings ein Sicherheitsrisiko; der Server wird leichter kompromittierbar, wenn ein Hacker auf den Rechner kommt und die Datei lesen kann, kann er den Schlüssel missbrauchen. Unserer Erfahrung nach ist aber nur dieser Weg gangbar, denn bei einem Reboot nach Stromausfall würde der gesamte Webserver sonst nicht laufen!

Wir geben als root im Verzeichnis /root/demoCA/private ein:

openssl rsa -in cakey.pem -out cakey2.pem

(1x mit der Passphrase bestätigen).

## Dann wird ein Schlüssel ohne Passphrase erzeugt. Wenn wir diesen dann wiederum in

/etc/httpd/httpd.conf eintragen:

 #SSLCertificateKeyFile /root/demoCA/private/cakey.pem SSLCertificateKeyFile /root/demoCA/private/cakey2.pem

## Dann startet der Apache ohne Passwortabfrage. In diesem Fall kann man auch die Variable

HTTPD START TIMEOUT auf 1 zurücksetzen.

Wenn Sie Ihren Besuchern das öffentliche CA-Zertifikat zum Download anbieten möchten, müssen Sie dieses zuerst in das entsprechende DER-Format konvertieren:

openssl x509 -in demoCA/cacert.pem -out capub.crt -outform DER

Es wird die Datei /root/capub.crt erzeugt. Auf diese Datei wird in der Apache-Variable SSLCertificateFi-

le verwiesen (statt wie oben auf /root/demoCA/cacert.pem)

# Server Certificate: # Point SSLCertificateFile at a PEM encoded certificate. If # the certificate is encrypted, then you will be prompted for a # pass phrase. Note that a kill -HUP will prompt again. Keep # in mind that if you have both an RSA and a DSA certificate you # can configure both in parallel (to also allow the use of DSA # ciphers, etc.) **SSLCertificateFile /root/capub.crt** #SSLCertificateFile /etc/apache2/ssl.crt/server.crt #SSLCertificateFile /etc/apache2/ssl.crt/server-dsa.crt

Wenn Sie Ihr Zertifikat bei einer Zertifizierungstelle signieren lassen möchten, müssen Sie die Zertifizierungsanfrage erzeugen. Mit

/usr/share/ssl/misc/CA.sh -newreq

erzeugen Sie ein neues Zertifikat, das Passwort sollte auf keinem Fall dem obigen Server-Zertifikat entsprechen.

Danach müssen Sie die Datei newreq.pem mit folgendem Befehl in eine separate Datei speichern. Senden Sie auf gar keinen Fall die Datei newreq.pem zur Zertifizierungsstelle, da diese zusätzlich Ihren privaten Schlüssel enthält.

openssl req -text -in newreq.pem -out request.pem

Wie und in welchem Format Sie die Anfrage an die von Ihnen ausgewählte Zertifizierungsstelle senden müssen, erfahren Sie von der entsprechenden Zertifizierungsstelle.

Mit dem weiter oben erstellten CA-Zertifikat können Sie Ihr http-Zertifikat folgendermaßen selbst signieren:

/usr/share/ssl/misc/CA.sh -sign

Es wird eine Datei newcert.pem erzeugt. Nachdem Sie nun ein signiertes Zertifikat für Ihre Anwendung erstellt haben, müssen Sie dieses nur noch in das entsprechende Verzeichnis kopieren und in der Konfigurationsdatei eintragen. Der Apache erwartet den privaten Schlüssel in einer separaten Datei, in solchen Fällen können Sie den privaten Schlüssel wie folgt extrahieren

openssl rsa -in newreq.pem -out newkey.pem

### **2.1.6 Anpassungen auf den Client-Rechnern**

Der Vorteil von browser-basierten Webclients ist es, dass prinzipiell keine Installationen auf den Clients notwendig sind, und dass sie plattformübergreifend arbeiten. Nur für das SuperX-Applet (S. 11) muss man das Java-Plugin installiert haben.

### **2.1.6.1 Einstellungen für den Ajax-Client**

Um mit dem Browser komfortabel arbeiten zu können, sollten wenn möglich die aktuellen, gebräuchlichen Browser eingesetzt werden, z.B. Firefox, Netscape, Seamonkey oder den Internet Explorer:

- Mozilla Firefox 1.5 oder höher, Mozilla 1.4 oder höher, Seamonkey 1.0 oder höher
- Internet Explorer 6.0 oder höher

Weiterhin ist es notwendig, dass die Anwender mit Bearbeitungszugriff auch Javascript einschalten (beim IE nennt sich dies "Active Scripting"). Man kann dies auch nur für bestimmte Server (bzw. Sicherheitszonen) tun, so dass Sie nur den Superx-Server freischalten müssen. Außerdem sollten Sie hier die Datenübermittlung zwischen Frames erlauben.

### **2.1.6.2 Installation der Java-Runtime**

Das SuperX-Applet wird bei jedem Aufruf (je nach Cacheing des Browsers) neu geladen; der Umstieg auf neue Versionen des Applets ist also ohne lokale Installationen möglich. Eine Bedienungsanleitung zum Java-Client findet sich unter

\$SUPERX\_DIR/doc/benutzerhandbuch\_applet

Für die Installation der Java-Runtime reicht es meist aus, zur Aufruf-Seite vom Applet zu surfen. Es wird dann eine Installationsaufforderung inkl. Download von http://java.sun.com gestartet. Java von SUN, für andere Java-Versionen (IBM Java, GNU Java) wurden Probleme berichtet.

Für die Installation der Java Runtime benötigen Sie Administrationsrechte auf Ihrem Rechner.

### **2.1.6.2.1 Manuelle Anpassungen der Policy**

Bei einigen Windows-Umgebungen (z.B. mit Netscape 6.1, ohne IE, oder mit Windows XP) läßt sich die Policy nicht scriptgesteuert installieren. Man muss dann die Policy dialogisch einrichten. Starten Sie dazu die Anwendung policytool, die sich im Lieferumfang der Java-Runtime befindet. Wenn Sie die Anwendung z.B. unter C:\Programme\Java\JRE\1.4.1\_02\bin\policytool.exe installiert haben, dann starten Sie die Anwendung mit Doppelklick und gehen wie folgt vor:

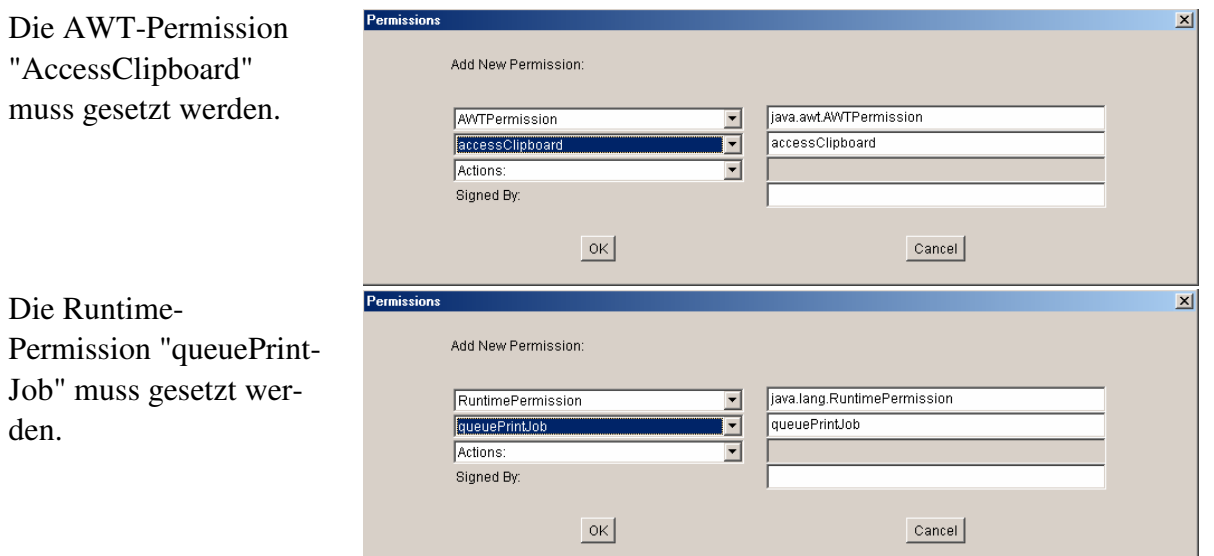

Danach klicken Sie auf "Done" und speichern die Policy im Home-Verzeichnis Ihrer Windows-Kennung, z.B. c:\dokumente und einstellungen\<<Ihre Kennung>>\.java.policy

### **2.1.6.2.2 Installation des Applets unter UNIX / Linux**

Die Installationssite von SuperX erkennt, ob es sich um einen Linux-Browser handelt. Die Anwender werden zum Download auf die Seiten von Sun verwiesen.

Unter UNIX / Linux werden zunächst die Dateien der Java-Runtime bzw. des JDK 1.4.x der Firma SUN installiert (s.o.). In Mozilla 1.4 oder höher bzw. Netscape 6.x oder 7.x wird das SuperX-Applet am besten unterstützt.

Bei der Installation des Browsers ist zu beachten, daß im Plugins-Verzeichnis der Browserinstallation ein symbolischer Link auf die libjavaplugin\_oji.so von der Java-Runtime gelegt wird, z.B. für Netscape

ln –s /usr/lib/java2/jre/plugin/i386/ns610/libjavaplugin\_oji.so /opt/netscape/plugins/libjavaplugin\_oji.so

Bei Mozilla 1.x und Java 1.4.1 muss u.U. ein spezielles Java-1.4.1 verwendet werden, da das "normale" Java 1.4.1 mit einem anderen Compiler erzeugt wurde. Für Mozilla ist es zwingend notwendig, eine mit dem gcc 3.2.2 kompiliertes Paket zu verwenden, das auf der Website von Blackdown<sup>xviii</sup> zu beziehen ist. Bei Java 1.4.2 soll dieses Problem laut Aussage von SUN nicht mehr bestehen, da auch dieses mit dem gcc 3.2.2 kompiliert ist. Wir haben das Vorgehen bei einem vorinstallierten Java von Sun in SuSE Linux 8.x-9.0 getestet<sup>xix</sup>, hier gab es keine Probleme. Bei RedHat 9.0 klappte es allerdings nicht.

Nach der Installation von Java lautet der obige Befehl (wenn sowohl Java als auch Mozilla in /usr/local installiert sind):

ln –s /usr/local/jdk1.4.1/jre/plugin/i386/mozilla/javaplugin\_oji.so /usr/local/mozilla/plugins/

Bei erfolgreicher Anmeldung erscheint folgendes Fenster:

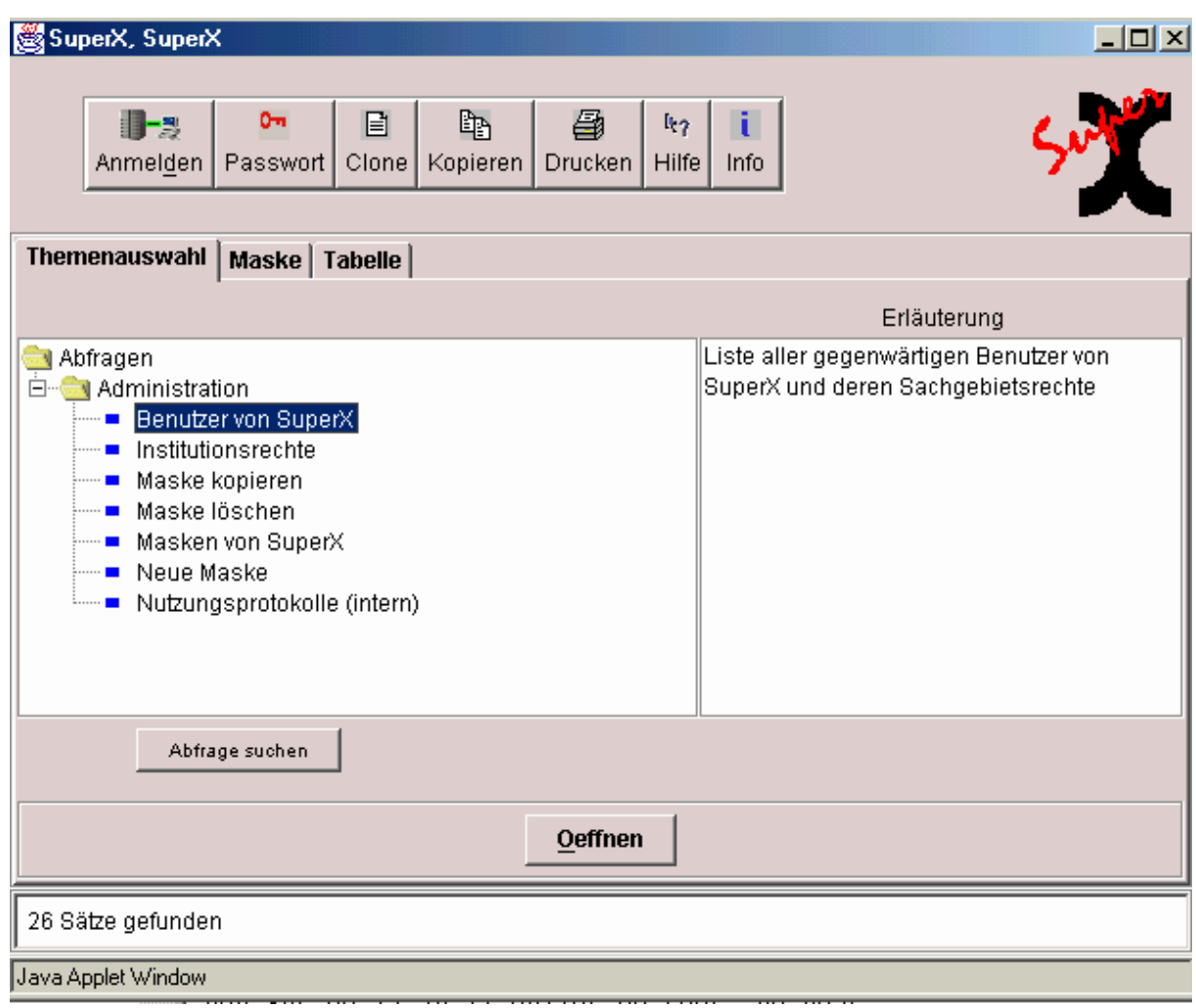

## **2.1.6.3 Bei Problemen mit dem Start des Applets**

Wenn es Probleme mit dem Start des Applets gibt, kann dies verschiedene Ursachen haben.

Unter Netscape ist aufgefallen, dass bei verschlüsselter Verbindung auf dem Server die Datei \$superxdir/webserver/tomcat/webapps/superx/applet/superx\_help/superx.hs im gleichen Verzeichnis auch mit dem Namen superx\_de\_DE.hs existieren muss.

Eine weitere Ursache können **Sicherheitseinstellungen** sein. Fügen Sie Ihren SuperX-Server zur Liste der vertrauenswürdigen Sites hinzu.

Hier als Beispiel die Einstellung für den Duisburger SuperX-Server im InternetExplorer.

Im InternetExplorer und Extras / Internetoptionen, Registerkarte "Sicherheit" Punkt Vertrauenswürdige Sites. Auf "Sites" klicken.

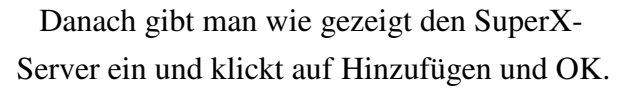

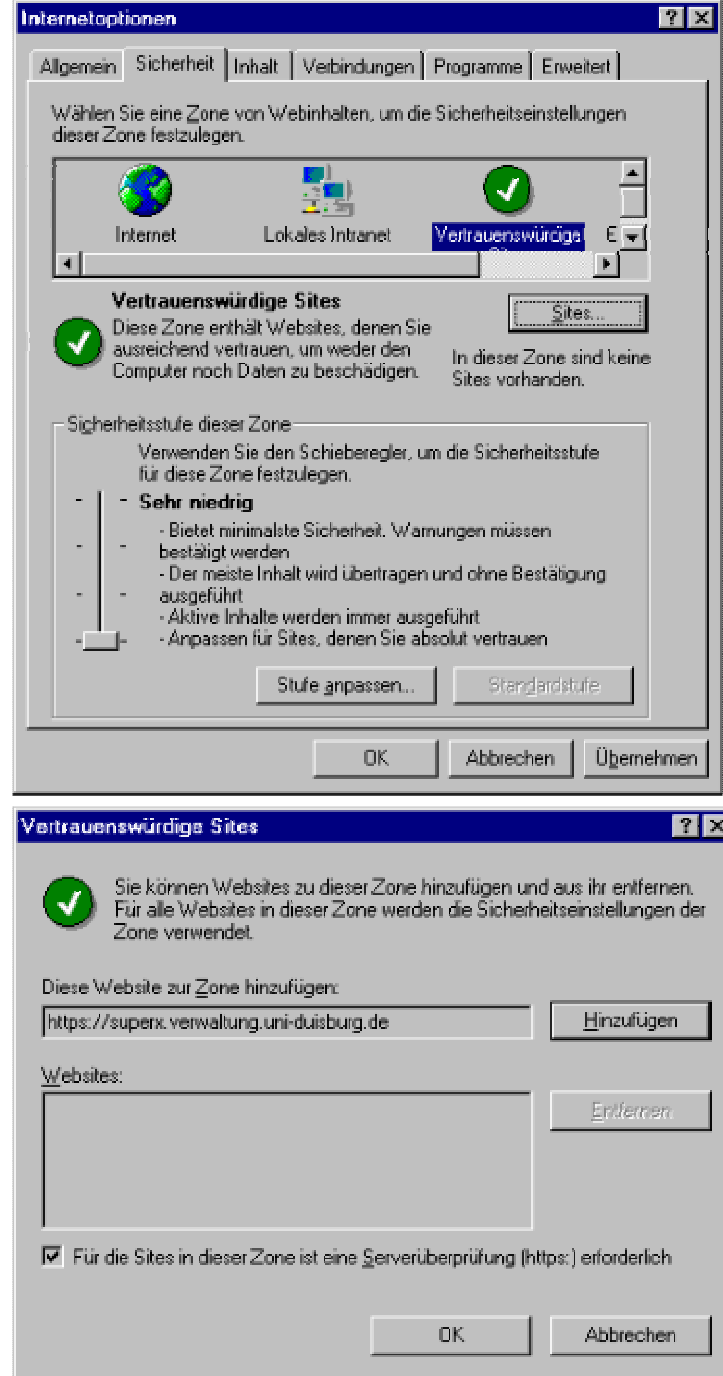

Im **lokalen Netz** kann es durch den **Proxy** zu Problemen kommen. Man sollte daher den Proxy-Server für lokale Adressen umgehen.

Im InternetExplorer geht das folgendermaßen:

Zunächst wählt man im IE-Menü Extras-> Internetoptionen aus und wechselt zur Registerkarte Verbindungen. Dann klickt man auf LAN-Einstellungen.

Sofern "Proxyserver verwenden" aktiviert ist, sollte man den Menüpunkt "Proxyserver für lokale Adressen umgehen" ebenfalls aktivieren.

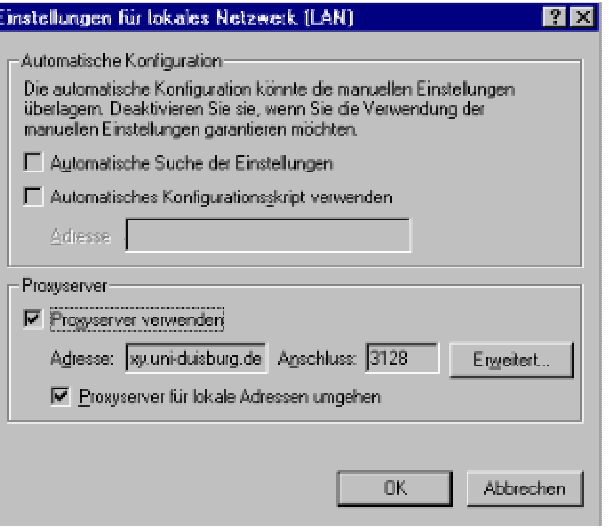

Nach Veränderungen der Einstellungen ist es generell sehr sinnvoll den Cache zu leeren (S. 85).

### **2.1.6.4 Leeren des Browser-Cache**

Wenn ein neues SuperX-Applet auf dem Webserver installiert wird, ist es möglich dass die Clients dies nicht sofort mitbekommen. Je nach Java-Version und Betriebssystem unterscheiden Sie sich Wege, den Browser-Cache zu leeren. Unter Windows mit Java 1.4.x wird der Browser-Cache geleert, bei Windows mit Java 1.5.x oder unter Linux wird der Java-Cache (S. 87) geleert. Im Zweifelsfall löschen Sie beide Caches.

Beim Browser-Cache sind die Einstellungen des Browsers maßgeblich. Beim **Internet Explorer** gehen Sie in das Menü "Extras"->"Internetoptionen"

In der Registerkarte "Allgemein" sehen Sie im Abschnitt "Temporäre Internetdateien" den Button "Dateien löschen"; klicken Sie darauf, und löschen Sie alle Inhalte. Danach klicken Sie auf "Einstellungen"…

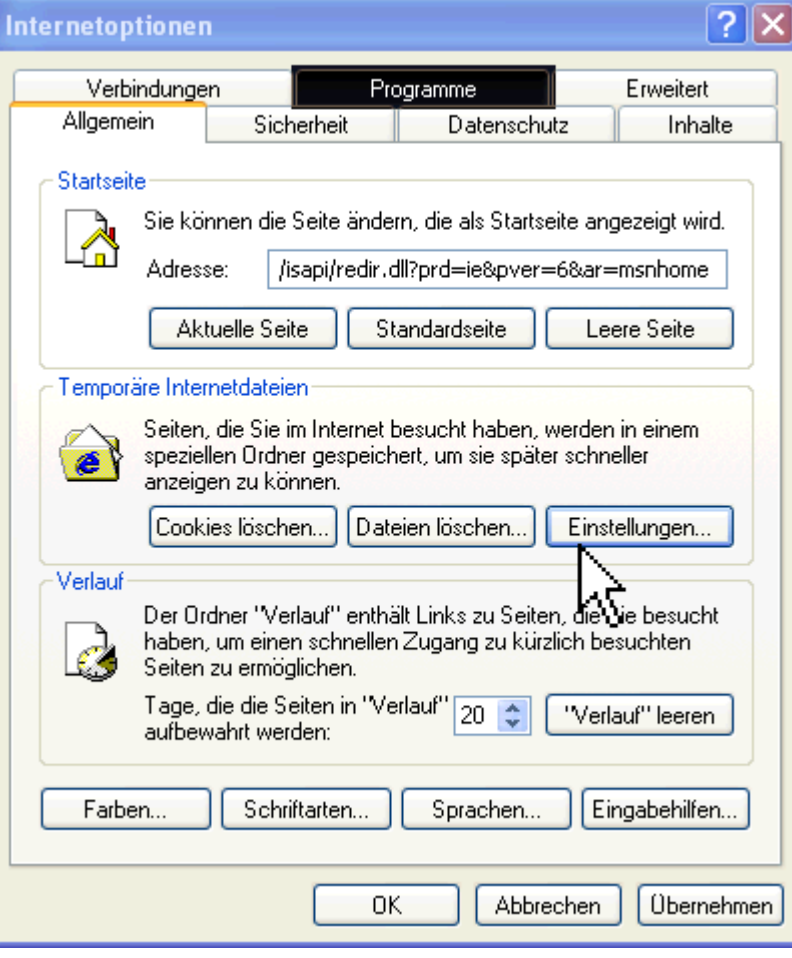

…und markieren Sie den Knopf "Bei jedem Zugriff auf die Seite". Dann drücken Sie "OK".

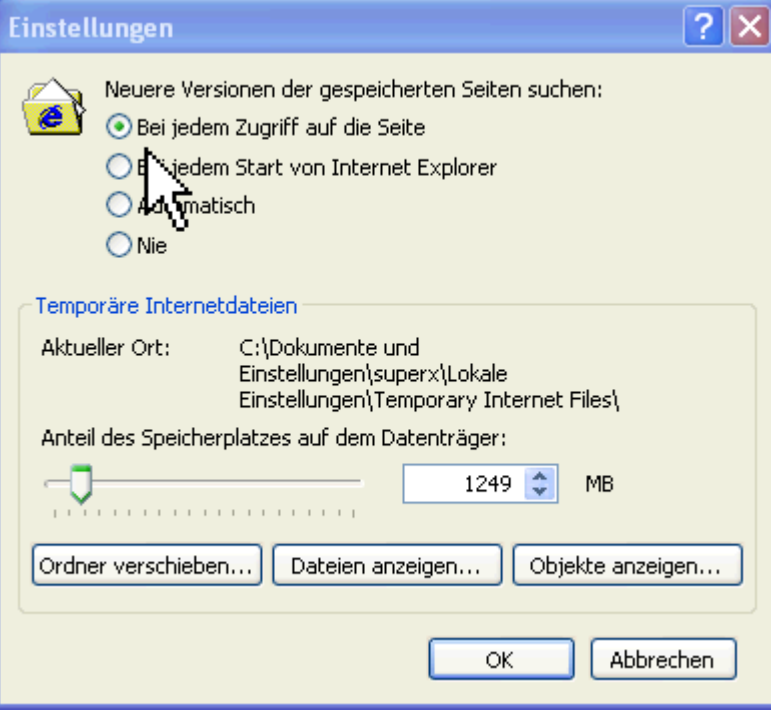

Starten Sie den Browser dann neu.

Bei **Netscape/Mozilla** befindet sich die Einstellung im Menü "Edit" (deutsch "Bearbeiten") -> "Preferences" (deutsch "Einstellungen").

Hier drücken Sie den Button "Clear Cache" ("Cache leeren") und kreuzen dann unten den Button "Every time I view the page" ("Bei jedem Zugriff auf die Seite") an.

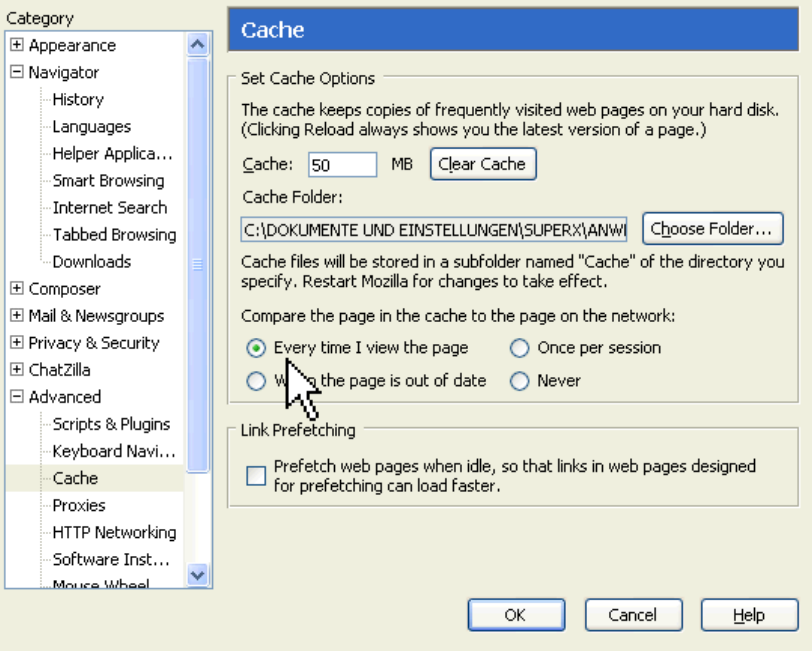

Starten Sie den Browser dann neu.

## **2.1.6.5 Leeren des Java - Cache**

Bei der Java-Runtime Java 1.5.x unter Windows sowie bei der Java Runtime 1.4.x unter Linux wird ein separater, vom Browser unabhängiger Cache genutzt, der manuell geleert werden muss. Löschen Sie also alle Inhalte in den Pfaden:

Unter Windows:

c:\Dokumente und Einstellungen\<<Kennung>>\Anwendungsdaten\  $\sum\frac{\text{length}}{ax}$ 

Unter Linux:

/home/<<Kennung>>/.java/deployment/cache/javapi/v1.0/jar/\*

Danach starten Sie den Browser neu.

# **2.2 Update einer bestehenden SuperX-Installation**

Der Update eines bestehenden SuperX ist nicht trivial: Es kursieren verschiedene SuperX-Versionen, und das System ist offen für Änderungen durch den Benutzer. Deshalb müssen die Dateien unterhalb von \$SUPERX\_DIR gesichert werden, und die Datenbank muss vorher exportiert werden. Generell gilt beim Upgrade, dass Sie keinesfalls das normale SuperX-Komplettpaket herunterladen und entpacken sollten, weil dadurch individuelle Konfigurationen überschrieben würden.

Stattdessen sollte Sie immer das passende Upgrade- bzw. "Patch"-Paket herunterladen. Die von Ihnen genutzte Version (zu finden in der Datei \$SUPERX\_DIR/db/install/VERSION) gibt dazu den besten Anhaltspunkt.

## **2.2.1 Upgrade von Version 3.0 zu 3.5**

Mit Version 3.5 ist es erstmalig möglich, auch auf zwei Server verteilte SuperX-Installationen (der Datenbank- und der Applikationsserver) scriptgesteuert zu aktualisieren. Wenn Sie SuperX auf einem Rechner betreiben, gehen Sie zum Komplett-Upgrade (S. 88). Wenn Sie SuperX auf je einem Datenbank- und Applikationsserver betreiben, führen Sie zunächst den Komplett-Upgrade auf dem Datenbankserver aus, und dann einen separaten Upgrade der Webapplikation (S. 88)auf dem anderen Server.

Wenn Sie SuperX 3.0final produktiv nutzen und das Kernmodul 3.5 auf einem separaten Applikationsserver testen wollen, haben wir eine eigene Anleitung (S. 89) angefertigt.

Mit der Version 3.5 vom Kernmodul empfehlen wir aus Sicherheitsgründen (S. 11), das Applet zu deaktivieren (S. 97)bzw. nur noch im Intranet oder für Entwicklungszwecke zu nutzen.

### **2.2.1.1 Komplett-Upgrade: Datenbank und Webapplikation**

Der Datenbank-Upgrade ist möglich für vorhandene Kernmodul-Versionen 3.0rc6 bis 3.0final sowie für das Kernmodul 3.5beta oder Kernmodul 3.5rc1.

- 1. Laden Sie das Patch-Paket kernmodul\_upgrade3x\_to\_35rc2.tar.gz von der SuperX-Website herunter und entpacken Sie das Paket auf dem Datenbankserver.
- 2. Gehen Sie in der Shell in das Verzeichnis \$SUPERX\_DIR/db/install/upgrade
- 3. Starten Sie das Script kernmodul\_upgrade\_3x\_to\_35rc2.x. Es kommt zunächst eine Sicherheitsabfrage, in der auch Ihre aktuelle Version angezeigt wird. Wenn Sie ein Kernmodul 3.0rc5 oder älter einsetzen, müssen Sie zunächst zum Kernmodul 3.0final upgraden.
- 4. Wenn Sie mit **J** bestätigen, startet der Upgrade, die Fehlerausgabe landet in der Datei upgrade.log. Wenn kein Fehler auftritt, ist der Datenbank-Upgrade damit abgeschlossen. Wenn Sie auch die Webapplikation auf dem Datenbankserver betreiben:
- 5. Stoppen Sie Tomcat, und löschen Sie alle Logdateien in \$SUPERX\_DIR/webserver/tomcat/logs. Starten Sie Tomcat dann neu und prüfen Sie die Ausgabe in der Datei catalina.out (unter Unix). Unter Windows heißt die Datei je nach Tomcat-Version stderr.out o.ä.

### **2.2.1.2 Webapplikation separat Upgraden**

Der Webapplikations-Upgrade ist möglich für vorhandene Kernmodul-Versionen ab 3.0final. Die folgenden Schritte sind nur dann notwendig, wenn Sie Datenbank- und Applikationsserver getrennt betreiben.

- 1. Kopieren und entpacken Sie das Patch-Paket kernmodul\_upgrade3x\_to\_35rc2.tar.gz von der SuperX-Website auf dem Applikationsserver.
- 2. Gehen Sie in der Shell in das Verzeichnis \$SUPERX\_DIR/db/install/upgrade
- 3. Starten Sie **nicht** das Script kernmodul\_upgrade\_3x\_to\_35rc2.x, sondern das Script kernmodul35 webapp upgrade.x.

Es kommt zunächst eine Sicherheitsabfrage, in der auch Ihre aktuelle Version angezeigt wird. Wenn Sie ein Kernmodul 2.1 oder älter einsetzen, müssen Sie zunächst zum Kernmodul 3.0final upgraden.

4. Wenn Sie mit **J** bestätigen, startet der Upgrade, die Fehlerausgabe landet in der Datei upgrade.log. Wenn kein Fehler auftritt, ist der Upgrade damit abgeschlossen.

5. Stoppen Sie Tomcat, und löschen Sie alle Logdateien in \$SUPERX\_DIR/webserver/tomcat/logs. Starten Sie Tomcat dann neu und prüfen Sie die Ausgabe in der Datei catalina.out (unter Unix). Unter Windows heißt die Datei je nach Tomcat-Version stderr.out o.ä.

### **2.2.1.3 Test der Kernmodul-Version 3.5 bei Produktivsystemen**

Um das Kernmodul 3.5 zu testen, ohne in das Produktivsystem einzugreifen, sollten Sie eine Testumgebung betreiben. Alternativ können Sie auch einen separaten Applikationsserver aufsetzen, der auf die Produktiv-Datenbank geht. Auf Datenbankebene sind im Kernmodul 3.5 nur wenige Änderungen erfolgt, die zudem abwärtskompatibel sind, d.h. Sie können eine 3.5er Datenbank auch mit der 3.0er-Webapplikation betreiben. Außerdem ist es später kein Problem, auch das Produktivsystem der Webapplikation auf 3.5 umzustellen, weil es dafür ein eigenes Script (S. 88)gibt.

Konkret können Sie also wie folgt vorgehen:

Entscheiden Sie zunächst, ob Sie das Kernmodul 3.5 auf einem neuen Rechner ("Zwei-Server-System") oder auf dem vorhandenen Applikationsserver ("Ein-Server-System") testen wollen. Ersteres ist aufwändiger, aber auch sicherer in Bezug auf mögliche Fehler bei der Konfiguration. Beide Varianten erfordern unterschiedliche Arbeitsschritte:

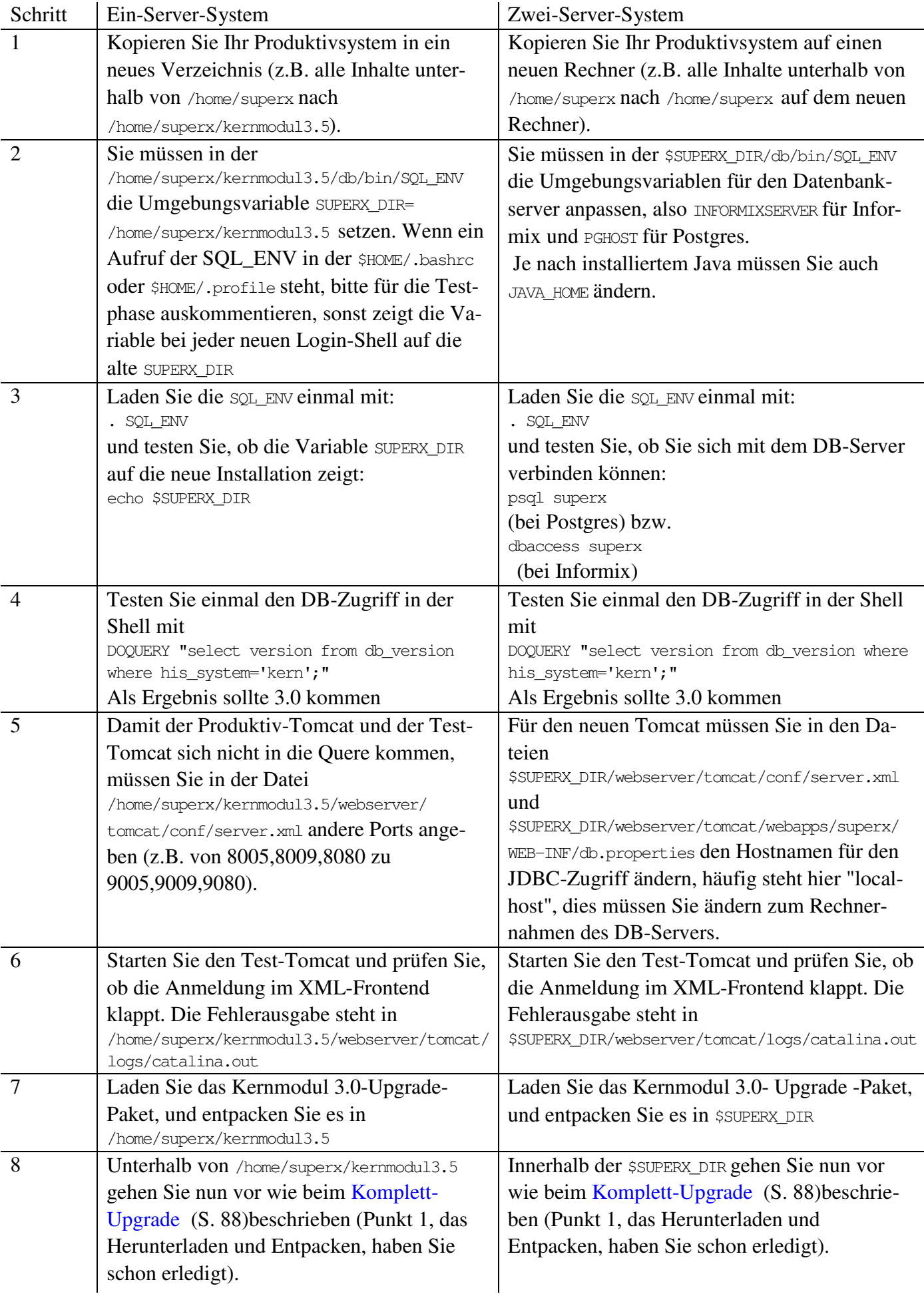

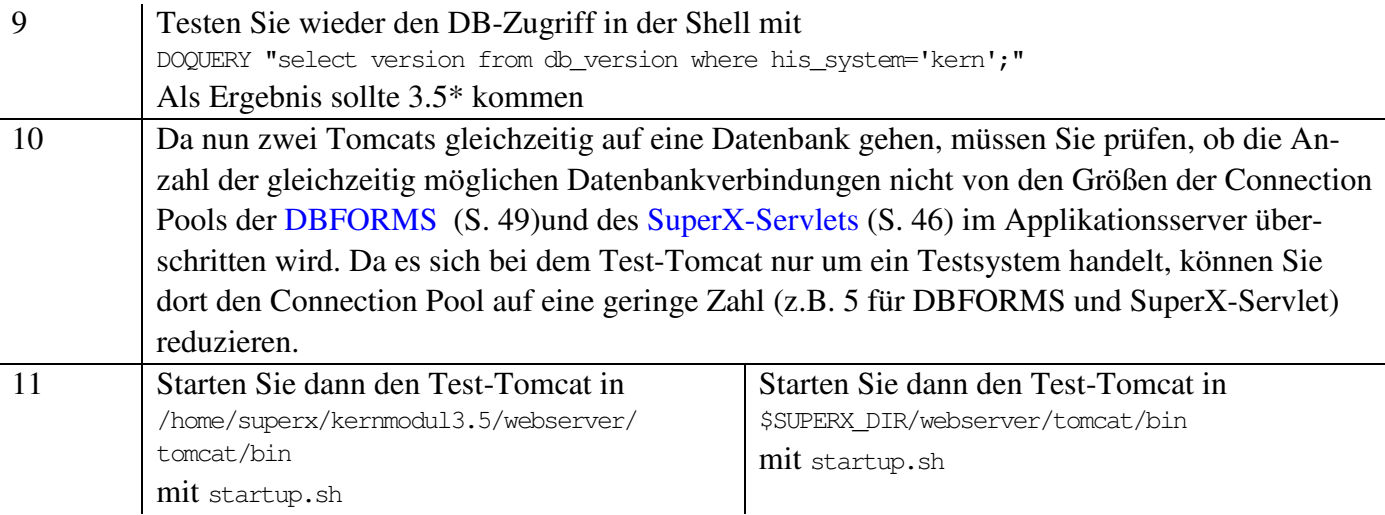

Damit haben Sie einen Test-Tomcat mit dem Ajax-Client, der auf Ihre vorhandene Datenbank geht und damit alle Abfragen und Inhalte anbietet.Gleichzeitig kann der Produktiv-Tomcat weiter arbeiten. Sie können also in Ruhe testen!

## **2.2.1.4 Upgrade bei mehreren Mandanten**

Wenn Sie einen mandantenfähige SuperX-Installation upgraden, müssen Sie auf einen Schlag alle Mandanten aktualisieren, es ist nicht möglich einzelne Mandanten mit der älteren Version arbeiten zu lassen.

Der **Datenbank-Upgrade** bei mandantenfähigen Installationen verhält sich genauso wie der Upgrade einer Einzelplatz-Installation - mit einer Ausnahme: Die Umgebung für den Mandanten wird nicht in der Datei \$SUPERX\_DIR/db/bin/SQL\_ENV gespeichert, sondern in einer speziellen Mandaten-Datei, z.B. \$SUPERX\_DIR/db/bin/SQL\_ENV\_PHHD. Da das Upgrade-Script diesen Dateinamen nicht kennt, muss eine Änderung manuell vollzogen werden: In der Datei müssen alle Nennungen von der Datei "superx3.0.jar" geändert werden nach "superx3.5.jar" (z.B. in Variable JDBC CLASSPATH).

Der **Upgrade der Webapplikation** ist entspricht dem Vorgehen wie oben gezeigt, mit einer Ausnahme: Sie müssen wie gehabt über das Script

\$SUPERX\_DIR/webserver/tomcat/webapps/superx/upgradeMandantendir <<MANDANTID>>

jeden einzelnen Mandanten aktualisieren. Im Kernmodul 3.5 wurde korrigiert, dass die der Datei \$SUPERX\_DIR/webserver/tomcat/webapps/superx/<<MANDANTID>>/xml/anmeldung.htm das versteckte Feld "mandantid" nicht mehr überschrieben wird, Sie können also sofort loslegen.

# **2.2.2 Kurzanleitung zum Upgrade von Version 2.1 nach 3.0**

Die folgende Kurzanleitung zeigt die wesentlichen Schritte für den Upgrade von 2.1 nach 3.0.

- 1. Stoppen Sie tomcat über \$SUPERX\_DIR/webserver/tomcat/bin/shutdown.sh
- 2. Sichern Sie den alten Tomcat mv \$SUPERX\_DIR/webserver/tomcat \$SUPERX\_DIR/webserver/tomcat\_alt

Administration SuperX-Kern-Modul V3.5 © Projektgruppe SuperX

- 3. Sichern Sie das gesamte Verzeichnis \$SUPERX\_DIR
- 1. Entpacken Sie das neue Kernmodul unter \$SUPERX\_DIR cd \$SUPERX\_DIR tar -xzvf kernmodul3.0.tar.gz
- 4. Wenn Sie Datenbank- und Webserver auf unterschiedlichen Rechnern betreiben, müssen Sie das Kernmodul auf beiden Rechnern entpacken.

Die alten Scripte werden dadurch überschrieben, nicht aber die vorhandenen Properties-Dateien (unsere properties-Dateien sowie auch das Access-Frontend haben immer die Endung .sam für sample).

# **2.2.2.1 Der Datenbankupgrade**

- 1. Gehen Sie in das Verzeichnis \$SUPERX\_DIR/db/bin
- 2. Kopieren Sie die Datei SQL\_ENV nach SQL\_ENV.alt
- 3. Kopieren Sie SQL\_ENV.sam nach SQL\_ENV
- 4. Übertragen Sie relevante Parameter aus SQL\_ENV.alt nach SQL\_ENV, z.B. SX\_CLIENT, JAVA\_HOME, DATABASE, MATT.PROG.
- 5. Sourcen Sie die neue SQL\_ENV mit . SQL\_ENV
- 6. Gehen Sie in das Verzeichnis \$SUPERX\_DIR/db/install
- 7. Sichern Sie die Datenbank mit dump\_it.x
- 8. Gehen Sie in das Verzeichnis upgrade
- 9. Starten Sie das Script kernmodul\_upgrade21\_to\_30.x, und prüfen Sie auf Fehler in der Logdatei upgrade.log
- 10.Entfernen Sie aus dem Themenbaum den "alten" Ast Administration. Sie erkennen diesen daran, dass im Klammern (alt) dehinter steht. Wenn Sie eigene Masken dort erzeugt haben, müssen Sie diese in den neuen Ast verschieben.
- 11.Richten Sie bei Bedarf das neue Access-Frontend (S. 41) ein (Kopieren von \$SUPERX\_DIR/db/superx\_frontend\_sam.mdb nach superx\_frontend.mdb).

# **2.2.2.2 Upgrade des Webservers**

- 1. Kopieren Sie die Dateien superx.properties und db.properties cp \$SUPERX\_DIR/webserver/tomcat\_alt/webapps/superx/WEB-INF/db.properties \$SUPERX\_DIR/webserver/tomcat/webapps/superx/WEB-INF/db.properties cp \$SUPERX\_DIR/webserver/tomcat\_alt/webapps/superx/applet/superx.properties \$SUPERX\_DIR/webserver/tomcat/webapps/superx/applet/superx.properties
- 2. Nur bei Informix: Stellen Sie sicher, dass sich eine aktuelle ifxjdbc.jar unter \$SUPERX\_DIR/webserver/tomcat/webapps/superx/WEB-INF/lib befindet. Achtung: Es ist eine neuere Version als für SuperX 2.1 nötig!

3. Benennen Sie die Datei \$SUPERX\_DIR/webserver/tomcat/webapps/superx/WEB-INF/kern\_dbforms\_config\_<<DB-Kürzel>>.xml um nach \$SUPERX\_DIR/webserver/tomcat/webapps/superx/WEB-INF/dbforms\_config.xml

- 4. Tragen Sie in der Datei \$SUPERX\_DIR/webserver/tomcat/conf/server.xml im Kontext superx die JDBC-Parameter nach (url, username, password, maxIdle).
- 5. Starten Sie Tomcat neu, und testen Sie die Anmeldung im XML-Frontend und im Applet
- 6. Mit der neuen Webanwendung ist auch eine neue web.xml im Verzeichnis \$SUPERX\_DIR/webserver/tomcat/webapps/superx/WEB-INF/web.xml installiert worden Wenn Sie die maxRows geändert haben, dann sollten Sie die Änderungen manuell von der tomcat-Datei nachtragen.

Der Upgrade von SuperX-Karlsruhe (Win32-Client und Informix-Datenbank) gestaltet sich anders und wird im unten (S. 94)beschrieben.

# **2.2.3 Kurzanleitung zum Upgrade von Version 2.0 nach 2.1**

Die folgende Kurzanleitung zeigt die wesentlichen Schritte für den Upgrade von 2.0 nach 2.1.

- 5. Stoppen Sie tomcat über \$SUPERX\_DIR/webserver/tomcat/bin/shutdown.sh
- 6. Sichern Sie den alten Tomcat mv \$SUPERX\_DIR/webserver/tomcat \$SUPERX\_DIR/webserver/tomcat3
- 7. Sichern Sie das gesamte Verzeichnis \$SUPERX\_DIR
- 2. Entpacken Sie das neue Kernmodul unter \$SUPERX\_DIR cd \$SUPERX\_DIR tar -xzvf kernmodul2.1.tar.gz

Wenn Sie Datenbank- und Webserver auf unterschiedlichen Rechnern betreiben, müssen Sie das Kern-

modul auf beiden Rechnern entpacken.

Die alten Scripte werden dadurch überschrieben, nicht aber die vorhandenen Properties-Dateien (unsere properties-Dateien sowie auch das Access-Frontend haben immer die Endung .sam für sample).

## **2.2.3.1 Der Datenbankupgrade**

- 1. Gehen Sie in das Verzeichnis \$SUPERX\_DIR/db/bin
- 2. Kopieren Sie die Datei SQL\_ENV nach SQL\_ENV.alt
- 3. Kopieren Sie SQL\_ENV.sam nach SQL\_ENV
- 4. Übertragen Sie relevante Parameter aus sol\_env. alt nach sol\_env, z.B. SX\_CLIENT, JAVA\_HOME etc.
- 5. Sourcen Sie die neue SQL\_ENV mit
- . SQL\_ENV
- 6. Gehen Sie in das Verzeichnis \$SUPERX\_DIR/db/install
- 7. Sichern Sie die Datenbank mit dump\_it.x (Bei Informix müssen Sie vorher alle Datenbankverbindungen, d.h. auch Tomcat, beenden).
- 8. Gehen Sie in das Verzeichnis upgrade
- 9. Starten Sie das Script kernmodul upgrade20 to 21.x, und prüfen Sie auf Fehler in der Logdatei upgrade.logxx
- 10.Ggf. müssen Sie das Script macro\_ids.sql bzw. macro\_pg.sql von Hand starten, wenn die Tabelle macro\_masken\_bez nicht das Feld nummer enthält.
- 11.Entfernen Sie aus dem Themenbaum den "alten" Ast Administration. Sie erkennen diesen daran, dass darunter weniger Masken sind als unter dem neuen Ast.
- 12.Richten Sie bei Bedarf das neue Access-Frontend (S. 41) ein (Kopieren von \$SUPERX\_DIR/db/superx\_frontend\_sam.mdb nach superx\_frontend.mdb).

## **2.2.3.2 Upgrade des Webservers**

- 1. Kopieren Sie die Dateien superx.properties und db.properties cp \$SUPERX\_DIR/webserver/tomcat3/webapps/superx/WEB-INF/db.properties \$SUPERX\_DIR/webserver/tomcat/webapps/superx/WEB-INF/db.properties cp \$SUPERX\_DIR/webserver/tomcat3/webapps/superx/applet/superx.properties \$SUPERX\_DIR/webserver/tomcat/webapps/superx/applet/superx.properties
- 2. Nur bei Informix: Kopieren Sie die Datei \$SUPERX\_DIR/webserver/tomcat3/lib/ifxjdbc.jar nach
	- \$SUPERX\_DIR/webserver/tomcat/webapps/superx/WEB-INF/lib
- 3. Starten Sie Tomcat neu, und testen Sie die Anmeldung
- 4. Mit Tomcat 4 ist auch eine neue web.xml im Verzeichnis \$SUPERX\_DIR/webserver/tomcat/webapps/superx/WEB-INF/web.xml installiert worden Wenn Sie die Logging-Parameter oder die maxRows geändert haben, dann sollten Sie die Änderungen manuell von der tomcat3-Datei nachtragen.

Das gleiche Verfahren gilt nicht nur für das Kernmodul, sondern auch für die einzelnen Module. Die Update-Scripte liegen jeweils in

\$SUPERX\_DIR/db/module/<<Modulname>>/<<Modulname>>\_modul\_upgrade<<Versionsnr>>.x

# **2.2.4 Upgrade von SuperX Karlsruhe auf SuperX V2.0**

Das Kernmodul der SuperX-Version 2 ist abwärtskompatibel mit der SuperX-Anwendung aus Karlsruhe, wenn ein paar Änderungen an der Datenbank vorgenommen werden. Bevor das neue Servlet und das neue Applet eingesetzt werden, sollten die notwendigen Tabellen erzeugt worden sein. Der Upgrade ist leider nicht automatisch machbar, weil frühere SuperX-Installationen sehr unterschiedlich sind. Es ist daher möglich, dass einige Scripte mit Fehler abbrechen.

## **2.2.4.1 Erzeugen der Tabellen**

Sie erzeugen bzw. erweitern Tabellen und Prozeduren in der SuperX-Datenbank. Diese Änderungen sollten nicht im laufenden Betrieb von SuperX vorgenommen werden, da die neuen Tabellen, z.B. bis auf userinfo und user institutionen vom alten SuperX benutzt werden. Außerdem sollten Sie die Regel beherzigen, zunächst den bestehenden Stand der Datenbank mit dbexport zu sichern.

Bisherige SuperX-Benutzer können mit der vorliegenden SuperX-Version ihre Masken weiterverwenden. Dazu müssen die Masken und Sachgebiete in den Themenbaum übernommen werden. Dazu liegt ein Script im Verzeichnis

```
$SUPERX_DIR/db/install/update_von_superx_karlsruhe/einmal_starten/ 
themenbaum_import_superxalt.sql
```
Außerdem können bisherige SuperX-Benutzer mit der vorliegenden SuperX-Version ihr Organigramm weiterverwenden. Dazu müssen neben den Masken (S. 177) die Tabellen Bereiche, Einrichtungen,

Institutionen und Abteilungen in das Organigramm übernommen werden. Dazu liegt ein Script im

## Verzeichnis

```
$SUPERX_DIR/db/install/update_von_superx_karlsruhe/einmal_starten/ 
organigramm_import_superxalt.sql
```
Die Tabelle hochschulinfo darf nur mit einem Datensatz, dem Namen und der Nummer der Hochschule gefüllt sein. Das Script fügt auch die Lehreinheiten unterhalb der Hochschule unter dem Knoten "Lehreinheiten" hinzu; dadurch können Sie mit dem Admin-Tool die Lehreinheiten einfacher in das Organigramm übernehmen. Es bleibt dabei Ihnen überlassen, ob Sie die Lehreinheiten in die Institutionsstruktur einfügen oder nicht.

Die Tabelle userinfo wird um zwei deskriptive Felder erweitert: "name" für den Benutzernamen, und "info" für die Beschreibung der Person. Außerdem wird das Feld passwd\_sha hinzugefügt, und als Default das Passwort "anfang12" gesetzt.

```
$SUPERX_DIR/db/install/update_von_superx_karlsruhe/einmal_starten/ 
userinfo_import_superxalt.sql
```
Die Tabelle user\_institution im "alten" SuperX wurde erweitert um die Felder gueltig\_seit, guel-

### tig\_bis und lehre; das Script

\$SUPERX\_DIR/db/install/update\_von\_superx\_karlsruhe/einmal\_starten/ user\_institution\_import\_superxalt.sql

konvertiert die Tabelle in das neue Format.

Die Tabelle felderinfo im "alten" SuperX wurde geändert: das Feld default lautet nun defaultwert; dadurch ist SuperX mit anderen Datenbanken kompatibel, z.B. PostgreSQL; das Script

\$SUPERX\_DIR/db/install/update\_von\_superx\_karlsruhe/einmal\_starten/ felderinfo\_import\_superxalt.sql

konvertiert die Tabelle in das neue Format. Achtung: Der darin enthaltene Passus, das in der Tabelle felderinfo auch das Feld default gelöscht wird, macht SuperX inkompatibel zum Win32-Client aus Karlsruhe. Andererseits funtionieren ohne droppen des Feldes die Scripte sx\_select\_mask und sx\_insert\_mask nur noch mit eigenen Abfragen, nicht mit Download-Versionen anderer Hochschulen.

Der Tabelle maskeninfo im "alten" SuperX wurde das Feld hinweis hinzugefügt. Die ermgöglicht es, zu Ergebnistabellen Legenden zu liefern, die im Kopf der Tabelle angezeigt werden; das Script

\$SUPERX\_DIR/db/install/update\_von\_superx\_karlsruhe/einmal\_starten/ maskeninfo\_import\_superxalt.sql

konvertiert die Tabelle in das neue Format.

## **Die Tabellenübernahme - Kurzanleitung:**

Starten Sie im DBACCESS nacheinander die folgenden Scripte im Verzeichnis

\$SUPERX\_DIR/db/install/update\_von\_superx\_karlsruhe/einmal\_starten/

(Sicherheitsabfragen können Sie ggf. mit Ja beantworten):

themenbaum\_import\_superxalt.sql

organigramm\_import\_superxalt.sql

userinfo\_import\_superxalt.sql

user\_institution\_import\_superxalt.sql

felderinfo\_import\_superxalt.sql

```
maskeninfo_import_superxalt.sql 
macro.sql
```
Sie erzeugen so die Tabellen Themenbaum, Organigramm und erweitern die anderen Tabellen.

# **2.2.4.2 Erzeugen der Prozeduren**

Der Themenbaum benötigt keinerlei Prozeduren, aber das Organigramm benötigt die Prozeduren sp\_user\_orga.sql sp\_user\_orga\_child.sql

Die Prozeduren liegen im Verzeichnis

\$SUPERX\_DIR/db/install/update\_von\_superx\_karlsruhe/prozeduren/

Der Dateiname beginnt wie in SuperX üblich mit proc\_. Erzeugen Sie diese Prozeduren im **DBACCESS** 

# **2.2.4.3 Upgrade des Servlets und Applets**

Das SuperX-Servlet ist nicht allein updatebar, bei einem Upgrade muss das gesamte Verzeichnis \$SUPERX\_DIR/webserver gesichert, gelöscht, und dann neu entpackt werden, wie in der Installationsanleitung des Webservers (S. 56) beschrieben. Danach müssen die Dateien db.properties sowie superx.properties vom "alten" Webserver zum neuen Webserver kopiert werden.

## **2.2.4.4 Ändern der Masken**

Die alten SuperX-Masken sind problemlos im neuen SuperX lauffähig. Falls Sie schon den Karlsruher SuperX-Client (WIN32-Anwendung) in Betrieb haben, müssen Sie beachten, dass sich der alte Client teilweise anders als der Java-Client verhält. Umgekehrt ist das neue SuperX-Kernmodul mit Version 2.0 nicht mehr kompatibel mit dem alten Client. Beide Clients können also lediglich für Spezialabfragen parallel betrieben werden (z.B. aus 'historischen' Gründen). Beim Anpassen der alten SuperX-Abfragen für SuperX Version 2.0 müssen die folgenden Punkte beachtet werden.

## **2.2.4.5 Masken-Anpassung für den Java-Client**

Die Masken werden je nach Client auf unterschiedliche Arten aufgebaut. Für die Gestaltung der Masken sind die Tabellen *maskeninfo* und *felderinfo* verantwortlich.

## **2.2.4.5.1 Felderinfo**

- Das Feld default wurde umbenannt in defaultwert
- Bei Mehrfachauswahl-Feldern muss als Datentyp immer char gewählt werden
- Bei "char(xx)"-Deklarationen zeigt der Java-Client keine Textfelder an. Man muss die Typdeklaration ändern auf "char"
- Attribut **Art**: 6 fällt als Zahl weg. Statt 6 wählt man 5 (nur Anzeige) 0 ist die einzige Art, bei der nur ein Feld angegeben wird, ansonsten immer 2; zur Not select semester, semester
- Bei Auswahl Köpfe oder Fälle funktioniert nur der Datentyp sql, nicht char oder integer, bei beiden Clients
- Bei Eingabe eines Datums muss zwingend der Datentyp date gesetzt werden. Leider muss man dies für den alten client im select\_stmt der Tabelle maskeninfo mit date("<<feld>>") abfangen

# **2.2.4.5.2 Maskeninfo**

- Der Tabelle wurde das Feld hinweis hinzugefügt, dass es ermöglicht, Ergebnistabellen zu dokumentieren.
- Bei Ergebnistabellen im neuen Client wird nicht mehr automatisch gerundet round(<<Ausdruck>>,2)
- Bei der Vorgabe des Tabellenlayouts (XIL-Proplist) sind unbedingt Leerzeichen zwischen den Attributen erforderlich. Im Zweifelsfall muss man die Beschreibung von einer funktionierenden Maske kopieren.

Auch der Aufruf des Organigramms in den Masken muss geändert werden. Die folgende Zeile im Feld

select stmt der Tabelle maskeninfo

```
execute procedure sp_ch110_institut (/* <<Institution>> +1 */ -1, <<IserID>>);
 muss ersetzt werden durch
```

```
execute procedure sp_user_orga_child (<<UserID>>, <<Organigramm-Stand>>, 0, 
 /* <<Institution>> +1 */ -1,<<erlaubt>>>;
```
# **2.3 Checkliste Sicherheitsmassnahmen**

Um die Datensicherheit zu verbessern, empfehlen wir folgende Massnahmen:

# **2.3.1 SSL-Verschlüsselung mit Zertifikat von Trustcenter**

Generell sollten Sie SuperX immer mit SSL-Verschlüsselung betreiben, egal ob über Tomcat oder Apache.

Es wird an anderer Stelle (S. 73) beschrieben, wie Sie ein Zertifikat selbst erstellen können, dies sollte nur zu Testzwecken dienen. Lassen Sie stattdessen ein persönliches Zertifikat durch einen kommerziellen Zertifizierungsserver publizieren. Akkreditierte Anbieter von qualifizierten Zertifikaten gemäß Deutschem Signaturgesetz sind die AuthentiDate International AG, verschiedene Bundesnotarkammern, D-TRUST (Bundesdruckerei-Gruppe), DATEV, Deutsche Post, TC Trustcenter, T-Systems und S-Trust Sparkassen-Finanzgruppe.

# **2.3.2 Applet deaktivieren**

Falls Sie das Applet nicht benötigen löschen Sie das Verzeichnis \$SUPERX\_DIR/webserver/tomcat/webapps/superx/applet

Außerdem wird die Sicherheit erhöht, wenn ein Zugriff auf das nur vom Applet benutzte Servlet SuperXDBServlet unterbunden wird.

Bearbeiten Sie dazu Ihre Datei \$SUPERX\_DIR/webserver/tomcat/webapps/superx/WEB-INF/web.xml

```
Kommentieren Sie das 
   Servlet aus mit den 
  Zeichen <!-- und --> 
Ergänzen Sie ein Ein-
                   trag 
                           <!-- ************************* SUPERXDBSERVLET 
                           ************************************ --> 
                           <!--
                           <servlet> 
                                  <servlet-name>SuperXDBServlet</servlet-name> 
                                  <servlet-
                           class>de.superx.servlet.SuperXDBServlet</servlet-class> 
                           <init-param> 
                           ... 
                           </init-param> 
                           </servlet> 
                           -->
                           <servlet> 
                           <servlet-name>de.superx.servlet.SuperXDBServlet</servlet-name> 
                           <servlet-class>xxx</servlet-class> 
                           </servlet>
```
Starten Sie danach Tomcat neu.

### **2.3.3 Public-Private-Key-Kontrolle von Applet-Befehlen**

Das Applet genügt von seiner Anlage her nicht mehr den modernen Sicherheitsanforderungen und wird mit dem Kernmodul 3.5 durch das XML-Frontend ersetzt. Wenn Sie das Applet denoonoch einsetzen wollen: Zur Erhöhung der Sicherheit ist es möglich, eine DSA-public/private-Key-Kontrolle (S. 62) zu installieren. Dabei wird jeder Befehl, der vom Applet ans Servlet geschickt wird, mit dem einen Key signiert. Im Servlet wird mit Hilfe des anderen, nur dort bekannten Keys kontrolliert, ob der ankommende Befehl eine gültige Signatur aufweist.

Im SuperX-Applet können Sie den Info-Button anklicken, in der erscheinenden Infobox wird angegeben, ob public/private key Kontrolle aktiv ist oder nicht.

### **2.3.4 Datenbankverbindung über einen eingeschränkten Datenbank-User**

Zur Erhöhung der Sicherheit ist es möglich, dass die Datenbankverbindung von Tomcat zur Datenbank mit einem eingeschränkten User durchgeführt wird. Dies wird von ZENDAS (Zentrale Datenschutzstelle der baden-württembergischen Universitäten) für den Produktivbetrieb nachdrückliche empfohlen.

Richten Sie dazu einen entsprechenden eingeschränkten User in Ihrer Datenbank ein und geben Sie diesen beim Propadmin bei *eingeschränkter User* an. Der erste im Propadmin auszufüllende User muss weiterhin umfassende Rechte auf alle Tabellen haben, weil er auch bei Modulinstallationen/-updates verwen-

det wird. Das Minimum, was der eingeschränkte User haben muss sind select Rechte auf alle Tabellen, insert-Rechte auf die Tabelle user\_pw und protokoll (sowie bei Postgres auf die zugehörige Sequence protokoll\_protokoll\_id\_seq) und update-Rechte auf userinfo.

Sobald Sie Ihre db.properties mit dem Propadmin bearbeitet haben, können Sie praktisch die Minimal nötigen Rechte vergeben, in dem Sie einmal das Skript

sx\_restrictedconnmanager.x false aufrufen. Rufen Sie dieses Skript erneut auf nach Modulneuinstallationen oder Upgradepatches.

Nach einem Tomcat-Neustart findet sich in der catalina.out nach "Aufbau von Datenbank-

### ConnectionPool (..) .. OK" ein Hinweis:

eingeschränkter Datenbankuser für Verbindung: true|false

**Wenn Sie Funktionen wie User/Gruppe/Maske einrichten/löschen etc. im XML-Frontend benutzen wollen, müssen zusätzliche Kernmodultabellen freigeschaltet werden:** 

protokoll userinfo groupinfo user institution user\_sachgeb\_bez user masken bez group\_sachgeb\_bez group\_masken\_bez user group bez user\_pw user sichten user\_sichtarten group-sichten group\_sichtarten felderinfo maskeninfo maske\_system\_bez masken\_felder\_bez sachgeb maske bez organigramm themenbaum

Am einfachsten können Sie dies erledigen, indem Sie das Skript

sx restrictedconnmanager.x true aufrufen.

### Exkurs:

Wenn Sie die höchste Sicherheit wollen, aber der Zuständige für die Userverwaltung trotzdem das XML-Frontend benutzen können soll, könnten Sie folgendermaßen vorgehen:

• Richten Sie für den regulären SuperX-Betrieb einen eingeschränkten User mit minimalen Rechten ein, wie oben beschrieben und deaktivieren Sie alle Datenbankformulare, indem Sie nach jedem Modulupgrade das Verzeichnis tomcat/webapps/superx/edit leeren.

- Erzeugen Sie einen weiteren eingeschränkten Datenbankuser, der zusätzlich die Kernmodultabellen bearbeiten darf.
- Richten Sie einen zweiten Tomcat ein, der mit diesem zweiten eingeschränkten Datenbankuser arbeitet.
- Sorgen Sie (z.B. per Firewall) dafür, dass nur der für die Userverwaltung zuständige Mitarbeit Zugriff auf den zweiten Tomcat hat.

# **2.3.5 Einstellungen zur Passwortsicherheit**

Bitte folgen Sie den Empfehlungen von Zendas zur Passwortsicherheit (S. 132). Die Zentrale Datenschutzstelle der baden-württembergischen Universitäten macht folgende Empfehlung:

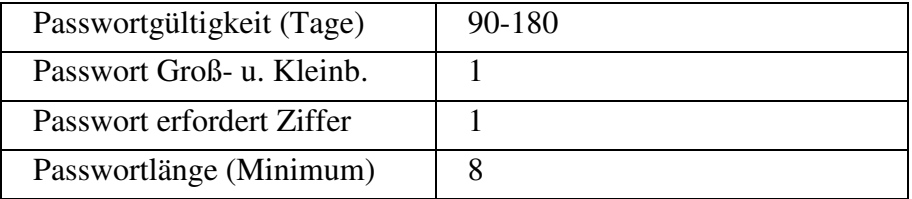

Diese Einstellungen können in der Konstanten-Tabelle geändert werden.

Der SuperX-Administrator kann erzwingen, dass der Benutzer sein Passwort ändern muss, indem er im XML-Frontend den entsprechenden User bearbeitet und bei "User muss Passwort ändern" ein Häkchen setzt.

# **2.3.6 Servertrennung für maximale Sicherheit**

Für maximale Sicherheit empfiehlt es sich physikalisch getrennte Server für Apache, Tomcat und die Datenbank zu betreiben. Des Weiteren sollten die Server durch eine Firewall abgeschottet werden, normalerweise steht der Apache-Server in der DMZ.

# **2.3.7 Keine Verwendung von Standardkennungen**

Verwenden Sie nach Möglichkeit nicht die Standardkennungen (superx, admin und testuser), die bei Auslieferung im SuperX-Kernmodul enthalten sind. Richten Sie eine bzw. mehrere neue Administrator-Kennungen an und arbeiten mit diesen. Die Standardkennungen superx, admin, testuser sollten aus der SuperX-Tabelle userinfo gelöscht werden.

# **2.3.8 Keine Anzeige von internen Details bei Fehlermeldungen**

Schalten Sie den Entwicklungsmodus aus, damit keine detaillierten Fehlermeldungen bei SQL-Abfragen nach außen angezeigt werden.

Verwenden Sie dazu das grafische Tool Propadmin (propadmin.x) oder setzen Sie in \$SUPERX\_DIR/webserver/tomcat/webapps/superx/WEB-INF/db.properties "developmentMode" auf "false".

### Für das SuperX-Applet setzen Sie in

\$SUPERX\_DIR/webserver/tomcat/webapps/superx/applet/superx.properties "logToKonsole" auf "none".

Eine weitere Verschleierungstechnik stellt das Aktivieren einer eigenen allgemeinen Fehlermeldung dar. Dadurch soll verhindert werden, das weitere Details – wie zum Beispiel der Java-Stacktrace – angezeigt wird. Richten Sie dafür eine Html-Datei error.htm ein, in der könnte zum Beispiel stehen:

"Es ist ein Fehler aufgetreten. Bitte wenden Sie sich an superx@universitaet.de"

Editieren Sie anschließend \$SUPERX\_DIR/webserver/tomcat/webapps/superx/WEB-INF/web.xml und fügen an das Ende der Datei (also vor dem Endtag </web-app>) folgenden Abschnitt ein:

```
<error-page> 
<error-code>500</error-code> 
<location>/error.htm</location> 
</error-page>
```
## **2.3.9 Directory-Listing in Tomcat/Apache abschalten**

Kontrollieren Sie, dass die Funktion Directory-Listing sowohl im Apache als auch im Tomcat abgeschaltet ist.

In Tomcat muss in der Datei tomcat/conf/web.xml im folgenden Abschnitt der Eintrag für listings auf false gesetzt werden.

<servlet>

<servlet-name>default</servlet-name>

```
 <servlet-class>org.apache.catalina.servlets.DefaultServlet</servlet-class>
```
<init-param>

<param-name>debug</param-name>

<param-value>0</param-value>

</init-param>

<init-param>

<param-name>listings</param-name>

<param-value>**false**</param-value>

```
 </init-param>
```

```
 <load-on-startup>1</load-on-startup>
```

```
 </servlet>
```
# **2.3.10Sperren der DBFORMS-Komponente**

Die DBFORMS-Komponente des XML-Frontends dient nur der Datenbankadministration und kann daher in Produktivsystemen mit WWW-Anbindung deaktiviert (S. 49)werden. Damit sind von außen keine Datenbankverbindungen mehr möglich.

Eine Abschaltung der DBFORMS beeinträchtigt in keiner Weise die "normalen" Funktionen zur Berichtserstellung von SuperX. Wenn die DBFORMS-Komponente benötigt wird, kann eine SuperX-

Installation der betreffenden Module in einem separaten Tomcat auf einem lokalen oder besonders geschützten System stattfinden, wo die DBFORMS dann freigeschaltet werden können.

### **2.3.11Kontrolle von (fehlerhaften) Anmeldungen**

Kontrollieren Sie die Tabelle protokoll auf Häufung von Fehlanmeldungen (proto\_fkt\_id=2), z.B. per cron-job.

Wenn Sie zusätzlich erfolgreiche Anmeldungen loggen wollen, setzen Sie den Eintrag "Erweitertes Protokoll" in der konstanten-Tabelle auf apnr=1 und starten Sie Tomcat neu.

### **2.3.12Logging von Aktivitäten im Adminbereich (dbforms)**

Das Logging für DBFORMS wird in der Datei \$SUPERX\_DIR/webserver/tomcat/webapps/superx/WEB-INF/log4j.properties festgelegt. Passen Sie die Datei entsprechend Ihrer Erfordernisse an.

### **2.3.13Entfernen von temporären Dateien**

Entfernen Sie temporäre Dateien, die sich auf dem Webserver befinden (z.B. mit Endung ~ oder #Untitled#). In \$SUPERX\_DIR/db/bin steht das Skript remove\_tmp.x zur Verfügung. Es entfernt automatisch alle Dateien mit den Endungen  $\sim$ , tmp und bak sowie #Untitled#-Dateien aus dem aktuellen Verzeichnis und dessen Unterverzeichnissen. Optional kann auch ein Pfad angegeben werden, in dem die Dateien gelöscht werden sollen, z.B.: remove\_tmp.x /home/superx/webserver/tomcat/webapps/superx

### **2.3.14Kontrolle des Referers**

Zur Steigerung der Sicherheit kann eingestellt werden, dass SuperX bei aufgerufenen Links kontrolliert, ob auch ein bestimmter Referer im Request-Parameter enthalten ist.

Um diese Funktion zu aktivieren, fügen Sie den folgenden Abschnitt als zusätzlichen Parameter zum SuperXManager-Servlet in der tomcat/webapps/superx/WEB-INF/web.xml hinzu:

<init-param>

<param-name>referer\_start</param-name>

<param-value>https://superx-webserver/superx</param-value>

</init-param>

Es ist allerdings zu berücksichtigen, dass einige Browser erlauben, die Übermittlung des Referrers zu deaktivieren. Auch Content-Filter (sowohl im Browser als auch auf Proxys) können entsprechend eingestellt werden. Ein Aufruf mittels IP-Nummer statt Rechnername würde ebenfalls dann fehlschlagen.

## **2.4 Das SuperX-Clientpaket**

Wenn Sie nicht das gesamte Kernmodul inkl. Tomcat benötigen, sondenr nur eine kleines Paket, um auf SuperX zuzugreifen, haben wir ein SuperX-Clientpaket "geschnürt", das die wichtigsten Werkzeuge zur die Arbeits mit dem Server beinhaltet. Insdbesondere Windows-Anwender können dieses Paket benutzen,

um mit SuperX zu arbeiten, z.B. Masken entwickeln, Tabellen entladen etc. Dazu enthält das Paket ein paar Werkzeuge.

Das Client-Paket wird außerdem für das Entladen aus HIS-Systemen unter Windows genutzt.

# **2.4.1 Installation**

Laden Sie das Paket superxclient<<Versionsnummer>>.zip und speichern Sie es lokal auf der Festplatte. Wenn Sie das Clientpaket direkt auf dem SuperX-Datenbankserver installieren wollen, entpacken Sie das Paket in \$SUPERX\_DIR (Achtung: Die Versionsnummern von SuperX-Kernmodul und SuperX-Clientpaket müssen dann übereinstimmen!). Ind iesem Falle können Sie die Umgebungsvariablen in SQL\_ENV übernehmen.

Wenn das Clientpaket auf einem anderen Rechner laufen soll, entpacken Sie dieses Archiv in einem separaten Verzeichnis, z.B. c:\superx, und benennen Sie die Dateien um; unter Windows:

db\bin\sql\_env\_superxclient.bat.sam nach db\bin\sql\_env.bat

bzw. unter Unix:

db/bin/SQL\_ENV\_superxclient.sam nach db/bin/SQL\_ENV

Passen Sie die Parameter in der Datei an, und sorgen Sie dafür, daß die Datei beim Aufruf der Shell ausgeführt wird (unter DOS autoexec.bat, unter Linux / bash die ~/.bashrc).

Folgende Parameter müssen Sie wahrscheinlich anpassen:

JAVA HOME (Der Pfad zur JRE)

SUPERX\_DIR (das Verzeichnis, in dem Sie den Client entpackt haben)

Folgende Parameter sind wichtig, aber für SuperX-User meist korrekt vorbelegt:

JDBC\_CLASSPATH (der Pfad zu Ihrem jdbc-Treiber, Postgres und hsqldb 1.7.1 sind bereits vorhanden, Informix (ifxjdbc.jar) muss manuell nachinstalliert werden)

DB\_PROPERTIES (der Pfad zu den Datenbankparametern)

Starten Sie zunächst den propadmin mit

propadmin.bat (DOS)

bzw.

```
propadmin.x (Linux)
```
Dort geben Sie die Parameter für den DB-Zugriff ein. Das Passwort wird verschlüsselt gespeichert. Danach sind die Kommandozeilen-Werkzeuge verfügbar.

# **2.4.2 Werkzeuge**

Im Clientpaket befinden sich verschiedene Werkzeuge. Einerseits können Sie mit dem Clientpaket aus Windows-Datenbanken (S. 104) entladen, und andererseits befinden sich im Ordner Tools die Anwendungen Jedit (S. 197)sowie die sqlWorkbench (S. 128) sowie das Access-Frontend (S. 137). Diese Tools dienen zur Abfragenentwicklung. Details dazu finden Sie im SuperX-Entwicklerhandbuch.

### **2.4.3 Installation von Entladescripten auf Basissystemen**

Nach der Installation des SuperX-Datenbankservers müssen die Datenquellen für SuperX eingerichtet werden. Dies sind andere relationale Datenbanken, für die in der Regel Entladescripte mit den SuperX-Modulen ausgeliefert werden. Die Scripte wiederum müssen eingerichtet werden. Die jeweiligen Anleitungen finden Sie in den einzelnen Modulen. Ein Spezialfall ist das Entladen aus Access, das im folgendne dokumentiert wird.

### **2.4.4 Entladen aus Windows-Datenbanken: Access**

Beim Entladen aus Windows-Datenbanken wie z.B. Access wird der SuperX-jdbc-Client verwendet. Dieser wiederum befinden sich im SuperX-Clientpaket (S. 102). Zur Anbindung des jdbc-Client an eine Access-Datenqelle kann auch der propadmin (S. 108) genutzt werden. Wichtig bei Access ist dabei die Einrichtung der Benutzerberechtigung.

Der Arbeitsgruppenadministrator ist in Access 2000 etwas versteckt, deshalb muss man zunächst nach der Datei wrkgadm.exe im Office Ordner suchen. Anschließend die Datei aufrufen und unter "Beitreten" die Arbeitsgruppen-Informationsdatei angeben.

 Die **mdw** brauchen Sie wahrscheinlich für die Berechtigung, dh. Sie müssen in Access unter Extras/Sicherheit/Arbeitsgruppenadministrator diese Datei angeben.

Wenn Sie zum Entladen auf einem Windows-basiertes Datenbank-System ohne eigenen Datenbankserver (z.B. Microsoft Access) zugreifen wollen, müssen Sie auf dem Windows-Rechner eine Applikation starten, die die ODBC-Verbindung als Serverapplikation verfügbar macht; in SuperX nutzen wir dazu den Rmi-JDBC-Treiber der Firma ObjectWeb, der Teil des Kernmoduls ist. Installieren Sie dazu das SuperX-Kerndmoul oder den SuperX-Client Version 2.1 oder höher auf dem Windows-Rechner, und starten Sie den RMI-Server in der DOS-Box mit \$SUPERX\_DIR\db\bin\start\_rmiodbc\_server.bat.

Danach können Sie von einem entfernten Rechner mit dem Propadmin darauf zugreifen, indem Sie den Datenbanktreiber rmiOdbc auswählen; die Verbindungsparameter sind dabei nach dem folgenden Muster anzugeben:

jdbc:rmi://<rmiHostName[:port]>/<jdbc-url>

Der Treibername ist org.objectweb.rmijdbc.Driver. Wenn Sie zum Beispiel auf den Windows-Rechner mit dem Namen cobserver zugreifen wollen und dort COB unter Access installiert ist, und die odbc-Quelle dort cob6 heisst, dann lautet der Pfad:

jdbc:rmi://cobserver/jdbc:odbc:cob6

Wen der RMI-Server permanent laufen soll, müssen Sie die Sicherheitshinweise der Firma ObjectWeb beachten.

Wenn Sie den RMI-Server nicht nutzen wollen, können Sie auch auf dem jeweiligen Windows-Rechner entladen. Bei installiertem und konfiguriertem Clientpaket (S. 102)entpacken Sie das jeweilige Modul (.z.B. das SOS-Modul sos\_modul<<Versionsnr>>\_pg.tar.gz) im gleichen Verzeichnis. Dann gehen Sie in der DOS-Shell nach db\module\sos\rohdaten, und konfigurieren die Umgebung in sos\_env.bat (Vorlage liegt im gleichen Verzeichnis mit der Endung .sam). Danach können Sie das DOS-Entladescript sos\_unload.bat ausführen. Die Rohdaten werden dann nach unl geschrieben und müssen dannauf den SuperX-Server kopiert werden.

# **3 Administration des Kernmoduls: HowTo**

Im folgenden werden zentrale Arbeitsschritte beim Betrieb von SuperX beschrieben. Für einen Blick auf den Hintergrund sollten Sie sich ggf. die Bestandteile (S. 166) anschauen.

Zuächst zeigen wir, wie die Frontends funktionieren, und dann beschreiben wir die Werkzeuge für die Administration von SuperX.

SuperX verfügt über unterschiedliche Benutzeroberflächen, hier "Frontends" genannt. Das **SuperX-Applet** dient dem allgemeinen Berichtswesen und liefert vordefinierte Ergebnistabellen. Die Installation des Applets auf den Clients ist in der Installationsanleitung (S. 81) beschrieben. Die Funktionsweise des Applets ist ausführlich in dem Benutzerhandbuch dokumentiert.

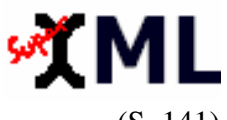

Das XML-Frontend **(S. 141)** liefert komplexe Berichte, die aus mehreren Ergebnistabellen zusammengestellt werden, und die flexibel für verschiedene Ausgabegeräte und –formate aufbereitet werden können. Im Gegen-

(S. 141) satz zum Applet sind keinerlei Installationsschritte notwendig, es genügt ein html4-fähiger Browser. Derzeit ist das XML-Frontend noch im Betastadium.

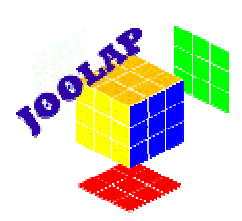

**Joolap** bietet die Möglichkeit, multidimensionale Auswertungen zu machen und Statistiken flexibel den eigenen Bedürfnissen anzupassen. Joolap wird mit einer eigenen Dokumentation ausgeliefert.

## **3.1 Die SuperX-Administrationswerkzeuge**

Die Verwaltung des Organigramms und des Themenbaums sowie grundlegende User- und Gruppenverwaltung lässt sich mit Hilfe eines graphischen Administrationswerkzeugs SuperXAdmin (Betaversion 1.0) sowie über ein Access-Frontend erledigen. Es gibt neben der Shell-Zugang über UNIX zwei Administrationswerkzeuge für das Kernmodul: Browser-basierte Formulare im XML-Frontend (S. 116), die auf die DBFORMS-Technologie zurückgreifen. Außerdem wurde ein Access-Frontend entwickelt, dass über ODBC-Verknüpfung einen direkten Zugriff auf die SuperX-Tabellen liefert. Das Browser-basierte Frontend hat den Vorteil, dass es auch über eine http-Verbindung arbeitet und somit höhere Sicherheitsstandards erfüllt. Das Access-Frontend eignet sich besser für die direkte Bearbeitung einzelner Tabellen und für die Entwicklung von Abfragen. Die Funktionalität ist ansonsten identisch, deshalb wird im folgenden nur die Oberfläche des Browser-Frontends beschrieben. Lediglich die Abfragenbearbeitung mit dem Access-Frontend (S. 137) wird gesondert dargestellt.

### **3.1.1 Übersicht über Scripte unter UNIX**

Für die Administration des DataWarehouse sind Shellscripte vorbereitet, die flexible Werkzeuge zur Datenbankadministration bereitstellen. Die Shellscripte werden in den Update-Scripten aufgerufen, können aber auch zur manuellen Administration benutzt werden. Die wichtigsten Bereiche sind die Masken-Verwaltung und die Ladescripte im Umgang mit Tabellen sowie allgemeine Scripte.

Alle Scripte befinden sich unter \$SUPERX\_DIR/db/bin, deshalb muss dieser Pfad inder Umgebungsvariable PATH enthalten sein. Die Scripte wurden unter UNIX entwickelt (ohne Endung oder Endung .x), einige davon sind auch nach DOS portiert worden (erkennbar an der Endung .bat).

Einige Scripte lauten "sx\_auto\_"..., dies bedeutet, dass die Scripte ohne Sicherheitsabfrage ausgeführt werden.

Voraussetzung für den Ablauf der Scripte ist die Eintragung der korrekten Umgebungsvariablen in \$SUPERX\_DIR/db/bin/SOL\_ENV bzw. \$SUPERX\_DIR\db\bin\sql\_env.bat. Wenn der Client jdbc verwendet wird, muss ausserdem die korrekte DB\_PROPERTIES gesetzt sein.

#### **3.1.1.1 Die Umgebungssteuerung: SQL\_ENV**

Das Script \$SUPERX\_DIR/db/bin/SQL\_ENV steuert die Umgebung und ist für den Betrieb der Scripte unverzichtbar. Einige Variablen sind vorbelegt, Beispiele sind auf Kommentar gesetzt. Da die Umgebung von dem System abhängt, muss jeder Anwender die Werte manuell pflegen. Bei einem Update des SuperX-Kernmoduls wird diese Datei nicht überschrieben, lediglich sein SQL\_ENV.sam im gleichen Verzeichnis. Von dort müssen relevante Änderungen dann in die "richtige" SQL\_ENV manuell übernommen werden. Informix- und Postgres-spezifische Variablen sind in dem Kapitel zur Installation und Konfiguration (S. 21) der Datenbankserver beschrieben.

Folgende Variablen sind auf jeden Fall zubelegen:

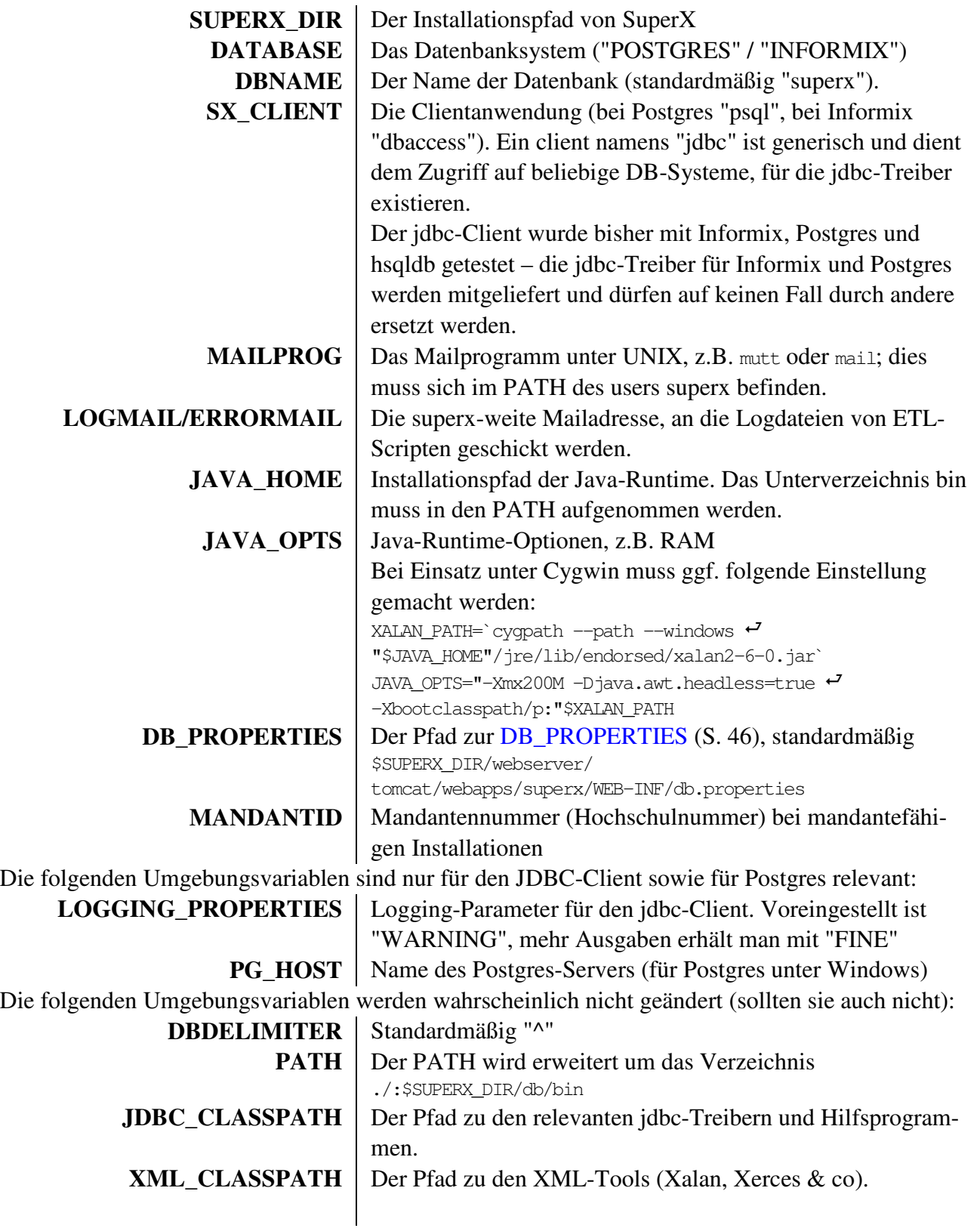

Die Datei sollte unter UNIX in jedem Aufruf der shell "gesourced" werden, z.B. durch den Befehl: . ~/db/bin/SQL\_ENV

(Leerzeichen zwischen Punkt und Tilde!) in der Datei ~/.bashrc.

Wenn Sie unter Windows den jdbc-Client nutzen, dann müssen Sie die Datei als erstes in der DOS-Shell aufrufen, bzw. in definierten Tasks am Anfang aufrufen.

## **3.1.1.2 Allgemeine Scripte**

Zum Absetzen beliebiger SQL-Kommandos werden die Befehle DOSQL und DOQUERY genutzt.

### **3.1.1.2.1 DOSQL**

Shellvariablen setzen und SQL-Anweisung(en) in der der Datei (als Parameter) in der SuperX-Datenbank ausfuehren.

> **Syntax** | DOSQL "Dateiname mit sql-Anweisung(en)" header (true,false)(optional) Ausgabedatei(optional) **Beispiel** DOSQL "/home/superx/db/isql/test.sql" false "^" output.txt

Das Ergebnis kann mit Feldüberschriften (header=true) in eine Datei Ausgabedatei ausgegeben werden

### **3.1.1.2.2 DOQUERY**

Shellvariablen setzen und eingegebene SQL-Anweisung (als Parameter) in der SuperX-Datenbank ausfuehren.

> **Syntax** | DOQUERY "sql-Anweisung" header (true, false) (optional) Delimiter(optional) Ausgabedatei(optional) **Beispiel** DOQUERY "select name from userinfo" false "^" output.txt

Das Ergebnis kann mit Feldüberschriften (header=true) in eine Datei Ausgabedatei ausgegeben werden.

### **3.1.1.2.3 sx\_transform**

Transformiert eine xml-Datei mit einer übergebenen XSL-Datei und gibt das Ergebnis in einen Ausgabekanal aus (stdout oder Datei). Dabei wird der in SuperX integrierte XML-Parser Xerces und der XML-Prozessor Xalan benutzt.

```
Syntax | sx_transform.x IN:<xml-Datei> -XSL:<xsl-Datei> -
          OUT:<Ausgabedatei> -method:<Ausgabeformat (text,
          xml,html,rtf,pdf)>(optional) <Parameter>(optional) 
Beispiel | sx_transform.x -IN:myxml.xml -XSL:myxsl.xsl -OUT:output.htm -
          method:html
```
Als Parameter kann ein spezielles Ausgabeformat gewählt werden, z.B. TEXT (siehe Xalan-Doku). Bei rtf wird der RTF-Construktor Jfor auferufen, bei pdf wird FOP aufgerufen. Die \*.fo-Datei wird nach tmp.fo geschrieben und dann nach pdf transformiert. Wir gehen also nich davon aus, dass .fo-Dateien die Eingabequellse darstellen.

### **3.1.1.2.4 Propadmin**

Der PropAdmin ist ein kleines Werkzeug, um den Zugriff auf jdbc-Datenbanken zu testen und die Verbindungsparameter (S. 46) in einer übergebenen properties-Datei zu sichern. Wenn keine graphische Umgebung eingerichtet ist, müssen Sie die alle Verbindungsparameter manuell in die db.properties eintragen. Nur das Passwort kann mit dem propadmin bearbeitet werden.

(Musterdateien für Postgres und Inofrmix liegen vor in

\$SUPERX\_DIR/webserver/tomcat/webapps/superx/WEB-INF/db-postgres.properties bzw. db-
informix.properties). Wenn als weiterer Parameter kein Dateiname übergeben wird, dann wird die Umgebungsvariable DB\_PROPERTIES ausgewertet.

**Syntax UNIX** | propadmin.x -nogui(optional) <Dateipfad zu db.properties>(optional) **Syntax DOS** | propadmin.bat <Dateipfad zu db.properties>(optional)

Wenn die Default-Dateiencodierung der aktiven Locale für die Passwort-Verschlüsselung nicht ausreicht, wird eine Fehlermeldung ausgegeben. Unter Windows / DOS ist die Vorbelegung Cp1252 bei deutscher Codepage ausreichend, unter Unix wird die deutsche Locale (S. 27) benötigt.

### **3.1.1.3 Umgang mit Tabellen**

In SuperX werden ständig Tabellen erstellt / geladen / entladen. Zu diesem Zweck wurden Shellscripte entwickelt.

### **3.1.1.3.1 sx\_unload\_table**

Entlädt die Inhalte der Tabelle nach <<br/>Dateiname>>(optional) oder <<name>>.unl

 $Svntax$   $\vert$  sx\_unload\_table.x <<name>> <<Dateiname>>(optional) **Beispiel** | sx\_unload\_table.x userinfo

### **3.1.1.3.2 sx\_upload\_table**

Löscht die Inhalte der Tabelle <<name>>, und lädt die Inhalte einer Datei in die Tabelle mit sx\_upload\_records (S. 109). Wenn kein Dateiname übergeben wurde, wird als Name <<name>>.unl angenommen.

> $Svntax$   $\vert$  sx\_upload\_table.x <<name>> <<Dateiname>>(optional) **Beispiel** | sx\_upload\_table.x userinfo

### **3.1.1.3.3 sx\_upload\_records**

Lädt die Inhalte einer Datei in die Tabelle, ohne vorherige Inhalte zu löschen. Wenn kein Dateiname übergeben wurde, wird als Name <<name>>.unl angenommen.

> **Syntax** | sx\_upload\_records.x <<name>> <<Dateiname>>(optional) **Beispiel** | sx\_upload\_records.x userinfo

Bei Postgres als DB-System wird eine Java-Klasse (de.superx.bin.UnlFileConverter) aufgerufen, die die Unload-Datei entsprechend einer Spezifikation aufbereitet (siehe \$SUPERX\_DIR/db/conf/unldescr\*).

Wenn der jdbc-Client benutzt wird, können umfangreiche Parameter übergeben werden (Import mit Spaltenüberschriften, Ausgabe von Fehlerprotokollen). Vergleichen Sie die Kommentare im Script.

### **3.1.1.3.4 sx\_schema**

Entlädt das Schema einer Tabelle in einem vorgegebenen Format.

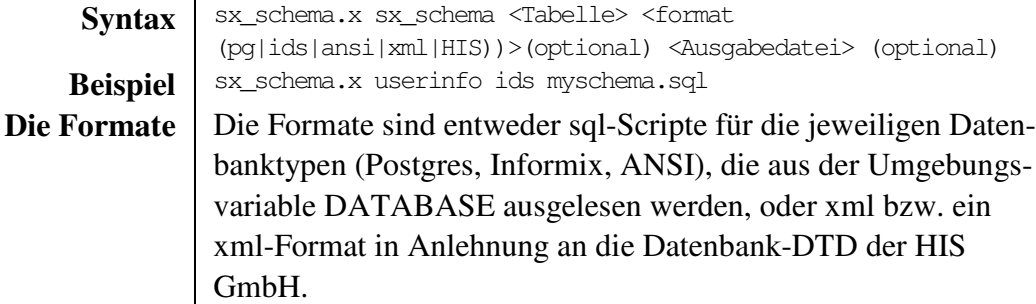

#### **3.1.1.4 Modulverwaltung**

Bisherige SuperX-Implementationen sind an den Hochschulen entstanden und haben dementsprechend eine große Vielfalt von Update-Scripten, die jeweils die Vorlieben und Bedingungen der jewieligne Hochschule wiederspiegeln. Daraus ergibt sich für "Neulinge" ein sehr verwirrendes Bild. Außerdem gestaltet sich der Entwurf eines Moduls recht aufwändig, weil die ETL-Funktionen (Extraction -> Transformation -> Loading) manuell programmiert werden müssen. Eine weiteres Problem ist, daß SuperX zukünftig auf zwei Datenbankplattformen lauffähig sein muss, Informix und Postgres.

Das Ergebnis ist: SuperX ist (auf Datenbankseite) sehr fehleranfällig, schwer wartbar und praktisch nicht updatebar.

Mit SuperX Version 2.1 wurde die Verwaltung der Module (Installieren / Aktualisieren / sichern) in zentrale Shellscripte verlagert, die sich ebenfalls in \$SUPERX\_DIR/db/bin befinden. Die Shellscripte sind dabei nur die operativen "Hüllen" um die eigentlichen SQL-Scripte. Diese wiederum werden zum Teil "von Hand" erzeugt (um z.B. hochschulspezifische Erweiterungen oder Anpassungen vorzunehmen), und zum Teil automatisch aus einer zentralen Steuerdatei

(\$SUPERX\_DIR/db/module/<<Modulname>>/conf/<<Modulname>>.xml) jeweils für Postgres und Informix erzeugt.

#### **3.1.1.4.1 module\_scripts\_create.x**

Das Script erzeugt die Installationsdateien für ein Modul, jeweils für Postgres und Informix, nach dem Schema

<<Modulname>>\_<<Scriptaktion>>\_<<Kürzel für Datenbanksystem>>.sql

Z.B. wird für das BAU-Modul aus der Datei \$BAU\_PFAD/conf/bau.xml das Script bau\_load\_pg.sql erzeugt, das die Rohdaten unter Postgres lädt, oder die Datei bau\_trans\_ids.sql für das Script, das die Bau-Tabellen unter Informix transformiert

> **Syntax** | module\_scripts\_create.x << Modulename>> << Modulpfad>> << Datenbanksystem(optional)>> <<Versionsnr.(optional)>> **Beispiel** module\_scripts\_create.x BAU \$BAU\_PFAD INFORMIX 1.0

Im Grunde handelt es sich um XML-Transformationen. Die Stylesheets für dieses Script befinden sich im Verzeichnis \$SUPERX\_DIR/db/conf, und die XML-Datei für das Module in

\$SUPERX\_DIR/db/module/<<Modulname>>/conf. Wenn die Datei nicht gefunden wird, bricht das Script ab.

Die folgende Abbildung zeigt die Arbeitsweise:

### Das Script

module\_scripts\_create.x erzeugt eine Reihe von Scripten, die das Modul installieren / aktualisieren / deinstallieren. Außerdem werden htmlbzw. rtf-Dokumentationen erzeugt sowie Administrationsformulare für **dbforms**.

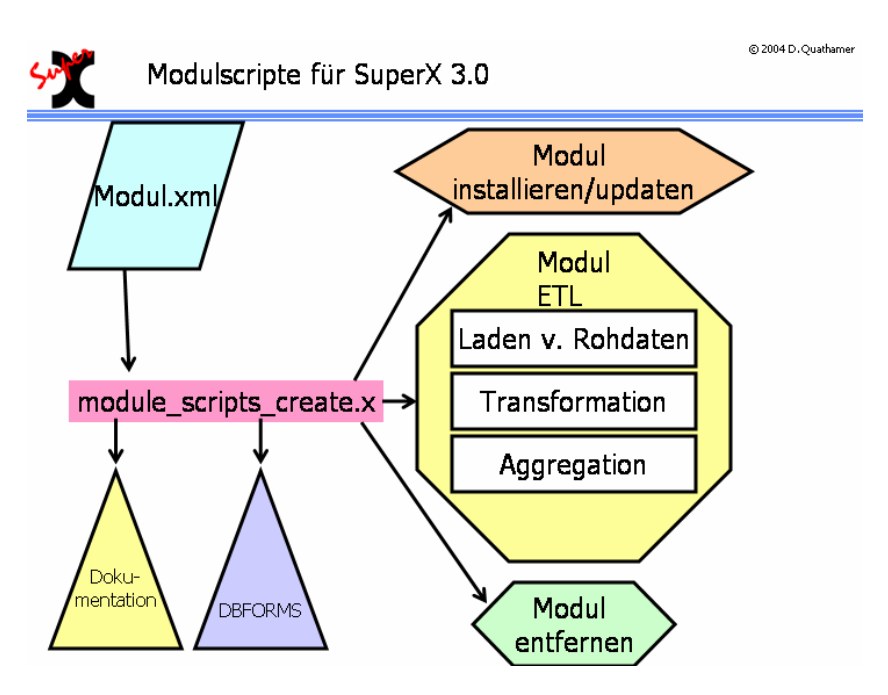

#### **3.1.1.4.2 module\_install.x**

Installiert ein Modul << Modulname>> in der Datenbank, wobei die Installationsdateien sich im << Modulpfad>> befinden.

> **Syntax** module\_install.x <<Modulename>> <<Modulpfad>> **Beispiel** module\_install.x BAU \$BAU\_PFAD

#### **3.1.1.4.3 module\_drop.x**

Löscht die Komponenten eines Moduls << Modulname>> in der Datenbank, wobei die Installationsdateien sich im <<
Modulpfad>> befinden.

> **Syntax** | module\_drop.x <<Modulename>> <<Modulpfad>> **Beispiel** module\_drop.x BAU \$BAU\_PFAD

#### **3.1.1.4.4 module\_update.x**

Installiert eine neue Version eines Moduls <<Modulname>> in der Datenbank, wobei die Installationsdateien sich im <<Modulpfad>> befinden.

> **Syntax** | module\_update.x <<Modulename>> <<Modulpfad>> **Beispiel** module\_update.x BAU \$BAU\_PFAD

#### **3.1.1.4.5 module\_etl.x**

Aktualisiert ein Modul <<Modulname>> in der Datenbank, wobei die Installationsdateien sich im <<Modulpfad>> befinden.

**Syntax** | module\_etl.x << Modulename>> << Modulpfad>> **Beispiel** module\_etl.x bau \$BAU\_PFAD

Die folgende Abbildung zeigt, wie die Komponenten zusammenhängen (klicken Sie auf die Grafik, um sie zu vergrößern):

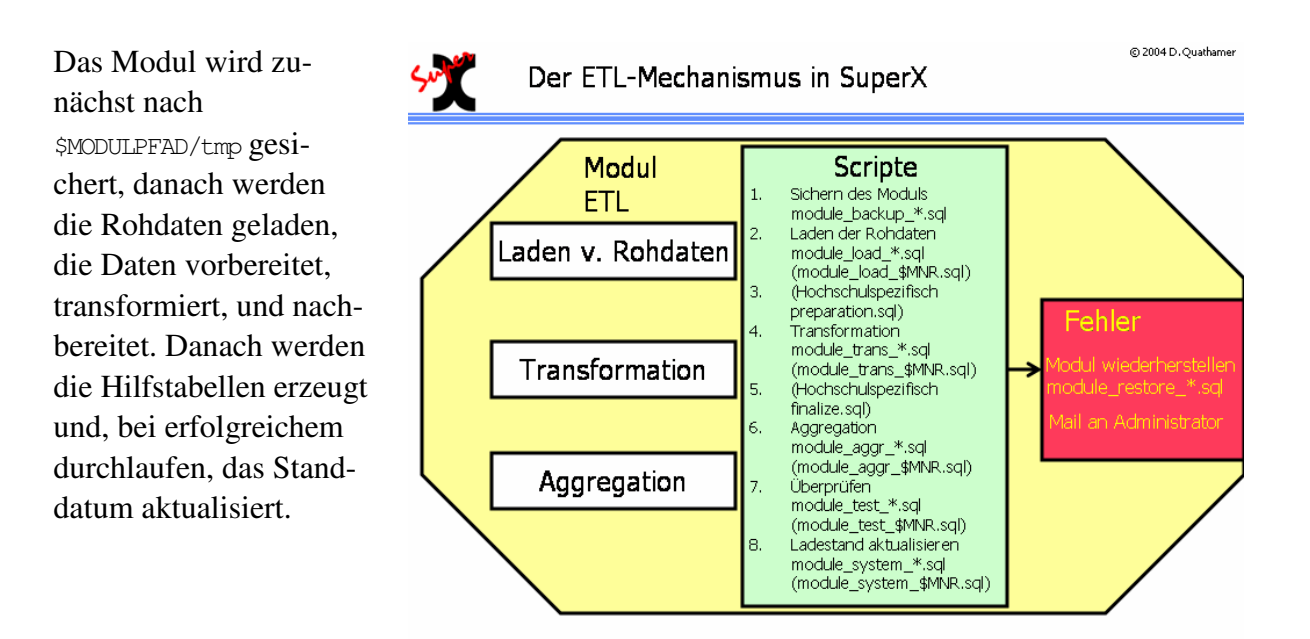

Bei Fehlern im ETL-Prozeß wird die Sicherung wiederhergestellt, und eine Mail an den Administrator verschickt. Außerdem werden die übernommenen Daten überprüft; wenn z.B. Schlüssel fehlen oder Rohdaten falsch zu sein scheinen, wird dies als Attachment an die Log- oder Fehlermail angehängt.

In der Praxis wird dieses Script nicht direkt von Cronjobs ausgeführt, sondern von einem Shellscript, das vorher die Umgebung einrichtet. Das folgende Beispiel zeigt das Update-Script für Bau unter Informix:

```
bau update.x | #!/bin/sh
                 . /home/superx/db/bin/SOL ENV
                 DBMONEY=, 
                 export DBMONEY 
                 ERRORMAIL="bau-admin@hochschule.de" 
                 export ERRORMAIL 
                 LOGMAIL=$ERRORMAIL 
                 export LOGMAIL 
                 module_etl.x bau $BAU_PFAD >$BAU_ERRORDAT 2>&1
```
Weil Buisy mit "," als Dezimaltrenner arbeitet, wird ausnahmsweise DBMONEY auf "," gesetzt. Außerdem ist es möglich, für jedes Modul unterschiedliche Mailadressen zuzuweisen. Die Mailadressen werden in der SQL\_ENV (S. 106) eingetragen.

Im allgemeinen ETL-Prozeß wird standardmäßig auch die Tabelle protokoll in einem festzulegendem Rhythmus (Konstante Löschung Protokoll (Tage)) gelöscht. Beim Vorgabewert 90 werden bei jeder ETL-Routine Einträge, die älter als 90 Tage sind, gelöscht.

Zusätzlich lassen sich im ETL-Prozeß hochschulspezifische Scripte ausführen (und überwachen). Dazu müssen Dateien mit einem gewissen Namensschema im Stammverzeichnis des Moduls vorhanden sein. Es gibt einen vereinfachten und einen erweiterten Modus für hochschulspezifische Transformationen.

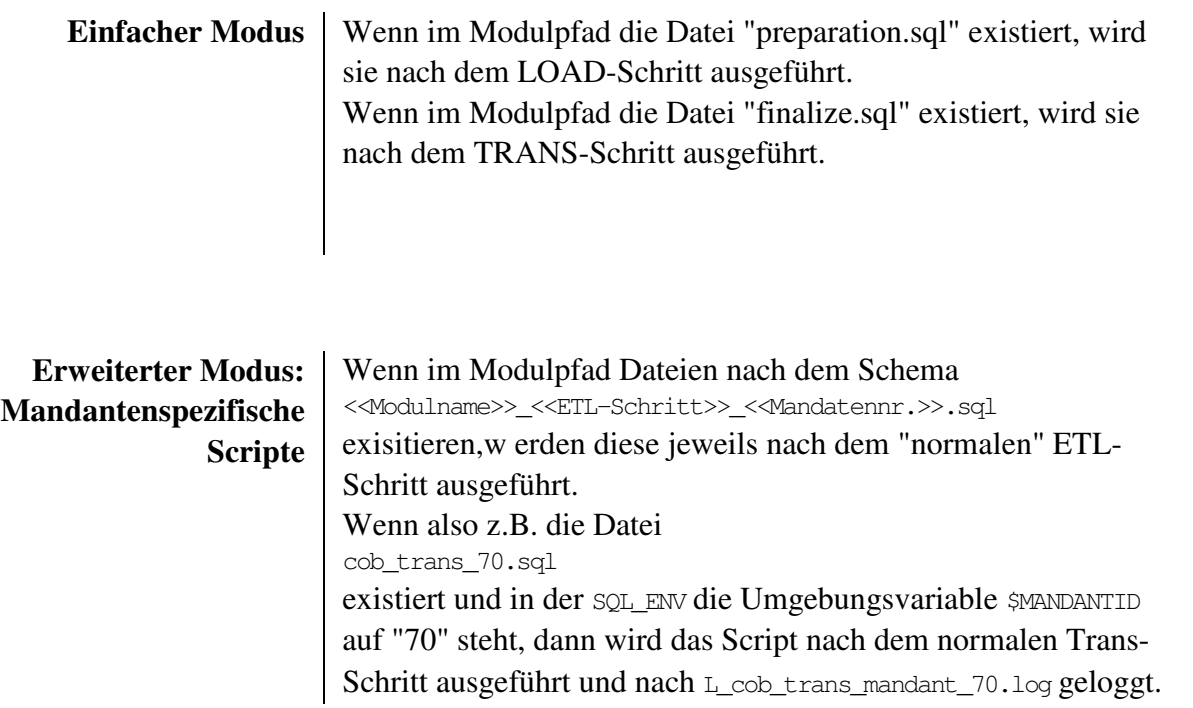

Der erweiterte Modus erlaubt die beliebige Anpassung eines Modus an eigene Bedürfnisse, z.B. Schlüsselumsetzung o.ä. Gleichzeitig erlaubt er einen echten mandentenfähigen Betrieb der ETL-Scripte.

### **3.1.1.5 Masken-Verwaltung**

Die Masken-Verwaltung ist detailliert im **Entwicklerhandbuch SuperX** beschrieben. Hie rnur ein paar Hinweise zur Verwaltung der Masken. Zum Erzeugen und Verändern von Masken gibt es unter UNIX eine Kommandoschnittstelle, die auf dem Gebrauch folgender Skripte beruht. Die Skripte stehen unter dem Verzeichnis

\$SUPERX\_DIR/db/masken

 und erzeugen oder verwenden Dateien in dem gegenwärtigen Arbeitsverzeichnis. Nach dem Einspielen der Datenbank sollten Sie darauf achten, den Dateien Ausführungsberechtigung (chmod 750 sx\_\*) zu geben.

#### **3.1.1.5.1 Eine Maske suchen**

Wenn Sie eine Maske suchen, sollten die die Felder tid oder name in der Tabelle maskeninfo durchsuchen. Das folgende Script macht dies automatisch:

#### **sx\_search\_mask**

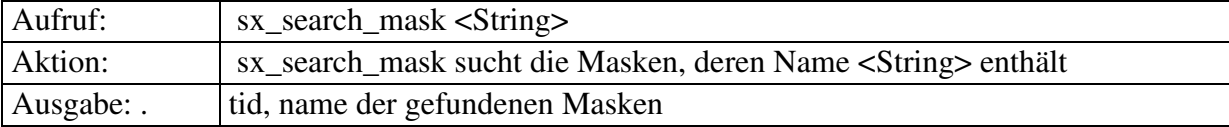

#### **3.1.1.5.2 Eine Maske sichern und entladen**

Um eine Maske zu sichern, müssen Sie die entsprechenden Einträge in den Tabellen

- 1. felderinfo,
- 2. masken\_felder\_bez,
- 3. maskeninfo,
- 4. sachgeb\_maske\_bez,
- 5.maske\_system\_bez

selektieren und sichern. Für dies gibt es das Script sx\_select\_mask.

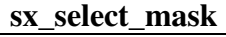

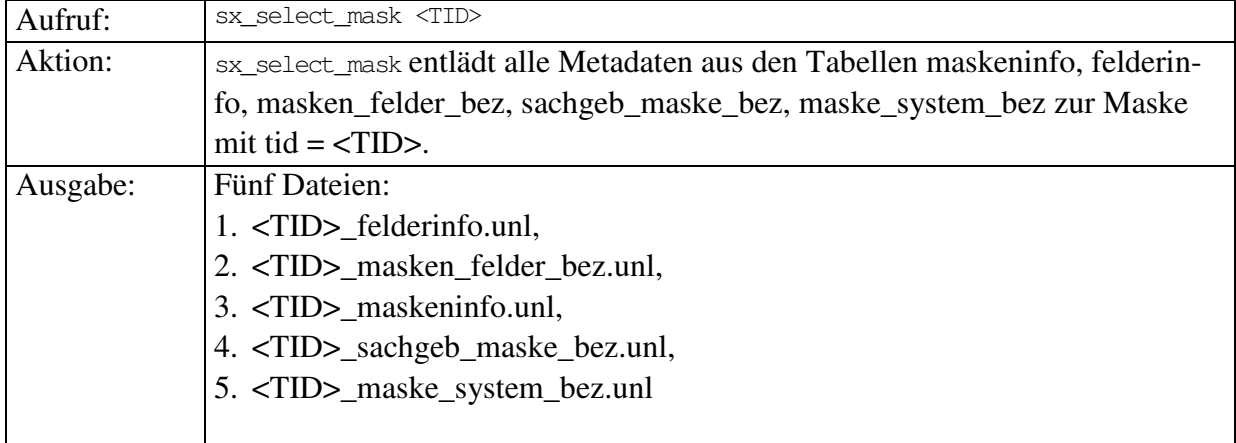

#### **3.1.1.5.3 Eine Maske neu einfügen**

Um eine Maske neu einzufügen, müssen Sie die entsprechenden Einträge in den Tabellen

- 6. felderinfo,
- 7. masken felder bez,
- 8. maskeninfo,
- 9. sachgeb\_maske\_bez,
- 10.maske\_system\_bez

einfügen. Dafür gibt es das Script sx\_insert\_mask.

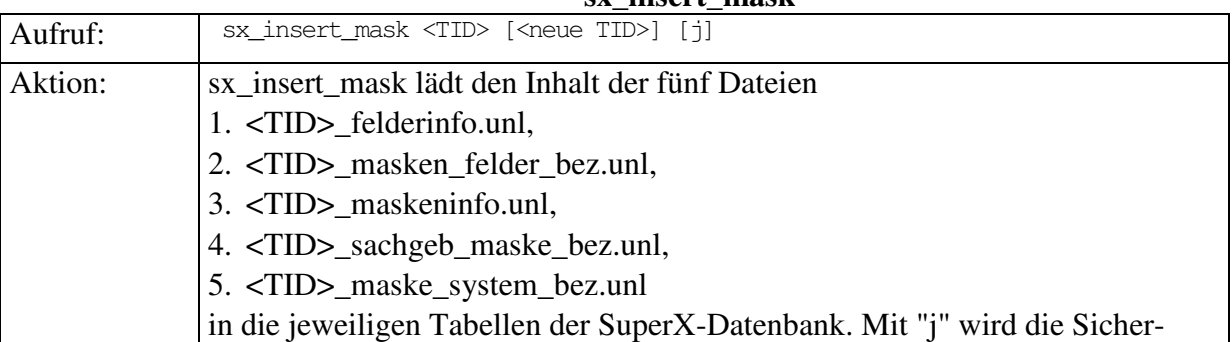

### **sx\_insert\_mask**

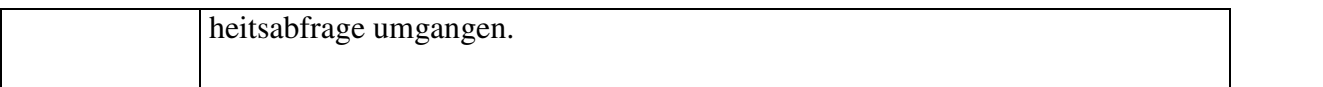

Falls <neue TID> nicht angegeben wird, werden die Metadaten wieder mit der alten TID in die Datenbank eingespielt (=Update).

Falls <neue TID> angegeben wird, werden die Metadaten mit der neuen TID in die Datenbank eingespielt (=Insert). Dabei werden alle TIDs in den abhängigen Tabellen angepasst. So können Masken sehr einfach kopiert werden. Eine neue TID bekommt man durch die Wahl der nächsten Zehnerzahl, die größer als die größte vorkommende Nummer ist. Die größte vorkommende Nummer erhält man durch Ausführung des folgenden SQL-Ausdrucks mit Hilfe des Kommandos DBACCESS:

select max(tid) from maskeninfo;

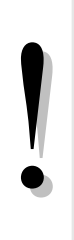

Um den Austausch von Abfragen innerhalb der Hochschulen zu erleichtern ("Abfragen-Pooling" über die SuperX-Website), sollten die Masken immer im Nummernkreis xxxx0000 bis xxxx9990 liegen, wobei xxxx der von der HIS verwandten Hochschulnummer entspricht. Die Zehnerschritte ergeben sich daraus, dass die dazwischen liegenden Nummern für die Maskenfelder (Tabelle felderinfo) reserviert sind<sup>xxi</sup>.

Wie im Abschnitt Userverwaltung (S. 166) beschrieben, kann die neue Maske Benutzern oder Gruppen zugänglich gemacht werden.

#### **3.1.1.5.4 Eine Maske löschen**

Um eine Maske zu löschen, müssen Sie die Einträge in den oben genannten Tabellen entfernen. Dafür gibt es das Script sx\_delete\_mask

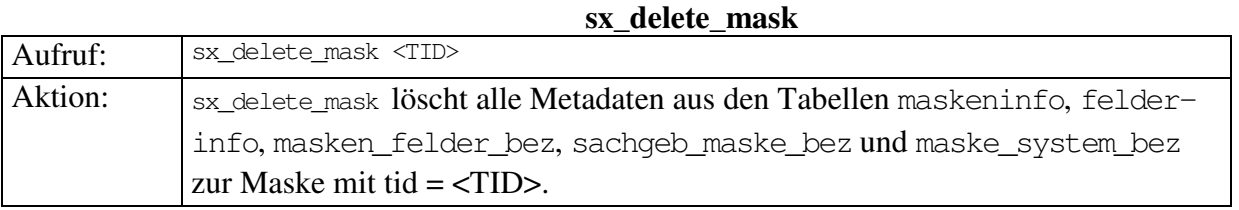

#### **3.1.1.6 Änderungen an einer Maske vornehmen**

- 1. Selektieren der Metadaten der betreffenden Maske: sx\_select\_mask <TID>
- 2. Editieren der fünf Metadaten-Dateien ,,<TID>\_..."
- 3. Abspeichern der neuen Metadaten: sx\_insert\_mask <TID>

Administration SuperX-Kern-Modul V3.5 © Projektgruppe SuperX

### **3.1.2 Administration mit Abfragen im XML-Frontend**

Die Masken des XMl-Frontends erscheinen bei der Anmeldung von Benutzern, die Administratorrecht ehaben (z.B. voreingestellte User **superx** und **admin**).

aufruft. Nach der Anmeldung erscheint die folgender Themenbaum:

#### **http://rechnername:8080/superx/xml/**

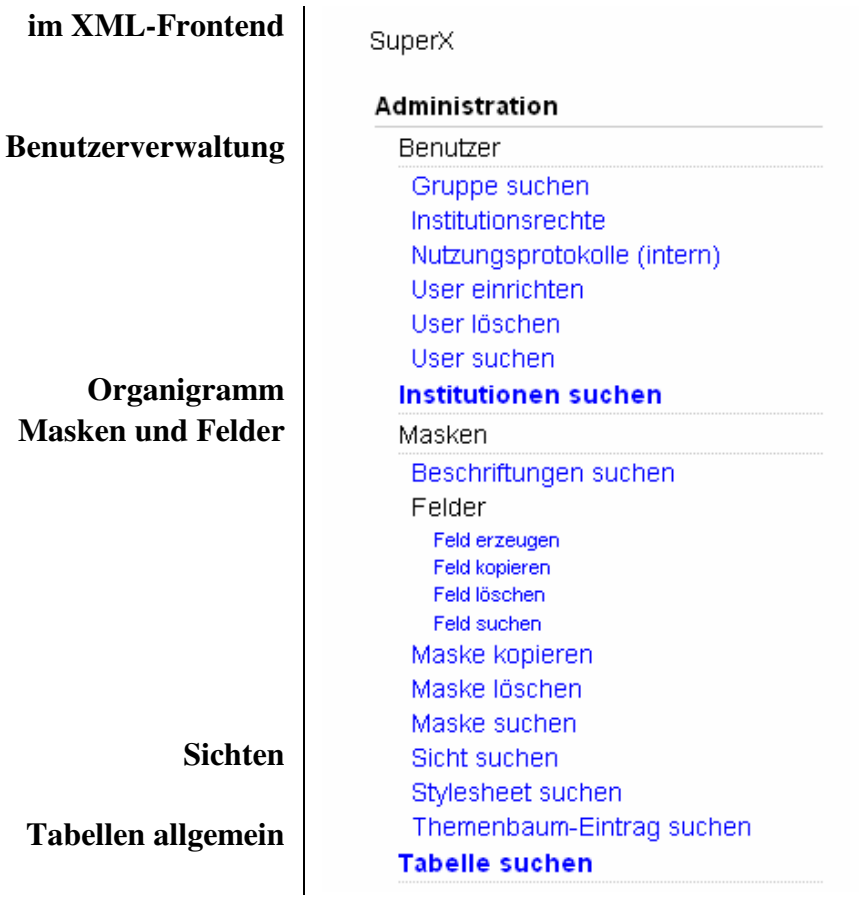

Nach Anklicken eines Unterpunkts (wie Institution suchen) erscheint auf der rechten Seite ein Dialog zur Suche des jeweiligen Eintrags.

#### **3.1.2.1 Das Organigramm bearbeiten**

Meist wird da sOrganigramm aus anderen HIS-Systemen gefüllt, z.B. HISCOB. Wenn die Hochschule das Organigramm allerdigns selbst pflegt, gibt es die Möglichkeit, die Einsträge in einem einfachen Browser-Formular zu bearbeiten. Wenn man den Punkt **Institution suchen** anklickt und da sformular abschickt, erscheint z.B. folgendes Bild:

#### Administration des Kernmoduls: HowTo

Ohne Einschränkung werden alle Institutionen im Organigramm angezeigt. Mit dem rechten Button "Bearbeiten" gelangen Sie in eine Bearbeitungsmaske.

**日日**时 Export: Druckversion

#### **Institution suchen**

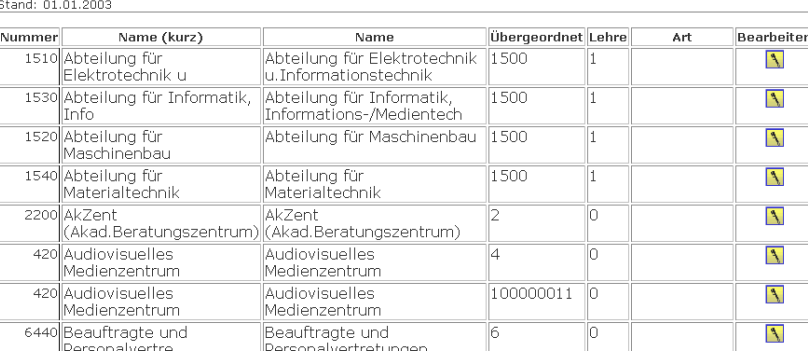

Die Bearbeitungsmaske ermöglicht die Änderung der Bezeichnung (Drucktext wird normalerweise nicht angezeigt) und der übergeordneten Institution ("Parent") sowie der Gültigkeit.

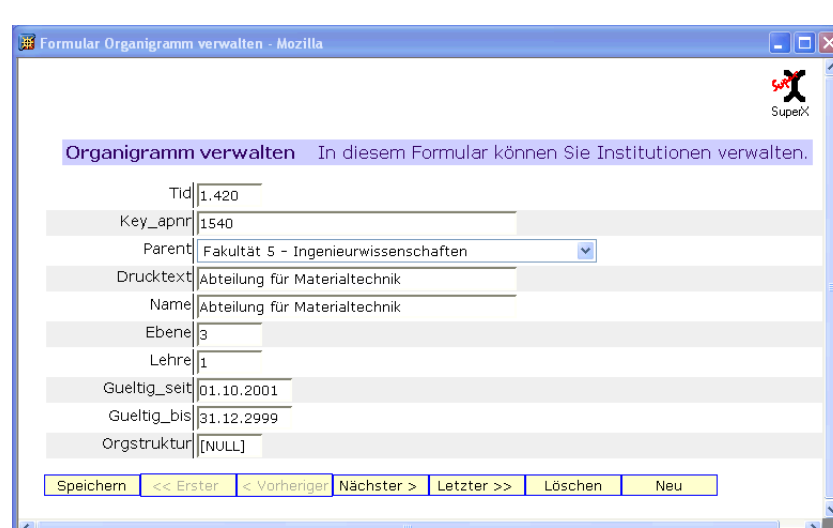

Hier kann man nun den Namen, Drucktext, die Key-Apnr, Ebene, das Lehrekennzeichen, ggfs. Kennzeichen Orgstruktur und den Gültigkeitszeitraum bearbeiten.

Wenn man den Button *Neu* anklickt, erscheint der gleiche Dialog, bei dem man den Namen, key-apnr etc. der neuen Organisationseinheit eingeben kann.

Anklicken des *löschen*-Buttons entfernt eine Organisationseinheit aus dem Organigramm.

Wenn eine Organisationseinheit verschoben werden soll, z.B. Philosophie von Fachbereich 1 nach Fachbereich 6, geht dies über die Zuweisung des "Eltern"-Elements.

Wenn Sie alle Änderungen gemacht haben, können Sie diese durch Anklicken des *speichern*-Buttons in die Datenbank übernehmen.

#### **3.1.2.2 Den Themenbaum bearbeiten**

Wenn man den Punkt **Themenbaum-Eintrag suchen** anklickt und das Formular abschickt, erscheint z.B. folgendes Bild:

Export: Druckversion

Es erscheint eine Liste mit Einträgen im Themenbaum. Sie können jeden Eintrag bearbeiten.

Einträge, die mit Masken verknüpft sind, können direkt zur Masken-Bearbeitung verlinken.

## **Themenbaum-Eintrag suchen**

Stand: 01.01.2003

日图ky i

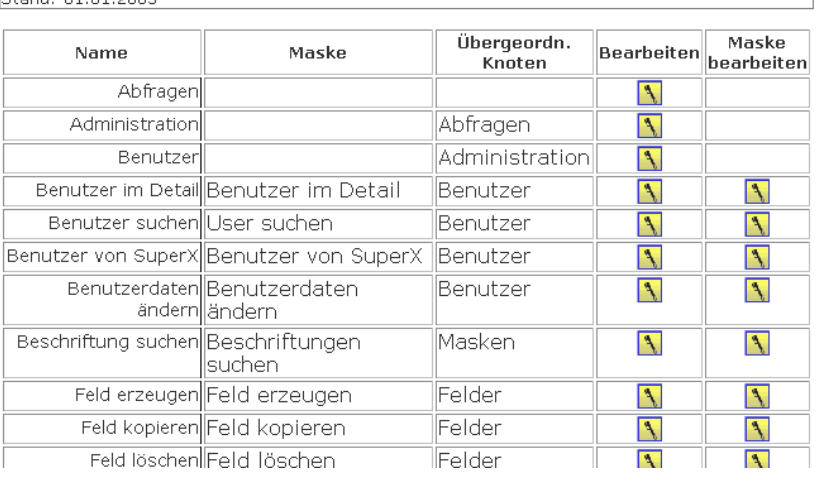

Das folgende Bild zeigt die Bearbeitungsmaske. Es können Bezeichnungstexte und übergeordnete Elemente geändert werden. Beachten Sie, dass nach jeder Änderung in der jeweiligen Spalte rechts auf "Speichern" geklickt werden muss.

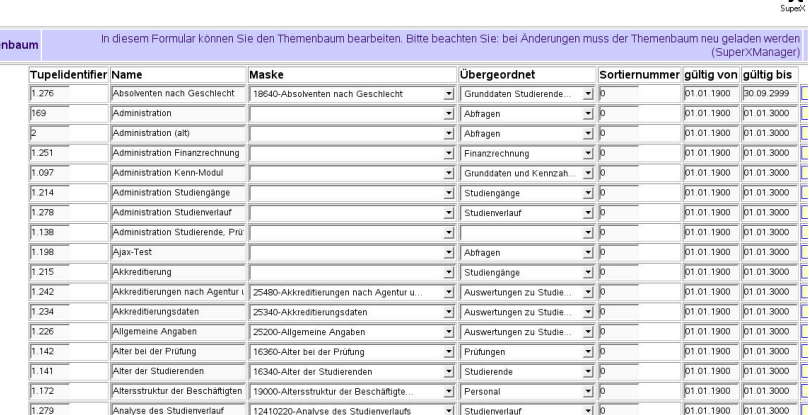

Die Bezeichnungen von Maksen werden hier nicht vorgenommen, sondern nur in der Tabelle maskeninfo.

Ein Eintrag kann in der jeweiligen Zeile durch Anklicken von *löschen* entfernt werden.

Wenn Sie eine neue Kategorie wie Administration, Studierende oder Haushalt oder neue Masken einhängen wollen, wählen Sie unten *Neu*.

Neu im Kernmodul3.5rc2 ist die Spalte sort. Diese ermöglicht eine andere als die alphabetische Sortierung die der Standard ist. Sie können Sie mittels Formular oder auch direkt in der Datenbank bearbeiten.

Ein Beispiel für eine nicht-alphabetische Sortierung

**Them** 

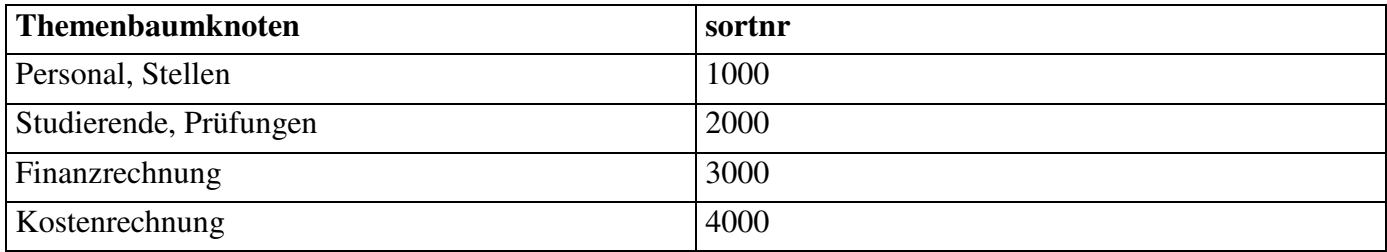

Innerhalb einzelner Knoten wird wieder alphabetisch sortiert. Wenn Sie aber z.B. Abfragen unter Kostenrechnung anders sortieren möchten, könnten Sie sortnummern von 4001 bis 4999 nutzen.

**Sett** 

(Intern wird zuerst nach sortnummer und dann nach der Bezeichnung sortiert, wobei die Hierarchie im Baum aber bewahrt bleibt.)

### **3.1.2.3 Userverwaltung**

In SuperX lassen sich User- und Gruppenrechte komfortabel durch das XML-Frontend einrichten. Ausführliche Informationen zu den Tabellen und Relationen finden Sie im Kapitel Userverwaltung (S. 166).

### **3.1.2.3.1 Einzelne Benutzer löschen, neu anlegen und Stammdaten ändern**

Wenn Sie im Bereich Administration den Bereich *Benutzer* wählen, sehen Sie folgende Oberfläche:

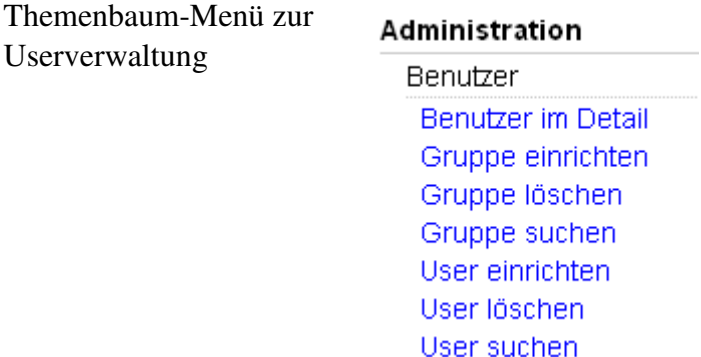

#### *3.1.2.3.1.1 Neuer Benutzer*

Wenn Sie einen neuen Benutzer einrichten wollen, klicken Sie auf *User einrichten*. Anschließend werden Sie nach Angaben zur Kennung für den neuen Benutzer gefragt:

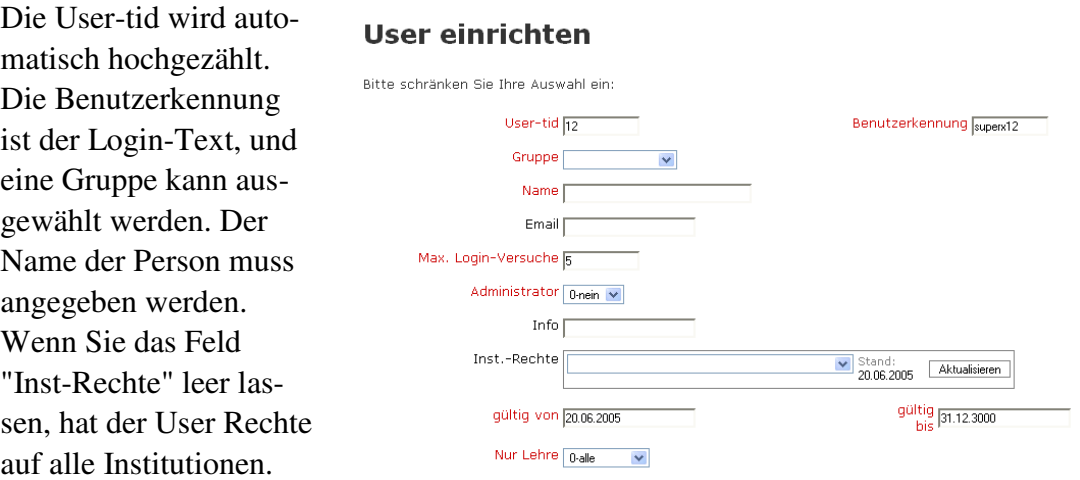

Die Gültigkeit kann ebenfalls eingeschränkt werden. Das Klappmenü "nur Lehre" wird bei den Orgranigramm-Rechten ausgewertet (obsolet mit 3.0).

Klicken Sie zum Abschluss auf "Abschicken". Der Benutzer wird dann mit dem Standardstartpasswort "anfang12" angelegt.

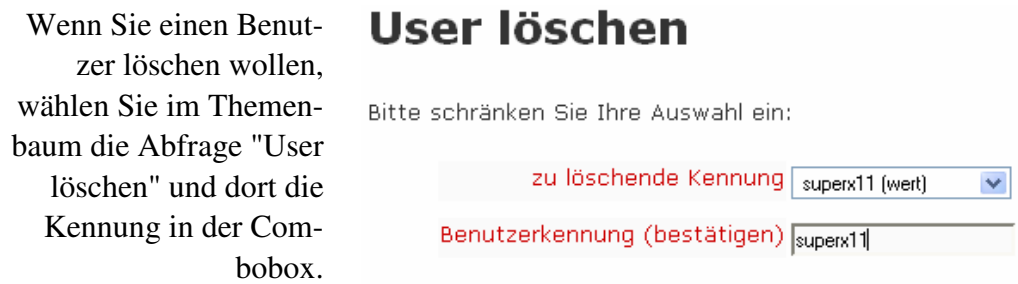

Bestätigen Sie Ihre Auswahl einmal, indem Sie die Kennung eintippen.

#### *3.1.2.3.1.3 Benutzer bearbeiten*

Im Formular **User suchen** erhalten Sie je nach Einschränkung eine Liste mit Benutzern.

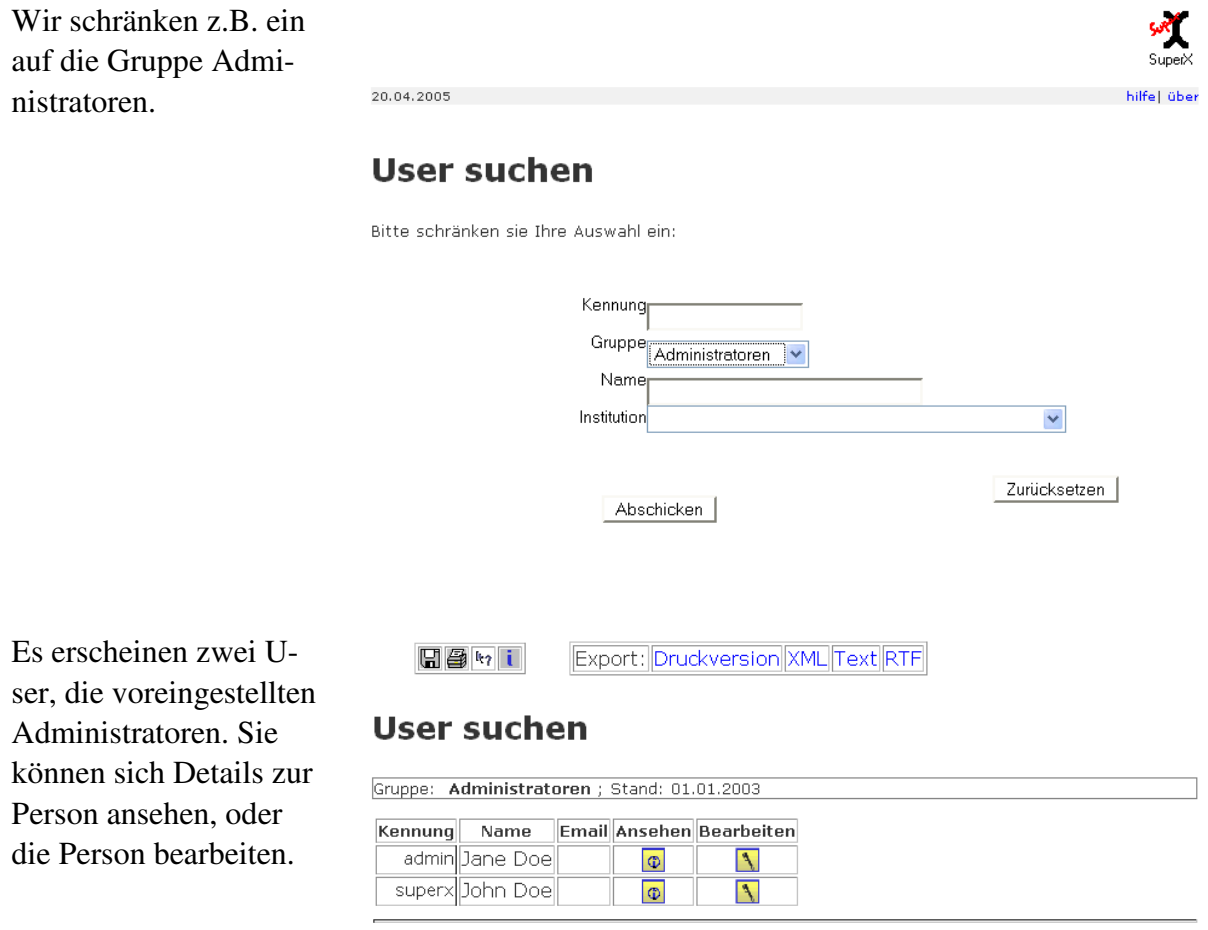

Datensatz 1 - 2 von insgesamt 2 Sätzen.

In der Bearbeitungsmaske können Sie Kennung und Namen ändern, sowie das Passwort ändern. Danach müssen Sie unten "Speichern" anklicken. Sie können die Gruppenzugehörigkeit zuordnen, und sie können dem User Rechte auf einzelne Sachgebiete, Masken und Institutionen geben.

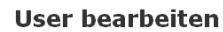

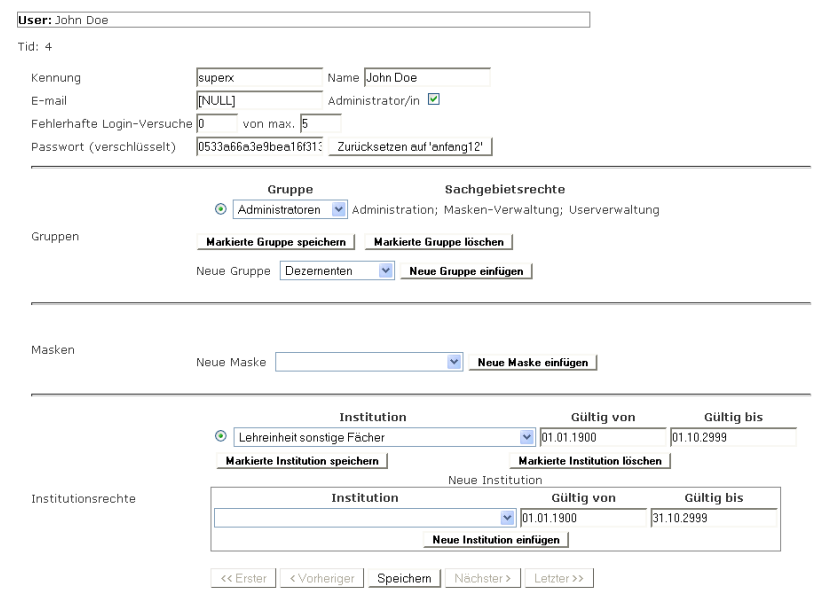

Bei den Gruppen, Masken und Institutionen handelt es sich um Unterformulare, d.h. Sie brauchen Änderungen hier nicht zu speichern.

#### *3.1.2.3.1.4 Zum Häkchen Administrator/in*

Das Häkchen Administrator/in bewirkt folgendes:

- Schreibzugriff auf alle DBFORMS
- Leserecht für alle Sichten
- Ausführungsrecht für Administrationsmasken im Kernmodul, z.B. User löschen

Es sollte nur für Administratoren bzw. für Personen gesetzt werden, die viel mit den DBFORMS des Kernmoduls arbeiten. Für die Gruppen Administratoren und Bearbeiter musste bei Einsatz des SuperX-Kernmoduls 3.0 immer das Häkchen bei "Administration" gesetzt werden, denn nur diese Personen durften im Kernmodul 3.0 die DBForms überhaupt nutzen. Im Kernmodul 3.5 ist dies nicht mehr notwendig, da reicht es aus wenn die User der Gruppe "Administratoren" (Name darf nicht geändert werden) angehören, bzw. im GANG-Modul den Gruppen **GANG Bearbeiter** oder **GANG Administratoren**.

#### **3.1.2.3.2 Gruppen anlegen, löschen und Stammdaten verwaltung**

Im Bereich *Gruppenverwaltung* erhält man die Möglichkeit, Gruppen zu löschen, neue Gruppen anzulegen und Stammdaten zu ändern.

#### *3.1.2.3.2.1 Neue Gruppe anlegen*

Wenn man eine neue Gruppe einrichten will, wählt man im Menü Administration->Benutzer->Gruppe einrichten.

Sie können eine Nummer vergeben, den Namen festlegen (darf nicht bereits existieren), die zugehörigen Mitglieder auswählen, und Rechte für Sachgebiete und Masken vergeben. In den Listen sind auch mehrere Einträge auswählbar, jeweils mit der Taste "Strg" und einem Mausklick (beim Mac die Apfel-Taste). Mit **Abschicken** werden die Tabellen gefüllt.

## **Gruppe einrichten**

Bitte schränken Sie Ihre Auswahl ein:

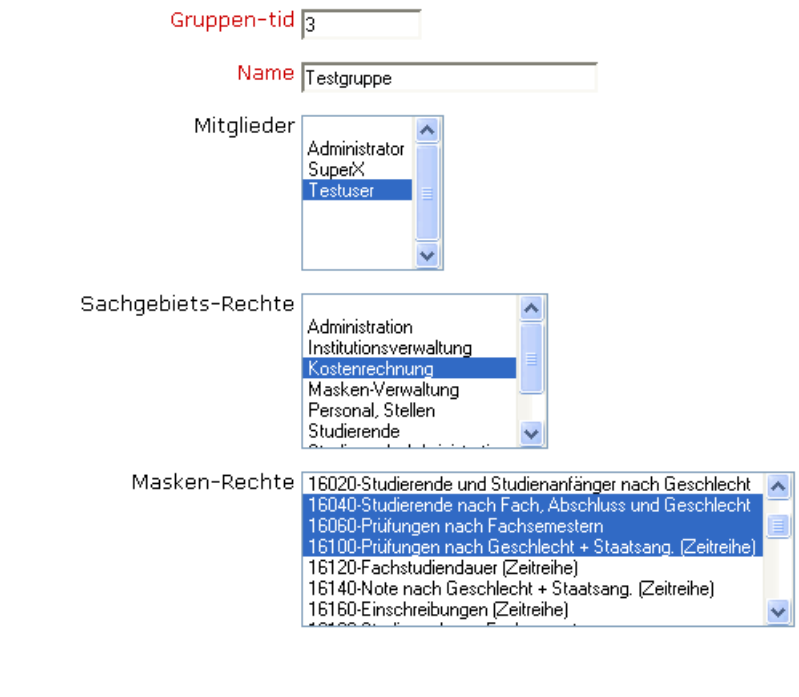

Abschicken

Sie können auch direkt im Tabellenformular arbeiten, im Menü "Tabelle suchen"-> Tabelle groupinfo.

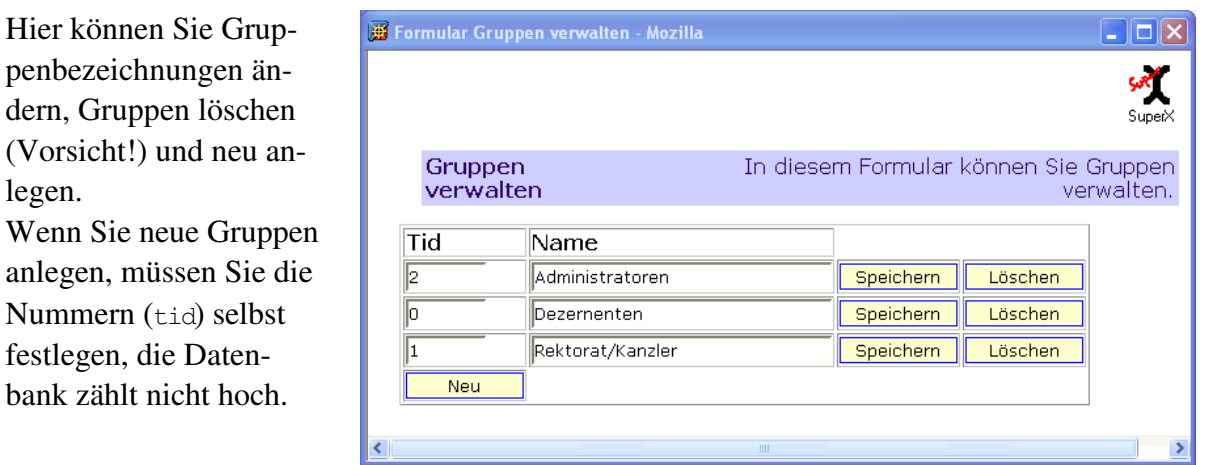

#### *3.1.2.3.2.2 Gruppe bearbeiten*

Im Formular **Gruppe suchen** erhalten Sie je nach Einschränkung eine Liste mit Gruppen.

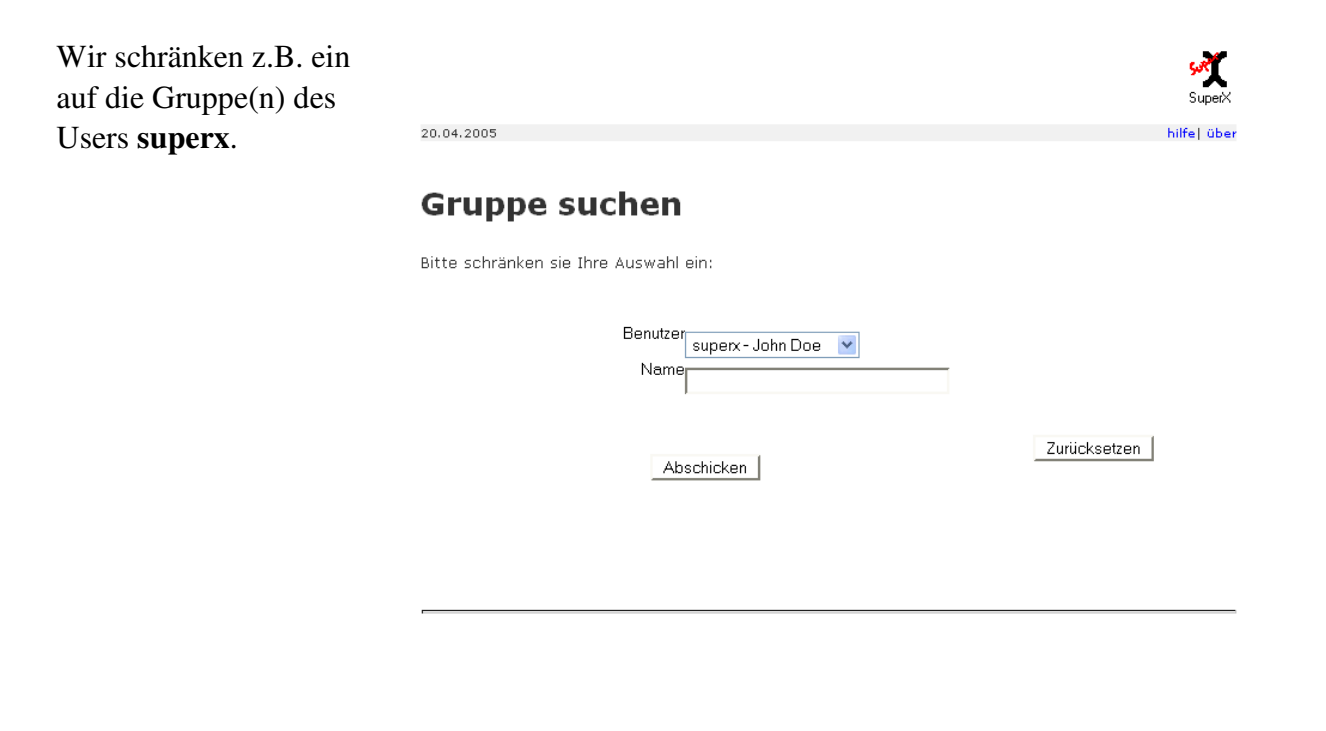

Es erscheint ein Eintrag mit der Gruppe Administratoren, die zwei User enthält. Sie können die Gruppe bearbeiten.

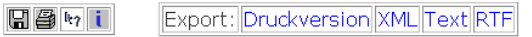

### **Gruppe suchen**

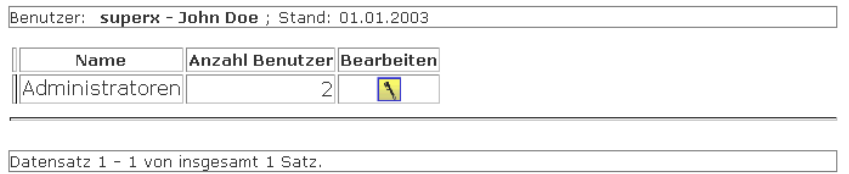

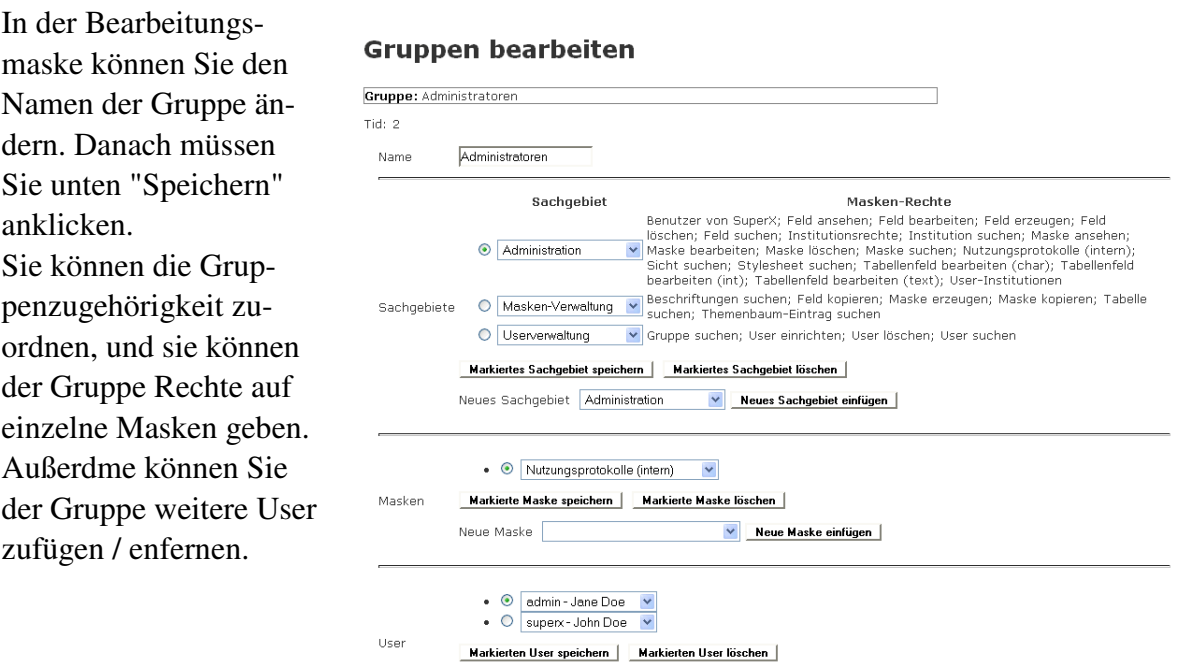

Bei den Gruppen, Masken und Usern handelt es sich um Unterformulare, d.h. Sie brauchen Änderungen hier nicht zu speichern.

#### *3.1.2.3.2.3 Gruppe löschen*

Sie müssen lediglich den Namen der Gruppe auswählen und einmal zur Sicherheit bestätigen, indem Sie den Na-

men eintippen.

Mit **Abschicken** werden die Einträge entfernt.

Im XML-Frontend im Menü Administration -> Benutzer -> Gruppe löschen können Sie eine Gruppe löschen und die jeweiligen Rechte für Sachgebiete und Masken entfernen. Auch die Zuordnungen von Usern zur Gruppe (nicht aber die User selbst) werden gelöscht.

# Gruppe löschen

Bitte schränken Sie Ihre Auswahl ein:

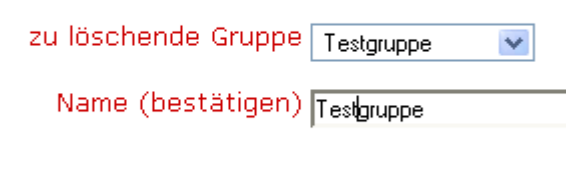

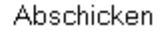

### **3.1.3 Rechte für DBFORMS**

Die DBFORMS dienen der Dateneingabe in SuperX, z.B. für die Konfiguration. Alle DBFORMS lassen sich direkt aus einer Maske aufrufen und sind daher nur für die Personen sichtbar, die auch das jeweilige Maskenrecht haben.

Wenn die User das Recht auf das Sachgebiet des jeweiligen DBFORMS haben (Tabelle sachgeb\_dbform\_bez), bekommen sie Leserecht, sofern das DBFORM "stand-alone" arbeitet, d.h. nicht mit Pflichtparameter aus einer Maske aufgerufen wird, sondern direkt über die Maske "Tabelle suchen".

Wenn die User einer Gruppe zugeordnet sind, die Rechte auf Sachgebiete mit dem Namen "Administration\*" oder "Bearbeitung\*" haben, bzw. wenn sie als Einzeluser Recht auf ein solches Sachgebiet haben, bzw. wenn sie das Admin-Häkchen (S. 121) haben, bekommen sie auch Schreibrecht (Daten einfügen, löschen, neu erzeugen). Beim Modul GANG sind das z.B. die Sachgebiete "Administration GANG" und "Bearbeitung GANG".

### **3.1.4 Hochschulspezifische Filter anlegen**

In fast jedem SuperX-Modul gibt es die Möglichkeit, hochschuleigene Filter anzulegen. Die Maskenfelder dazu lauten "Filter Studierende", "Filter Personal" etc. Hier ein Beispiel:

Der Button "Filter Studierende":

Hinter dem Namen des Filters verbirgt sich eine SQL-where-Bedingung. Die Bedingung wird vor dem Hintergrund der jeweiligen Hilfstabelle formuliert, hier z.B. die Hilfstabelle "Studierende" im SOS-Modul. Die zugehörige Tabelle finden Sie auf der Seite der Datenbankbeschreibung des Moduls, hier z.B.

http://www.studio-fuer-textdesign.de/superx/doku/sos\_modul/sos.html

Dort schauen Sie rechts in der Spalte "Hilfstabellen", welche Tabellen es gibt. Die gesuchte Tabelle lautet sos\_stg\_aggr

http://www.studio-fuer-textdesign.de/superx/doku/sos\_modul/sos.html#tab\_sos\_stg\_aggr

Wenn Sie z.B. einen Filter "nur weibliche Studierende"erzeugen wollen, wählen Sie zunächst im Maskenfeld "Geschlecht den gewünschten Wert:

Geschlecht weiblich च

Klicken Sie auf den Button "Schlüssel anzeigen" . Danach sehen Sie den Wert des Schlüssels: Geschlecht D weiblich  $\overline{\mathbf{r}}$ 

Der Wert für weiblich ist "2". Dann wäre die Bedingung:

Administration SuperX-Kern-Modul V3.5 © Projektgruppe SuperX

### Filter "nur weiblich" | geschlecht=2

Den Inhalt des Filters können Sie in der Tabelle "Hochschul-Repository" einpflegen: Gehen Sie im Browser in das Menü "Administration->Tabelle suchen", geben Sie beim Stichwort "repository" ein, und klicken Sie auf "Suchen". Sie erhalten einen Datensatz :

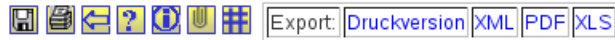

## Tabelle suchen

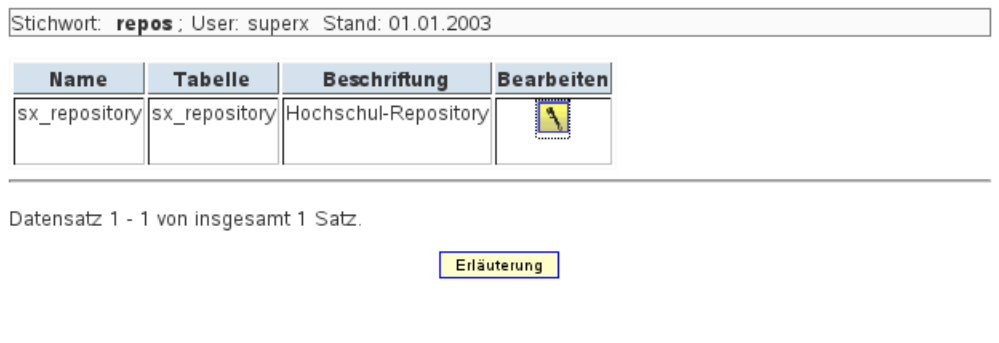

Hier klicken Sie auf "Bearbeiten". Sie erhalten ein Datenbankformular, wo Sie rechts nach Variablen suchen können. Am besten suchen Sie eine Variable, die es schon gibt, indem Sie den Modulnamen eingeben, z.B. hier "SOS". Sie erhalten verschiedene Beispielfilter, allen ist gemeinsam, daß sie im Feld "Art der Variable" den Wert "SOS\_STUD\_FILTER" haben. Wenn Sie einen neuen Filter eingeben wollen, gehen Sie unten auf den Button "Neu". Dann geben Sie die Werte ein:

Superx-Projekt http://www.superx-projekt.de 12.08.2008

C Highway, MJ James Belocht Republy - Notte Freise Vergeben Sie einen ein-Nach Angerungen sollten Sie der deutigen Namen, z.B. Hochschul-Repository In diesem Formular können 5 eihochschulspezitische Konstanten Cache alcual sieren oder SOL Ausdrücke bearbeiten. "SOS\_nur\_weib", im Feld "Inhalt" schreiben sie die where Bedin-4 d Der Variablemame wird in<br>Freemative Stanpler,<br>bagmrund mit<br>"Musulmame [1....2.8]<br>"SVA\_Technisches\_Persona" variablenname gung, und die Beschrif-SOS nur west tung erscheint dann in Inhalt der Variable Invectiventuel der Maske. Wichtig ist der Wert bei "Art der Variable", das Sachgebiet, der Schalter Beschriftung (kurz) Funweisig .<br>Kommenta tönletung "Aktiv", und die Gültigkeit. Wenn Sie das Formular mit "Einfügen" abschi-Artich Variable 503 STUD FLTER cken, erscheint wieder Articler Variable (25) (Für weitere<br>Grupplerungsebener) Sachgebiet Rudewicz  $\overline{\phantom{a}}$ die komplette Liste, der Sorperschlussel 1 B Datensatz ist am Ende Sprierschüssel 2 Sorterschüssel 3 angefügt. Adv 0.00 P Gütig von <mark>51.51.1900</mark> Gulligibrs 81.12.3000 Eirbger <mark>명(조 3 )의 조바 pridgeter-Konste 3 mapelin-W</mark><br>조 티드 明 및 전단WerkberchU str 로Kensole(2) ■ 동 총 g

Danach gehen Sie im Manager auf Cache leeren, und öffnen eine Studierenden Maske erneut:

nur HZB im Inland

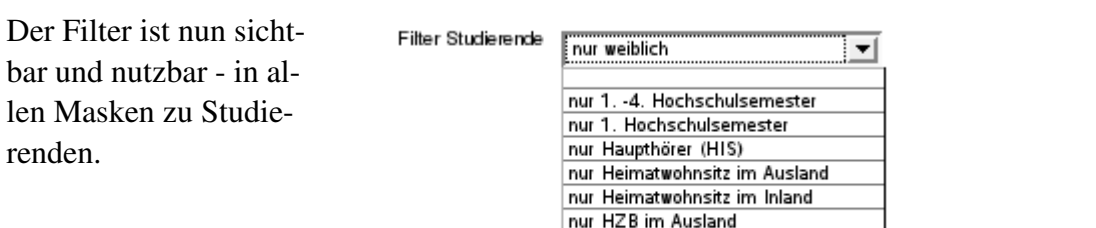

Sie können auch komplexere Filter einbauen, z.B. "nur Haupthörer, ohne 1. Hochschulsem., ausl. Staatsangehörigkeit", indem Sie die where-Bedingungen mit "and" verknüpfen. Achten Sie bei der Syntax darauf, dass die SQL-Syntax nicht zerstört wird. Bei alphanumerischen Feldern müssen Sie z.B. immer ein einfaches Hochkomma um die Werte setzen.

#### **3.1.5 Das Access-Frontend**

Die Access-Datenbank enthält die Tabellen des Kernmoduls als Verknüpfungen und ermöglicht so ein leichtes Administrieren der Datenbank. Die Installation ist in der Installationsanleitung für ODBC-Quellen (S. 45) beschrieben. Die folgende Abbildung zeigt das Hauptmenü:

lia de

Variable suchen Suche : Das Frontend eignet sich zur Verwaltung von Usern, Gruppen, Sachgebieten und Masken sowie deren relationalen Verküpfungen (blaue Kästchen). Darüberhinaus sind Formulare für das Systeminfo, den Themenbaum und das Organigramm vorgesehen.

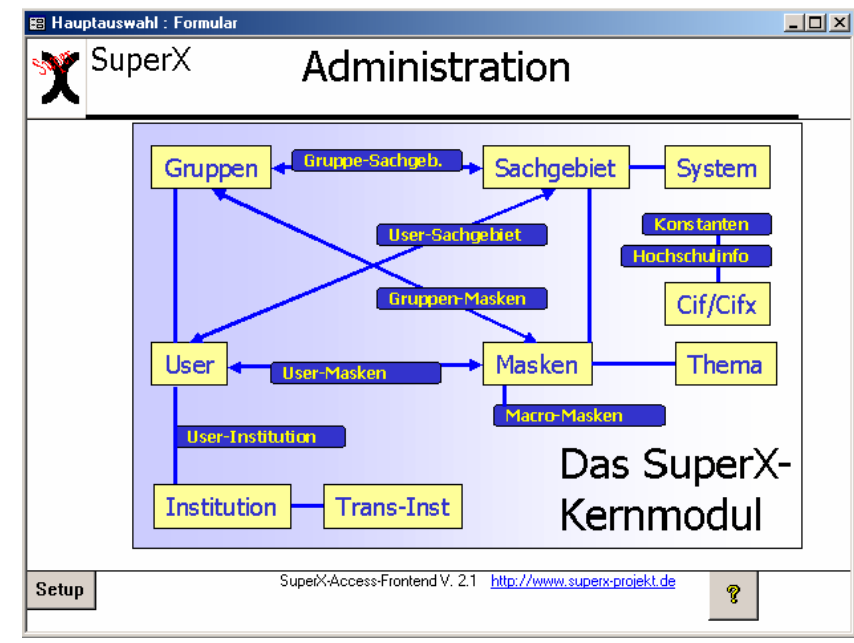

Probleme mit der Bedienung von Access gibt es immer dann, wenn Tabellen keine Primärschlüssel haben oder wenn die Felder mit den Primärschlüsseln nicht gefüllt sind. Mit der Version 2.1 erhalten alle Tabellen in SuperX (außer Datentabellen und Hilfstabellen, weil diese normal nicht manuell bearbeitet werden) Primärschlüssel. Wenn es dennoch Probleme gibt, empfehlen wir die Java-basierte SQLWorkbench (S. 128).

Das Access-Frontend ist insbesondere für die Änderung von Masken und Feldern (S. 137) gut geeignet.

### **3.1.6 Weitere Tools**

Durch die odbc- und jdbc-Treiber können beliebige Datenbankfrontends eingesetzt werden. Gute Erfahrungen gerade mit Tabellen ohne Primärschlüssel haben wir mit der SQLWorkbench von Thomas Kellerer gemacht. Exemplarisch für andere jdbc-Clients haben wir dieses Programm näher beschrieben.

#### **3.1.6.1 SQLWorkbench**

Die SQLWorkbench von Thomas Kellerer arbeitet mit dem jdbc-Treiber jeweils von Postgres oder Informix. Beim ersten Aufruf der Workbench können Sie Profile für Treiber und Datenbanken eingeben. Musterprofile für viele gängige Datenbanksysteme liegen vor. Leider ist der Informix-Treiber nicht dabei, deshalb muss dieser "von Hand" registriert werden. Gehen Sie dazu über File->Connect in das Feld "Manage Drivers". Dort können Sie einen Namen vergeben und die jdbc-Parameter übertragen. Die folgende Abbildung zeigt ein Beispiel:

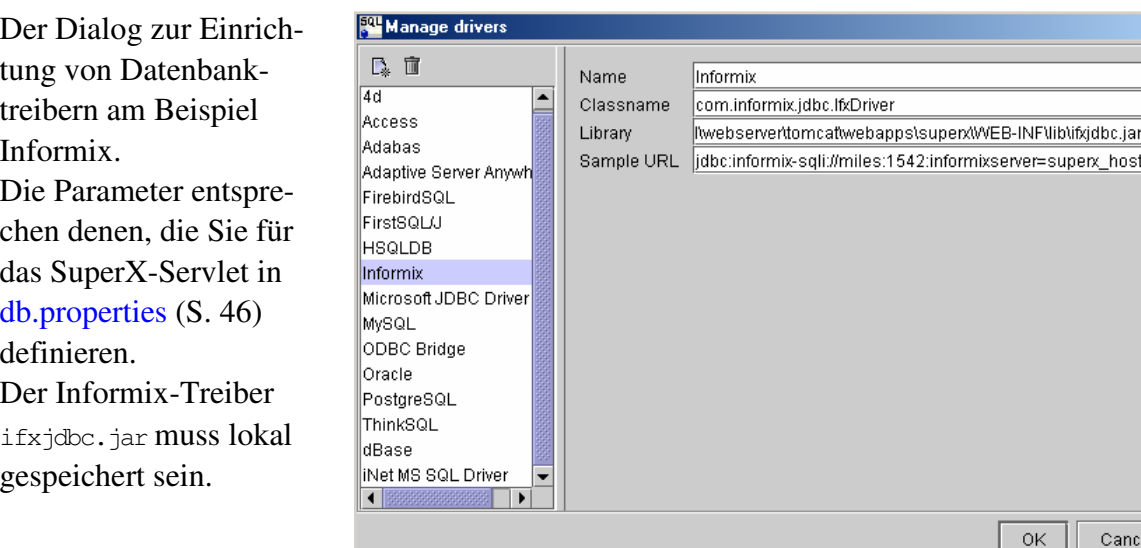

Im Dialog File -> Connect können Sie dann eine Datenquelle eintragen, und die Verbindungsparameter vervollständigen (Username, Passwort). Autocommit sollten Sie immer einschalten.

Die SQLWorkbench ist ein hervorragendes Administrations- und Entwicklungswerkzeug, daher haben wir die Version 94 in das SuperX-Clientpaket 30final integriert. Darin sind die Profile und Treibereinstellungen für Informix, Postgres und Joolap bereits voreingestellt, Sie müssen lediglich Servernamen und Ports ändern.

Interessant ist der Datenbank-Explorer (Tools -> Database Explorer), der es ermöglicht, die Datenbank nach Tabellen / Prozeduren etc. zu durchsuchen. Wenn eine Tabelle ausgewählt ist, kann sie auch über die Registerkarte "Data" editiert werden. Achten Sie darauf, dass Sie das Feld **Max. Rows** auf einen sinnvollen Wert setzen, z.B. 2000. Die SQLWorkbench ist gerade für die Arbeit mit Tabellen ohne Primärschlüssel geeignet, weil jede Äderung intern als Update formuliert wird. Der Nachteil ist, dass nicht mehrere Zellen über Zwischenablage geändert / eingefügt werden können.

Sehr praktisch für die Entwicklung von SQL-Abfragen ist die Möglichkeit, zu jeder Tabelle einen select-String zu formulieren.

 $\vert x \vert$ 

data,

Markieren Sie die Tabelle im Database Explorer, und gehen Sie über das Kontextmenü auf Show table data, und wählen Sie ein Editorfenster aus. Der Select-String wird dann angezeigt.

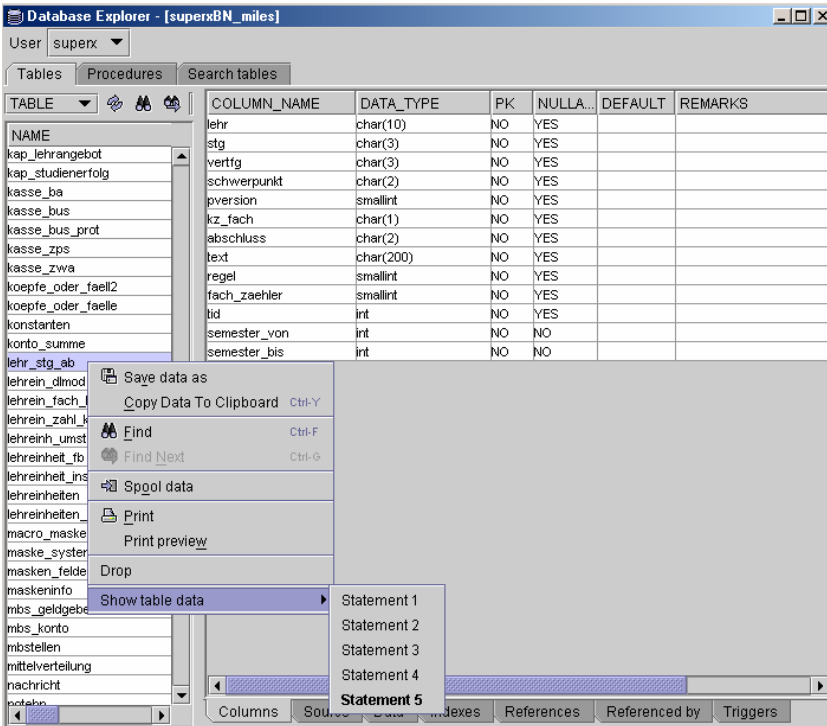

Seit den Versionen 93 lassen sich bei Informix auch Felder vom Typ text anzeigen und editieren. Das Tool bietet außerdem eine Makrofunktion, und in neueren Versionen auch ETL-Funktionen über einen "Data Pumper", was es natürlich für SuperX besonders interessant macht. Weitere Tipps und Hilfen erhalten Sie im (gelungenen, aber englischen) Benutzerhandbuch der Workbench.

### **3.2 Einen User betreuen**

Jeder Benutzer von SuperX sollte ein geheimes Paßwort benutzen, welches nicht einfach erraten werden kann. Paßwörter wie Vornamen, Stellung im Beruf o.ä. dürfen unter keinen Umständen verwendet werden. Zum Ändern des Paßworts kann im Applet und im XML-Frontend ein Paßwortänderungsdialog aufgerufen werden.

### **3.2.1 Neuen User einrichten**

Im Kernmodul befindet sich eine Abfrage "User einrichten", mit der Sie einen User einrichten und ggf. auf bestimmte Institutionsrechte oder Gültigkeitszeiträume einschränken können. Außerdem können Sie den User einem Sachgebiet oder einer Gruppe zuordnen.

 Bearbeitungsformulare zur Benutzerverwaltung befinden sich im XML-Frontend (S. 116). Ausführliche Informationen finden Sie im Kapitel UserverwaltungTabellen (S. 166). Hier eine Anleitung für die direkte Änderung in der Datenbank:

- 1. Erstellen eines Eintrags in der Tabelle userinfo. Neue Tid merken.
- 2. Setzen des Startpassworts "anfang12". Mit dem Befehl update userinfo set passwd\_sha="0533a66a3e9bea16f3139bfe4f6ce50ced591dea" where tid=<Neue Tid> Der User muss aufgefordert werden, sein Passwort beim ersten Start zu ändern.
- 3. Dem User Rechte für Institutionen geben durch Einträge in die Tabelle user institution.
- 4. (Eintrag in Tabelle user\_group\_bez siehe Abschnitt Userverwaltung)
- 5. Falls durch die Gruppenrechte noch nicht abgedeckt: Dem User Rechte für ganze Sachgebiete und/oder einzelne Abfragen geben (Einträge in die Tabellen user\_sachgeb\_bez bzw. user masken bez)

Sie können einen User zwingen, sich nach der Anmeldung ein neues Passwort zu geben. Dazu wird dem Feld kennwort in der Tabelle userinfo der Wert "ändern" gegeben. Es erscheint dann nach der ersten Anmeldung eine Aufforderung, das Passwort zu ändern.

### **3.2.2 Passwort vergessen**

#### Den Befehl

update userinfo set passwd\_sha="0533a66a3e9bea16f3139bfe4f6ce50ced591dea" where benutzer="<Kennung des Benutzers">

ausführen. Dadurch erhält der Benutzer wieder das Startpasswort "anfang12", was er nach erfolgreichem Anmelden wieder sofort ändern sollte. Des weiteren kann der SuperX-Adminstrator im XML-Frontend ein beliebiges Passwort für den Benutzer vergeben und die Checkbox "User muss Passwort ändern" aktivieren, damit der er bei der nächsten Anmeldung ein neue Passwort vergeben muss.

### **3.2.3 User-Rechte ändern**

- Rechte für Institutionen gibt oder entfernt man durch Hinzufügen/Löschen von Einträgen in der Tabelle user institution
- Gruppenzugehörigkeit wird über die Tabelle user\_group\_bez definiert, ggfs. dort Einträge hinzufügen oder löschen
- individuelle Rechte für Sachgebiete und/oder Masken über die Tabellen user sachgeb bez bzw. user\_masken\_bez anpassen

Die Stammdaten (Name, email, etc) befinden sich in der Tabelle userinfo.

### **3.2.4 User löschen**

Es gibt im Kernmodul eine Abfrage "User löschen" (im Themenbaum unter Administration -> Benutzerverwaltung). Wenn Sie den User "von Hand" löschen wollen:

Die tid des Benutzers aus der Tabelle userinfo heraussuchen.

#### Folgende Befehle ausführen.

delete from user\_masken\_bez where userinfo\_id=<tid des Users>; delete from user sachgeb bez where userinfo id=<tid des Users>; delete from user institution bez where userinfo=<tid des Users>; delete from userinfo where tid=<tid des Users>;

### **3.3 Einstellungen zur Passwortsicherheit**

Bei der Installation des SuperX-Kernmoduls werden in die Tabelle konstanten vier Einträge zur Einstellung der Passwortsicherheit gemacht.

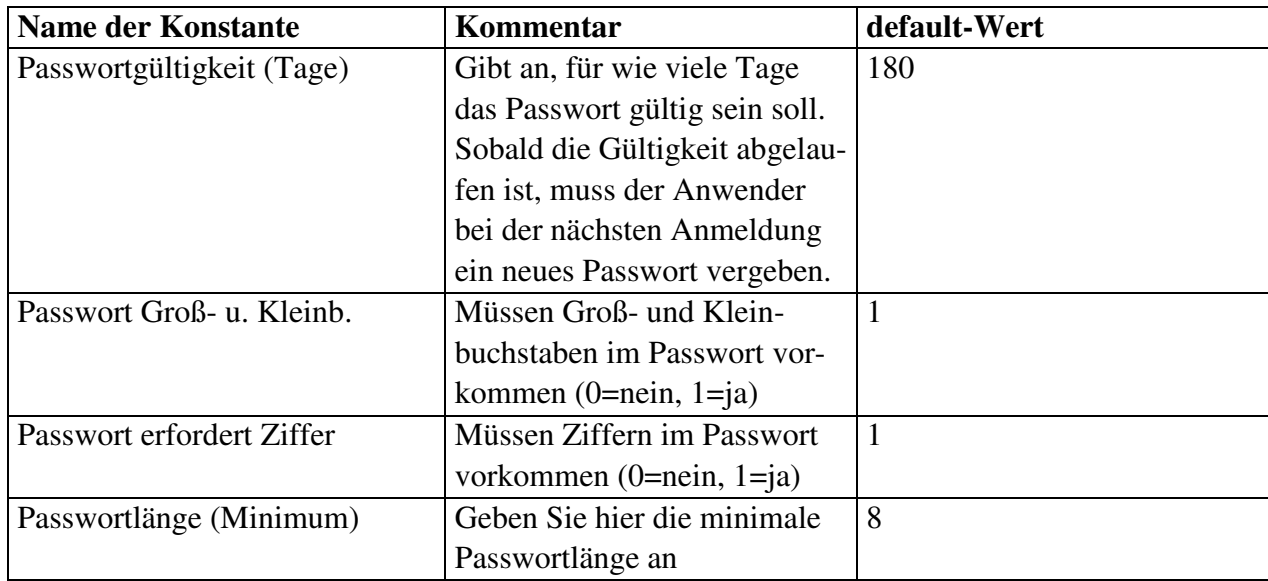

Beim Upgrade einer älteren Kernmodul-Installation (vor Kernmodul 3.0rc7) sind folgende Vorbelegungen aktiv:

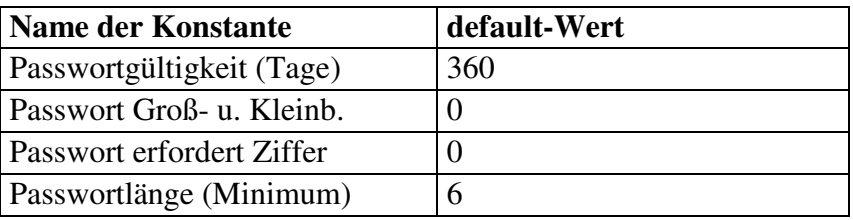

Die Zentrale Datenschutzstelle der baden-württembergischen Universitäten (Zendas) macht folgende Empfehlung:

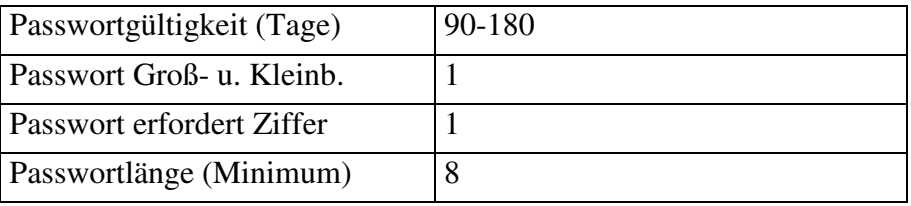

Der SuperX-Administrator kann erzwingen, dass der Benutzer sein Passwort ändern muss, indem er im XML-Frontend den entsprechenden User bearbeitet und bei "User muss Passwort ändern" ein Häkchen setzt. Neue User werden in der Maske "User einrichten" defaultmäßig so eingestellt, dass sie ihr Passwort nach der ersten Anmeldung ändern müssen.

## **3.4 Eine Gruppe betreuen**

Sie können in SuperX durch Einträge in den Tabellen zur Gruppenverwaltung einzelne Gruppen anlegen, mit Leserechten für Abfragen und Institutionen versehen. Die zugehörigen Tabellen werden in der Gruppenverwaltung (S. 170) erläutert.

### **3.4.1 Neue Gruppe einrichten**

Ausführliche Informationen zur Gruppenverwaltung finden Sie im Kapitel Userverwaltung (S. 166).

1. Erstellen eines Eintrags in der Tabelle groupinfo. Neue Tid merken.

2. Der Gruppe Rechte für Sachgebiete und/oder einzelne Masken geben (Einträge in die Tabellen

group\_sachgeb\_bez bzw. group\_masken\_bez)

### **3.4.2 Gruppen-Rechte ändern**

Gruppenrechte für Sachgebiete und einzelne Masken werden in den Tabellen group\_sachgeb\_bez bzw. group\_masken\_bez festlegt. Dort ggfs. Einträge machen oder löschen.

Der Gruppenname kann in der Tabelle groupinfo geändert werden.

### **3.4.3 Eine Gruppe löschen**

Die tid der Gruppe aus der Tabelle groupinfo heraussuchen.

#### Folgende Befehle ausführen.

delete from group masken bez where groupinfo id=<tid der Gruppe>; delete from group\_sachgeb\_bez where groupinfo\_id=<tid der Gruppe>; delete from groupinfo where tid=< tid der Gruppe>;

### **3.5 Verwaltung und Rechtevergabe von Sichten**

SuperX-Sichten sind hierarchische Zusammenstellungen von Dimensionen, z.B. von alternativen Kostenstellenhierarchien. Die Sichten können in einem eigenen Formular verwaltet werden, außerdem können die Berechtigungen für Sichten eingeschränkt werden.

Nach der Anmeldung als Administrator im XML-Frontend können Sie im Themenbaum die Abfrage **Administration** -> **Sicht suchen** wählen, und abschicken.

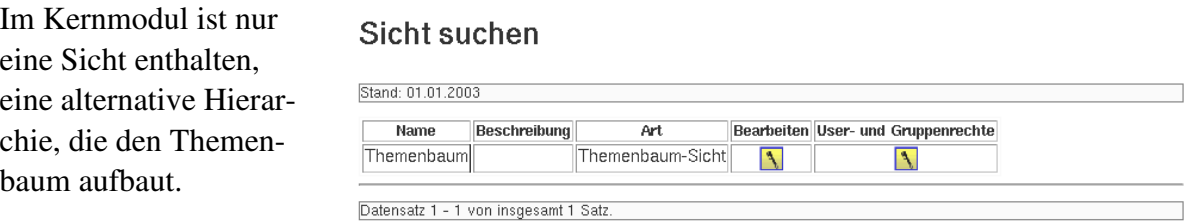

### **3.5.1 Bearbeitung von Sichten**

Sie können mit Klick auf den "Bearbeiten"-Button die Sicht in einem Datenbank-Formular bearbeiten. Die folgende Abbildung zeigt das Formular.

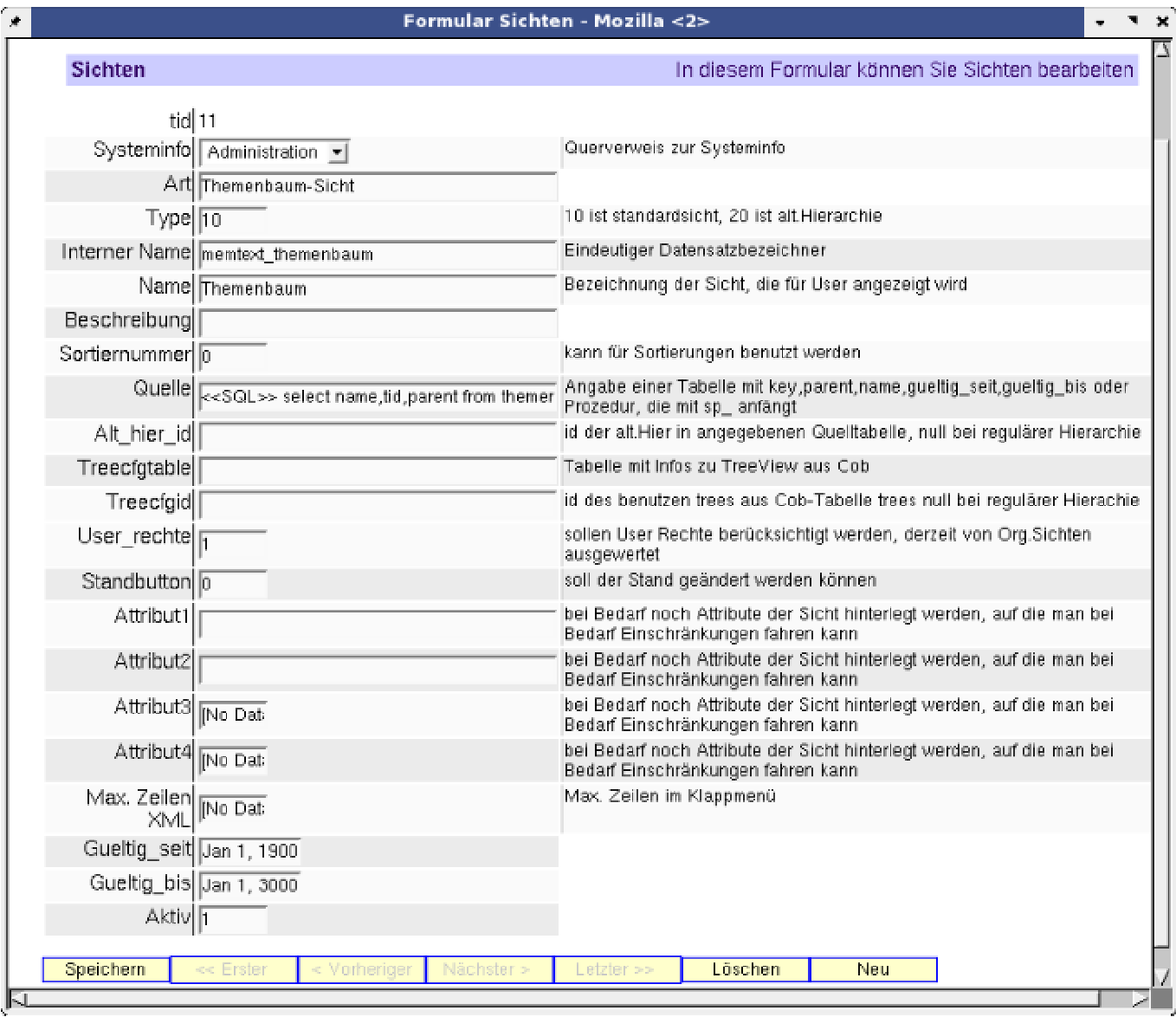

Wenn Sie Sichten für die Anwender ausblenden wollen, ist es nicht ausreichend, die Datensätze zu löschen - sie würden beim nächsten Update aus dem Quellsystem wieder eingespielt. Stattdessen sollten Sie die Sichten in der Konstante "Aktiv" ganz unten im Formular auf "0" setzen und dann im SuperXManager den Cache aktualisieren.

Wenn es pro Sichtart mehrere Sichten gibt, kann deren Sortierung im Feld "Sortiernummer" beeinflusst werden. Die erste Sicht in der Sichtart ist auch immer die Sicht, die im Browser-Client standardmäßig beim Aufruf der Maske angezeigt ist wird.

Weitere Details zur Anpassung von Sichten finden Sie im SuperX-Entwicklerhandbuch.

### **3.5.2 Berechtigung für Sichten**

Um die Berechtigung von Sichten zu vereinfachen, werden mehrere Sichten in SuperX zu "Sichtarten" zusammengefasst. Sie können Berechtigungen auf beiden Ebenen vergeben.

### **3.5.2.1 User- und Gruppenrechte für Sichten**

Mit Klick auf den Button "User- und Gruppenrechte" können Sie die Rechte für die Sicht / Sichtart vergeben.

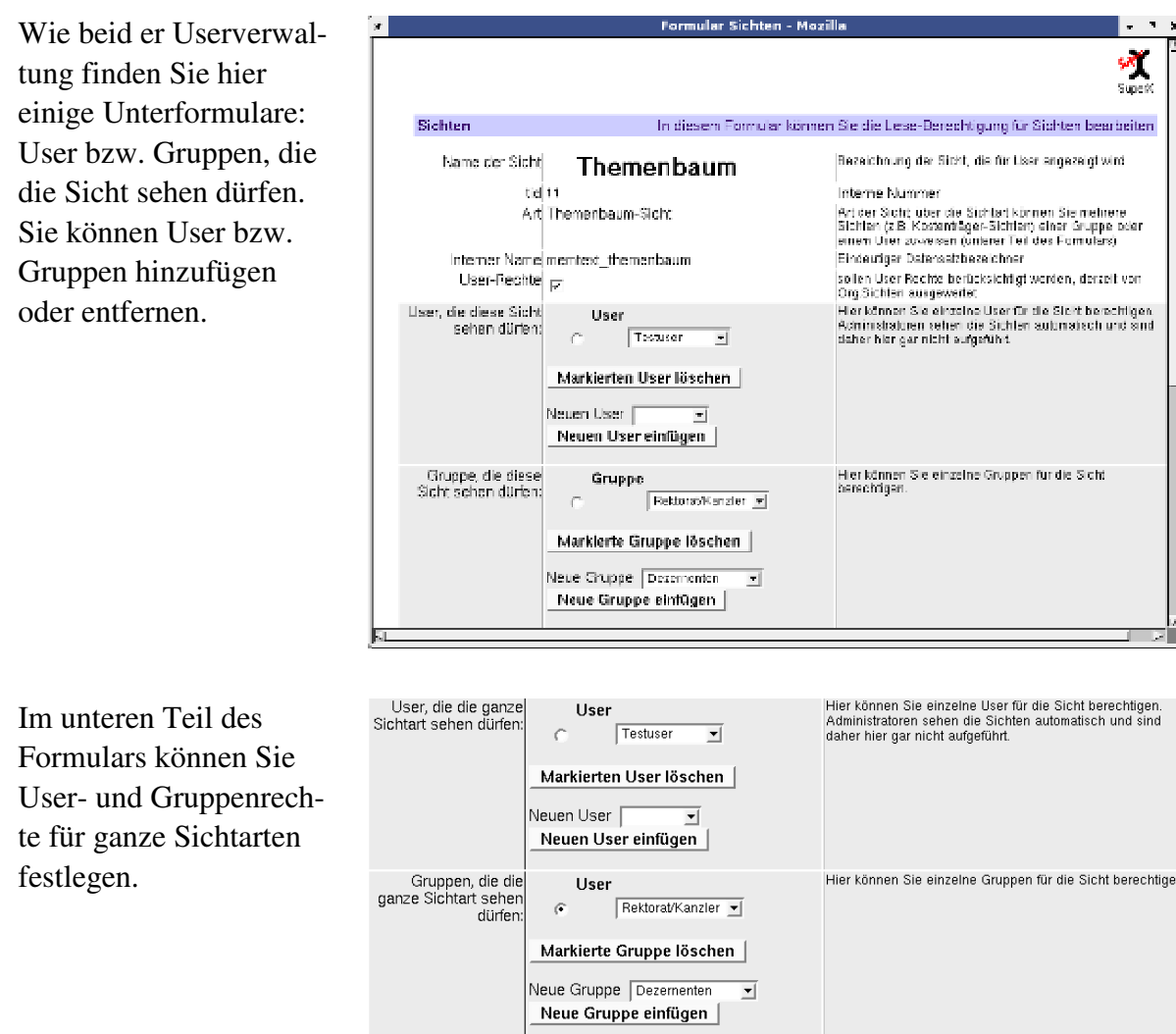

Wie bei der Userverwaltung handelt es sich um Unterformulare, d.h. Sie brauchen die Änderungen jeweils nicht zu manuell zu speichern.

### **3.5.2.2 Sachgebiete und Sichten**

Bei der Installation des jew. Moduls erhalten alle User, die Rechte auf das Sachgebiet haben, z.B. "Finzanzrechnung", auch Rechte auf alle Sichten im Bereich Finanzrechnung. Man kann diese Rechte auch nachträglich für einzelne Sichten entfernen, indem man wie folgt vorgeht:

- Im XML-Frontend anmelden als Administrator, und zur Maske "Tabelle suchen" gehen, dort die Tabelle "sachgeb\_sichtarten" bearbeiten
- In der Tabelle den Eintrag z.B. für die Zuordnung des Sachgebiets Finanzrechnung zu FIN-Kostenstellen-Sichten löschen.
- Dann in die Tabelle sachgeb\_sichten gehen und Bearbeiten
- Dort einen neuen Datensatz mit dem Sachgebiet "Finanzrechnung" und der regulären Sicht FIN-Kostenstellen erzeugen

• Dann einen neuen Datensatz mit dem Sachgebiet "Finanzrechnung" und z.B. einer internen Sicht "FIN-Kostenstellen intern" erzeugen

Damit haben alle User mit Recht auf das Sachgebiet Finanzrechnung automatisch auch Recht auf die beiden Sichten: reguläre Sicht und die interne Sicht FIN-Kostenstellen.

Weitere Sichten können einzelnen Usern/Gruppen dann über die Maske "Sicht suchen"->User und Gruppenrechte vergeben werden (s.o.).

Danach im Manager den Cache leeren und neu anmelden.

### **3.6 (Abfrage-)Masken entwickeln**

Die Abfragemasken liefern die Daten aus den Basissystemen an das SuperX-Frontend aus. Einige Abfragen zur Administration sind im Kernmodul enthalten, die Abfragen zu den Basissystemen sind in den jeweiligen Modulen enthalten. Die Abfragen in der Administration erlauben es, neue Masken anzulegen, zu kopieren und zu löschen. Im Folgenden finden Sie allgemeine Hinweise für die Verwaltung der Masken.

Die Masken lassen sich über UNIX, über Access und in Zukunft über ein Java-Frontend administrieren. Unter UNIX geschieht dies über Scripte. Für Windows-Nutzer gibt es ein Access-Frontend, das sich derzeit im Betatest befindet.

#### **3.6.1 Maskenverwaltung im SuperX-Applet oder XML-Frontend**

Die Masken lassen sich im SuperX-Applet verwalten, weitergehende Möglichkeiten bietet aber das XML-Frontend (Möglichkeit der Editierung von großen text-Feldern bei Postgres als Datenbanksystem). Nach der Anmeldung haben Administratoren das Recht, Masken zu löschen, zu kopieren und erzeugen. Die einzelnen Felder der Masken lassen sich direkt in der Datenbank oder z.B. mit MS Access (S. 137) verändern. Im Applet sind nur grundlegende Verwaltungsoperationen möglich. Sie sind als Ersatz für die UNIX-Scripte (S. 106) gedacht.

Folgende "Abfragen" zur Maskenverwaltung gibt es im Sachgebiet Administration:

Darunter im Ast "Felder" gibt es noch folgende Abfragen:

Darüberhninaus gibt es (nur unter

Postgres) die Masken zur Pflege von

Masken bzw. Feldern

- Maske erzeugen
- Maske kopieren
- Maske löschen
- Feld kopieren
- Feld löschen
- Maske suchen
- Feld suchen

**Maske erzeugen**. Hier kann eine neue Maske erzeugt werden, und die wichtigsten Zuordnungen der Maske werden angegeben, z.B. Sachgebiet, Themenbaum-Parent etc. Die Felder der Maske selbst in den dazugehörigen Tabellen (z.B. maskeninfo) werden nicht gefüllt oder im Applet administriert. Dazu dienen die Datenbank-Frontends selbst. (s.u.). Bei der Nummer der Maske (tid) sollten Sie das Nummernschema von SuperX einhalten, um in Zukunft Abfragen-Pooling (S. 115) zu ermöglichen.

- **Maske kopieren**. Wie im UNIX Script (S. 114) wir eine Maske in eine neue Maske kopiert, und alle zugehörigen Tabellen werden aktualisiert. Zusätzlich wird auch der Eintrag im Themenbaum gemacht.
- **Maske löschen**. Wie im UNIX-Script (S. 115) werden Masken aus allen dazugehörigen Tabellen entfernt. Zusätzlich wird auch der Eintrag im Themenbaum gelöscht. Zur Sicherheit muss die Nummer der Maske manuell eingegeben werden.
- **Maske suchen**. Sie können Masken suchen und im XML-Frontend komfortabel editieren. Schränken Sie Ihre Auswahl auf ein Sachgebiet ein, und drücken Sie "Abschicken". Sie erhalten eine Liste mit "Treffern", und rechts befinden sich jeweils Buttons zum ansehen bzw. editieren einer Maske. Die Maske läuft nur unter Postgres, weil Informix kein direktes Bearbeiten von Blob-Feldern mit sql unterstützt.

**Feld suchen**. Sie können analog zu "Maske suchen" auch Felder suchen und bearbeiten.

Die Abfragen sind selbsterklärend; das Erzeugen neuer Masken, Löschen vorhandener Masken und Kopieren vorhandener Masken ist nur für Userkennungen möglich, die in der Tabelle userinfo im Feld administration den Wert 1 haben. Natürlich sollten die Abfragen sehr vorsichtigt benutzt werden, sie sind die einzigen Abfragen in SuperX, die tatsächlich Änderungen an der Datenbank vornehmen können.

### **3.6.2 Maskenverwaltung mit MS Access**

Das Access-Frontend (S. 45) ermöglicht die bequeme Änderung von Abfragen (für die Eingabe neuer Masken und Felder empfehlen wir eher die Abfragen im normalen Themenbaum). Es befindet sich im SuperX-Clientpaket (S. 102) in tools\access\superx\_frontend\_sam.mdb. Benennen Sie die Datei um nach superx\_frontend.mdb. Danach können Sie unter *Masken* die einzelnen Masken von SuperX anwählen und öffnen. Sie erhalten im Formular maskeninfo ein Formular, das Eingaben oder Änderungen in der Tabelle maskeninfo ermöglicht.

Das Formular ermöglicht es, Masken zu ändern und zu erzeugen. Sie können eine TID vergeben und einen Namen eintragen.

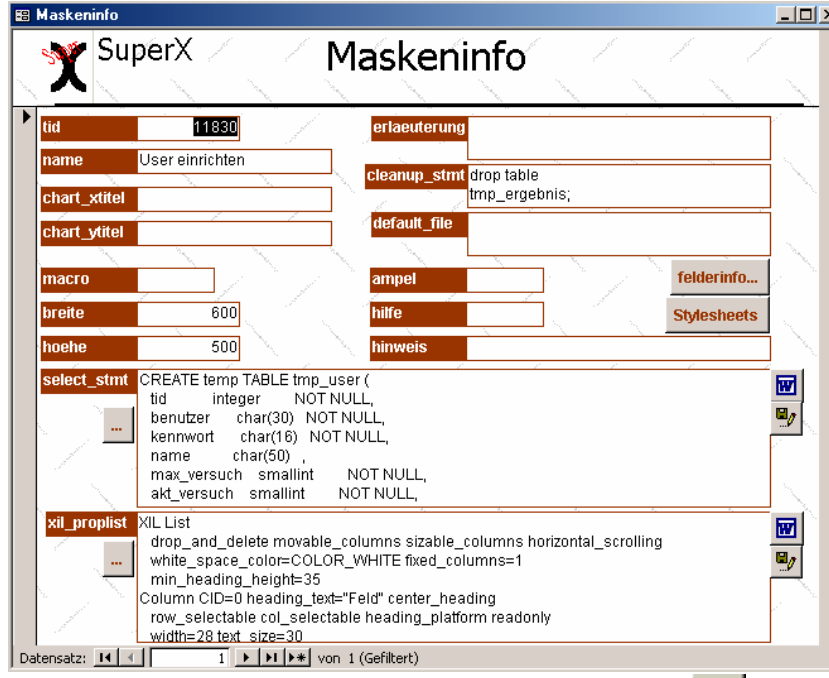

Das select\_stmt ist ein großes Textfeld und läßt sich besser durch Drücken der Faste in einem separaten Fenster bearbeiten. Leider werden Tabulatoren im normalen Windows-Editor nicht korrekt dargestellt, deshalb befinden sich rechts noch zwei Buttons, mit denen Sie Masken in Word<sup>xxii</sup> editieren können. Mit dem Button öffnen Sie das select\_stmt in Word, und können dort Änderungen vornehmen. Mit dem Button speichern Sie die Änderungen in der Datenbank, und Word wird geschlossen. Bitte beachten Sie, dass Sie die Dateien in Word nicht speichern müssen. Analog können Sie verfahren, wenn Sie das Feld xil\_proplist bearbeiten. Um in Access sicherzustellen, dass Feldänderungen wirklich in der Datenbank gespeichert werden, sollten Sie sich einen Button zum Speichern von Datensätzen in die Access-Symbolleiste setzen (Extras -> Anpassen -> Befehle -> Datensatz speichern in eine häufig benutzte Symbolleiste ziehen).

Mit dem Button Felderinfo gelangen Sie zu den Feldern dieser Maske. Sie können die Felder dort bearbeiten. Bein Hinzufügen neuer Felder müssen Sie allerdings die jeweiligen tids manuell in die Tabelle masken felder bez eintragen.

Analog funktioniert die Bearbeitung der individuellen Stylesheets für eine Maske.

### **3.6.3 Effizientes Debugging**

Ein großer Nachteil des 'alten' SuperX war die unvollständige Übermittlung von Fehlermeldungunen bei der Ausführung von Abfragen. Mit dem neuen SuperX gestaltet sich die Entwicklung von Abfragen wesentlich einfacher. Es gibt mehrere Wege, Abfragen zu enwickeln und zu debuggen.

Als Entwickler sollten Sie sich eine einene Servlet-Engine mit Tomcat lokal installieren (S. 53) und das Logging in der Datei

\$SUPERX\_DIR/webserver/tomcat/webapps/superx/web-inf/web.xml

aktivieren (S. 56) (Achtung: dies sollten Sie nur bei lokalen Tomcats tun, nicht im Echtbetrieb, da sonst die Performance leidet). Durch das Logging können Sie genau sehen, an welcher Stelle eine Abfrage abbricht, u.U. übermittelt der JDBC-Treiber auch die Fehlermeldung. Sie können die Protokollierung auch in eine Datei umleiten. So können Sie auch einzelne SQL-Statements aus der LOG-Datei kopieren und in dbaccess von Hand ablaufen lassen.

Viele Abfragen in SuperX arbeiten mit temporären Tabellen. Diese sind zwar unter Informix kennungsund sitzungsabhängig ist, aber es kann beim Abbruch einer Abfrage passieren, daß temporäre Tabellen erhalten bleiben. Beim nächsten Start der Abfrage führt dies also zu einer Fehlermeldung, wenn die temporäre Tabelle neu erzeugt werden soll. So kann es also passieren, dass kein User eine Abfrage mehr ausführen kann, oder gar dass Tomcat abstürzt. In diesem Falle muss man Tomcat einmal beenden und wieder neu starten. Auch deshalb ist es im Echtbetrieb also ratsam, für die Entwicklung von Abfragen einen "eigenen" Tomcat lokal zu installieren.

Ein weiterer einfacherer Weg des SQL-Debugging besteht darin, sich die Fehlermeldungen im Applet anzeigen zu lassen; dazu muss das Logging in der Datei superx.properties eingeschaltet werden. Danach können Sie sich die SQL-Statements in der Java-Konsole anschauen. Diese können Sie (unter Windows) in der Systemsteuerung -> Java Plugin x.x aktivieren. Unter Netscape 6.x mit Linux erreichen Sie die Java-Konsole über das Menü Tools -> Java Console. Sie können auch das SuperX-Applet auspacken (jar -xvf superx.jar) und dann SuperX als Anwendung starten mit java superx >logdatei.txt. In diesem Falle sehen Sie die Fehlermeldungen direkt auf der Konsole oder in der DOS-Box bzw. in der angegebenen Logdatei.

#### **3.6.4 Dokumentation von Abfragen: Glossare**

Die Statistiken in SuperX ist nicht immer für Außenstehende "selbsterklärend", und insbesondere bei Kennzahlen und kondensierten Werten sollten die Konzepte mit einem Glossar versehen sein.

Die Frontends von SuperX bieten drei Möglichkeiten der Dokumentation:

- Dialogelemente auf den Masken können mit einem "Tool-Tip" versehen werden, d.h. bei Mausbewegung über den Button wird eine Erläuterung angezeigt.
- Ergebnistabellen können mit einem Glossar versehen werden, das die in der Tabelle benutzten Begriffe auf einer zweiten Seite erläutert.
- Umfangreichere Hilfetexte sind über die kontextabhängigen Hilfetexte zu einer Maske und Ergebnistabelle verlinkt. Dies ist in der Entwickleranleitung (S. 197) dokumentiert.

Für die ersten beiden Dokumentationsarten wird in SuperX die Tabelle sx\_captions gepflegt, die Felderläuterungen und allgemeine Schlüsselörter dokumentieren. Die Dokumentation ist sogar mehrsprachig möglich.

#### **3.6.4.1 Allgemeine Schlüsselwörter**

Allgemeine Schlüsselwörter sind der Tabelle sx\_captions definiert, man erkennt sie, daran dass die Spalte id gefüllt ist (table\_name, field\_name und record\_no hingegen leer)

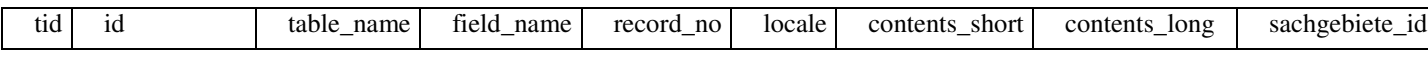

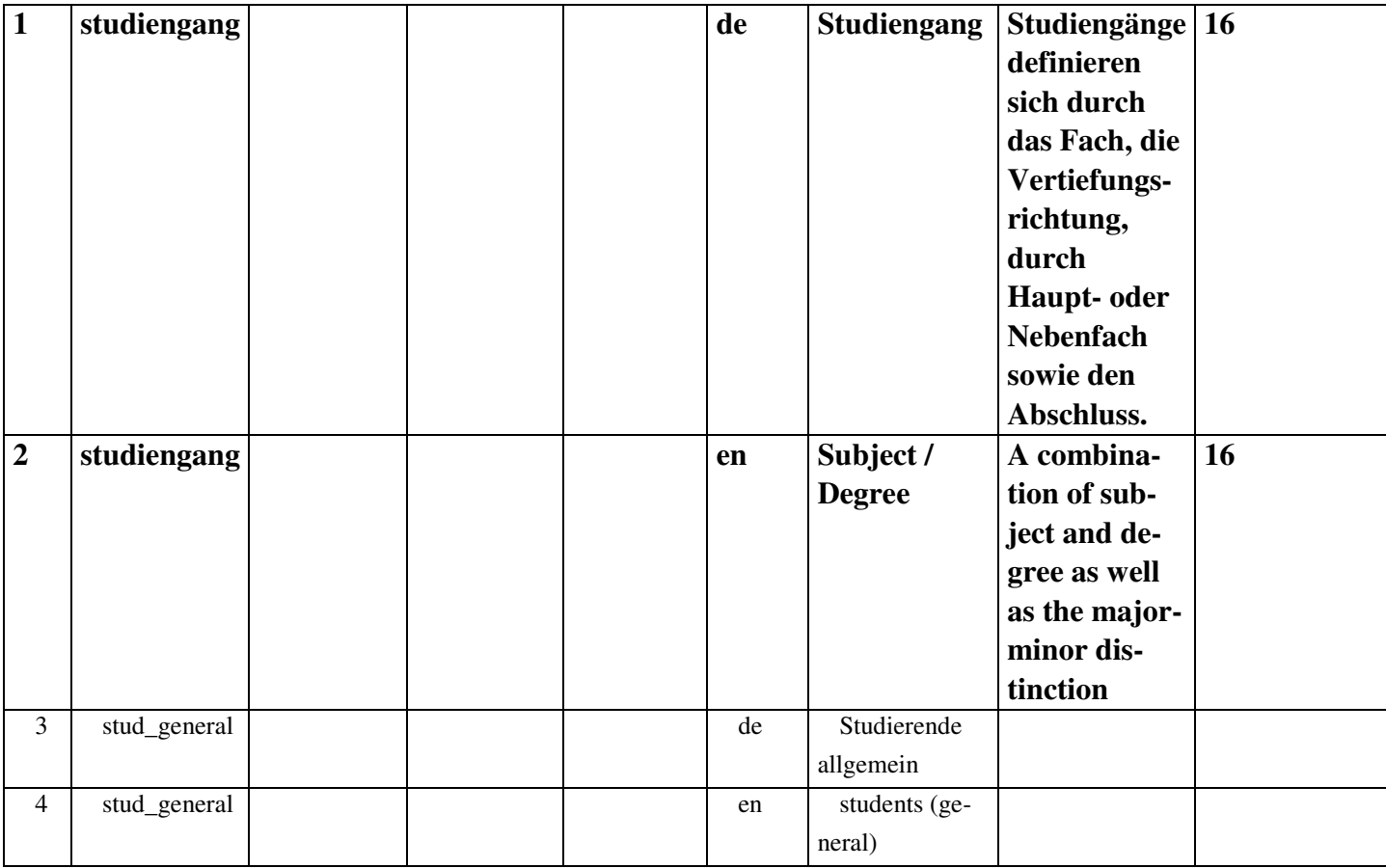

Im Beispiel wird der Tag **studiengang** definiert.

Dieser Tag wird an beliebiger Stelle (Maskennamen, Überschriften, select\_stmt, XIL-Proplist, XSL-Dateien, etc) durch den Eintrag contents\_short der aktuellen Locale ersetzt.

### **3.6.4.2 Der Spezialfall Maskenfelder**

Für die Erläuterung von Maskenfeldern können kurze und längere Hilfetexte hinterlegt werden. Die kurzen Texte dienen als Beschriftung des Feldes (überscheiben als den "Feldnamen"), und die langen Texte erscheinen als Tool-Tip bei Mausbewegung auf den Button. Im Ausdruck werden die Maskenfelder wahlweise auf einer separaten Seite dokumentiert.

Damit nicht für jedes einzelne Maskenfeld ein Eintrag gemacht werden muss, kann ein Hilfetext über seinen Namen auch mehreren Maskenfeldern zugeordnet werden; in diesem Fall ist die Spalte record\_no leer.

Für Felder aus der Tabelle felderinfo schaut SuperX nach, ob in der Tabelle sx\_captions ein Eintrag für die Tabelle felderinfo, field\_name studiengang und record\_no = 10050 oder null vorhanden ist

Im folgenden Beispiel ist ein Maskenbutton "Studiengang" erläutert, der in dieser Weise und bei dem Feld Nummer 10050 dokumentiert sein soll.

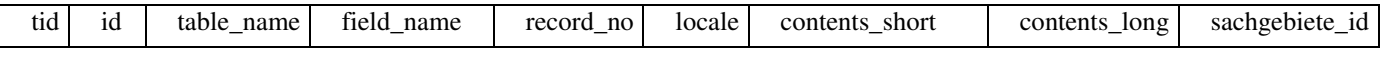

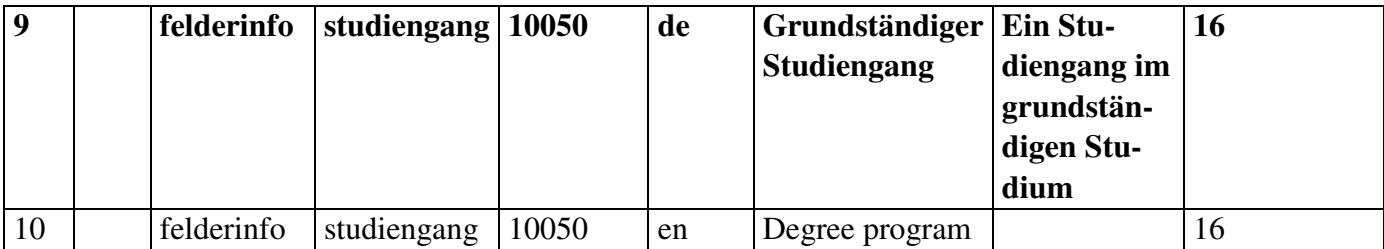

Wenn Sie den Erläuterungstext bei allen Feldern mit dem Namen "studiengang" erscheinen lassen wollen, dann müssen Sie das Feld record\_no leer lassen.

### **3.6.5 Masken für das XML-Frontend vorbereiten**

Das XML-Frontend arbeitet mit den vorhandenen Masken und stellt dort grundlegende Funktionen zur Verfügung. Darüber hinaus bietet das Frontend die Möglichkeit, einzelne Abfragen individuell zu gestalten. Hierzu sind allerdings grundlegende XML-Kenntnisse erforderlich. Außerdem gibt es für den Betrieb gewisse Einschränkungen.

Ein großer Vorteil des XML-Frontends ist, dass Anwender sich ihre Bericht im XML-Format herunterladen können und ohne Datenbankkenntnisse ihre Berichte "maßschneidern" können.

Außerdem arbeitet das XML-Frontend asynchron, d.h. die neuen Servlets können (bislang über die URL) von beliebigen Stellen aus aufgerufen werden. Es ist z.B. damit möglich, auf beliebte Bericht mit gesetzten Parametern einen Bookmark zu legen.

### **3.6.5.1 Erzeugen eines Stylesheets**

Zunächst muss für das Ergebnis ein neues Stylesheet erzeugt werden. Als Vorlage für Masken können Sie das Muster-Stylesheet

\$SUPERX\_DIR/webserver/tomcat/webapps/superx/xml/maske\_html\_ns.xsl

(bzw. maske\_html\_ie.xsl mit speziellen Tags für den Internet Explorer von Microsoft) verwenden, für Ergebnistabellen können Sie das Muster-Stylesheet

\$SUPERX\_DIR/webserver/tomcat/webapps/superx/xml/tabelle\_html.xsl

verwenden. Speichern Sie das Stylesheet unter einem anderen Namen im gleichen Verzeichnis ab, und ändern Sie das Stylesheet. Dann fügen Sie das Stylesheet in die Tabelle sx\_stylesheets ein.

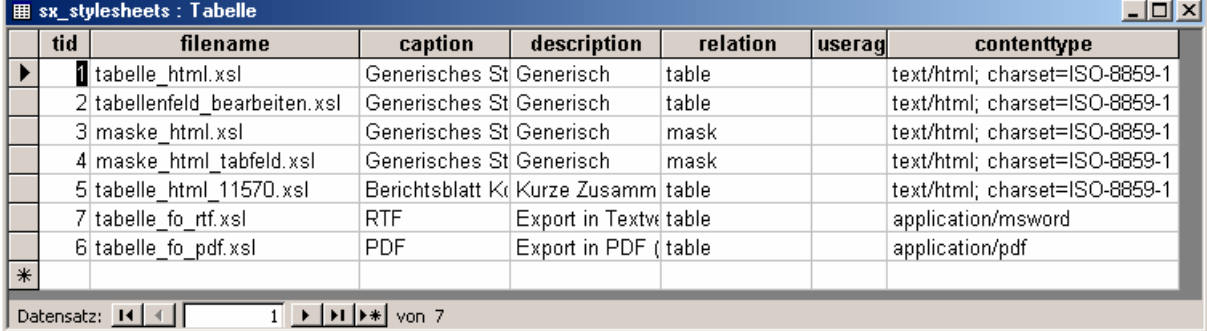

Das Beispiel zeigt einige Styleheets, das erste ist bereits Teil des Kernmoduls, das fünfte befindet sich im COB-Modul. Zu den Feldern:

- **filename** kennzeichnet den Dateinamen relativ zum Verzeichnis \$SUPERX\_DIR/webserver/tomcat/webapps/superx/xml.
- **caption** dient als Kurzüberschrift, die im Ergebnisblatt als Button angezeigt wird.
- **description** stellt einen Erläuterungstext für den Button dar.
- **relation** bezieht sich auf die Beziehung des Stylesheets; mögliche Werte sind "mask" für eine Maske und "table" für Tabelle.
- **useragent** beitet die Möglichkeit, ein Stylesheet für spezielle Lesegeräte anzubieten, z.B. WAP-Handys oder Braille-Zeilen.
- **contenttype** entspricht dem useragent und kennzeichnet den content-type, der dem Lesegerät im http-header übermittelt werden soll. Möglich sind derzeit die obigen Varianten (svg oder excel sind in Vorbereitung).

### **3.6.5.2 Zuordnung einer Maske zu einem Stylesheet**

Konkret arbeitet SuperX so: Wenn einer Abfrage ein oder mehrere Stylesheets zugeordnet sind, dann werden die in der Reihenfolge angezeigt, in der sie definiert sind. Wenn kein Stylesheet definiert ist, dann wird das Standard-Stylesheet von SuperX benutzt: maske\_html\_ie.xsl bzw maske\_html\_ns.xsl für Masken sowie tabelle html.xsl für Tabellen.

Die Zuordnung eines Stylesheets geschieht in der Tabelle sx\_mask\_style. Der Tupelidentifier des Stylesheets wird in der Tabelle sx\_mask\_style im Feld stylesheet\_id eingetragen.

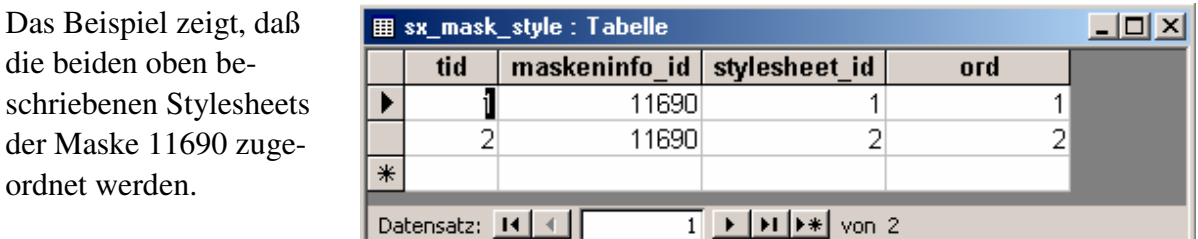

Das Feld ord kennzeichnet die Reihenfolge der anzubietenden Stylesheets. Wir sehen hier, dass zuerst das generische Standard-Stylesheet angezeigt wird, und dann das Stylesheet Nr.2.

Defaultmäßig sind die Stylesheets für html (Druckversion in neuem Fenster), xml und text in jeder Ergebnistabelle enthalten. Die Stylesheets für rtf und pfg müssen in der obigen Tabelle zugeordnet werden dies ist sinnvoll, da die Standard-Stylesheets zunächst mit der in Frage kommenden Maske erprobt werden muss. Im PDF-Format z.B. muss man die Spaltenbreite nach der Textlänge bestimmen. Und das RTF-Fromat ist aufgrund des "experimentellen" Status von Jfor ebenfalls noch prüfungsbedürftig. In OpenOffice Version 1.1.x ist der erzeugte RTF-Code zum Beispiel unansehnlich, in Microsoft Word dagegen besser.

### **3.6.5.3 Anpassung an Lesegeräte**

Der Vorteil von XML-Berichten ist, dass sie sich an individuelle Lesegeräte anpassen lassen. So können Sie die Standardoberfläche automatisch für das jeweilige Lesegerät anpassen und dadurch ganz individuelle Designs erzielen, z.B. auch für barrierefreie Angebote.

die

der

Das folgende Beispiel zeigt dies anhand des textbasierten HTML-Browsers **lynx**, der sich (zumindest am Anfang) gut zum Testen für barrierefreie Angebote eignet.

Klicken Sie jeweils auf die Grafik, um sie zu vergrößern.

Die rechte Abbildung zeigt die SuperX-Homepage in einer Konsole im Browser lynx.

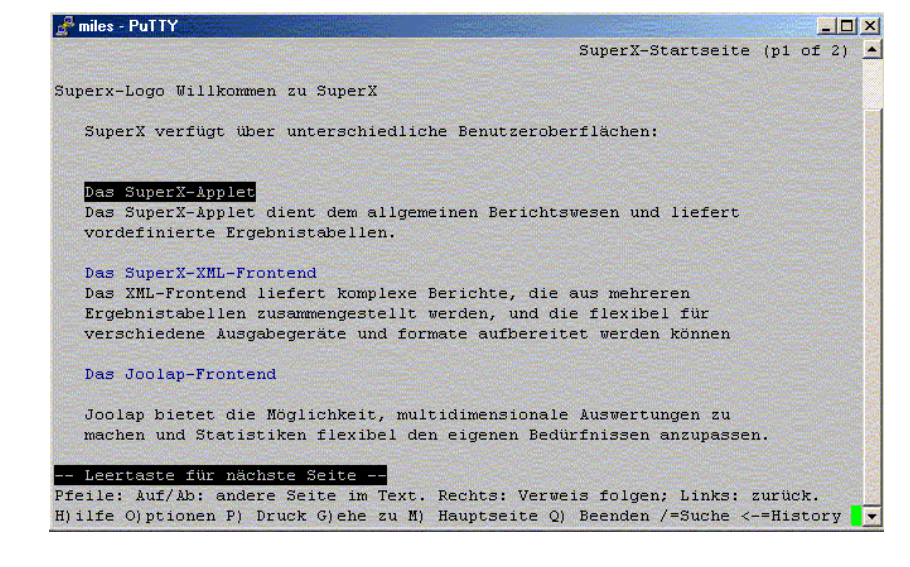

Wir gehen auf das XML-Frontend, und erhalten die Anmeldemaske. Die Frame-Tags ignorieren wir.

Nach erfolgreicher Anmeldung erscheint das Menü aus dem Themenbaum. Wir wählen hier als Beispiel die Abfrage **Benutzer von SuperX**.

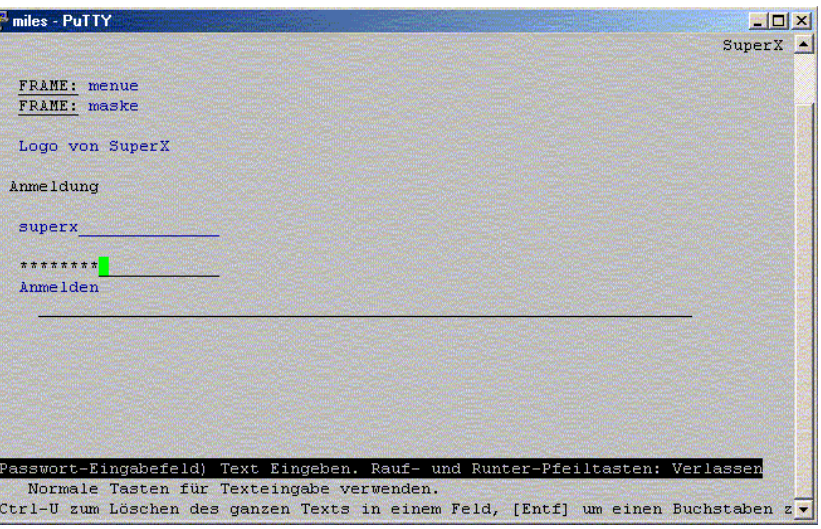

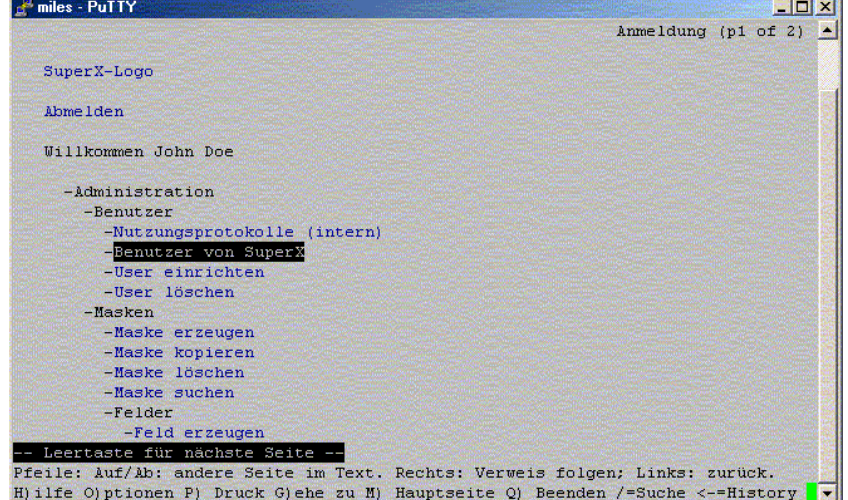

Administration SuperX-Kern-Modul V3.5 © Projektgruppe SuperX

Nun wird die Maske von dieser Abfrage angezeigt. Bei Kombinationsfeldern gehen wir auf das Feld, und drücken die Return-Taste. Es erscheinen die Auswahleinträge. Zum Abschluss gehen wir auf "Abschicken".

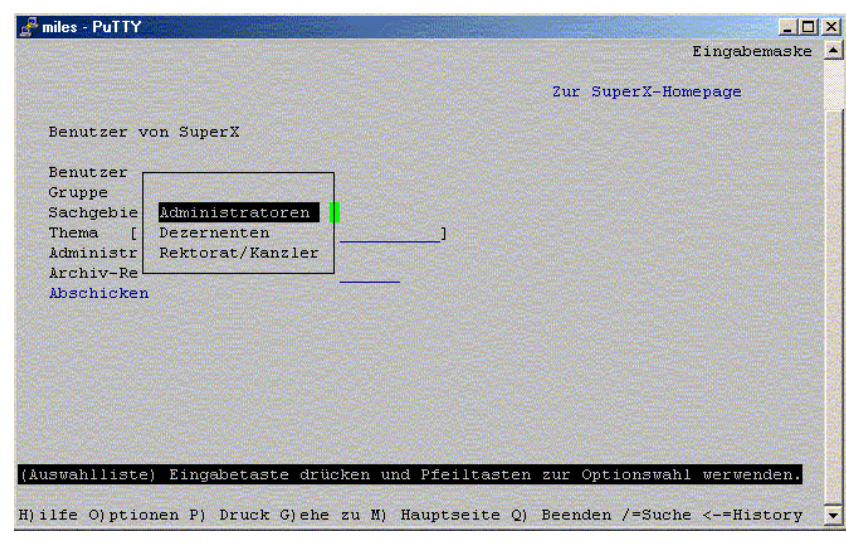

Es erscheint die Ergebnisanzeige. Dies sieht natürlich noch nicht besonders gut aus, weil textbasierte Browser und Tabellen sich nicht gut vertragen. Via Stylesheet lassen sich aber ganz übersichtlich Darstellungen entwerfen.

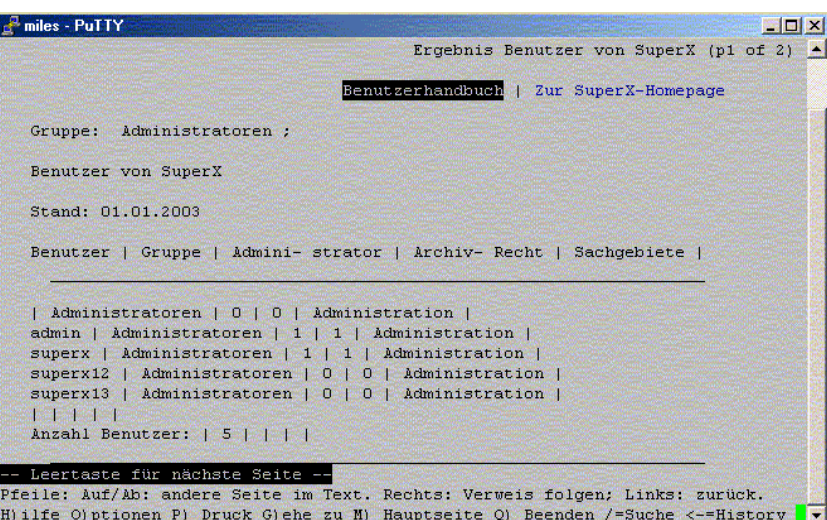

Das Beispiel zeigt, dass durch XML und XSL keine Grenzen bei der Gestaltung von Benutzeroberflächen für SuperX existieren. Die obigen Stylesheets befinden sich als Muster im Verzeichnis

\$SUPERX\_DIR/webserver/tomcat/webapps/superx/xml.

Wein kleiner Tipp noch für lynx: Wenn Sie das produzierte html überprüfen wollen, dann starten Sie lynx wie folgt:

lynx -trace http://localhost:8080/superX/xml/

Eine Logdatei lynx.trace wird in das aktuelle Verzeichnis geschrieben.

### **3.6.5.4 Einschränkungen des XML-Frontends**

Das XML-Frontend arbeitet zwar ähnlich wie das Applet, aber es gibt ein paar wichtige Unterschiede. Die Felder einer Maske werden in einem Durchgang aufgebaut, während das Applet die Maskenfelder interaktiv füllt. Dies führt zu folgenden Einschränkungen:

- Es ist im XML-Frontend nicht möglich, im relation-Feld in Felderinfo dynamisch auf den Inhalt eines anderen Feldes (mit <<Feldname>>) zu verweisen.
- Es gibt keine Möglichkeit, den Organigramm-Stand zu verändern
- Der Institut-Button zeigt auch bei der art 4 nur die Einträge an, bei denen "lehre" = 1 gesetzt ist, d.h. die Lehreinheiten und Fakultäten. Alles andere würde zu einer starken Verlangsamung führen (gilt nur bei Organigrammen von über 500 Einträgen).
- Die Mehrfachauswahl ist in html über ein spezielles Listenfeld möglich, dass derzeit aber nur der Internet Explorer unterstützt, nicht Mozilla oder Netscape.
- Das XML-Frontend ist recht langsam und nach unserer Erfahrung auch recht instabil; zukünftige SuperX-Versionen werden sich dieses Problems annehmen.

## **3.6.5.5 Erweiterungen des XML-Frontends**

Das XML-Frontend bietet gegenüber dem Applet einige Erweiterungen, die insbesondere für aufwändiger gestaltete Webapplikationen nützlich sind:

- Die Ergebnissseiten werden nicht komplett geladen, sondern im Rahmen von frei definierbaren Intervallen, z.B. 30 Datensätze pro Seite. Am Seitenende wird dann eine Navigationsmöglichkeit gelifert (Vorherige Seite / Nächste Seite). Der Intervall wird in \$SUPERX\_DIR/webserver/tomcat/webapps/superx/WEB-INF/web.xml definiert (Parameter maxOffset).
- Die Ergebnisseiten können verlinkt werden, über spezielle Navigationsspalten (s.u.).
- In Feldern können Links zu anderen Masken definiert werden (Feldart 15).

#### **3.6.5.5.1 Navigationsspalten im XML-Frontend**

Wenn die Ergebnistabelle an das XML-Frontend übergeben wird, dann können spezielle Spalten für die Navigation eingesetzt werden. Die Spaltennamen werden im letzten select des select\_stmt einer Makse übergeben.

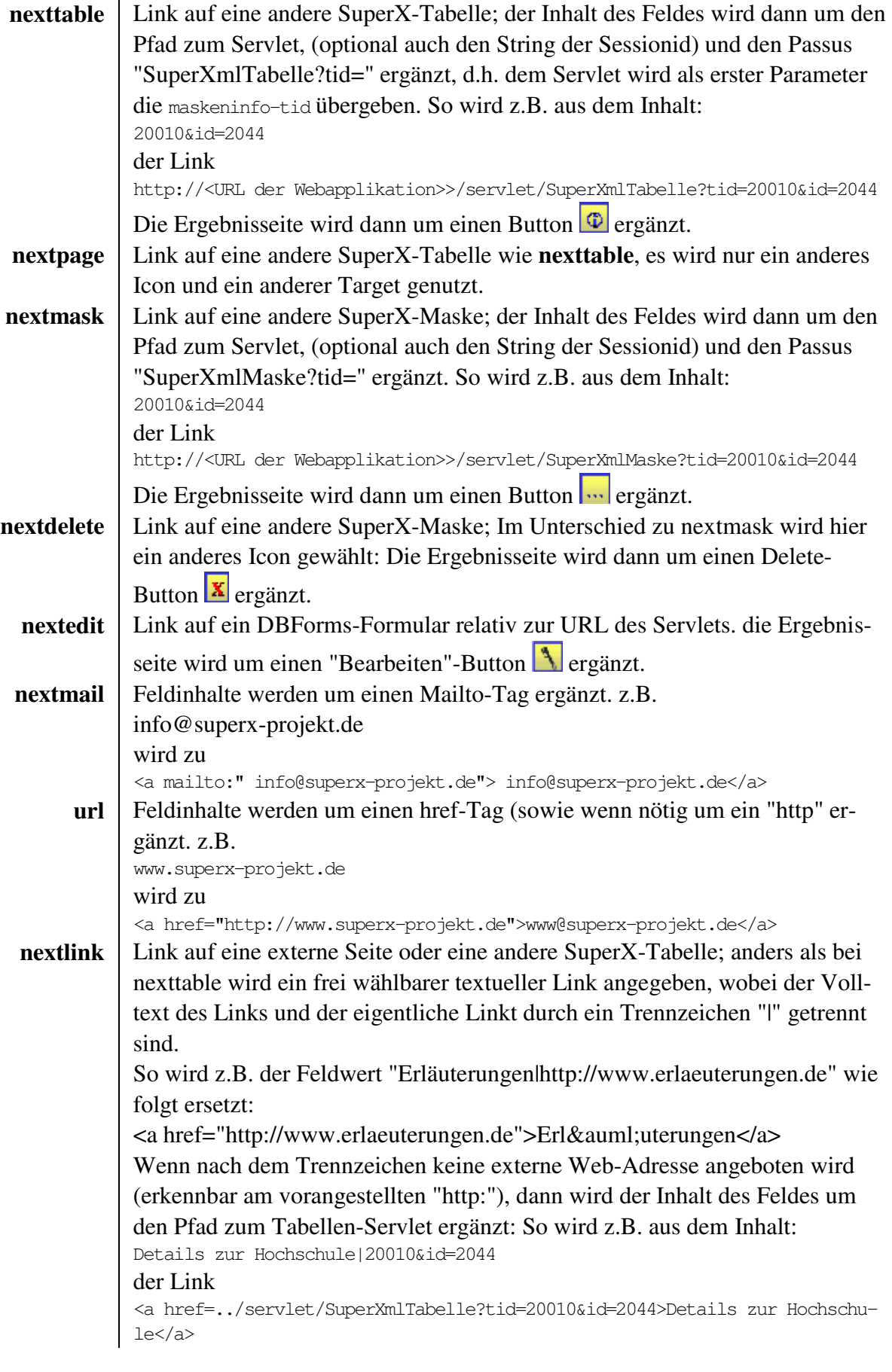

#### **3.6.5.5.2 Export von Abfragen nach RTF, PDF und XLS**

Im XML-Frontend können Abfragen direkt nach html (Druckversion), XML, RTF (-> z.B. Word), PDF oder XLS (->Excel) exportiert werden. Die zugehörigen Stylesheets lauten:

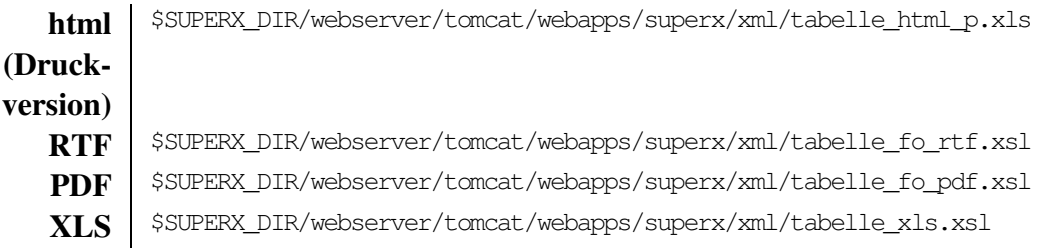

Die PDF- und RTF-Konverter arbeiten mit der OpenSource-Bibliothek FOP, der Excel-Konverter mit POI. Die Vorlagen können als Grundlage für eigene Stylesheets verwendet werden. Wir verweisen hier auf der SuperX-Entwicklerhandbuch.

Der PDF- und RFT-Export funktioniert zwar technisch, aber leider sehen die Ergebnisse oft nicht "schön" aus, da die Berichte in SuperX generell über die Seitenbreite hinaus gehen. Wir empfehlen daher, die Exporte nur bei speziell geeigneten Berichten (mit weniger Spalten) zu verwenden. Außerdem gibt es für Volltexte keine Silbentrennung.

Der XLS-Export wurde mit MS Excel (95-2003) und OpenOffice (1.1.3-2.x) getestet. Da die Produkte automatisch auf Seitenbreite skalieren können, sieht der Export hier deutlich besser aus.

Außerdem können gurdlegende Lauyoutelemente wie Kopf- und Fußzeilen und Seitenzahlen individuell angepasst werden, ohne zwingend XSLT-Kenntnisse zu haben. Schauen Sie einfach in die für das Seitenformat in die Datei \$SUPERX\_DIR/webserver/tomcat/webapps/superx/xml/pageComponents.xsl; dort wird im Abschnitt <xls-pageformat> definiert, welche Einträge wie gefüllt werden sollen.

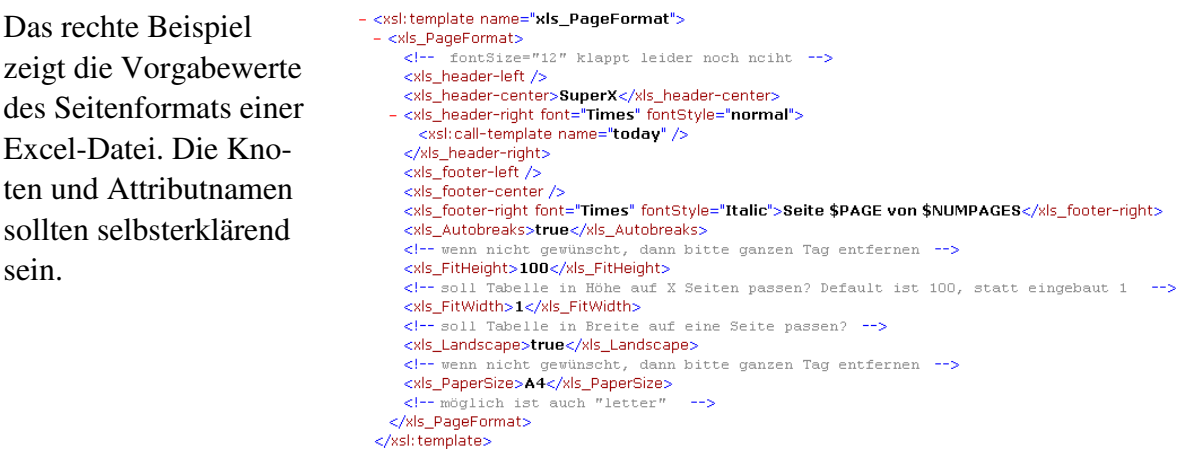

Sie können den gesamten Knoten kopieren in die hochschulspezifische pageComponents\_final.xsl-Datei, sie überlagert automatisch die "normale" pageComponents.xsl und ist sofort in allen Berichten aktiv. So können Sie z.B. im Berichtskopf den Hochschulnamen und die Abteilung eintragen.

## **3.7 Embedding SuperX: Eigene Oberflächen für SuperX gestalten**

Es ist in SuperX mit dem Kernmodul 3.5 möglich, einzelne SuperX Masken und Ergebnistabellen in eigene Web-Präsenzeen einzubetten. Es werden dabei direkte Hyperlinks auf das SuperX-Servlet genutzt, d.h. unter Umgehung der normalen Menüstruktur in SuperX. Da bei jedem Zugriff die Authentifizierung und die jew. Rechte überprüft werden, ist dies auch sicherheitstechnisch kein Problem.

### **3.7.1 Allgemeines Vorgehen**

**le** 

Wir erzeugen einen HTML-Hyperlink nach dem Muster http://<<Pfad zum SuperX-Servlet>>?Feld1=Wert1&Feld2=Wert2... Beim Pfad zum SuperX-Servlet gibt es drei Möglichkeiten: **Pfad zum Menü (Themenbaum)**  http://<<Servername>>:<<Port>>/superx/servlet/SuperXmlAnmeldung **Pfad zur Maske** | http://<<Servername>>:<<Port>>/superx/servlet/SuperXmlMaske **Pfad zur Tabel**http://<<Servername>>:<<Port>>/superx/servlet/SuperXmlTabelle

Der Pfad zum Menü liefert ein HTML-Menü zurück, der Pfad zur Maske eine Maske. Der Pfad zur Tabelle liefert direkt die gewünschte Tabelle. Als erster Parameter sollte bei Masken und Tabellen der Parameter "tid=...." übergeben werden, dies ist die Maskennummer.

Diese Hyperlinks können wir in eine vorhandene Webpräsenz einbauen, Anwender, die (noch) nicht authentifiziert sind, müssen sich beim ersten Aufruf der URL anmelden, und werden dann zur gewünschten Seite weitergeleitet. Wenn mehrere Seiten aufgerufen werden sollen, müssen die Anwender allerdings für den SuperX-Server Cookies erlauben.

Das allgemeine Vorgehen ist sehr einfach, das Problem liegt nur im Detail: wir müssen für die Konstruktion des Hyperlinks die Schlüsel der zu übergebenden Felder kennen, und wir müssen alle Sonderund Leerzeichen in Feldnamen oder Werten entfernen / abfangen. Wir können aber zur Erleichterung der Arbeit die Lesezeichen-Funktion oder Schlüsselanzeige von SuperX nutzen.

#### **3.7.2 Beispiel für eine eingebettete Seite**

Nehmen wir an wir wollen direkt auf folgende Seite verlinken:

**■ 图 ← ? ① ■ #** Export: Druckversion XML PDF XLS

# Alter der Studierenden

Köpfe oder Fälle ?: Köpfe ; Stichtag: Aktuelle Zahlen ; Seit Semester: SS 2006 ; bis Semester: SS 2006 ; Status: Alle ohne Beurl. ; Hörerstatus: Haupthörer ; Aggregierung Fach: Fächer + Studiengänge ; User: superx Stand: 16.08.2008

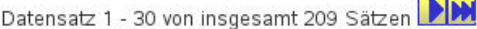

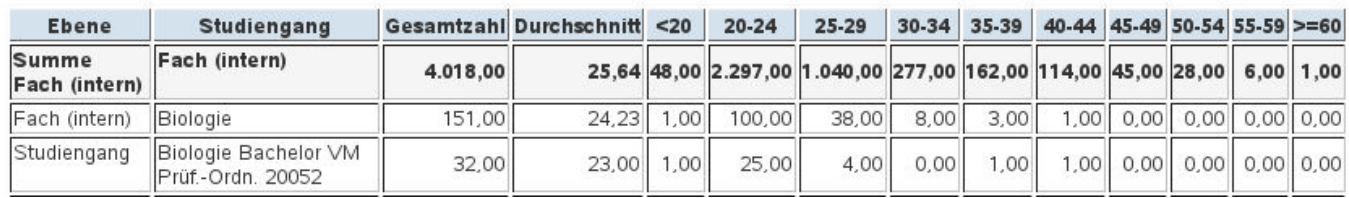

Es wird das Servlet SuperXmlTabelle mit den Parametern "Köpfe oder Fälle = Köpfe" etc. aufgerufen.

Die zugehörige URL können wir durch den Lesezeichen-Button erfahren:

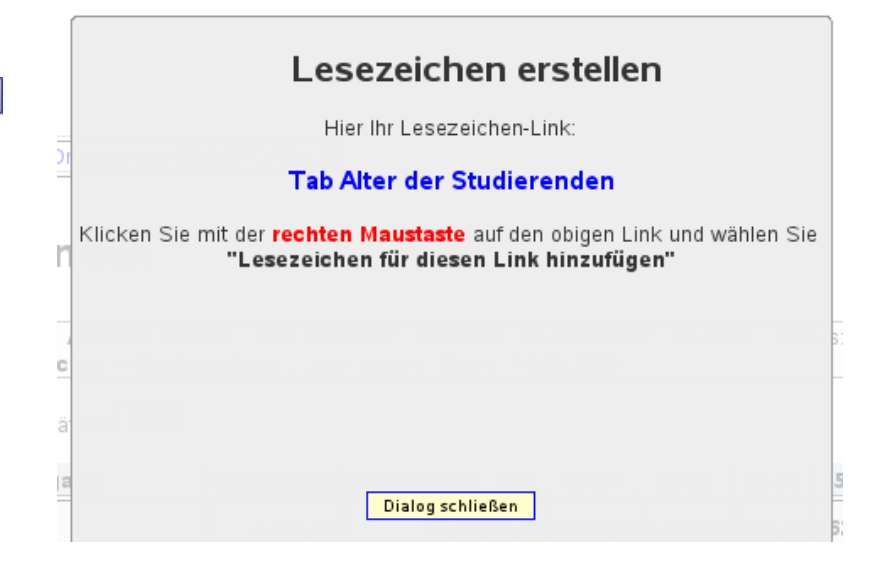

Mit Klick auf den blauen Link mit der Rechten Maustaste können Sie den Link in die Zwischenablage kopieren:

Der Text in der Zwischanablage ist ein Javascript-Aufruf, der den Komfort im normalen Lesezeichen erhöht. Wir benötigen aber nur den fett hervorgehobenen Text, nämlich die URL innerhalb der "":

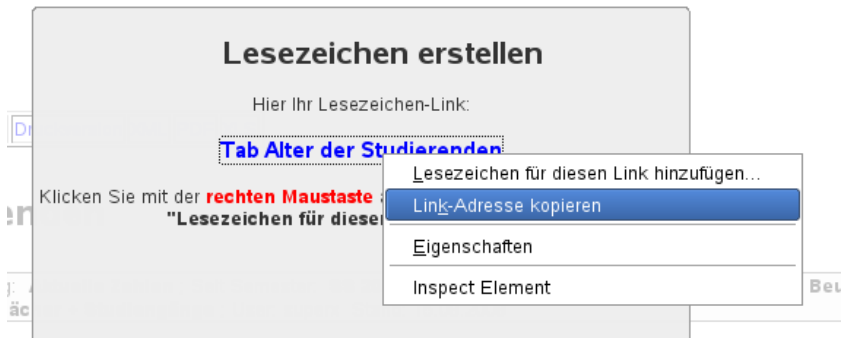

```
javascript:url="http://mercury:8080/superx/servlet/S
uperXmlTabelle?tid=16340&K%C3%B6pfe%20oder%20F%C3%A4
lle%20%3F=studiengang_nr%20%3D%201%20and%20fach_nr%2
0%3D%201&Stichtag=0&Seit%20Semester=20061&bis%20Seme
ster=20061&F%C3%A4cher-
Sicht=k_stg&Status=1%2C2%2C3%2C5%2C6&H%C3%B6rerstatu
s=hrst%3D'H'&Aggregierung%20Fach=10"; if 
(window.oeffne) oeffne(url); else 
self.location.href=url;
```
 $\rightarrow$ 

#### 150 Administration des Kernmoduls: HowTo

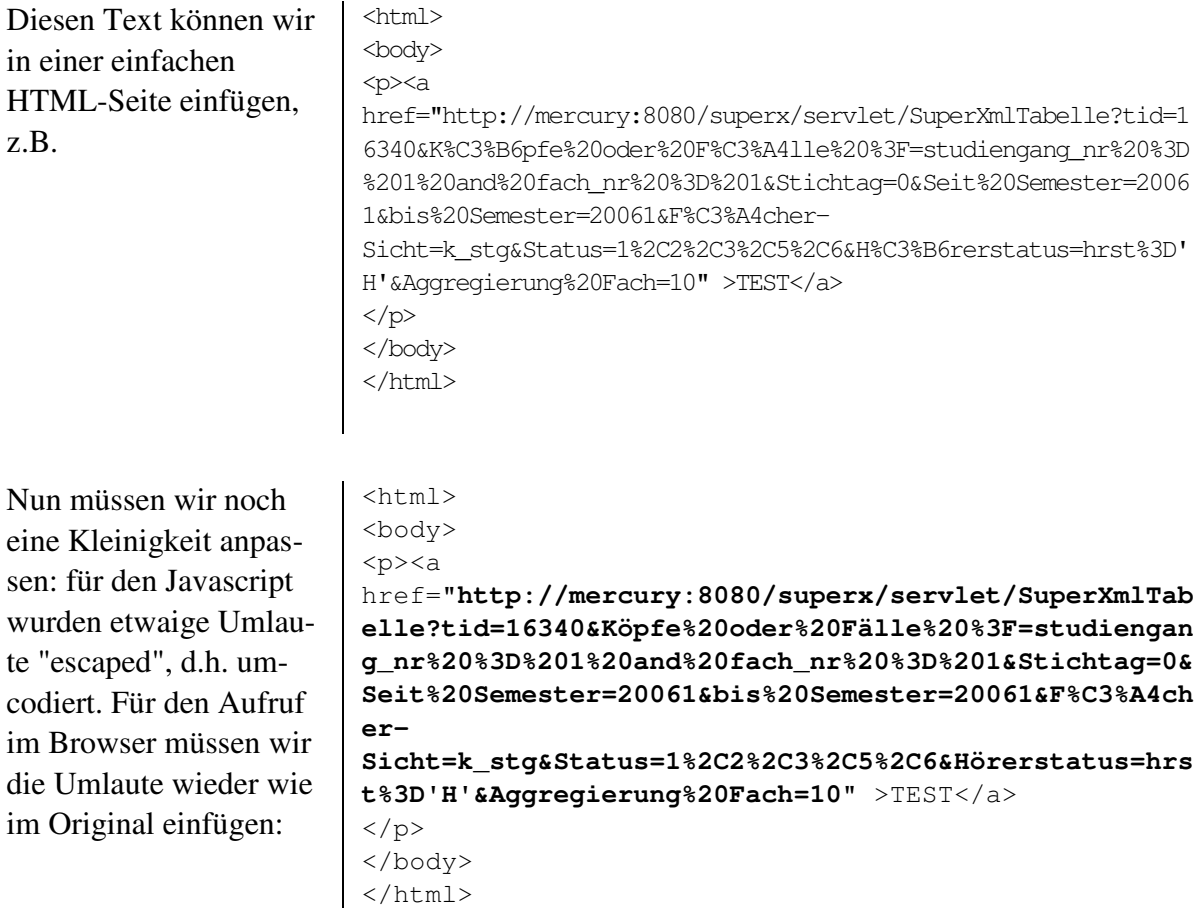

Achten Sie darauf, dass keine Leerzeichen entstehen, diese müssen mit "%20" codiert werden.

Analog können Sie auch auf Masken verlinken, die jew. Felder sind dann entsprechend vorbelegt, ermöglichen dem User aber dann, diese oder andere Parameter zu ändern.

#### **3.7.3 Komplexeres Beispiel für die Einbettung von SuperX**

Oben wurde gezeigt, wie man mit Hilfe einer URL eine Ergebnisseite direkt abrufen kann. Nun ist es hier und da sicher sinnvoll, eigene Parameter in einer benutzerdefinierten Maske anzugeben. Das folgende Beispiel zeigt eine Aufrufseite der Universität Bonn. Zunächst wird die Oberfläche gezeigt, und dann die zugehörige Technik dafür.

### **3.7.3.1 Oberfläche der Einbettung von SuperX in vorhandene Websites**

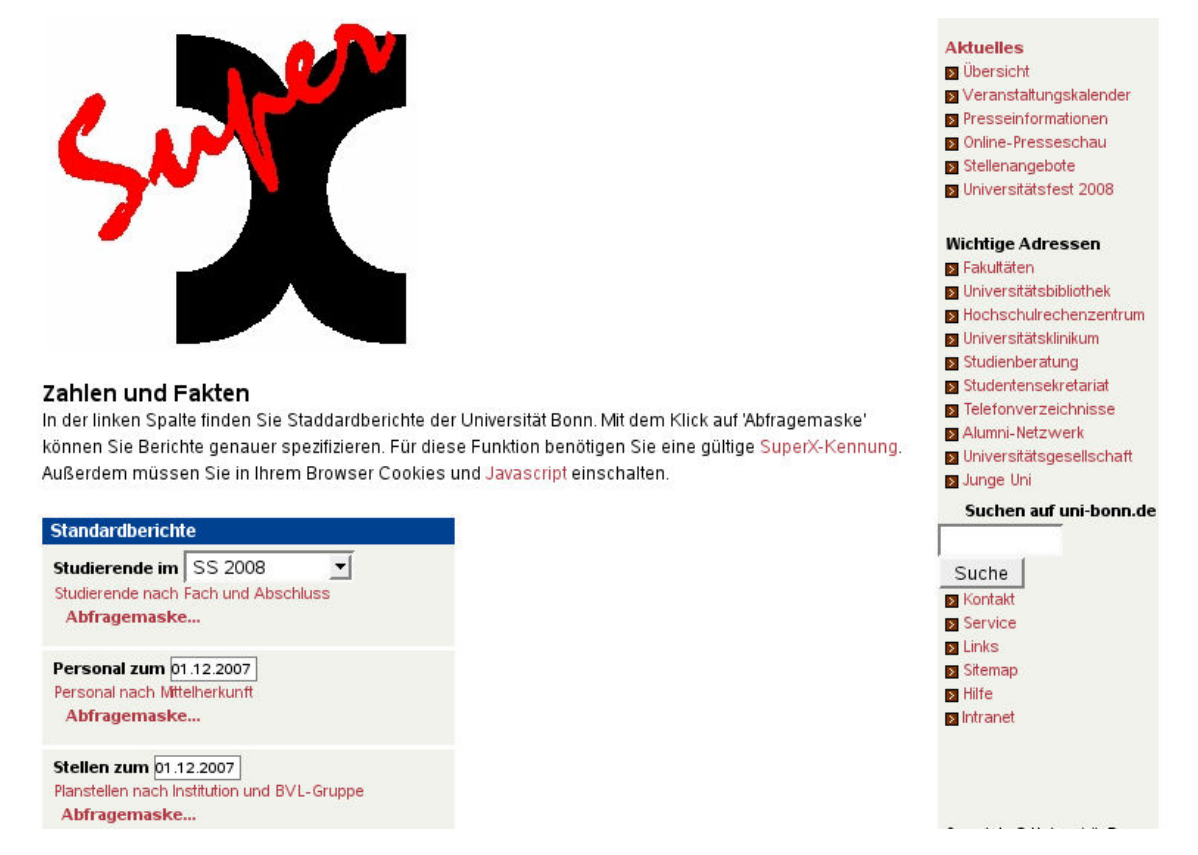

Die Seite bietet eine Studierenden- eine Personal- und eine Stellenstatistik, wobei einzelne Parameter (Semester, Datum) vom Anwender variiert werden können. Wenn ein Anwender z.B: bei der Voreinstellung "SS 2008" auf den Link "Studierende nach Fach und Abschluss" klicken, gelangen Sie (beim ersten Mal) zu einem Login-Dialog:

# Sie müssen sich zunächst anmelden

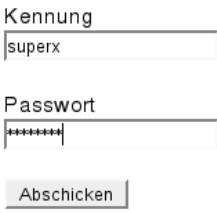

Nach dem Login erscheint direkt die Tabelle für das SS 2008:

Administration SuperX-Kern-Modul V3.5 © Projektgruppe SuperX

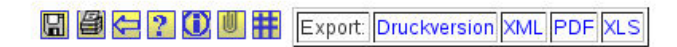

# Studierende nach Abschlüssen

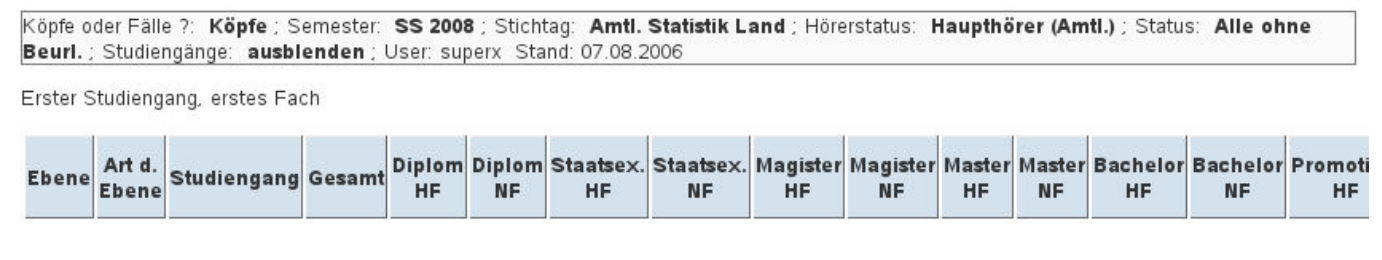

Man könnte nun direkt zurückgehen und ein anderes Semester wählen. Man könnte aber auch den But-

 $\mathbf{U}$  . ?  $\mathbf{O}$ 

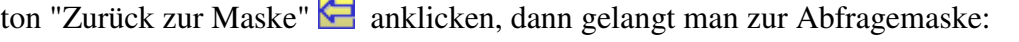

18.08.2008

## Studierende nach Abschlüssen

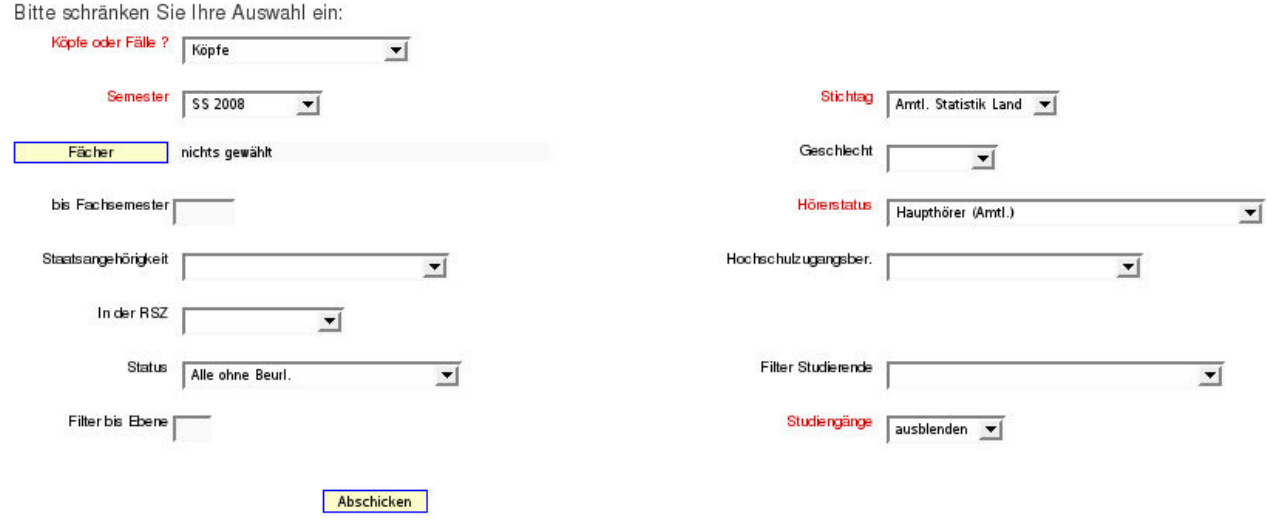

#### **3.7.3.2 Technik der Einbettung von SuperX in vorhandene Websites**

Die obige Oberfläche wurde durch eine HTML-Seite erzeugt, in die folgende Komponenten eingefügt wurden:

```
Eine Javascript-
Methode, die den Auf-
ruf einer URL realisiert 
mit Parameter realisiert: 
                             <script language="Javascript" type="text/javascript"> 
                             function openWindow(fld_name,fld_val,url)
                             { 
                             if(fld_val=='') 
                              alert("Bitte fuellen Sie das Feld "+fld_name+" aus"); 
                              else 
                              { 
                             zs=url+"&"+fld_name+"="+fld_val; 
                             window.open(zs,"_blank");
                               } 
                             } 
                             </script>
```
#### Der folgende Quellcode zeigt, wie die Tabelle und darunter die Maske aufgerufen wird:

```
<form name="Studierende"> <b>Studierende im <SELECT class="maskinputPflicht" id="Sem" NAME="Sem" 
tabindex="1" ><option class="maskinput" value="20082">WS 2008/2009</option><option class="maskinput" 
value="20081" selected="true">SS 2008</option></SELECT></b> <br> 
\langlea
href="javascript:openWindow('Semester',document.forms['Studierende'].elements[0].options[document.form
s['Studierende'].elements[0].selectedIndex].value,'../../servlet/SuperXmlTabelle?tid=16280&'+escape('K
öpfe oder Fälle 
?')+'=studiengang_nr%20%3D%201%20and%20fach_nr%20%3D%201&Stichtag=1&'+escape('Hörerstatus')+'='+escape
('hrst in (select apnr from sos k hrst where
astat=\'1\')')+'&Status=1%2C2%2C3%2C5%2C6&'+escape('Studiengänge')+'=2');"> 
  Studierende nach Fach und Abschluss</a><br> 
    <b><a
href="javascript:openWindow('Semester',document.forms['Studierende'].elements[0].options[document.form
s['Studierende'].elements[0].selectedIndex].value,'../../servlet/SuperXmlMaske?tid=16280&'+escape('Köp
fe oder Fälle 
?')+'=studiengang_nr%20%3D%201%20and%20fach_nr%20%3D%201&Stichtag=1&'+escape('Hörerstatus')+'='+escape
('hrst in (select apnr from sos k hrst where
astat=\'1\')')+'&Status=1%2C2%2C3%2C5%2C6&'+escape('Studiengänge')+'=2');"> 
   Abfragemaske...</a> 
\langle/b>
</form>
```
Wie Sie sehen werden die Felder mit Sonderzeichen, Hochkommata durch die Javascript-Funktion "escape(...)" umgewandelt, damit der Aufruf korrekt übergeben wird. Das Hochkomma muss darüber hinaus auch durch ein "\" maskiert werden.

Das obige <form>-Element wurde mit relativen URLs erzeugt, d.h. Sie können den Code z.B. in eine Seite http://<<Ihr-Server>>:<<Port>>/superx/xml/public/index.htm übernehmen, und der Code ist direkt lauffähig.

### **3.8 Installation von Modulen**

Das Kernmodul enthält außer Administrationsabfragen und Tabellen keinerlei Inhalte. Die Inhalte werden in Form von Modulen hinzugefügt. Dazu gibt es vorgefertigte Installationsscripte (S. 110).

#### **3.8.1 Architektur von SuperX-Modulen**

Die folgende Abbildung zeigt die Architektur von Modulen ab Beispiel vom HISCOB-Modul:

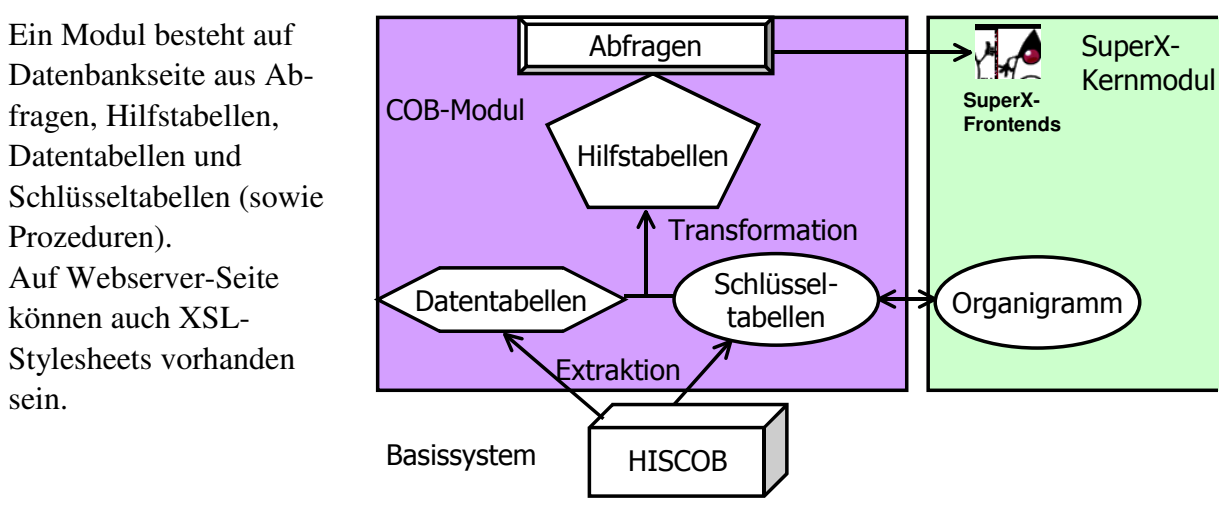

Die Abbildung zeigt, dass ein Modul eigene Komponenten nutzt, aber auch auf Teile des Kernmoduls zugreift, z.B. das Orgranigramm - dies macht SuperX zu einem integrierten System. Neben dem Organigramm sind alle anderen Komponenten des Kernmoduls natürlich betroffen, z.B. Themenbaum, Userrechte.

Die Ordnerstruktur eines Moduls spiegelt die Komponenten des Systems wieder. Es gibt je ein Verzeichnis für datentabellen, schluesseltabellen und hilfstabellen.

Die Installation eines Moduls ist in der Dokumentation des jeweiligen Moduls näher beschrieben. Module, die auf dem Kernmodul 2.1 oder höher basieren, haben einen einheitlichen Aufbau.

#### **3.8.2 Modulscripte im Kernmodul**

Seit Version 2.1 werden die Datenbankschemata und Scripte der Module in einem einheitlichen Format zusammengestellt und in einer Datei \$SUPERX\_DIR/db/module/\$MODULNAME/conf/\$MODULNAME.xml gespeichert. Das XML-Format hat den Vorteil, dass die Scripte dynamisch für Postgres und Informix erzeugt werden können, und dass die Scripte vereinheitlicht werden. Aus dieser Datei werden die Scripte erzeugt, die das Modul jeweils für Postgres und Informix installieren / updaten /aktualisieren / überprüfen und entfernen. Die folgende Abbildung zeigt das Vorgehen:

Aus der xml-Datei werden die jeweiligen Scripte für die Installation, den Update, die Extraktions-, Transformations- und Ladescripte (ETL) und die Deinstallation erzeugt.

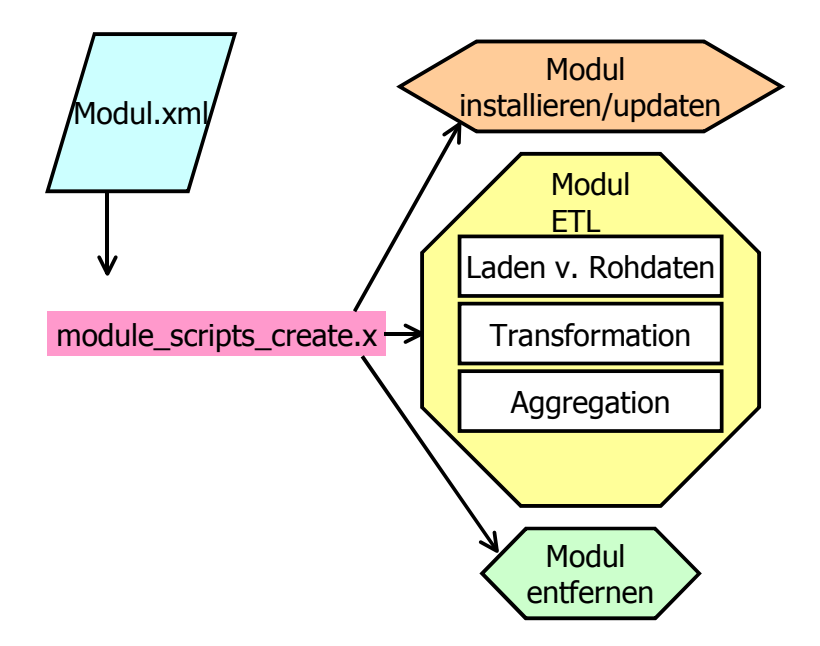

Die Modul-Scripte liegen als Shellscripte im Verzeichnis \$SUPERX\_DIR/db/bin, und sind an anderer Stelle (S. 110) im Detail erläutert.

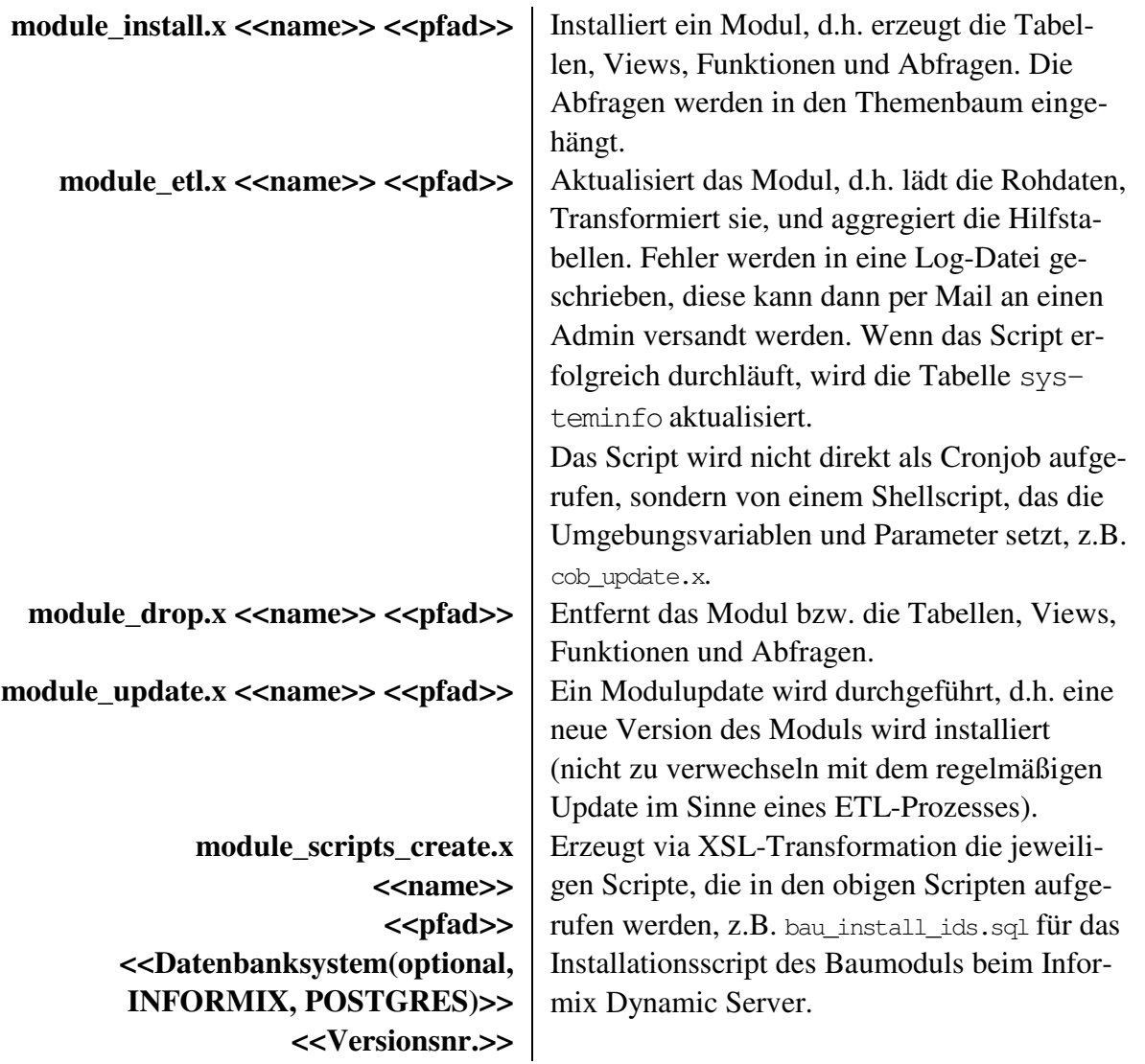

Neben den operativen Scripten erzeugt module scripts create.x auch html-Dateien zur Dokumentation eines Moduls in

\$SUPERX\_DIR/db/module/<<Modulname>>/conf/<<Modulname>>.html

(auch als rtf-Datei zu Einbindung in Modul-Dokumentationen) sowie zur Schnittstelle in

\$SUPERX\_DIR/db/module/<<Modulname>>/rohdaten/<<Modulname>>\_unload.html

Darüber hinaus werden auch DBForms-Formulare erzeugt.

## **3.8.3 Installation eines Moduls: Allgemeines Vorgehen**

Das Vorgehen bei der Installation eines Moduls ist standardisiert.

- 1. Entpacken Sie das Modul in \$SUPERX\_DIR
- 2. Einrichtung der Umgebung in SQL\_ENV (S. 106); für jedes Modul sollten Beispielvariablen in SQL\_ENV\_<<Modulname>>.sam stehen. Bitte legen Sie hier auch Email-Adressen für log- und Fehlermails an.
- 3. Entladen der Rohdaten; auch hier müssen Umgebungsvariablen auf dem Quellrechner angepasst werden

(<<Modulname>>\_ENV)

4. Kopieren der Rohdaten nach << Modulpfad>>/rohdaten. Neuere SuperX-Module haben dafür vorgefertigte Scripte mit dem Namen <<Modulname>>\_copy.x

- 5. Bei sehr großen Datenmengen bietet es sich an, die Rohdaten zunächst auf überschaubare kleine Dateien zu kürzen. Das Script <<Modulname>>\_shrink.x kürzt alle "\*\_neu"-Tabellen auf 100 Zeilen. Sie können dies später mit << Modulename>>\_unshrink.x rückgängig machen.
- 6. Installieren Sie das Modul mit <<Modulname>>\_erzeugen.x
- 7. Wenn die Installation erfolgreich war, können Sie das Modul aktualisieren mit <<Modulname>>\_update.x (ggf. mit Parametern)

d.h. die ETL-Prozesse (S. 111) werden gestartet (s.u.).

8. Wenn das Modul erfolgreich aktualisiert ist, wird eine Prüfprozedur gestartet, die die Daten plausibilisiert. Fehler und Warnungen finden Sie in der Datei \$<<Modulname>>ERRORDAT.

#### **3.8.3.1 Dateitransfer mit scp/rsync**

Für den Transfer der Rohdaten wird in SuperX die dateibasierte Schnittstelle genutzt. Unter UNIX läßt sich dieser Transfer vollends automatisieren, indem die Programme scp oder rsync auf der Basis des OpenSSH-Pakets genutzt werden<sup>xxiii</sup>. Beide setzen auf das ssh-Protokoll 2 auf und stellen somit einen verschlüsselten Dateitransfer sicher.

In den jeweiligen Modulen wird im Verzeichnis rohdaten eine Beispieldatei mit dem Namen <<MODULNAME>>\_ENV.sam ausgeliefert, die Sie umbenennen können nach <<MODULNAME>>\_ENV. Darin werden am Ende der Datei die Parameter zum Kopieren festgelegt, also die Userkennung REMOTE\_USER, der Hostname REMOTE\_HOST, und die Methode des Kopierens (COPY\_METHOD) sowie die jeweiligen Zielpfade. Diese Umgebungsvariablen werden von dem jeweiligen Script <<modulname>>\_copy.x benutzt.

Damit die Passworteingabe entfällt, muss man wie folgt vorgehen:

Loggen Sie sich zunächst testweise einmal ein. Wenn Sie z.B. vom COB-Server auf den SuperX-Server kopieren wollen, loggen Sie sich als user cob auf cobhost ein mit

ssh superx@superxhost

Beim ersten Mal müssen Sie die Sicherheitsabfrage mit "yes" bestätigen.

Erzeugen Sie auf dem Quellrechner einen öffentlichen Schlüssel mittels ssh-keygen -t rsa, wobei man eine leere Passphrase vergibt (Achtung: mögliche Sicherheitslücke!). Der öffentliche Teil dieses Schlüssels (~/.ssh/id\_rsa.pub) muss auf dem Zielrechner in die Datei ~/.ssh/authorized\_keys eingefügt werden, ggf. muss die Datei neu erzeugt werden.

Wenn z.B. auf dem COB-Server unter der Kennung cob ein Key wie folgt erzeugt wurde:

**Beispieleintrag eines Public Keys**  ssh-rsa AAAAB3Nza…[hier viele kryptische Zeichen] …pg6VkCc= cob@cobhost

> Administration SuperX-Kern-Modul V3.5 © Projektgruppe SuperX

Dann wird genau diese Zeile in der Datei /home/superx/.ssh/authorized\_keys angefügt (die Datei kann mehrere PublicKeys enthalten, ein Eintrag pro Absatz).

Danach sollte z.B. der Login vom cobhost als user cob mit ssh superx@superxhost ohne Passworteingabe klappen. Wenn nicht, schalten Sie das Logging mit ssh -v superx@superxhost ein. Eine Möglichkeit ist, dass die PublicKey-Authentifizierung in der Konfigurationsdatei des SSHD (normal /etc/ssh/ssh\_config) abgeschaltet ist.

Sie können außerdem noch einschränken, von welchem Host die obige Authentifizierung ermöglicht wird. Dazu setzen Sie den Parameter "from=\*.uni-xy.de" davor, z.B.

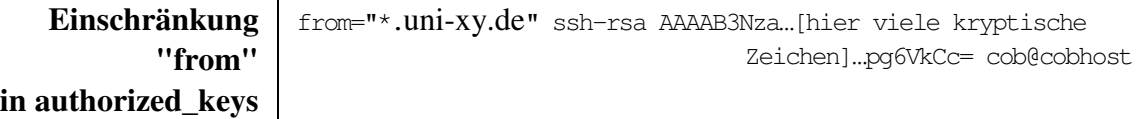

Wenn Sie die Kopiermethode scp benutzen, und die obige "authorized\_keys"-Metohde mit PublicKey nicht nutzen wollen, können Sie auch mit Private Keys arbeiten (siehe SSH-Doku). Dazu können sie in der \*\_ENV-Datei in dem Parameter SCP\_OPTS den Verweis auf den private Key setzen.

**SCP\_OPTS in \*\_ENV: Beispiel COB\_ENV**  SCP\_OPTS="-p -B -i /home/cob/.ssh/superx\_key" export SCP\_OPTS

#### **3.8.3.2 Modulupdate in mandantenfähigen Installationen**

Der Modulupdate in mandantenfähigen Installtion findet in einer SuperX-Installation statt, allerdings werden die einzelnen Scripte mit unterschiedlichen Umgebungsvariablen, wie sie in SQL\_ENV.<<MANDANTID>> definiert ist, z.B. SQL\_ENV.FHRO.

In der SQL\_ENV.<<MANDANTID>> werden unterschiedliche Pfade für den jeweiligen \*\_LOAD\_PFAD gesetzt, wobei in der Regel die Mandandid ein Unterverzeichnis vom "normalen" LOAD\_PFAD ist. So ist z.B. beim COB-Modul folgender Pfad anzusetzen:

Normale SuperX-Installation:

COB\_LOAD\_PFAD=\$SUPERX\_DIR/db/module/cob/rohdaten

Mandantenfähige SuperX-Installation:

COB\_LOAD\_PFAD=\$SUPERX\_DIR/db/module/cob/rohdaten/FHRO

Unterhalb von FHRO befindet sich noch einmal die Entladeroutine sowie das Unterverzeichnis unl mit den Rohdaten. Dieses Verzeichnis FHRO kann der Einfahheit halber auch ein symbolischer Link auf den gemounteten COB-Rechner sein.

Durch Setzen der Mandantennummer in der Umgebungsvariable MANDANTID in der jeweiligen SQL\_ENV des Mandanten werden die ETL-Scripte anders ausgeführt: Die Logdateien werden jeweils mit der Mandantennummer versehen (z.B. L\_cob\_updateFHRO.log), damit die Übersicht nicht verloren geht und der gleichzeitige Update mehrerer Mandanten in eine rsuperX-Installation möglich ist.

Außerdem können weitreichende Steuerungsmechanismen im Modulupdate eingesetzt werden: Nach jedem ETL-Schritt können optional mandantenspezifische Scripte aufgerufen werden. Diese müssen folgende Namenskonvention einhalten:

<<Scriptname>>\_<<MANDANTID>>.sql

Also für eine hochschulspezifische Transformation im COB-Modul des Mandanten FHRO wird eine Datei namens

```
cob_trans_FHRO.sql
```
mit entsprechenden SQL-Anweisungen angelegt.

## **3.9 Überwachung und Performance**

SuperX besteht aus verschiedenen Komponenten, die jeweils eigene Überwachungsmerkmale und Performance-Mechanismen besitzen.

## **3.9.1 Überwachung und Performance der Webanwendung**

Die Webanwendung baiert auf Tomcat, und die Logdateien des Tomcat liegen standardmäßig im Verzeichnis \$SUPERX\_DIR/webserver/tomcat/logs. Die Logdateien im Einzelnen:

- Logging von Tomcat: catalina.out bzw. localhost.xxx.out
- Logging der SuperX-Webanwendung jeweils in superx\_default.log (statt "default" ggf. die Mandantenid) für allgemeines SQL-Logging, und superx\_default\_xml.log für das Logging der XML-Ausgabe des XML-Frontends.
- dbforms.log für Logging der DBForms-Komponente

Alle Logging-Ausgaben lassen sich flexibel an verschiedenen Stellen steuern:

- Das Tomcat-Logging lässt sich in der Datei \$SUPERX\_DIR/webserver/tomcat/common/classes/log4j.properties steuern
- Das Ausmaß des Loggings der SuperX-Webanwendung: Im propadmin (S. 46) wird der Logging-Level für die SQL-Ausgabe sowie für die XML-Ausgabe festgelegt.
- Das Logging für DBFORMS wird in der Datei \$SUPERX\_DIR/webserver/tomcat/webapps/superx/WEB-INF/log4j.properties festgelegt.
- Das Logging der java-bezogenen SuperX-DB-Anwendung wird in der Datei \$SUPERX\_DIR/db/conf/logging.properties gesteuert.

Die SQL-Scripte der SuperX-Abfragen können in der Java-Konsole des Applets sowie in der o.g. superx\_default.log eingesehen werden. Bitte beachten Sie dabei, dass bei SQL-Fehlern nur im Entwicklungsmodus die genaue Stelle des Auftretens ermittelt werden kann.

## **3.9.1.1 Steuerung des SQL-Logging im SuperXManager**

Bei der Auslieferung von superX werden alle SQL-Befehle einzeln an den Server übertragen und ausgeführt, um im Falle von Fehlern schnell die Position ermitteln zu können. Dieser Modus nennt sich "Entwicklungsmodus" und ist im propadmin (S. 46) die Voreinstellung, kann aber an dieser Stelle auch geändert werden. Die Änderung wäre nach dem Start des Tomcat aktiv.

Einige Parameter des propadmin lassen sich auch im laufenden Betrieb umstellen. Im SuperX-Manager-Servlet können Sie z.B. den Entwicklungmodus umschalten.

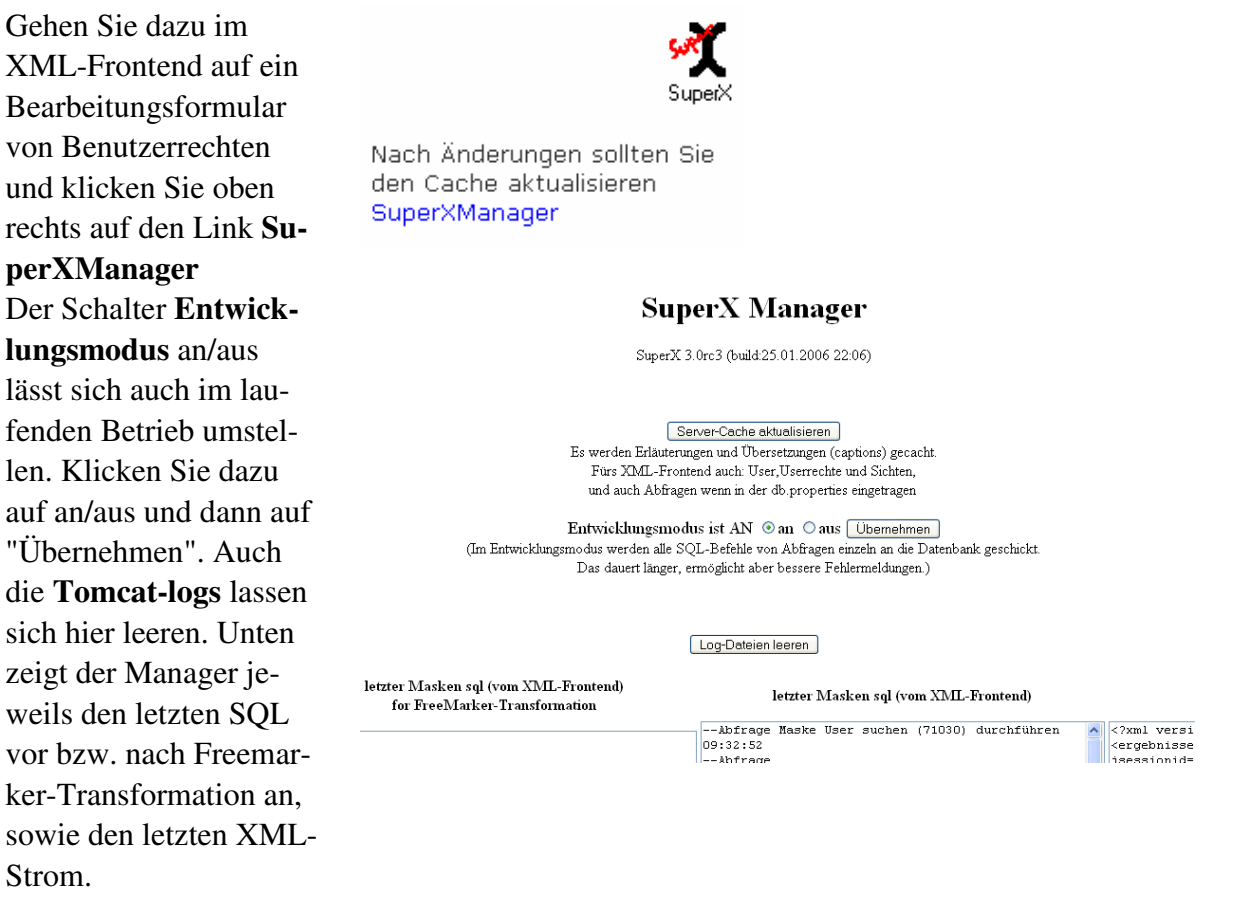

In Produktionsumgebungen emfpehlen wir, den Entwicklungsmodus abzuschalten, da die Abfragen dann 25-50% schneller laufen.

#### **3.9.1.2 Java-Monitoring mit JConsole**

Mit Java 1.5 und Tomcat 5.5 gibt es eine komfortable Möglichkeit, den Server zu überwachen. Vor dem Start von Tomcat setzen Sie die Option CATALINA\_OPTS wie folgt:

```
Achtung: Alle Zeilen 
 in eine Zeile tippen, 
die Umbrüche kom-
 men nur durch das 
             Layout 
                       CATALINA OPTS="-Dcom.sun.management.jmxremote -
                       Dcom.sun.management.jmxremote.port=8020 -
                       Dcom.sun.management.jmxremote.ssl=false -
                       Dcom.sun.management.jmxremote.authenticate=false"
                       export CATLINA_OPTS
```
Sie starten den Tomcat dann mit einer Überwachungsschnittstelle auf Port 8020, die Sie dann von einem (entfernten) Client auswerten können:

**Starten Sie das Programm jconsole Bei einem entfernten Rechner geben Sie den Rechnernamen und Port an** 

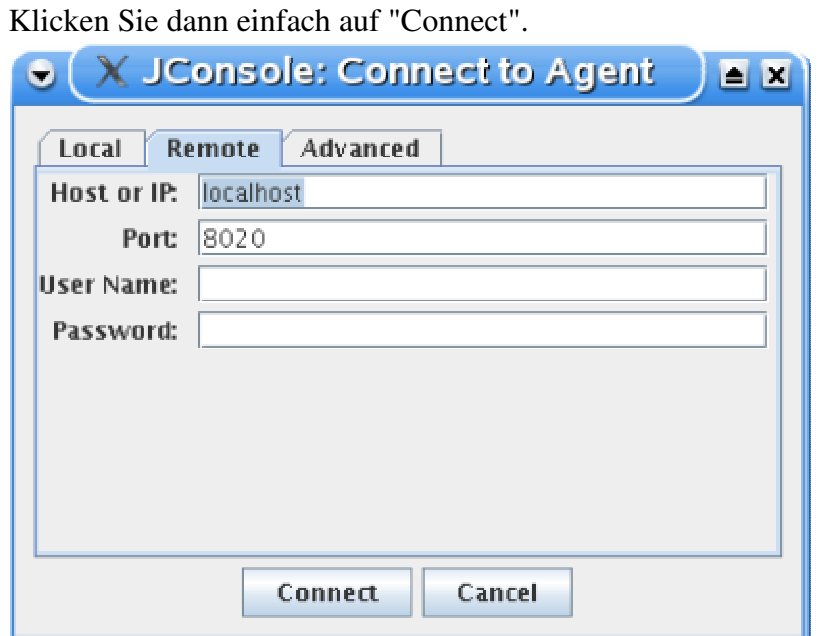

Diese Anwendung liefert detailliert Aufschluss über den Server:

jconsole

**Hier sehen Sie die Arbeitsspeicher-Auslastung des Tomcat Servers.** 

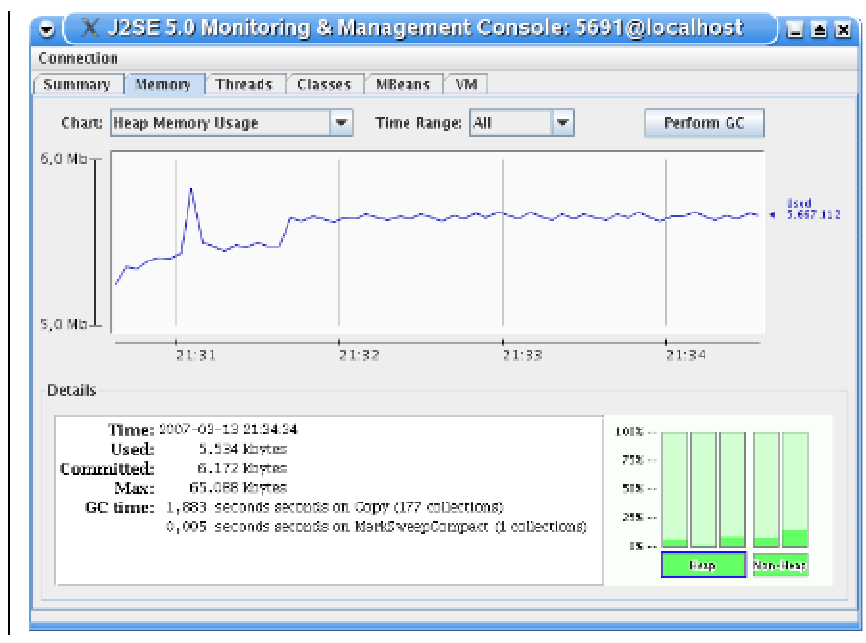

Wir empfehlen, im Produktivbetrieb dies abzuschalten (Sicherheitslücke und Performance-Kosten). Eine detailliertere Anleitung finden Sie hier: http://blog.linkwerk.com/entry/cl/2007-05-08T12.00.00

Generell empfehlen wir, den Tomcat im Produktivbetrieb jede Nacht einmal neu hochzufahren, im SuperX-Kernmodul wird dazu ein Beispielscript ausgeliefert (db/bin/restart\_tomcat.x). Ein weiteres nützliches Script prüft z.B. alle 5 Minuten, ob der Server noch läuft; wenn nicht dann wird er automatisch hochgefahren (db/bin/check\_restart\_tomcat.x).

### **3.10 Downloads einrichten und verteilen**

SuperX bietet die Möglichkeit, beliebige Dateien über die Webapplikation an Anwender auszuliefern, z.B. um einen Downloadbereich einzurichten<sup>xxiv</sup>. Die Downloads können einzelnen Usern oder Gruppen sowie Institutionen und Themen zugeordnet werden.

Die Download-Dateien werden in dem geschützten Verzeichnis der Webapplikation in \$SUPERX\_DIR/webserver/tomcat/webapps/superx/WEB-INF/downloads abgelegt. Gleichzeitig werden der Dateiname und diverse andere Metadaten in der Tabelle sx\_downloads gespeichert. Wenn ein Anwender einen Download abruft, dann wird die Datei im SuperX-Servlet geladen und über http(s) ausgeliefert.

Die Auslieferung von Dateien wird defaultmäßig **protokolliert** und kann über die Maske "Downloadstatistik" abgerufen werden. Sie können diese Funktionalität (z.B. aus Datenschutzgründen) sperren, indem Sie die Konstante "DOWNLOAD\_PROTOKOLL" statt auf "1" auf "0" setzen - damit werden keine Download-Aktivitäten in SuperX protokolliert (was aber nicht bedeutet, dass dies auch im Webserver-Log nicht mehr passiert, die dortige Protokollierung sowie die Tomcat-eigene Protokollierung ist davon unabhängig).

#### **3.10.1Tabellenstruktur**

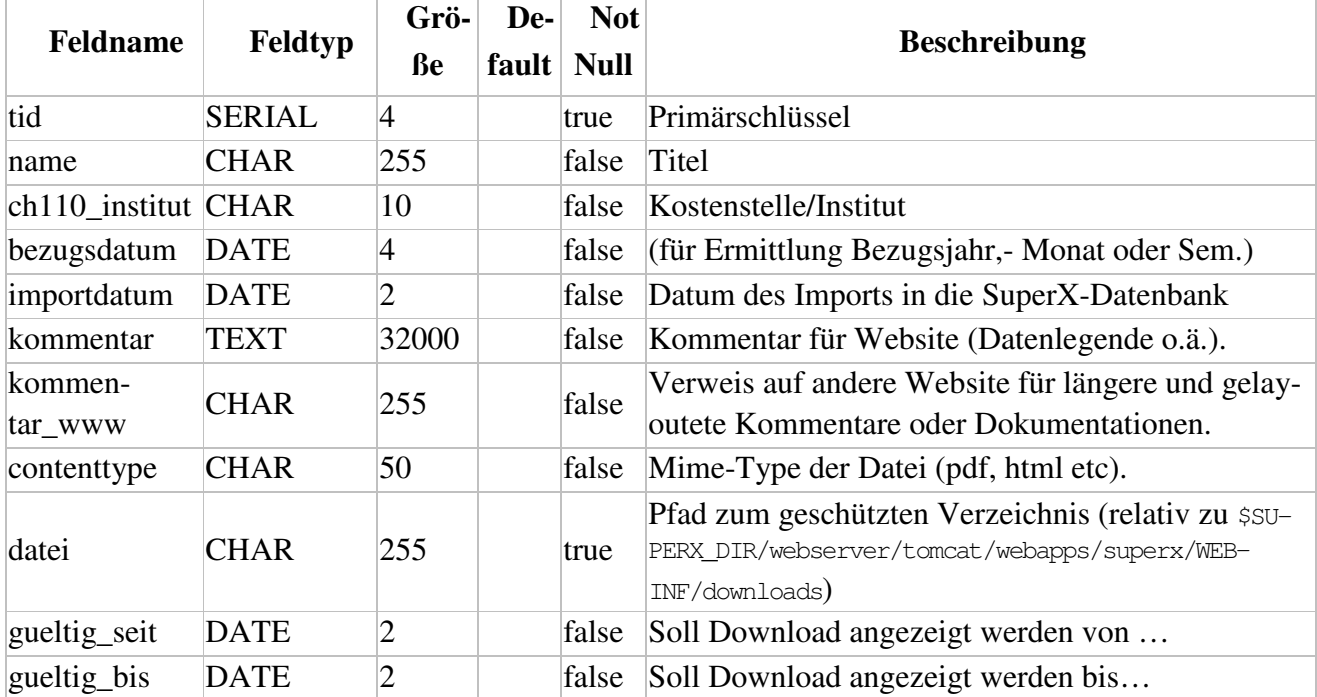

Es gibt eine Tabelle sx\_downloads angelegt mit folgenden Feldern:

Desweiteren gibt es eine Tabelle sx\_keywords zur Erhebung der Stichworte:

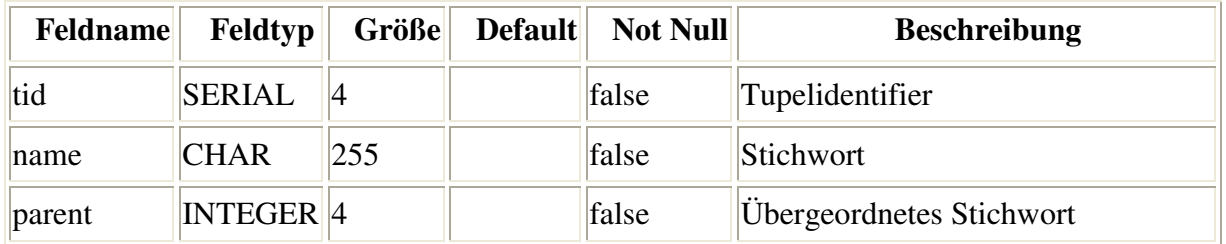

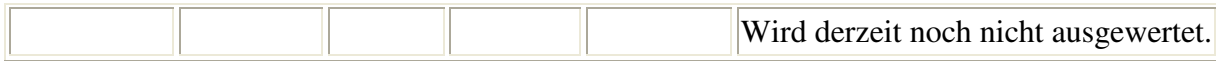

Die Zuordnung zwischen Download und Stichwort findet in der Tabelle download\_keyw\_bez statt:

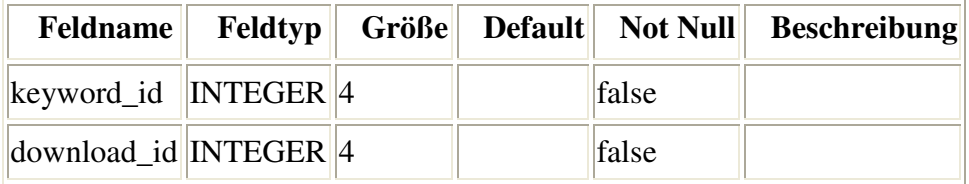

## **3.10.2Berechtigung für Downloads**

Die Berechtigungen für die Downloads werden über die SuperX-Gruppen- bzw. Userrechte verwaltet. Dazu werden eigene Tabellen user\_download\_bez und group\_download\_bez erzeugt, für die auch Pflegeformulare (S. 165)existieren. Die Institutions-Berechtigung wird auch Bordmitteln von SuperX realisiert, d.h. die Anwender erhalten über ihre Zuordnung zur jeweiligen Kostenstelle in der Tabelle user\_institution das Recht für die Kostenstelle und alle jeweils untergeordneten Kostenstellen.

Einzelne vorgefertigte Masken sind bereits eingerichtet und werden im Folgenden beschrieben.

#### **3.10.3Masken zur Erzeugung und Verteilung von Downloads**

Im XML-Frontend finden Sie die Download-Masken im Themenbaum-Ast "Administration".

#### **3.10.3.1Download suchen**

Mit der Maske "Download suchen" können sie einzelne Downloads einrichten, bearbeiten oder löschen.

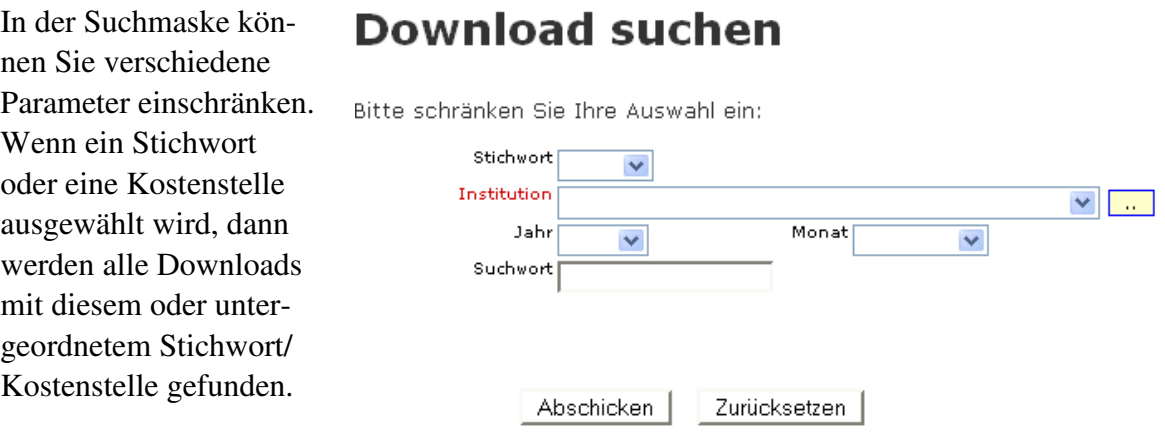

Das Freitext-Feld **Suchwort** bezieht sich auf den Namen des Downloads.

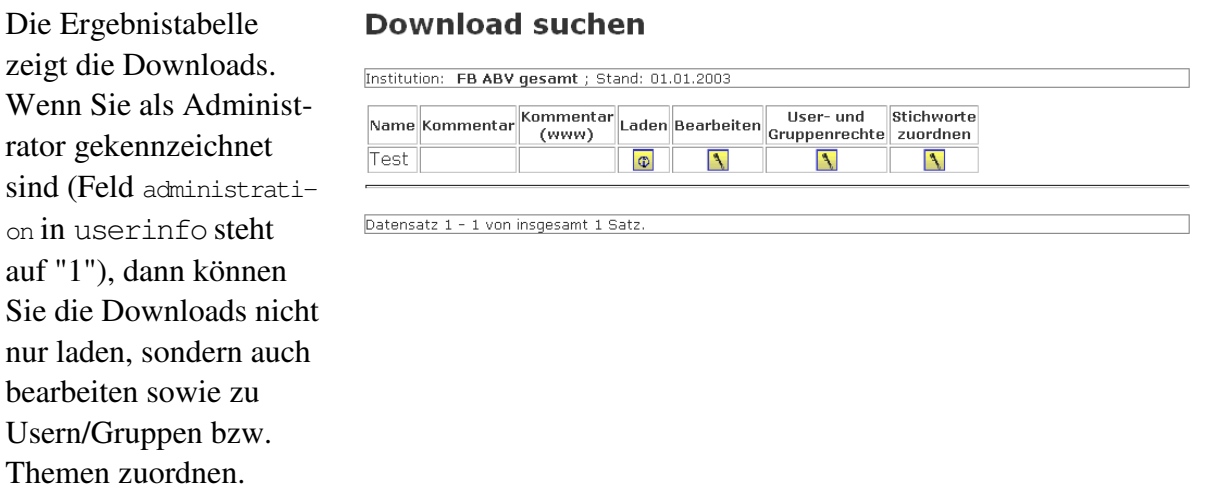

#### **3.10.3.2Download bearbeiten: Metadaten und Dateien**

In der Bearbeitungsmaske erscheinen die oben (S. 162)beschriebenen Felder nebst Erläuterungen.

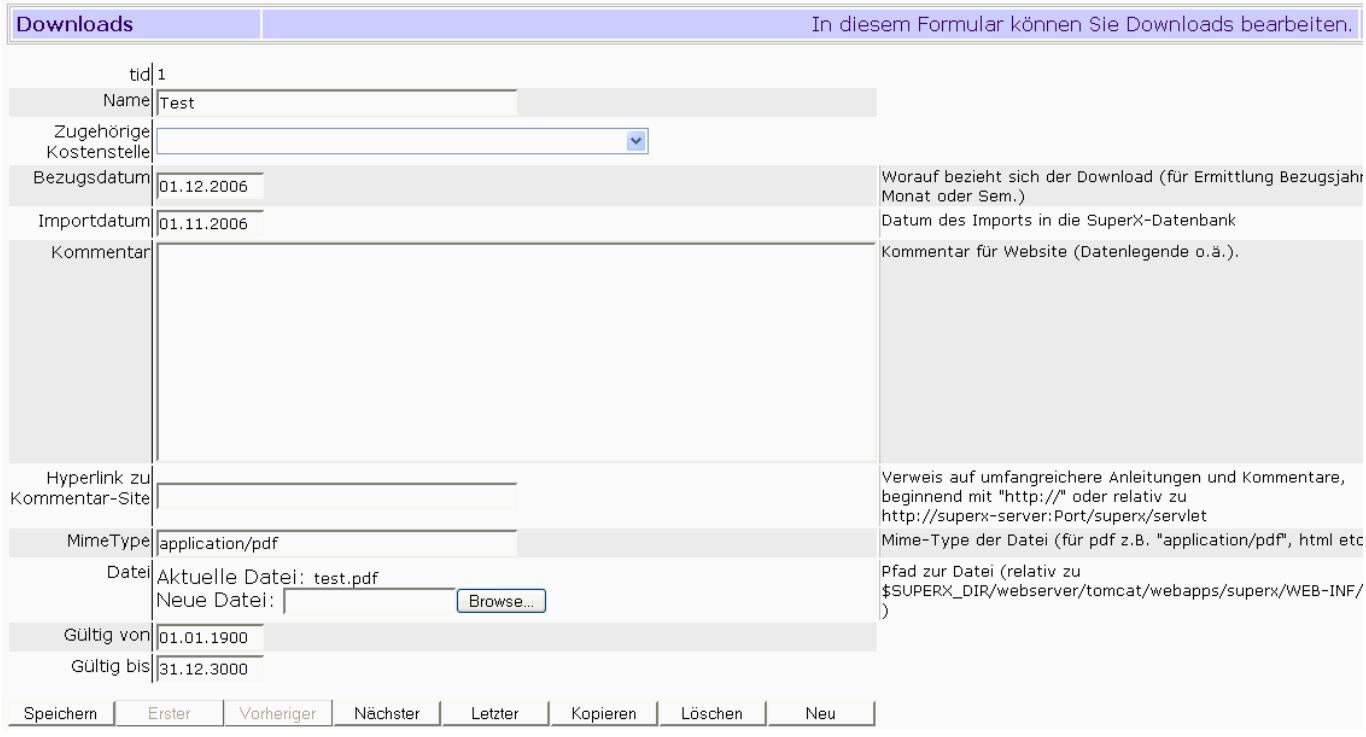

Sie können, müssen aber nicht, einem Download einer einzelnen Kostenstelle zuordnen. Hierarchische Anordnungen werden dabei suchbar, d.h. wenn ein Anwender in der Insitutions-Sicht des Organigramms eine Kostenstelle auswählt, dann werden alle Downloads mit untergeordneten Kostenstellen ebenfalls gefunden.

Sie können Dateien Hochladen, inden Sie in der Zeile Datei eine neue Daten festlegen. Ansonsten wird darüber der aktuelle Dateiname festgelegt. Wichtig ist, dass der Dateiname in dem Verzeichnis \$SUPERX\_DIR/webserver/tomcat/webapps/superx/WEB-INF/downloads eindeutig ist. Außerdem funktioniert der Browser-basierte Upload nur mit kleinen Dateien, größere Dateien sollten Sie manuell in das Verzeichnis \$SUPERX\_DIR/webserver/tomcat/webapps/superx/WEB-INF/downloads kopieren.

Sie können auch Datensätze kopieren, allerdings werden nur die Metadaten werden kopiert, sie müssen dann eine neue Datei hochladen.

### **3.10.3.3User- und Gruppenrechte auf Downloads**

Mit der Schaltfläche unter "User- und Gruppenrechte" sehen Sie das Bearbeitungsformular.

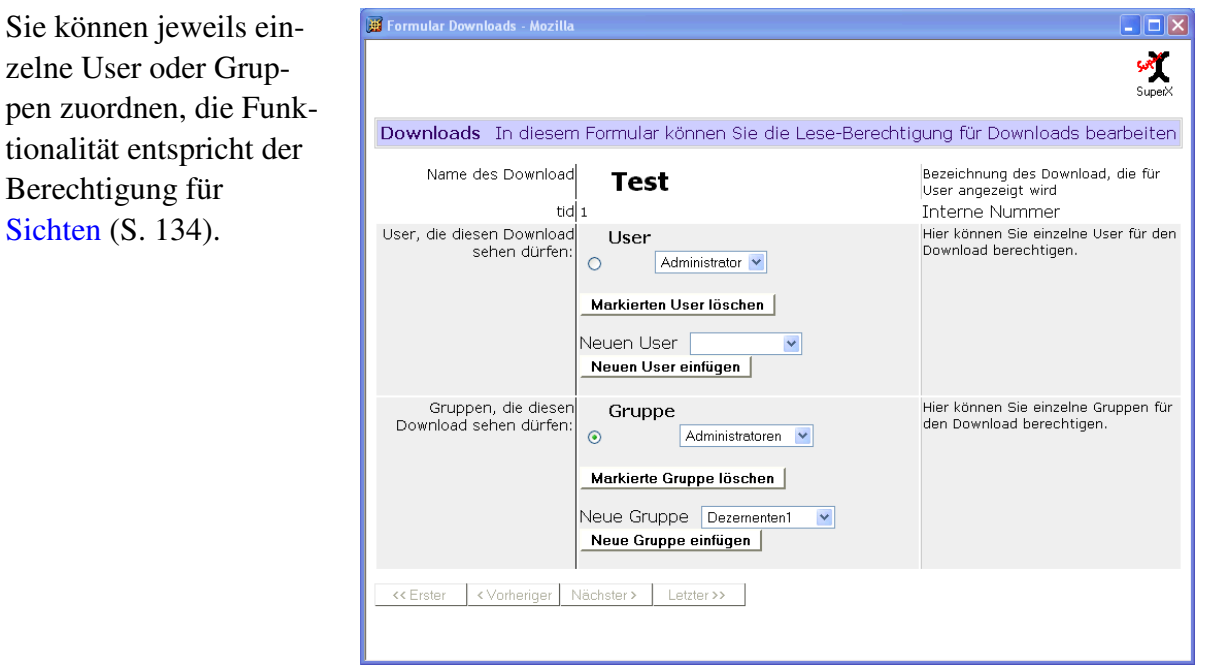

#### **3.10.3.4Stichworte für Downloads**

zelne User

Sichten (S.

Mit der Schaltfläche unter "Stichworte zuordnen" sehen Sie das Bearbeitungsformular.

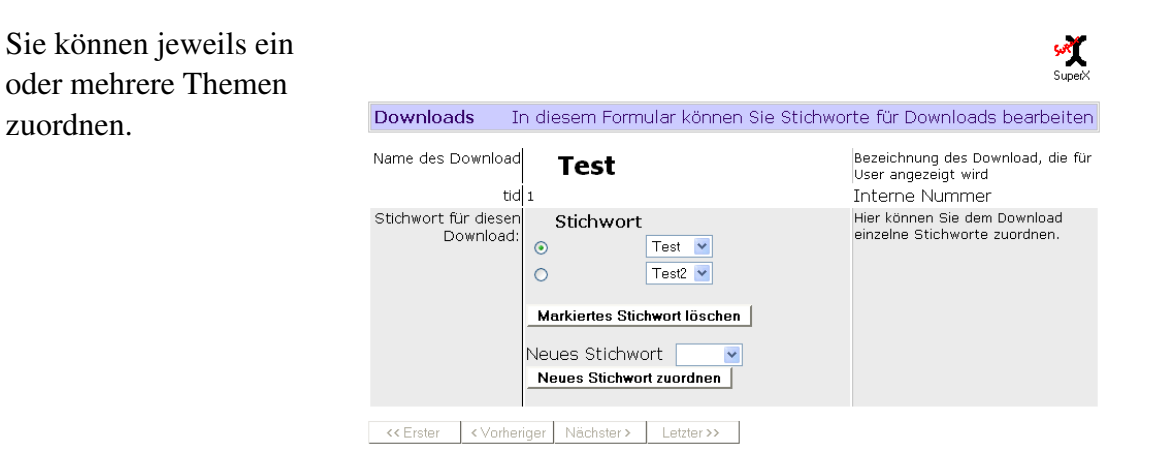

## **4 Bestandteile des Kernmoduls: Die Referenz**

Das Kernmodul besteht aus der Userverwaltung, der Maskenverwaltung sowie aus dem Organigramm. Die wichtigsten Tabellen des Kernmoduls sind im folgenden aufgeführt.

Die Basisdaten und zusätzlichen Schlüssel der weiteren Module werden nach folgender Konvention nach SuperX übernommen:

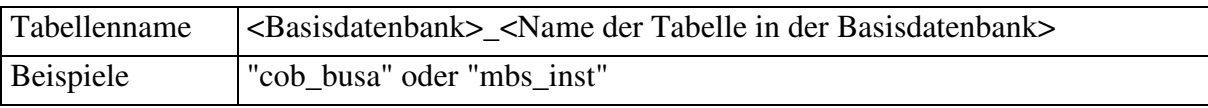

#### **4.1 Die Userverwaltung**

Die User- und Gruppenverwaltung geschieht über eine Reihe von Tabellen, die User, Gruppen, Institutionen, thematische Sachgebiete und einzelne Abfragen in Beziehung setzen. Die Tabellen werden im folgenden dokumentiert. Client-Formulare zur Benutzerverwaltung finden Sie hier (S. 119).

### **4.1.1 Verwaltung einzelner User**

Die Userverwaltung beruht auf einige Tabellen, die Stammdaten und Beziehungen zu anderen Tabellen (z.B. Masken) abbilden.

#### **4.1.1.1 Tabelle userinfo**

Die Tabelle userinfo enthält die Angaben zur Person, d.h. email, Nutzerkennung, Passwort etc.

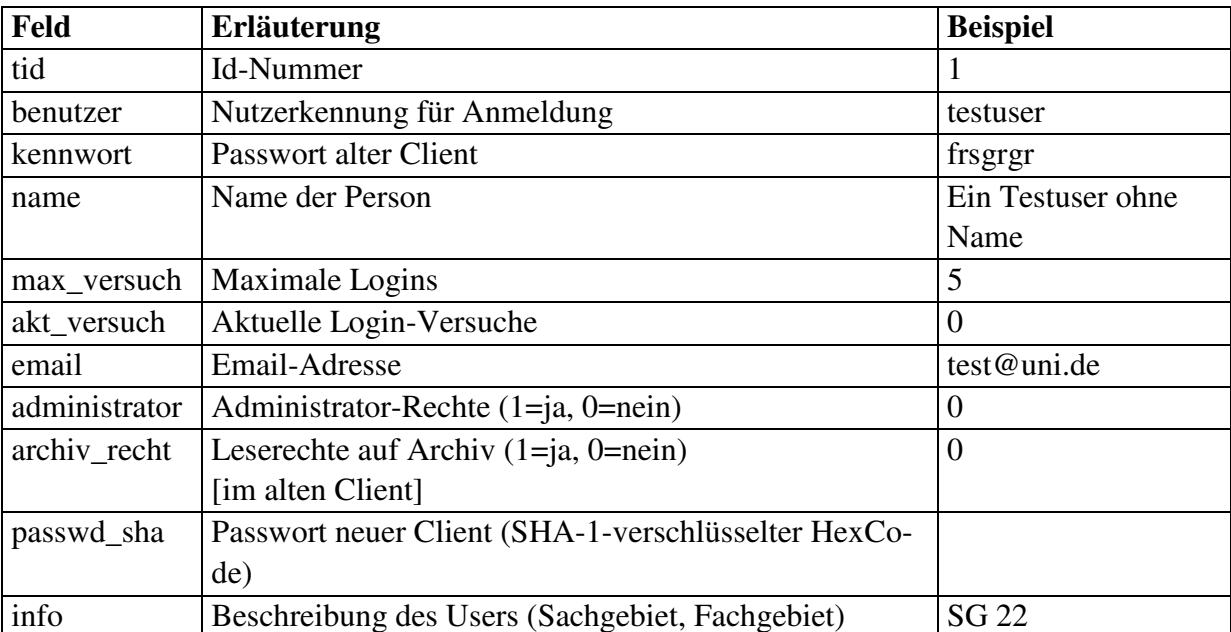

**Tabelle userinfo** 

Diese Tabelle kann manuell gepflegt werden und bildet die Grundlage für die Benutzerverwaltung in SuperX. Die Tabelle wird mit mehreren Tabellen verknüpft, z.B. user\_group\_bez.

Die Benutzerpassworte werden sha-verschlüsselt gespeichert. Sie können auch externe Daten in diese Tabelle füllen, z.B. aus einer anderen Benutzerverwaltung. Die Passwort-Verschlüsselung müssen Sie allerdings selbst vornehmen. Unter PostgresSQL kann dieses Verfahren elegant automatisiert werden, dort gibt es mit dem Paket pgcrypto (S. 30) eine Möglichkeit, SHA-Digests scriptgesteuert zu erzeugen. Die Syntax lautet:

select encode(digest('<<Klartext-Passwort>>', 'shal'), 'hex');

#### **4.1.1.2 Tabelle user\_masken\_bez**

Rechte einzelner User für einzelne (Abfrage-)Masken werden in der Tabelle user\_masken\_bez gespeichert:

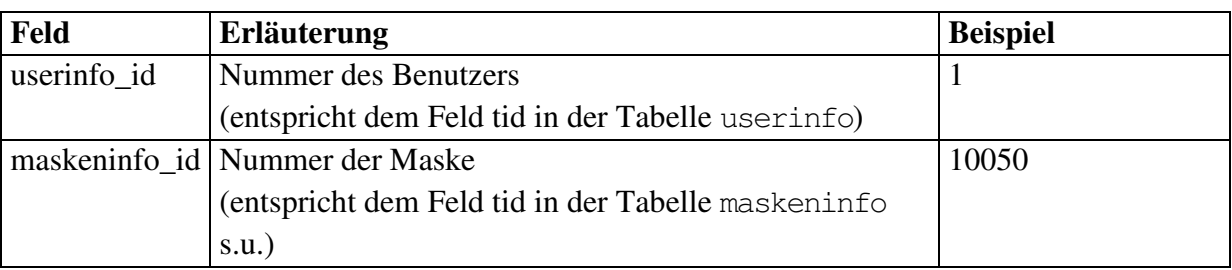

#### **Tabelle user\_masken\_bez**

Der *testuser*, der den tid-Eintrag 1 in der Tabelle userinfo hat, bekommt Zugriffsrechte für die (Abfrage-)Maske mit der Nummer 10050 (Studierende allgemein).

Falls Sie Einzelrechte für (Abfrage-)Masken vergeben wollen, machen Sie einen Eintrag in der Tabelle user\_masken\_bez.

#### **4.1.1.3 Tabelle sachgebiete**

Damit man nicht jedem Benutzer für jede (Abfrage-)Maske einzeln Rechte geben muss, gibt es sog. Sachgebiete.

In SuperX gibt es u.a. die Sachgebiete

- Studierende/Prüfungen
- Personal/Stellen
- Gebäude/Räume/Flächen
- Kennzahlen
- Haushalt.

Diese Sachgebiete finden sich in der Tabelle sachgebiete.

#### **Tabelle sachgebiete**

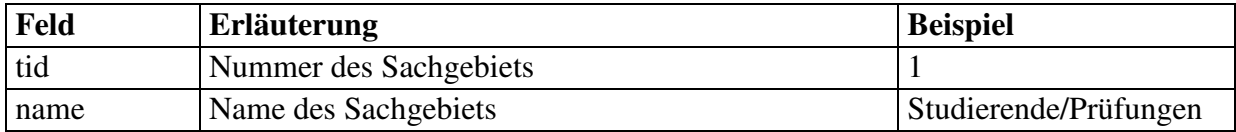

#### **4.1.1.4 Tabelle sachgeb\_maske\_bez**

In der Tabelle sachgeb maske bez wird die Beziehung von (Abfrage-)Masken zu Sachgebieten festgelegt.

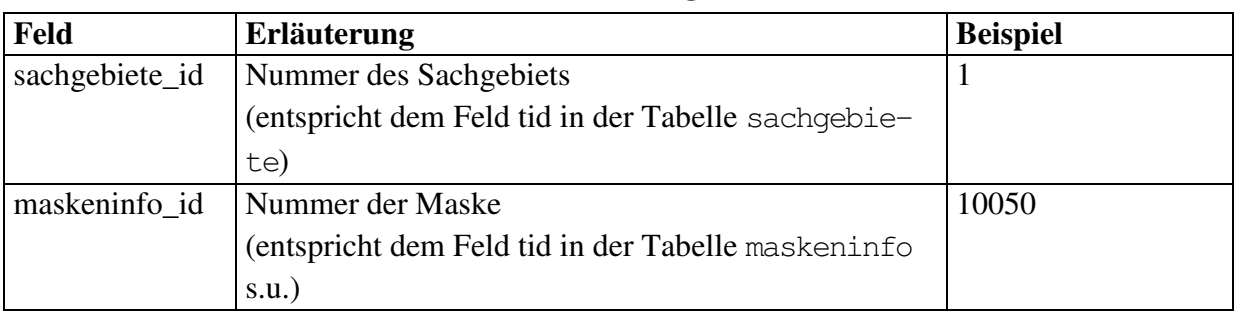

#### **Tabelle sachgeb\_maske\_bez**

Das Beispiel bedeutet, dass die Abfrage Studierende Allgemein (Nr. 10050) zum Sachgebiet Nr.1 (Studierende/Prüfungen) gehört.

#### **4.1.1.5 Tabelle user\_sachgeb\_bez**

Man kann dann einem Benutzer Zugriffsrechte für ein komplettes Sachgebiet (z.B. Studierende/Prüfungen) geben. Dazu macht man einen Eintrag in die Tabelle user\_sachgeb\_bez.

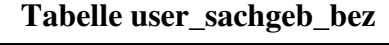

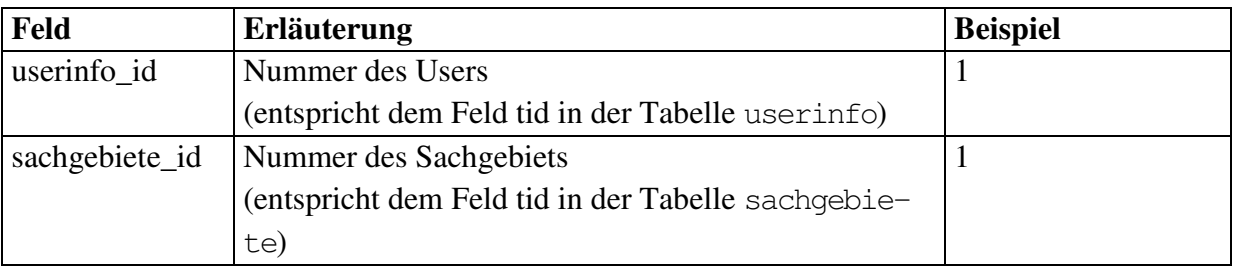

Das Beispiel bedeutet,dass der User Nr. 1 (*testuser*) alle Masken aufrufen darf, die zum Sachgebiet Nr. 1 (Studierende/Prüfungen) gehören. Da über die Sachgebietseintragungen Rechte verwaltet werden, sollte hier pro Maske nur eine Eintragung erfolgen (im Gegensatz zum alten Client).

#### **4.1.1.6 Tabelle user\_institution**

Weiterhin kann festgelegt werden, für welche Institutionen ein Benutzer Informationen erhalten darf. Die Tabelle user institution ordnet die Leserechte einer Person auf die Institutionen im Organigramm zu. Wenn ein User alle Institutionen einsehen darf, dann ist es notwendig, einen Datensatz zum

In der Downloadversion des Kernmoduls enthält diese Tabelle zwei Beispielsätze: der User "admin" hat die Leserechte auf einen Fachbereich und auf alles.

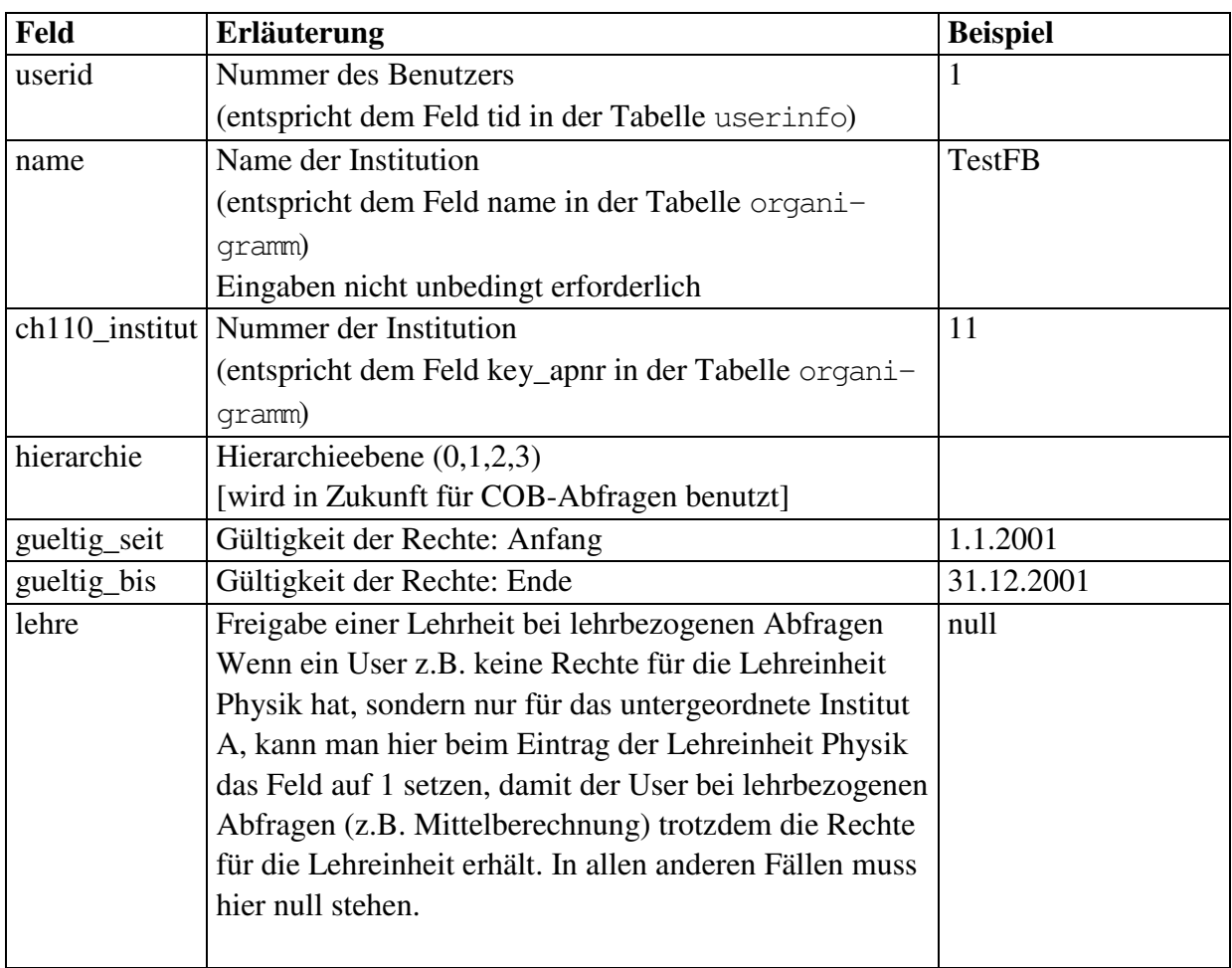

#### **Tabelle user\_institution**

Der *testuser* erhält im Beispiel das Recht den TestFB (ch110\_institut - key\_apnr=11) im Zeitraum vom 1.1.2001 bis zum 31.12.2001 einzusehen.

Die Masken, die einen Organigramm-Button enthalten, arbeiten mit den Prozeduren sp\_user\_orga bzw. sp\_user\_orga\_child, die die Institutionen zusammensuchen und in eine temporäre Tabelle schreiben.

## **4.1.2 Gruppenverwaltung**

Man braucht nicht jedem User einzeln Rechte für (Abfrage-)Masken geben, sondern kann dies auch über die Zugehörigkeit zu einer Gruppe erledigen.

## **4.1.2.1 Tabelle groupinfo**

Die Gruppennamen werden in der Tabelle groupinfo festgelegt.

#### **Tabelle groupinfo**

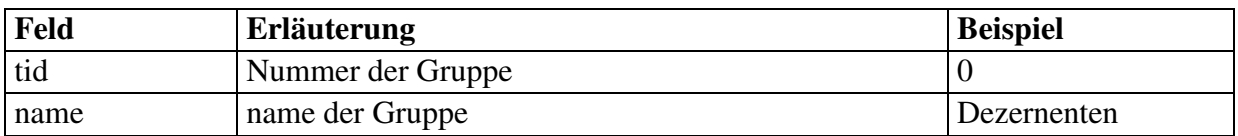

#### **4.1.2.2 Tabelle user\_group\_bez**

Die Zugehörigkeit eines Users zu einer Gruppe wird in der Tabelle user\_group\_bez festgelegt.

**Tabelle user\_group\_bez** 

| <b>Feld</b>  | <b>Erläuterung</b>                                 | <b>Beispiel</b> |
|--------------|----------------------------------------------------|-----------------|
| userinfo id  | Nummer des Users                                   |                 |
|              | (entspricht dem Feld tid in der Tabelle userinfo)  |                 |
| groupinfo_id | Nummer der Gruppe                                  |                 |
|              | (entspricht dem Feld tid in der Tabelle groupinfo) |                 |

Der *testuser* (Nr. 1) wird zur Gruppe 1 (Dezernenten) gerechnet.

Die Gruppenrechte werden in den Datenbank-Tabellen group\_masken\_bez und group\_sachgeb\_bez gespeichert.

#### **4.1.2.3 Tabelle group\_masken\_bez**

In der Tabelle group\_masken\_bez wird festgelegt, auf welche (Abfrage-)Masken die Gruppe Zugriff haben soll.

#### **Tabelle group\_masken\_bez**

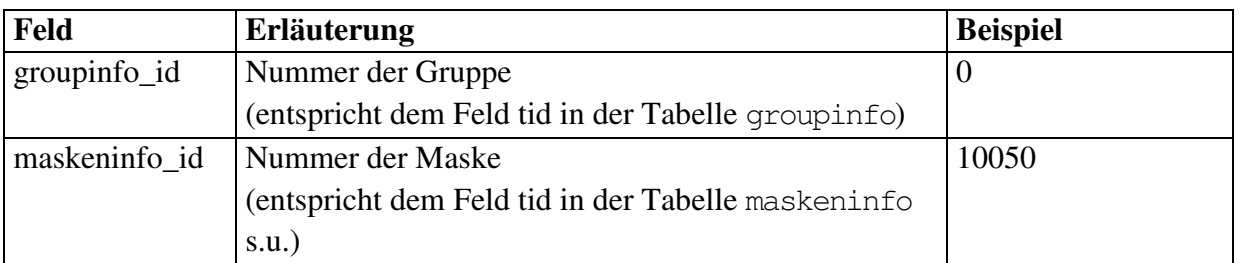

Das Beispiel besagt, dass die Gruppe der Dezernenten (und damit alle User, die dieser Gruppe zugeordnet sind), Zugriffsrechte für die (Abfrage-)Maske 10050 (Studierende allgemein) hat.

## **4.1.2.4 Tabelle group\_sachgeb\_bez**

Wie bei einzelnen Usern kann man auch bei Gruppen Zugriffsrechte auf ganze Sachgebiete festlegen. Dies geschieht in der Tabelle group sachgeb bez.

#### **Tabelle group\_sachgeb\_bez**

Administration SuperX-Kern-Modul V3.5 © Projektgruppe SuperX

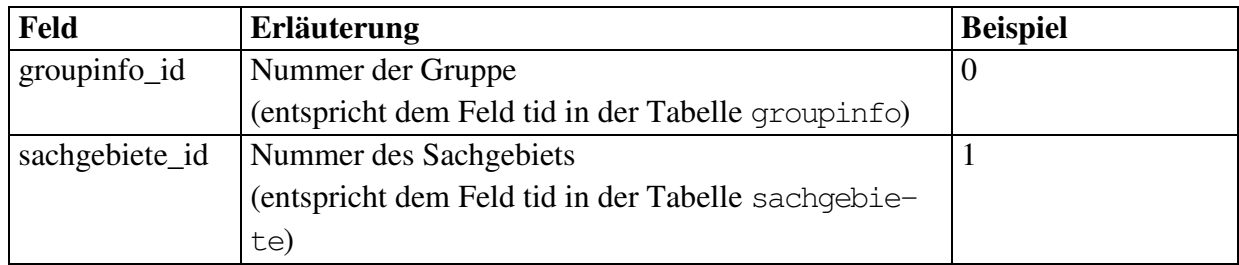

Das Beispiel zeigt die Freigabe des Sachgebiets 1 (Studierende/Prüfungen) für die Gruppe der Dezernenten. Die Reihenfolge der Berücksichtugng von Rechten ist wichtig. Werden innerhalb eines Sachgebiets Einzelrechte auf eine Abfrage vergeben, dann müssen bei jeder neuen Abfrage in diesem Sachgebiet wieder Einelrechte vergeben werden.

## **4.1.3 Zugriffsprotokollierung**

Alle fehlgeschlagenen Anmeldeversuche an die Datenbank SuperX werden protokolliert (proto\_fkt\_id=2). Die Protokollierung dient nur der Überwachung der Autorisierung des Anmeldenden; darüber hinaus findet keinerlei Aufzeichnung von Benutzeraktivitäten o. ä. statt. Die maximale Anzahl der Anmeldeversuche ist für jeden Benutzer einstellbar (Tabelle ,userinfo', Feld ,max\_versuch') und ist standardmäßig auf 5 Versuche eingestellt. Wird die maximale Anzahl überschritten, so wird die Benutzerkennung gesperrt. Der SuperX-Administrator könnte sich zusätzlich ein per Cronjob aufzurufendes Skript einrichten, dass bei Häufung von fehlgeschlagenen Anmeldungen ein Warnemail verschickt.

#### **4.1.3.1 Die Tabelle protokoll**

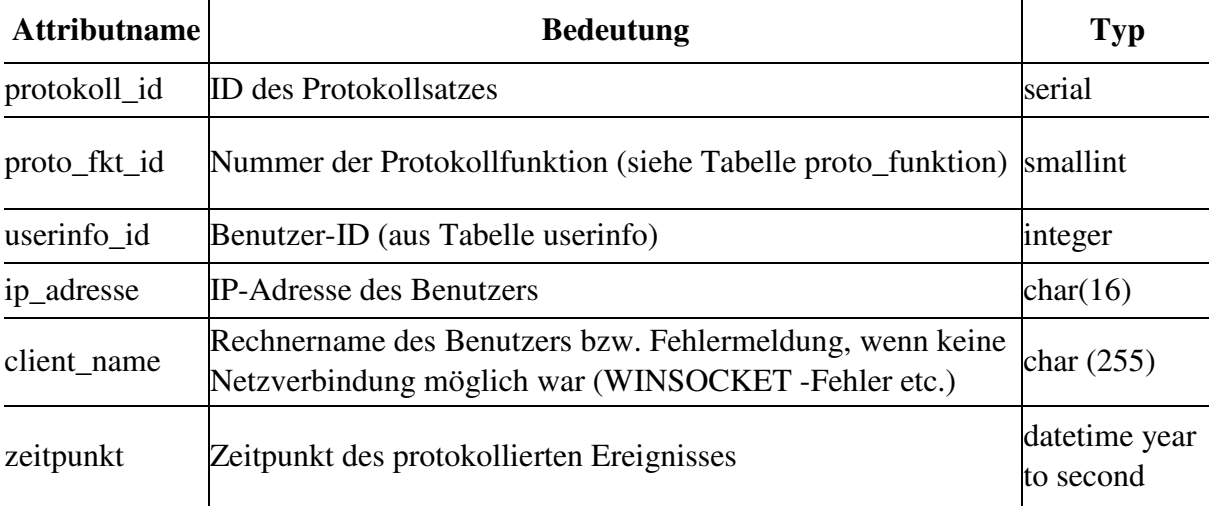

Die Tabelle Protokoll enthält die Protokollsätze der Zugriffe auf SuperX.

#### **4.1.3.2 Die Tabelle proto\_funktion**

Diese Tabelle enthält Funktionen, die protokolliert werden.

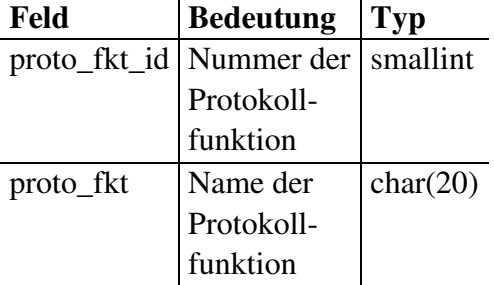

Inhalt der Tabelle proto\_funktion:

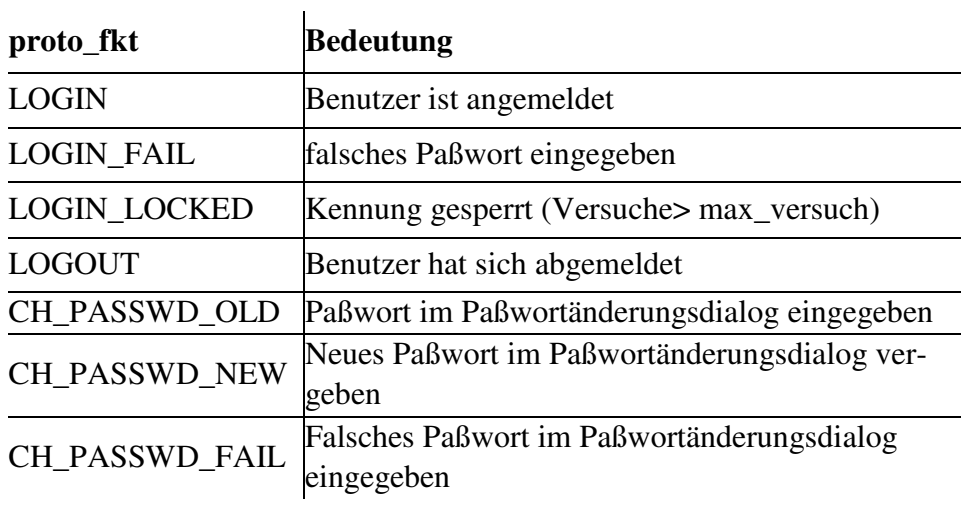

## **4.2 Das Organigramm**

Das Organigramm stellt eine integrierende Sicht für verschiedene Datenquellen zusammen und ist somit die Voraussetzung für eine integrierte Betrachtung. Alle Einrichtungen, Institutionen und Projekte sind im Organigramm hierarchisch angeordnet.

Die folgende Abbildung zeigt ein Beispiel für ein Organigramm:

Wie im Themenbaum können Sie durch einen hierarchischen Baum navigieren.

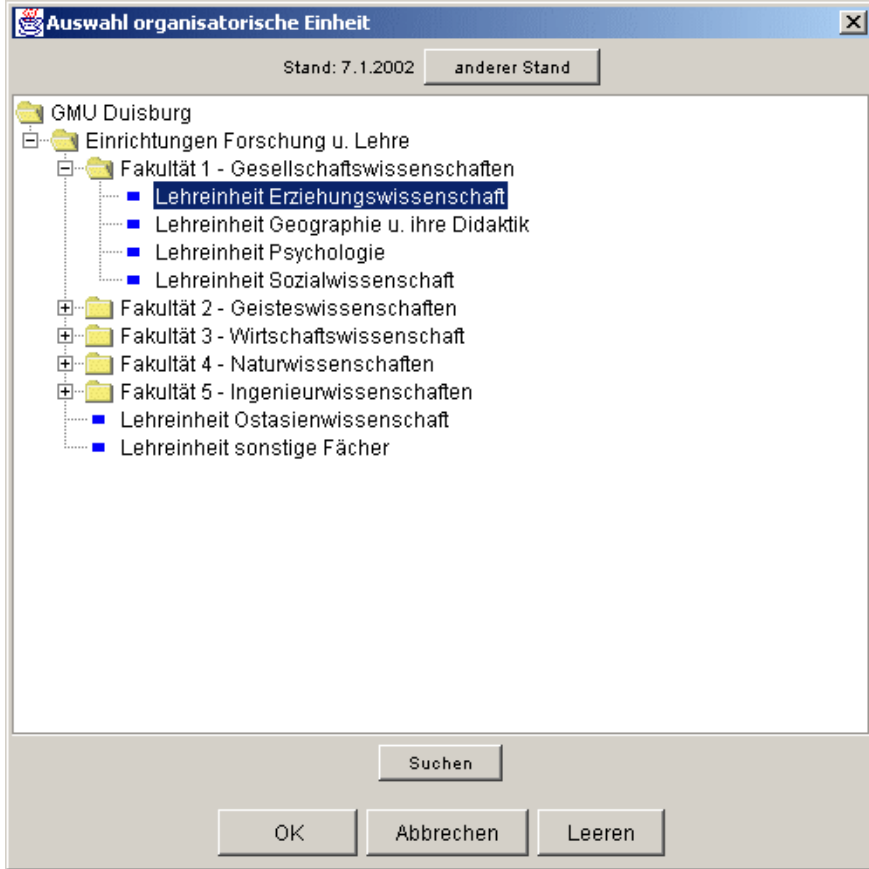

Das Organigramm wird vom Java-Applet aus der Tabelle organigramm unter Berücksichtigung der Userrechte aufgebaut.

## **4.2.1 Die Tabelle Organigramm**

Das Kernmodul enthält bei Auslieferung das Organigramm der Universität Duisburg als Beispiel. Die Datensätze können nach der Installation als Vorlage dienen.

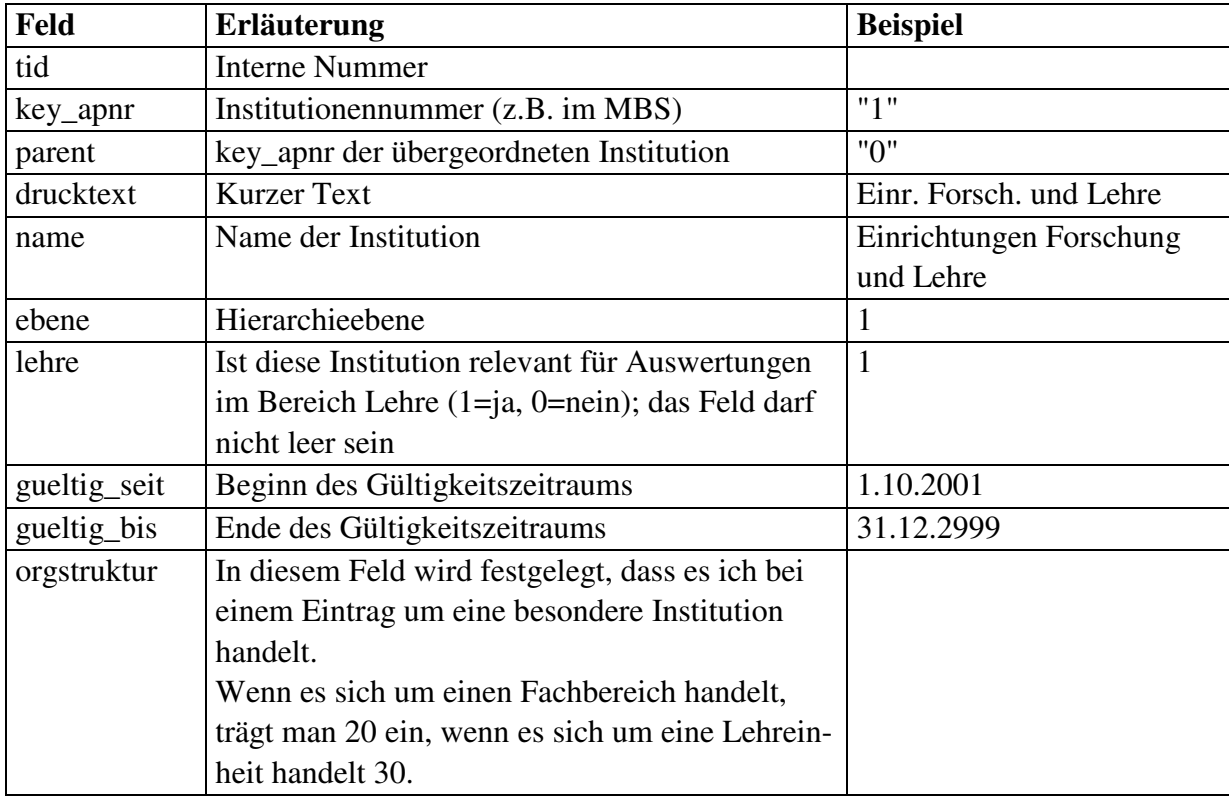

Bei der Gültigkeit bestehen einige Abhängigkeiten. Z.B. müssen bei Lehreinheiten als Anfang/Ende jeweils die Semestertermine genommen werden (also Lehreinheit alt gültig\_bis 30.9.2001, Lehreinheit neu gültig\_seit 1.10.2001).

Generell sollten Einrichtungen, die unbegrenzt gültig sind, im Feld gueltig\_bis das Datum "31.12.2999" haben.

Erläuterung des parent-Felds:

Das Parent-Feld gibt die key\_apnr der übergeordneten organisatorischen Einheit an. Das root-Element des Baums besitzt als parent einen null-Wert. Das Organigramm darf demenstprechend nur ein Element haben, dass keinen parent besitzt. Hier sollte grundsätzlich die Hochschulnummer eingetragen werden die auch in anderen HIS-Programmen verwendet wird. In Duisburg ist dies z.B. der Basiseintrag key\_apnr = "70" (*GMU Duisburg*). Es ist praktisch der oberste "Knoten" im Baum. Dann werden alle Einträge in der Tabelle organigramm gesucht, die parent="70" haben – also direkte Kinder des Basiseintrags.

Hier findet sich u.a. *Einrichtungen Forschung und Lehre* (key\_apnr="7", parent="70"). Dieser Eintrag hat wiederum u.a. folgende Kinder:

*Fakultät 1* (key apnr="1100", parent="7") *Fakultät 2* (key\_apnr="1200", parent="7") *Faktultät 3* (key\_apnr="1300", parent="7") usw.

Die weiteren Äste des Baums werden rekursiv abgefragt.

### **4.2.2 Füllen des Organigramms**

Das Organigramm kann von Anwendern, die das "alte" SuperX bereits nutzen, relativ einfach importiert (S. 94) werden. Bei Neuinstallation von SuperX kann man (falls vorhanden) von der Institutionentabelle

in MBS ausgehen (im SuperX-MBS-Modul lautet diese Tabelle mbs\_inst). Der Imort würde lauten

alter table organigramm modify (tid serial); insert into organigramm select 0, inst\_nr, uebinst\_nr, lname1, lname2, "", 0, key\_von, key\_bis, orgstruktur from inst; alter table organigramm modify (tid integer, key\_apnr char(10), parent char(10));

Danach könnte man diese recht "flache" Hierarchie nachbearbeiten bzw. nicht gewünschte Unterorganisationen streichen. Nachträglich müssen alle Organisationseinheiten, die oberhalb einer Lehreinheit liegen (z.B. Fakultäten), sowie die Lehreinheiten selbst, auf lehre = 1 stehen.

#### **4.2.3 Die Prozedur sp\_user\_orga**

Die Prozedur sp\_user\_orga sucht die Institutionen, die ein User sehen darf, und bereitet sie in einem temporären Organigramm auf (siehe Organigramm (S. 174)).

sp\_user\_orga(userid integer default  $-1$ , p\_datum date default today, p\_lehre smallint) Liefert für angegebenen Stand alle org. Einheiten zurück, die ein Benutzer sehen darf,

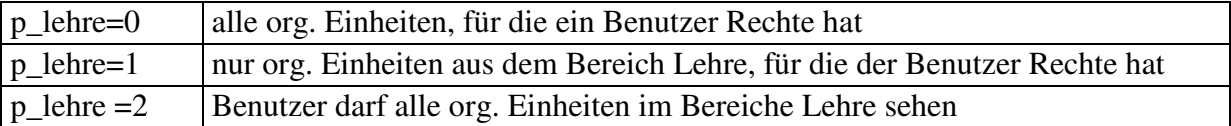

#### **4.2.4 Die Prozedur sp\_user\_orga\_child**

Die Prozedur sp\_user\_orga\_child generiert die Tabelle tmp\_ch110institut, die wiederum in der Abfrage aufgerufen wird und die alle Institutionen enthält, die ein User sehen darf und ausgewählt hat, d.h. den aktuellen "Ast" des Users im Organigramm.

sp\_user\_orga\_child(userid integer default -1, p\_datum date default today, p\_lehre smallint, p\_key\_apnr integer, p\_erlaubt smallint)

Liefert für einen angegebenen Stand alle Untereinheiten einer org. Einheit, die ein Benutzer einsehen darf (S. 168).

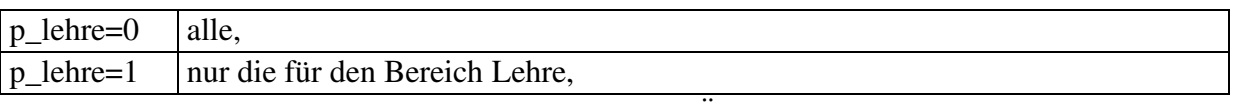

Aufruf steht im select\_stmt (Tabelle maskeninfo), Änderungen dort

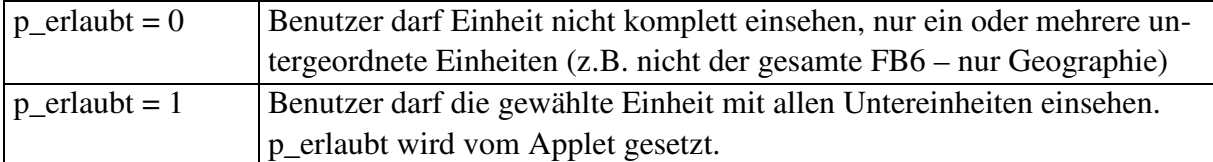

Beispielaufruf in einem SQL-Script:

```
execute procedure sp_user_orga_child ( <<USERID>>,<<Organigramm-Stand>>, 0, /* <<Institution>>, 
<<erlaubt>>)
```
Variablen in << >> werden vom Applet vor der Ausführung z.B. wie folgt ersetzt

```
User1, Fachbereich 6 (Interne Nummer = 6), Stand 1.5.2002, den der User komplett einsehen darf: 
execute procedure sp_user_orga_child (1, "1.5.2002", 0, "6", 1)
```
Achtung: Diese Prozedur ist in PostgreSQL bisher noch nicht unter Berücksichtugng der Userrechte in user\_institution implementiert.

#### **4.3 Die SuperX-Auswertungen**

Im folgenden werden die grundlegenden Tabellen für die Verwaltung der SuperX-Auswertungen bzw. Abfragen erläutert.

#### **4.3.1 Die Tabelle Maskeninfo**

Basis einer SuperX-Abfrage ist ein Eintrag in der Tabelle maskeninfo. Eigene Masken müssen immer in einem definierten Nummernkreis liegen (z.B. >=10.000, <20000) ) und Zehnerzahlen sein (z.B. 10050).

#### **Tabelle maskeninfo**

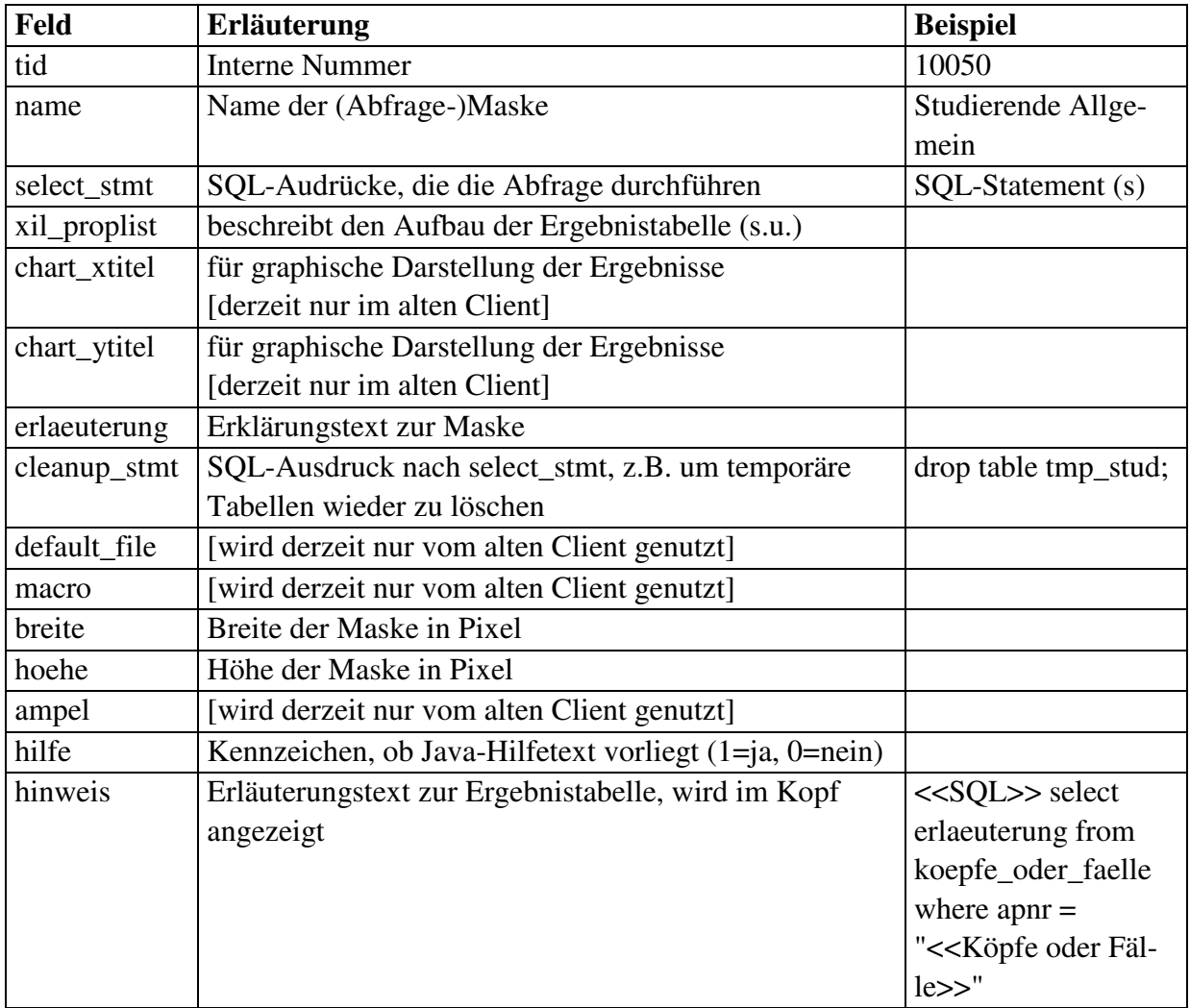

#### **4.3.1.1 SQL-Scripte**

Die für die Suchanfrage einer Maske notwendigen SQL-Ausdrücke sind in der Tabelle maskeninfo im Blob-Feld select\_stmt abgelegt.

Ein kleines Beispiel soll die Besonderheiten der SuperX-Suchanfragen erläutern.

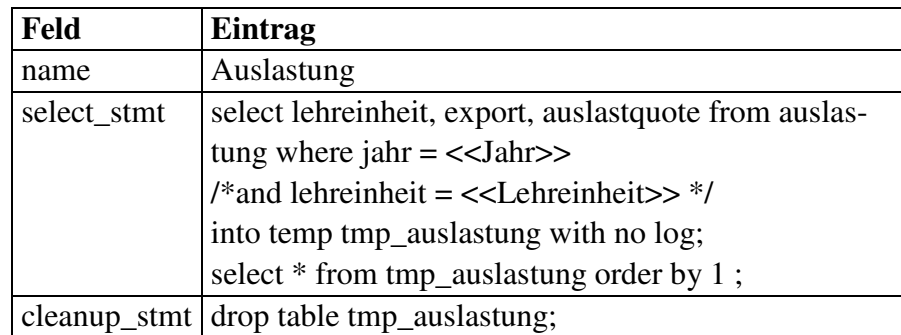

Es handelt sich hierbei um eine Maske zur Bestimmung der Auslastung einer Lehreinheit. Auf der Auswahlmaske gibt es 2 Felder: Jahr und Lehreinheit. Jahr ist ein obligatorisches, Lehreinheitein fakultatives Eingabefeld.

Für jedes Eingabefeld gibt es im select\_stmt eine Variable << >>, die beim Auswerten der SQL Anweisungen durch den Inhalt des Feldes ersetzt wird. <<Jahr>> wird durch das vom User gewählte Jahr ersetzt. Handelt es sich wie bei <<Lehreinheit>> um ein fakultatives Eingabefeld, so kann der Feldinhalt leer sein. In diesem Fall wird zusätzlich der Teil der SQL-Anweisung auskommentiert (/\*...\*/), in dem die entsprechende Variable vorkommt (zwischen 2 Kommentarklammern (/\*...\*/) muss genau eine Feldvariable stehen!). Falls eine Lehreinheit vom User ausgewählt wird (z.B. 50000=Psychologie) wird die Zeile and lehreinheit =50000 mit ausgeführt. Wenn keine Lehreinheit ausgewählt wurde, bleibt sie unberücksichtigt und man erhält einen Gesamtwert über alle Lehreinheiten.

Der Variablen <<UserID>> kommt eine Sonderbedeutung zu: Sie ist im Applet als verborgenes Feld vorhanden. Für <<UserID>> wird die Nummer des Benutzers eingesetzt (vgl. sp\_user\_orga\_child, s.o.).

> ! Wichtig:Die **letzte** SQL-Anweisung muss ein select-Ausdruck sein, der das Ergebnis der Suchanfrage liefert. Das Ergebnis steht in unserem Beispiel in der temporären Tabelle tmp\_auslastung. Diese Tabelle muss nach der Ausführung des select-Ausdrucks noch entfernt werden. Dafur gibt es das Feld cleanup\_stmt, dessen Inhalt nach Ausführung von select\_stmt ausgewertet wird.

#### **4.3.1.2 Aufbau der Ergebnistabelle**

Das Suchergebnis wird in einer Ergebnistabelle auf einer speziellen Suchergebnismaske dargestellt. Die Definition der Ergebnistabelle geschieht durch besondere Tags, die im Feld xil\_proplist gespeichert werden.

Wichtig ist, dass für die Ergebnistabelle die Anzahl der selektierten Felder größer sein darf als die Anzahl der COLUMNS in XIL-List sein, aber nicht umgekehrt. Am einfachsten ist es, die Tabellendefinition einer bestehenden Maske zu kopieren und dann anzupassen.

Administration SuperX-Kern-Modul V3.5 © Projektgruppe SuperX

#### 180 Bestandteile des Kernmoduls: Die Referenz

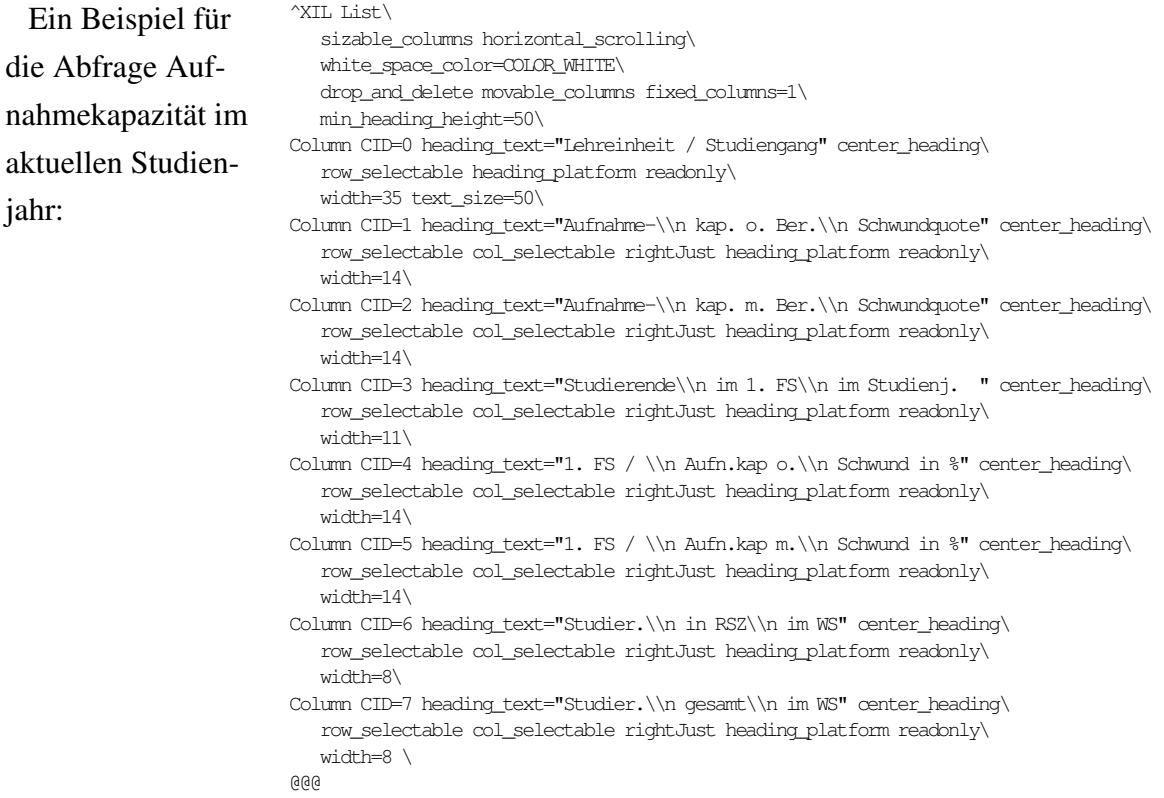

Die Attribute zu den Felder werden wie folgt interpretiert:

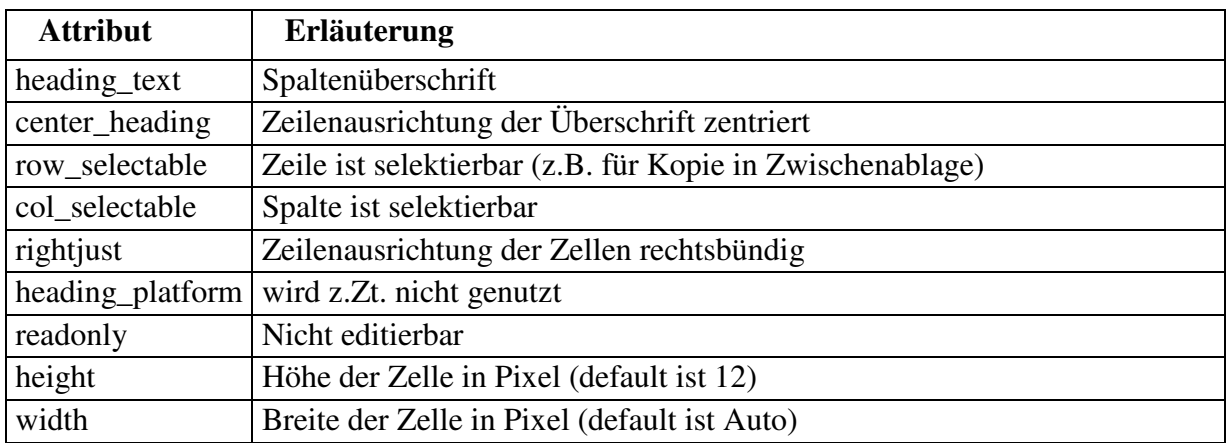

#### **4.3.1.3 Verbindung zur Tabelle felderinfo**

Die einzelnen Felder auf einer Maske (z.B. Semester, Lehreinheit, Haushaltsjahr, Köpfe oder Fälle) sind in der Tabelle felderinfo abgelegt. Gibt es zu einer Maske der Nummer <TID> n Felder, so haben diese in der Tabelle felderinfo die Nummern:

<TID>, <TID>+1, ..., <TID>+n-1

So gehören z.B. zur Maske 10050 "Studierende allgemein", die folgenden Einträge in der Tabelle felderinfo
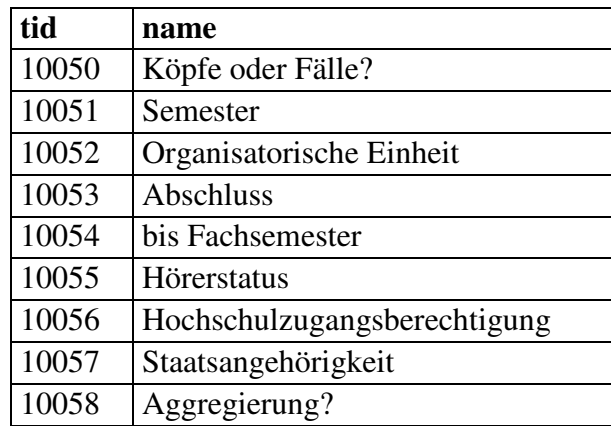

 Gibt es mehr als 10 Felder auf einer Maske, so entfällt die entsprechende Zehnerzahl als Nummer für eine andere Maske, man sollte aber sicherheitshalber eine entsprechenden Eintrag in maskeninfo machen.

## **4.3.2 Tabelle Felderinfo**

In der Tabelle felderinfo sind die einzelnen Auswahlfelder einer Maske abgelegt (s.o.).

Die Lage der Felder auf der Maske wird durch die Attribute x und y bestimmt. Der Ursprung des Koordinatensystems eines Fensters ist die obere linke Ecke, die y-Achse geht nach unten. Die Felder werden mit dem Offset (z.B. 60,60) platziert.

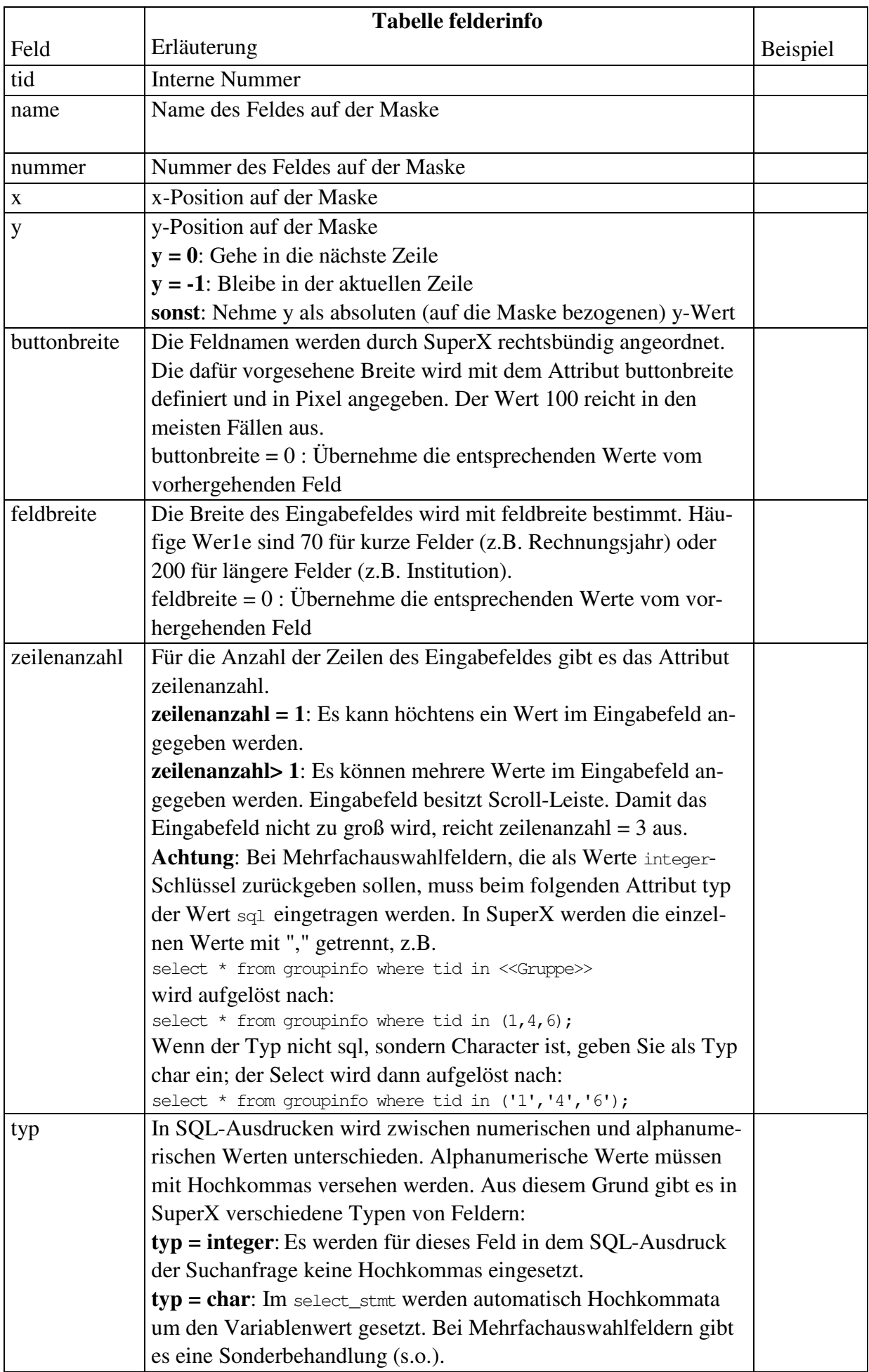

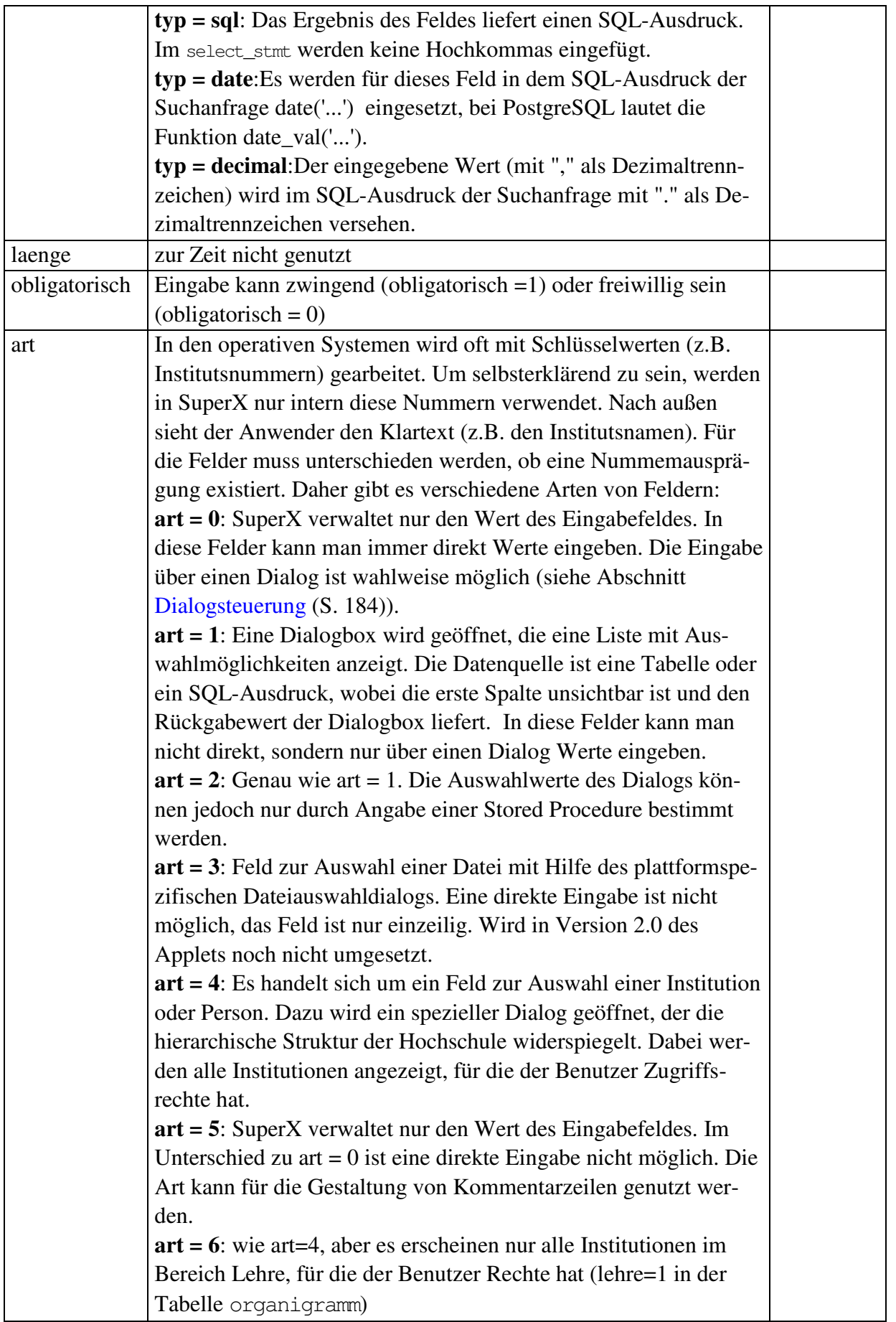

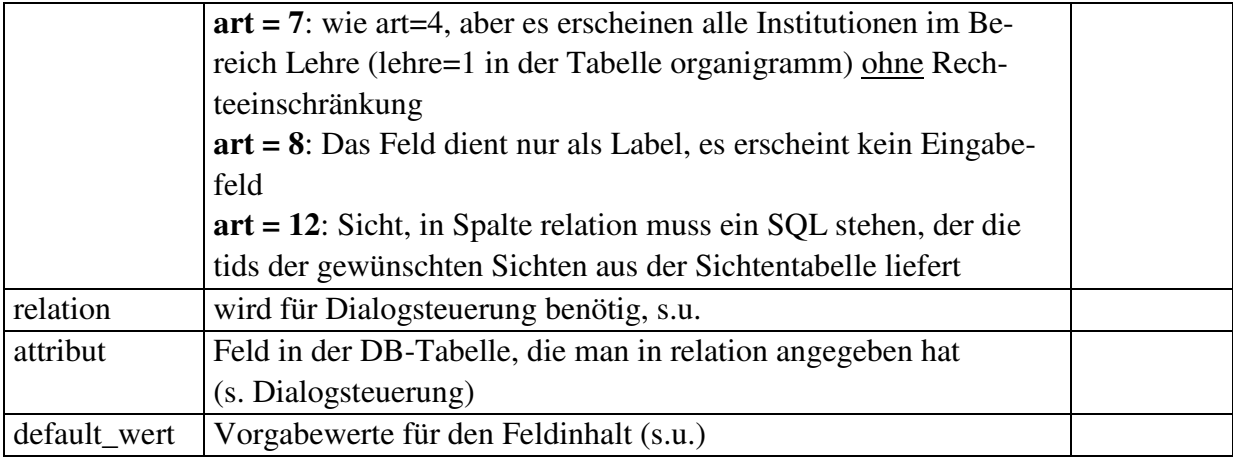

### **4.3.2.1 Dialogsteuerung**

Überwiegend erfolgt die Eingabe in die Felder dialoggesteuert, das heißt der Anwender kann aus einem Dialog mögliche Eingabewerte auswählen. In der Tabelle felderinfo kann zu jedem Feld definiert werden, wie die möglichen Auswahlwerte des Dialoges lauten. Um selbsterklärend zu sein, sollte der Anwender nur Klartext sehen. Die entsprechende Nummernausprägung verwendet SuperX nur intern. Die Bestimmung der Auswahlwerte eines Dialogs geschieht entweder durch Angabe einer DB-Tabelle und eines dazugehörigen Attributs, durch Angabe einer Stored Procedure oder eines SQL-Ausdrucks. Soll die Feldeingabe mit Hilfe eines Dialoges **nicht** möglich sein, so müssen die Einträge für relation und attribut leer bleiben.

### **4.3.2.1.1 Angabe einer DB- Tabelle**

Soll z.B. auf einer Studierenden-Maske das Semester ausgewählt werden können, so steht in der Tabelle felderinfo:

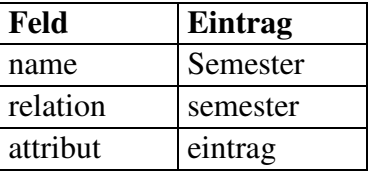

In der SuperX-Datenbank gibt es dazu die Tabelle semester.

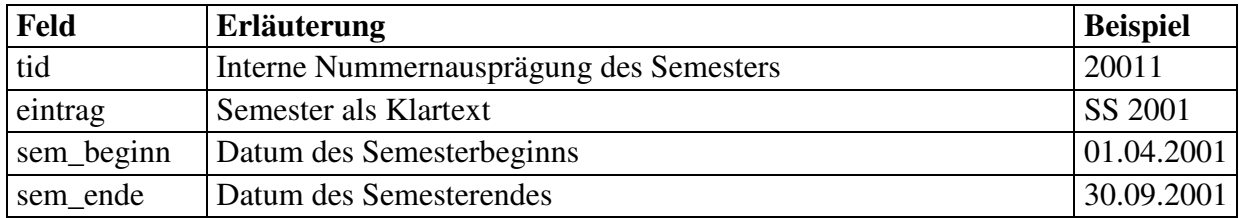

#### **4.3.2.1.2 Angabe einer Stored Procedure**

Statt einer DB- Tabelle kann auch eine Stored Procedure angegeben werden. Diese wird beim Maskenaufbau ausgeführt und liefert als Rückgabewerte die Auswahlwerte des Dialogs.

Damit SuperX zwischen einer Tabelle und einer Stored Procedure unterscheiden kann, muss der Name der Stored Procedure mit "sp\_" beginnen. Bei Feldern mit art = 2 ist diese Konvention nicht erforderlich.

Häufiges Beispiel sind Felder, deren Eingaben aus der CIF (Central Information File) kommen. Hier die Tabelle felderinfo für ein Feld, mit welchem die Dienstart ausgewählt werden soll (in der CIF: hochschulallgemeiner Schlüssel der Nummer 107):

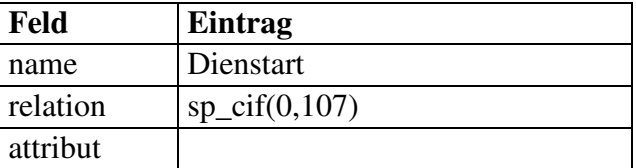

#### **4.3.2.1.3 Angabe eines SQL-Ausdrucks**

Die Ergebnisse des angegebenen SQL-Ausdrucks sind die Auswahlwerte des Dialogs. Genau wie bei der Definition von Vorgabewerten für Felder muß der SQL-Ausdruck mit "<<SQL>>" beginnen. Beispiel:

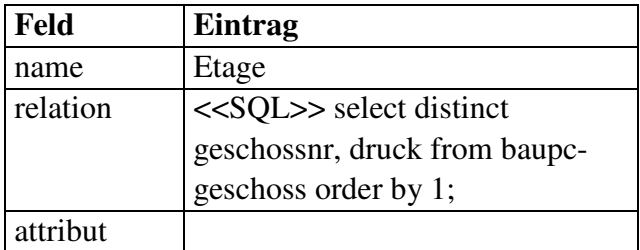

#### **4.3.2.1.4 Hinweis für Dialogart 1 und 2**

Für Felder bei denen eine Nummernausprägung intern verwendet wird (art = 1, 2) ist zu beachten, dass die Stored Procedure bzw. der SQL-Ausdruck 2 Werte (Nummernausprägung und Klartext) zurückliefern muss. Bei Angabe einer Tabelle müssen entweder 2 Attribute angegeben werden (attribut = A1,A2) oder man gibt nur das Attribut für den Klartext an. In diesem Fall geht SuperX davon, dass das Attribut für die Nummernausprägung "tid" heißt. Die Nummernausprägung muss zuerst angegeben werden. Man kann natürlich auch zugleich Nummernausprägung und Klartext in dem Dialog darstellen:

<<SQL>> select geschossnr, druck || "(" || geschossnr || ")" from baupc-geschoss;

### **4.3.2.2 Vorgabewerte für die Felder**

Beim Öffnen einer Maske können dem Anwender Vorgabewerte angeboten werden, Dabei handelt es sich entweder um konstante Werte oder um Ergebnisse eines SQL-Ausdrucks:

### **4.3.2.2.1 Konstanten**

Ein Feld für die Eingabe eines Rechnungsjahres soll den fest vorgegebenen Wert "2002" besitzen. In der Tabelle felderinfo steht:

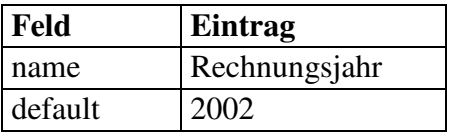

#### **4.3.2.2.2 SQL-Ausdrücke**

Viel flexibler ist die Definition des Vorgabewertes mit Hilfe eines SQL-Ausdrucks. Damit kann sowohl auf Werte aus der Datenbank als auch auf das aktuelle Datum zugegriffen werden.

Damit SuperX zwischen Konstanten und SQL-Ausdrücken unterscheiden kann, beginnen letztere mit "<<SQL>>" (Leerzeichen nicht vergessen !). Im folgenden Beispiel lautet der

SQL-Ausdruck für das Vorjahr:

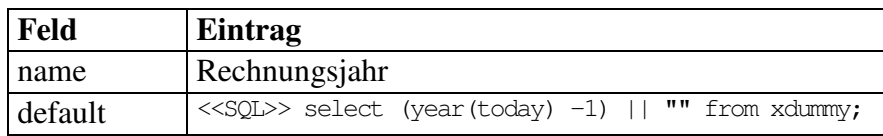

Die Tabelle xdummy ist eine Tabelle mit einem Satz. Sie dient lediglich dazu, den o.g. SQL-Ausdruck syntaktisch korrekt zu machen.

Für Felder bei denen eine Nummernausprägung intern verwendet wird (art = 1, 2) ist zu beachten, dass der SQL-Ausdruck 2 Werte (Nummernausprägung und Klartext) zurückliefern muss.

Achtung: Vorgabewerte können nicht für Institutions-Felder (art = 4,6,7) angegeben werden. Für mehrzeilige Felder (zeilenanzahl> 1) können lediglich SQL-Ausdrücke angegeben werden.

### **4.3.3 Tabelle systeminfo**

Die Tabelle systeminfo enthält für einzelne Sachgebiete/System, das Datum des letzten Datenupdates.

#### **Tabelle systeminfo**

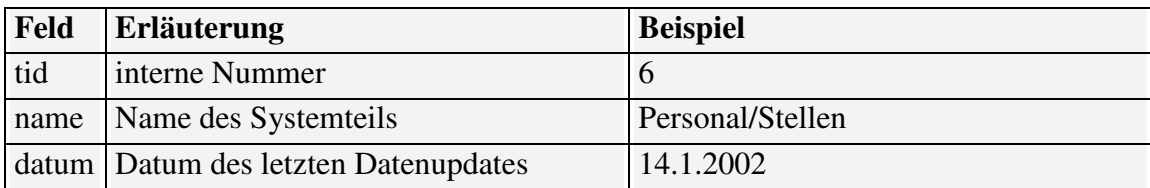

Dier Eintrag aus der Tabelle systeminfo wird über die Tabelle maske\_system\_bez mit der Tabelle maskeninfo verknüpft; so lassen sich die Abfragen den Systemen zuordnen.

# **4.3.4 Die Tabelle themenbaum**

Nach der Anmeldung erhält der User eine Reihe von Auswertungen zur Auswahl in Form eines sog. "Themenbaums". Der Themenbaum wird dynamisch generiert aus der Tabelle themenbaum, die alle Auswertungen und deren hierarchischen Zusammenhang enthält, und den spezifischen Rechten, die der Benutzer hat. Die folgende Abbildung zeigt einen Ausschnitt aus einem Beispiel-Themenbaum.

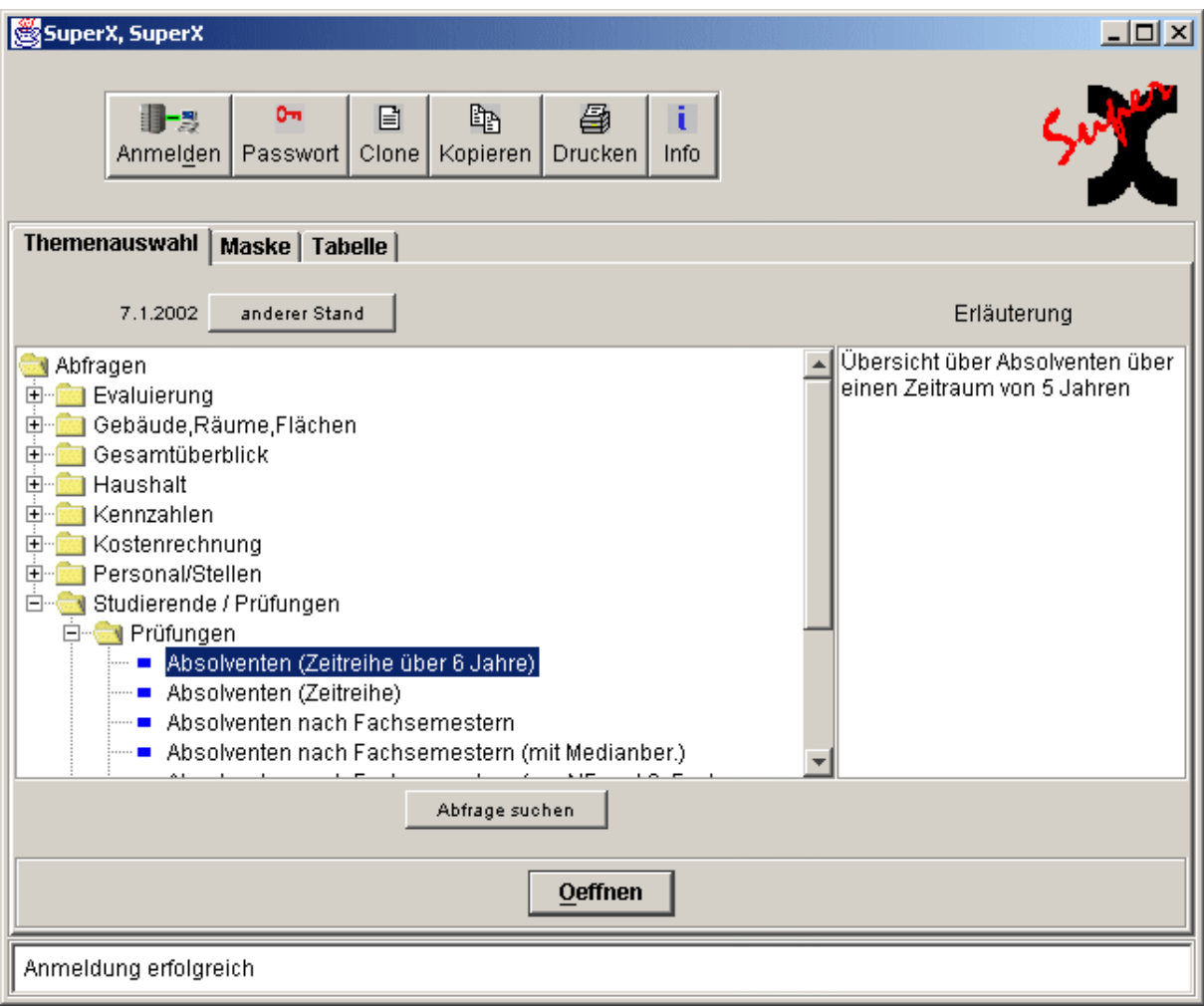

Das Java-Applet erzeugt aus der Tabelle themenbaum unter Berücksichtigung der Userrechte die graphische Oberfläche.

Hier werden die Themen und Sachgebiete gesammelt und strukturiert. So kann aus der relativ einfachen Zuordnung von Themen (bzw. Masken) und Sachgebieten eine relativ komplexe Hierarchie gebildet werden.

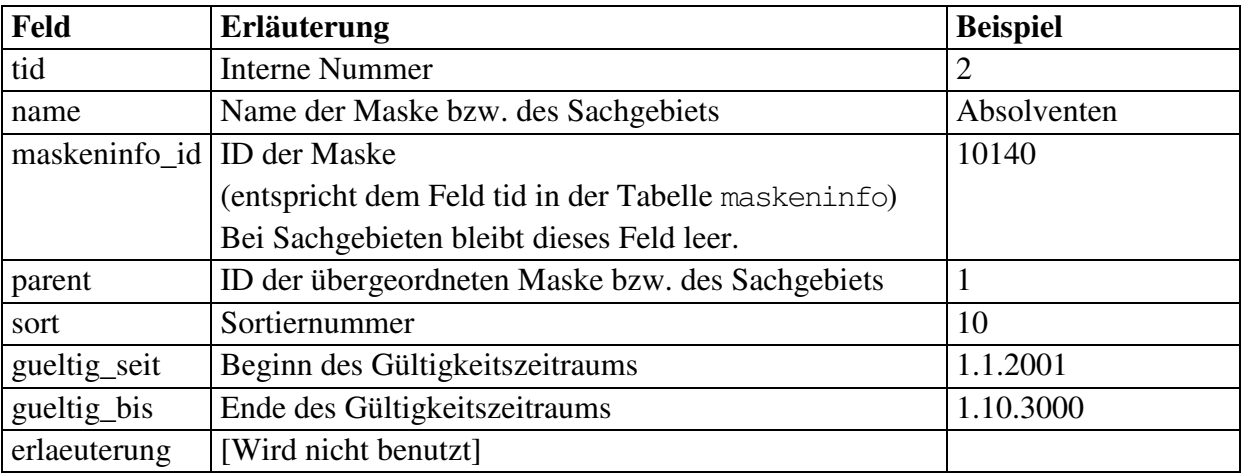

### **Tabelle Themenbaum**

Der hierarchische Aufbau der Tabelle über das Feld parent entspricht dem der Tabelle organigramm. Die folgende Tabelle zeigt ein paar Beispieleinträge.

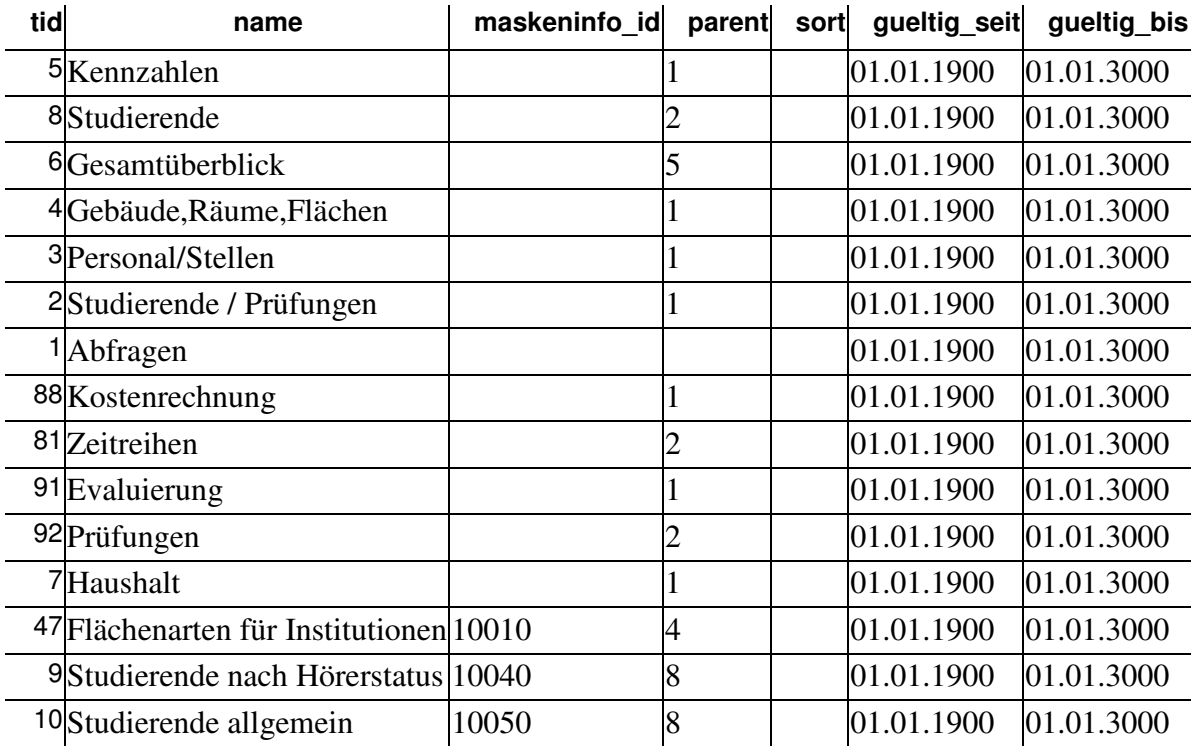

Die Maske *Studierende nach Hörerstatus* hat als übergeordneten Knoten das Thema *Studierende*, und dies wiederum das Thema *Studierende/Prüfungen*.

# **4.3.5 Verkettung von Masken: Die Tabelle macro\_masken\_bez**

Im SuperX können einzelne Masken zu einem Bericht kombiniert werden. Dazu wird ein Makro definiert, und die einzelnen Auswertungen werden dem Makro zugeordnet.

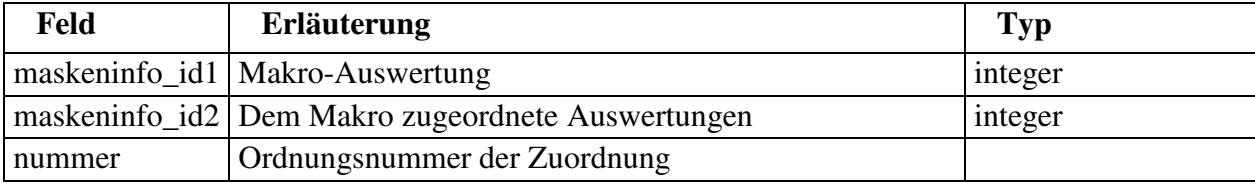

Die Makrofunktionalität ist in der Version 2.02 vom SuperX-Kernmodul wie folgt umgesetzt:

- 1. Sie erzeugen eine Maske mit allen relevanten Feldern. Diese Maske benötigt kein select\_stmt und keine xil\_proplist, sie dient gewissermaßen als "Hülle" für die eigentlichen Abfragen.
- 2. Dann ordnen Sie die vorhandenen Abfragen diese Maske in der obigen Tabelle zu. Mit dem Feld nummer legen Sie die Reihenfolge fest. Achten Sie darauf, daß die Feldnamen in der Makro-Maske mit denen in den Unter-Masken identisch sind.
- 3. Der Makromechanismus läuft im XML-Frontend automatisch ab. Die Stylesheet-Einstellungen der Makro-Maske überlagern die der etwa vorhandenen Einzel-Masken.

Ein Beispiel im COB-Modul ist das Makro zum Berichtsblatt MSWF NRW.

# **4.4 Einzelne Schlüsseltabellen**

Für die Abfragen aus den verschiedenen Basissystemen gibt es ein paar regelmäßig wiederkehrende Anfragen, z.B. Aggregierung nach Quartalen und Halbjahren. Deshalb sind diese im Kernmodul angelegt.

# **4.4.1 Die Tabelle schluessel**

Die Tabelle schluessel enthält ausschließlich Metadaten zum Betrieb von SuperX; sie enthält schluessel und Erläuterungstexte zu den einzelnen Funktionalitäten in SuperX, z.B. zu den Feldtypen auf einer Maske etc.

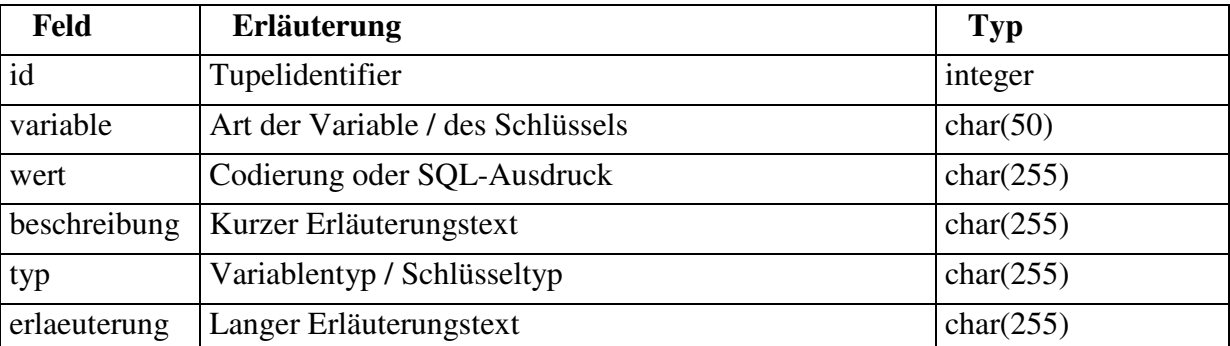

Die Tabelle besitzt folgende Struktur

Die folgende Tabelle zeigt die Metadaten zum Aufbau von Feldern einer Maske. Die "Werte" sind wiederum die Schlüssel, die in der Tabelle Felderinfo als Attibute gefüllt werden.

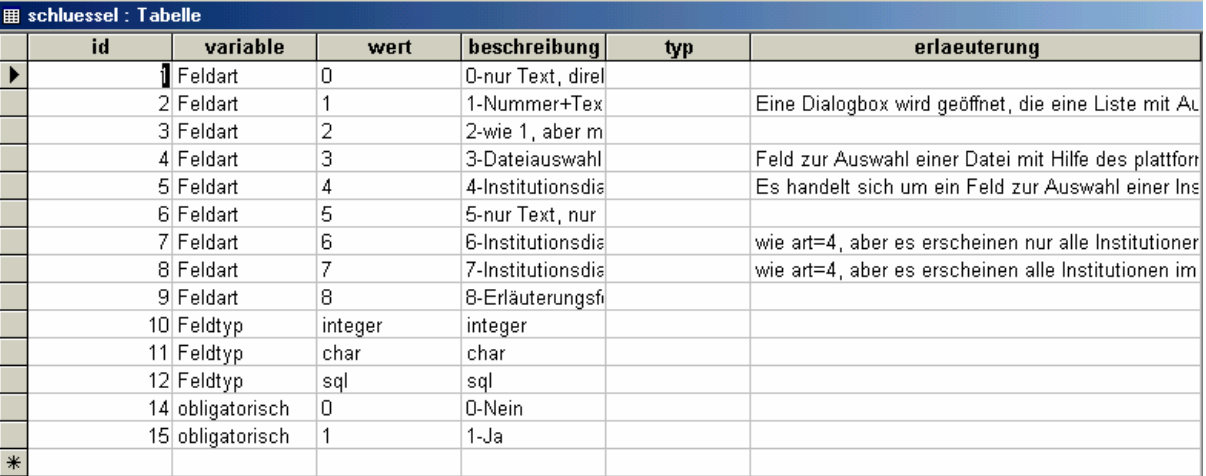

## **4.4.2 Die Schlüsseltabelle aggregierung**

Die Tabelle aggregierung wird in Abfragen verwendet, um nach bestimmten Markmalen zu zu summieren oder zusätzliche Kriterien einzufügen.

Die Abfrage Nutzungsprotokolle (intern) benutzt die Tabelle z.B., um auf Zeiträume (Halbjahre, Quartale) einzuschränken.

Die Tabelle besitzt folgende Struktur

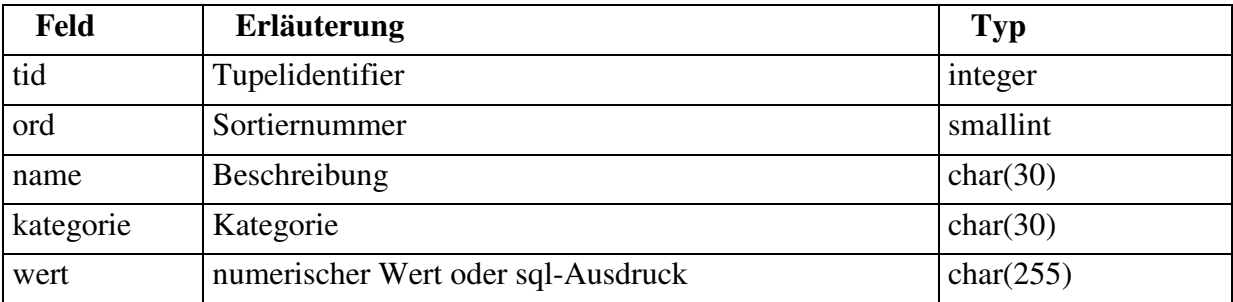

## **4.4.3 Die Schlüsseltabellen cif und cifx**

Die Schlüsseltabelle cif ist Bestandteil des Kernmoduls und enthält Schlüssel, die in verschiedenen operativen Systemen verwendet werden. Die Tabelle cifx ist eine analoge Schlüsseltabelle, die auch alphanumerische Ausprägungen enthält.

Die Tabellen sind das "Herzstück" des Data Warehouse, und möglichst alle Schlüssel sollen darin enthalten sein. Die Art des Schlüssels wird dirch den Wert "key" bestimmt, und prinzipiell ist es möglich, hochschulspezifische und allgemeine Schlüssel zu pflegen. So gibt es in der cifx z.B. den Schlüssel:

```
Schlüsselname ch35_ang_abschluss
       Key 35 
Bedeutung | Hochschulspezifischer Schlüssel für die angestrebte Abschluss-
             prüfung aus SOS
```
Der jeweilige Wert für des Schlüssels steht im feld apnr, und die Kurz- und Langbeschreibungen stehen in den Felder kurz, druck, lang\_1 usw.

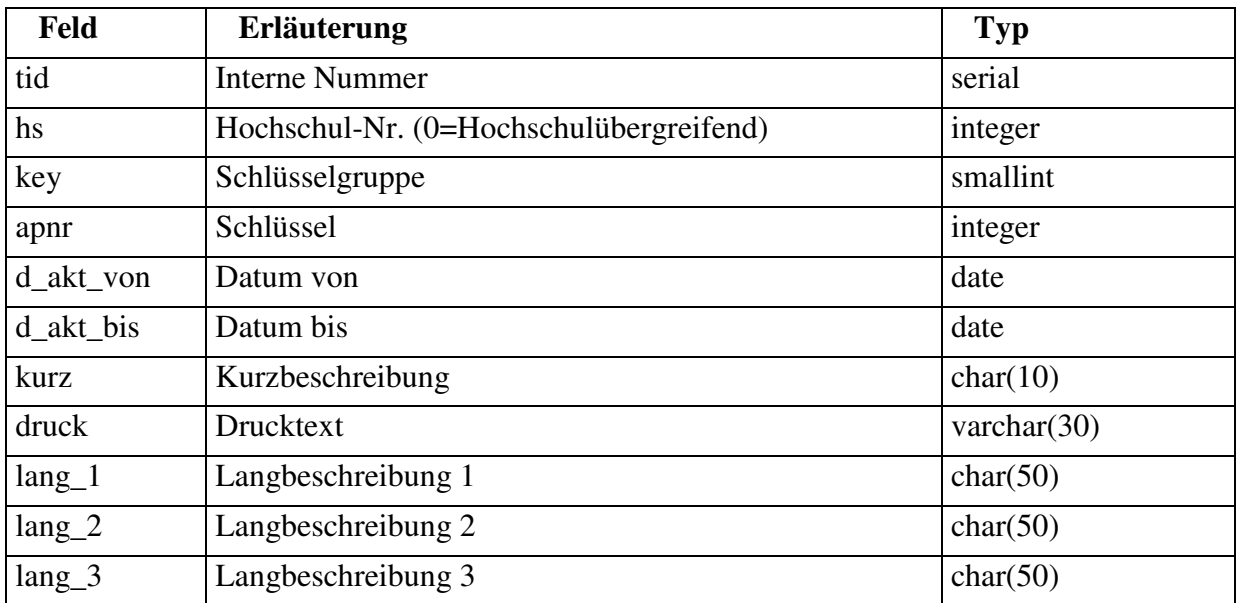

Folgende Schlüsselgruppen sind z.B. in SuperX enthalten (Schlüssel in der cifx sind gesondert gekennzeichnet):

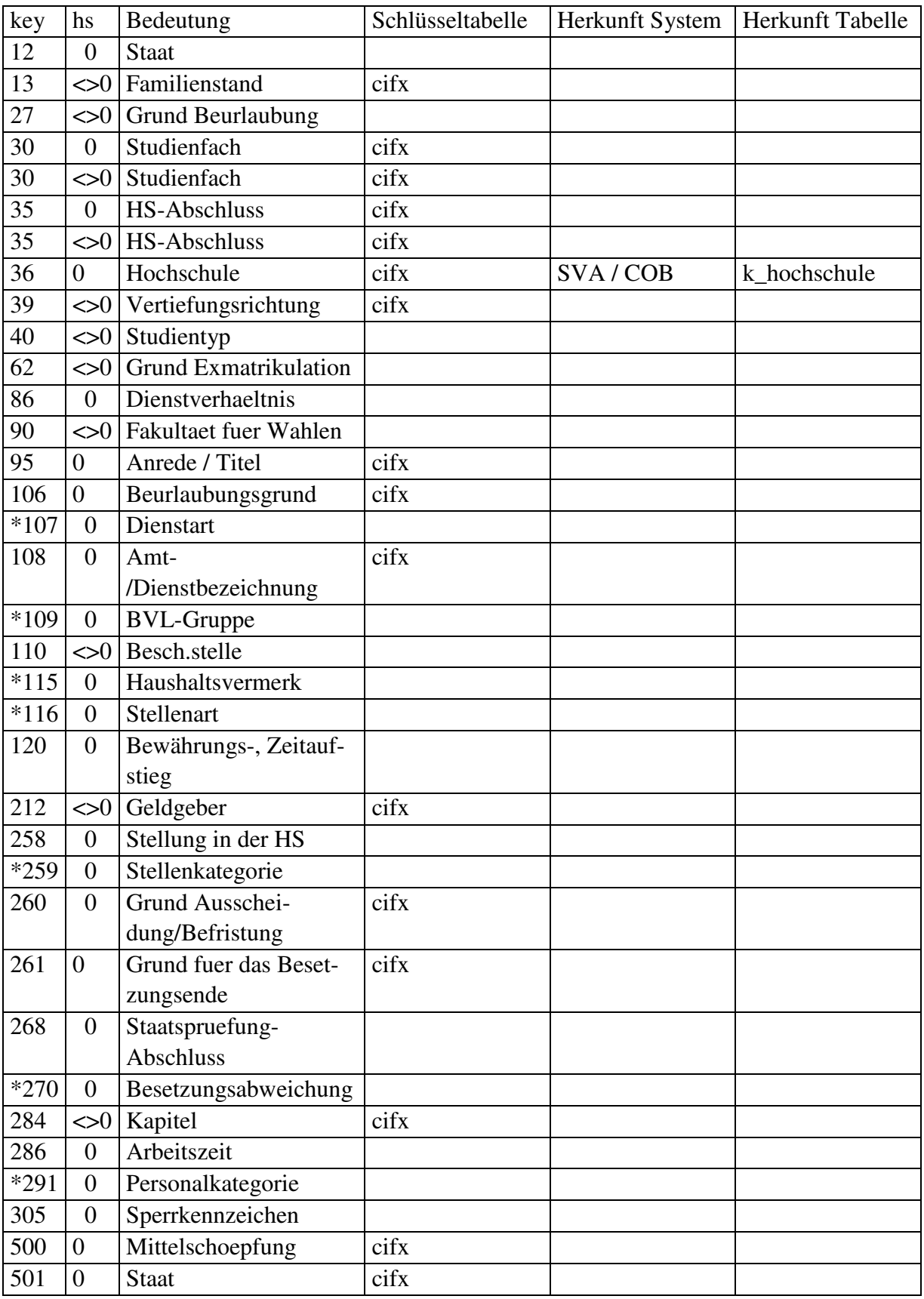

Die vorgegebenen Schluessel sind hier mit \* gekennzeichnet und dürfen nicht in die cif geladen werden. Die Tabelle wird im Zuge der Aufnahme von weiteren Modulen (z.B. SOS und SVA) weiter gefüllt.

## **4.4.4 Die Schlüsseltabelle trans\_inst**

Die organisatorischen Einheiten des Organigramms werden in SuperX gebündelt; mitunter stammen aus den zugrundeliegenden Basissystemen sehr viel detailliertere bzw. "tiefere" Institutionen, die in SuperX nicht unbedingt von Interesse sind, z.B. die Kostenstellen aus HISCOB. Diese Einrichtungen werden in der Tabelle trans\_inst auf übergeordnete Insitutionen des Organigramms projiziert. Die Tabelle hat folgende Struktur:

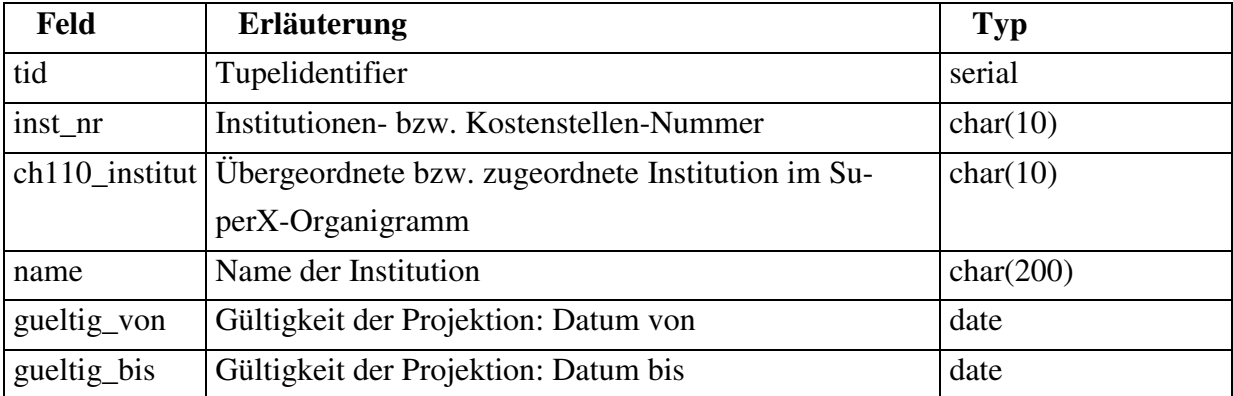

Bei der Übernahme von Daten aus einem Basissystem wie COB wird dann der Datentabelle das Feld der Institution im SuperX-Organigramm hinzugefügt, in dem die Projektion abgebildet wird: Zum Beispiel die Kostenstelle 1200144 (Werkstatt) wird für den Zeitraum vom 1.1.2001 bis 1.4.2002 der SuperX-Institution 12001 (Lehreinheit Psychologie) zugeordnet:

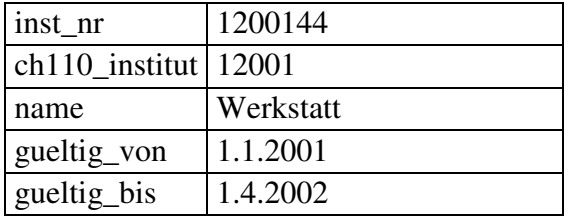

Im Ladescript eines Basissystems wird diese Zuordnung dann übertragen:

```
Auszug aus dem Lade-
script für HISCOB 
                       update cob_busa 
                       set ch110_institut = (select ch110_institut from trans_inst M 
                       where M.inst nr = cob busa.instnr and
                       M.d_queltiq_von \leq date ("01." || cob_busa.monat || "." ||
                       cob_busa.jahr) and 
                       M.d queltig bis > = date ("01." || cob busa.monat || "." ||
                       cob busa.jahr))
                       where instnr is not null;
```
Neben der eigentlichen Kostenstelle "Werkstatt" finden wir also bei obigem Beispiel im Feld ch110\_institut die SuperX-Institution "Lehreinheit Psychologie". In allen Statistiken zur Lehreinheit, die auf cob\_busa beruhen, wird also die Werkstatt stillschweigend hinzugezählt.

## **4.4.5 Weitere Schlüsseltabellen**

### **4.4.5.1 Tabelle hochschulinfo**

Die Tabelle hochschulinfo enthält die Nummer und den Namen der eigenen Hochschule.

Der Schlüssel der Hochschule wird in der Tabelle cif bzw. cifx benutzt, um hochschuleigene Schlüssel von allgmeinen Schlüsseln abzugrenzen.

Sie können die Hochschulinfo in einem DBFORM pflegen; gehen Sie dazu im XML-Frontend auf "Tabelle suchen"-> hochschulinfo. Sie erhalten ein DBFORM mit einem Datensatz:

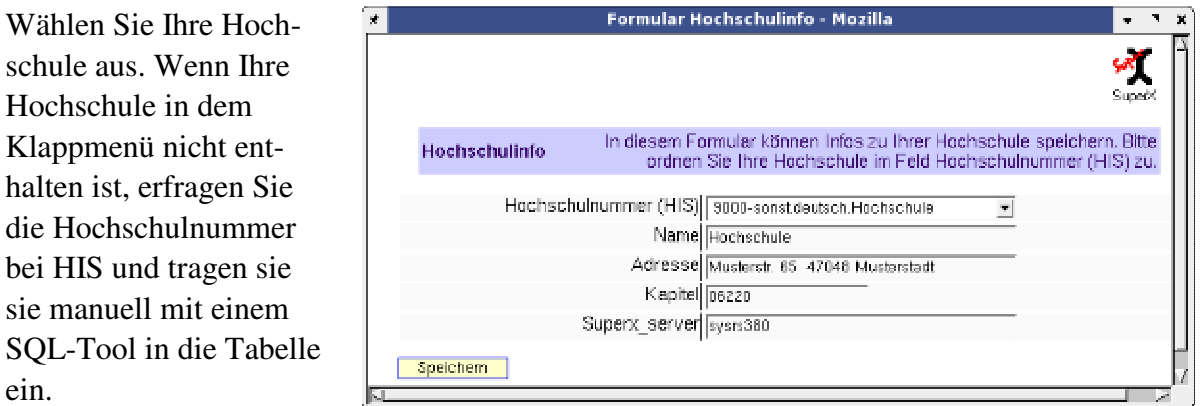

# **5 Hinweise für Entwickler/innen**

SuperX enthält verschiedene Formen von Scripten: Das Laden und die Übernahme der Basisdaten sowie die Erzeugung der Hilfstabellen wird von Shell-Scripten erledigt, wie in der Installationsanleitung der jeweiligen Module dokumentiert. Die Abfragen sind in der Datenbank in der Tabelle maskeninfo sowie felderinfo; Änderungen sind im Howto (S. 136) dokumentiert. Die Erzeugung von Hilfedokumenten für die Abfragen ist im Abschnitt Javahelp (S. 197) beschrieben.

Das Applet und Servlet wurde in Java programmiert. Änderungen werden im Folgenden beschrieben.

# **5.1 Kompilieren der Java-Quellen**

Das Java-Applet und das Servlet sind im Quellcode verfügbar. Für die Entwicklung nutzen wir das Build-Tool Ant, es können aber auch andere Entwicklungsumgebungen eingesetzt werden.

Die SuperX-Quellen haben folgende Struktur:

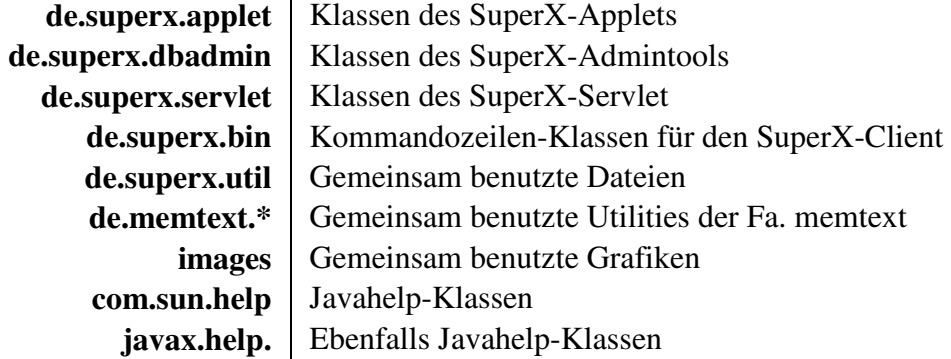

#### Auf dem Webserver wird im Verzeichnis

\$SUPERX\_DIR/webserver/tomcat/webapps/superx/WEB-INF/lib

die Datei superx<<Versionsnr.>>.jar abgelegt. Diese enthält alle Klassen. Beim Zugriff über Tomcat ist die Datei automatisch im CLASSPATH, beim SuperX-Client via jdbc muss diese Datei manuell, z.B. über die Datei SQL\_ENV (S. 21), im CLASSPATH sein (Umgebungsvariable JDBC\_CLASSPATH).

Das Applet und das Admintool soll wegen WWW-Einsatz möglichst "leicht" sein, deshalb wird es separat kompiliert. Lediglich die Klasse de.superx.servlet.SuperX\_el.class wird sowohl vom Applet als auch vom AdminTool benötigt. Das Archiv heißt jeweils superx.jar für das Applet, und SuperXDBAdmin.jar für das Admintool. Beide werden nach

\$SUPERX\_DIR/webserver/tomcat/webapps/superx/applet kopiert.

Beachten Sie beim Kompilieren, dass das Applet und das AdminTool bei vielen Browsern im Cache gehalten wird (selbst wenn der Browser immer nach aktuellen Versionen suchen soll). Sie sollten nach neuem Kompilieren sicherheitshalber immer den Cache löschen und den Browser einmal beenden. Alternativ können Sie das Applet auch lokal aus dem Browser starten (also nicht über http://), Sie müssen lediglich eine korrekt eingestellte superx.properties mit gültiger SxServerURL im gleichen Verzeichnis haben.

## **5.1.1 Kompilieren mit Bordmitteln des JDK**

Aufgrund der Komplexität der eingebundenen Klassen ist ein Build mit normalen Bordmitteln des JDK zwar möglich, aber viel zu umständlich. Der Build läuft voreingestellt nur mit ANT (s.u.) und unter Linux.

## **5.1.2 Kompilieren mit dem Jakarta-Build-Tool ant**

Wir empfehlen, Applet und Servlet mit dem im Kernmodul enthaltenen Werkzeug ant zu kompilieren, das bereits in dem SuperX-Kernmodul enthalten ist. Sämtliche Quellen lassen sich von der Konsole aus mit dem Sun JDK 1.4.x und ANT kompilieren. Folgende Pfade sind für Entwickler wichtig:

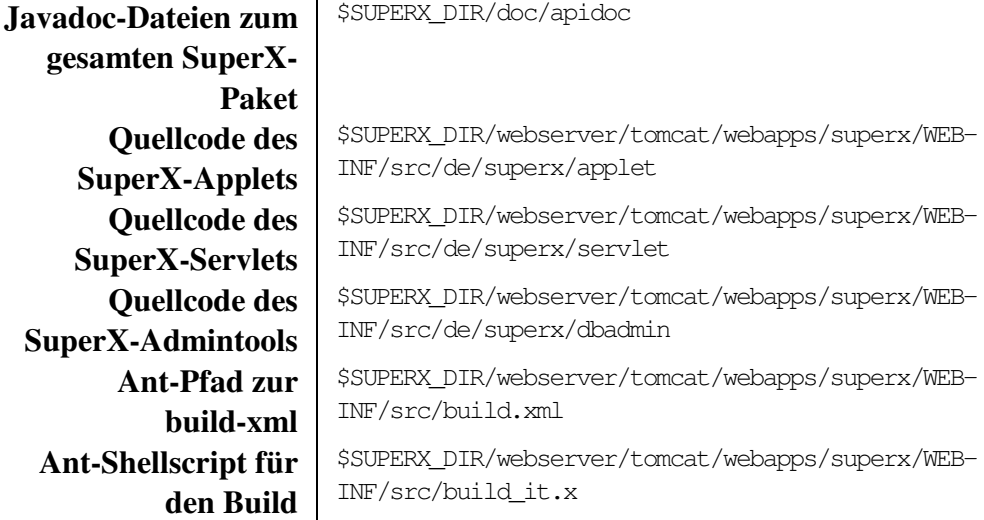

Die Quellen lassen sichmit einem JDK-Compiler der Generation 1.4.x oder höher kompilieren. Zum Kompilieren des Servlets muss die Bibliothek für Servlets im Classpath enthalten sein; dies ist bei der normalen SuperX-Distribution der Fall.

Bei einer eingerichteten Umgebung für SuperX brauchen Sie die build. xml nicht anpassen. Bei benutzerspezifischen Einstellungen passen Sie die Einträge zum CLASSPATH, zur SuperX-Version und zu SUPERX\_DIR an. Für die Versionierung wird der Filter-Mechanismus in ant genutzt, d.h. jedesVorkommen des Strings "@version@" wird durch den aktuellen Wert ersetzt, der in der ant-Property VERSION gesetzt ist.

Zur Nutzung von ant wechseln Sie in der Konsole in das Verzeichnis \$SUPERX\_DIR/webserver/tomcat/webapps/superx/WEB-INF/src und rufen Ant wie folgt auf:

Kompilieren der Klassen des Applets | build\_it.x compileApplet **Kompilieren und Erzeugen des Applets** build\_it.x distApplet **Dokumentieren des Applets** | build\_it.x docApplet Kompilieren des gesamten Pakets | build\_it.x compileServer **Erzeugen der superx<<Versionsnr>>.jar** | build\_it.x distServer **Dokumentieren des Servlets** | build\_it.x docServlet Kompilieren der Klassen des Admin-Tools | build\_it.x compileAdmin **Kompilieren und Erzeugen des Admin-Tools** build\_it.x distAdmin **Dokumentieren des Admin-Tools** | build\_it.x docAdmin

Bei der Distribution des Applets ist im ant-Script folgende Nachbearbeitung vorgesehen: zunächst werden nicht benötigte Klassen aus der superx.jar entfernt, um das Applet möglichst klein zu halten. Das OpenSource-Tool obfuscator wird aufgerufen und die resultierende superx.jar wird an die richtige Stelle kopiert (\$SUPERX\_DIR/webserver/tomcat/webapps/superx/applet). Danach ist eine Signierung des Applets vorgesehen. Die Syntax ist in dem Kommentar des targets distApplet in der build.xml beschrieben:

Geben Sie auf der Kommandozeile ein:

**Befehlsfolge zum Signieren des Applets**  keytool -genkey -alias superx\_applet -keyalg RSA keytool -selfcert -alias superx\_applet -validity 365

Als Passwort wählen Sie das, das in der build.xml vorgesehen ist. Der Wert hinter Validitiy beschreibt den Gültigkeitszeitraum des Zertifikats (in Tagen).

Wenn Sie das Zertifikat erneuern wollen, müssen Sie es zunächst löschen mit

keytool -delete -alias superx\_applet

Das gleiche Vorgehen gilt für das Admin-Tool.

# **5.1.3 Entwicklung mit Jedit**

Als Entwicklungsumgebung empfehlen wir Eclipse von IBM oder den plattformübergreifend verfügbaren OpenSource-Editor jedit (www.jedit.org). Er unterstützt via Pugins die Java-Entwicklung. Für SuperX benötigen Sie die folgenden Plugins:

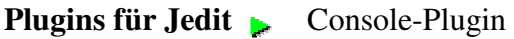

- JBrowse
- JCompiler
- **AntFarm**
- XML
- XSLT

Im Clientpaket sind diese Plugins bereits enthalten.

Sie starten das Plugin AntFarm, und geben als Build-File die Datei

\$SUPERX\_DIR/webserver/tomcat/webapps/superx/WEB-INF/src/build.xml an. Die Targets werden dann übersichtlich angezeigt und können sofort ausgeführt werden.

# **5.2 Erzeugung der SuperX-Hilfe im Javahelp-Format**

Die SuperX-Hilfe besteht aus einem Archiv im Javahelp-Format. Sie ist nur für das Applet nutzbar. Die Hilfetexte sind in den Modulen erzeugt und können problemlos integriert werden. Falls Sie eigene Hilfetexte einbinden wollen, müssen Sie wie folgt vorgehen:

- 1. Erzeugen Sie html-Seiten mit der Hilfe (html 3.2)
- 2. Binden Sie die Dateien in die Mapping-Datei ein (\$SUPERX\_DIR/webserver/tomcat/webapps/superx/applet/javahelp/map.jhm)
- 3. Falls die Hilfeseiten kontextabhängig abrufbar sein sollen, müssen die Titel der Mapping-Einträge folgenden Konventionen folgen:
	- o Allgemeine Beschreibungen der Abfragen lauten A<<TID>>.htm
	- o Beschreibungen der Masken lauten M<<TID>>.htm
	- o Beschreibungen der Ergebnistabellen lauten T<<TID>>.htm

Am Anfang ist es hilfreich, die vorhandenen Hilfetexte als Vorlage zu benutzen.

Die Javahilfe kann auch komfortabler mit dem Memtext-Autorensystem aus einer Word-Datei erzeugt werden. Details dazu siehe http://studio.memtext.de.

# **5.3 Versionshistorie**

# 3.5rc1 6/2008

Performanceverbesserung beim Maskenaufbau (Feldart1-Cache)

- Layoutanpassungen
- 3.5rc1 (3/2008)
	- Neue Maske **Gruppe kopieren**
		- **Ajax-Client** für das XML-Frontend
		- Verbessertes **Benutzer-Handbuch** für das XML-Frontend
		- Verbesserte **Administrations-Masken**
		- Verbesserter **PDF-Export**: automatische Spaltenbreiten-Skalierung (1 Seite Querformat),

mehrdimensionale Ergebnisspalten

- Verbesserter **Excel-Export**: mehrdimensionale Ergebnisspalten
- **RTF-Export** wurde gestrichen, weil OSS-Bibliothek JFor veraltet ist

# 3.5beta (10/2007)

**Entwickler/innen** | Meikel Bisping, Daniel Quathamer, Christoph Litz

- Neuprogrammierung des XML-Frontends ("Ajax-Client")
- Nach Login kann Hinweis-Seite angezeigt werden (z.B. für Datenschutz-Hinweise

# 3.0 final (05/2007)

**Entwickler/innen** | Meikel Bisping, Daniel Quathamer, Christoph Litz

- Viele neue Sicherheitsfeatures (Passwort-Policy etc.)
- Verbessertes XML-Frontend: Excel-Export, Baummenüs etc.
- Verbesserte Administrationsmasken (DBFORMS) zur Userverwaltung etc.

# 3.0 beta (04/2005)

**Entwickler/innen** | Meikel Bisping, Daniel Quathamer

- Neue Stored Procedures für Postgres- Organigramm-Auswertung
- Abbildung alternativer Hierarchien und Anbindung an Userverwaltung
- Mandantenfähigkeit
- Einsatz von Freemarker als Template Engine für Masken-Scripte (und damit Java-Unterstützung der Scripte), erste Libraries für Postgres und Informix-unabhängigen Code
- Glossare und Felderläuterungen abrufbar
- Einsatz von dbforms 2.5 als Formular-Engine; erste Administrationsformulare
- Komplettes Refactoring des XML-Frontend inkl. Cacheing, Organigramm-Darstellung, XSL-Mechanismen

**Entwickler/innen** | Meikel Bisping, Daniel Quathamer, Marlies Winterstein

- SSL/Apache-Anbindung dokumentiert, Musterdateien für mod jk fertig
- XML-Frontend liefert html,- XML und text-Export sowie rtf und pdf; anderer Authentifizierungsmechanismus (Cookie)
- Stylesheet-Verwaltung verbessert, erste Beispielstylesheets für lynx.
- Unter Postgres im XML-Frontend sind Masken zur Administration von Masken und Usern fertiggestellt
- Bugfixes im XML-Frontend (Pflichtfelder abfangen, Feldinhalte einlesen)
- Admin-Tool 0.93 mit vielen Bugfixes (insbes. für Postgres)
- Applet: Implementation von Organigramm-"Sichten" (noch nicht dokumentiert); viele kleine Verbesserungen, z.B. beim Anmeldedialog, Tabellendarstellung, Bedienung.
- Tomcat4-Anbindung
- Datenbankschema in XML auf der Basis von Apache Torque-DTD und HIS-DTD (ergänzt um eigene Tags für ETL-Prozesse). Die Datenbank selbst wurde um die Tabellen db\_version und db\_tabellen ergänzt, um HIS-konform zu arbeiten. Aus den XML-Dateien werden die Modulscripte und Dokumentationen erzeugt.
- Neue Stored Procedures für Anmeldedialog (sp\_user\_themen). Makros werden im Applet jetzt ausgeblendet.
- Neues Installationsscript für Datenbank; diverse Anleitungen für RedHat,- SuSE Linux und Cygwin.
- Installationsscripte für Modulinstallation, Aktualisierung, Deinstallation (alpha); neue Shellscripte zum ETL-Prozeß
- jdbc-Client für Kommandozeile fertiggestellt (DOS und UNIX)
- Neue Kommandozeilen-Scripte unter DOS und Unix:
	- o Maskenverwaltung
	- o Tabellenextraktion / Upload
	- o Datenbankschemata von Tabellen
	- o XML-Transformation
	- o Konvertierung von Rohdaten-Dateien nach der Maßgabe von Import/Exportspezifikationen (S. 109)
- Postgres 7.3 oder 7.4 wird unterstützt
- Verbessertes Access-Frontend: Formulare für alle relevanten Tabellen des Kernmoduls

## 2.01 (06/2003)

- **Entwickler** | Meikel Bisping, , Marlies Winterstein, Daniel Quathamer
- Integration der Javahilfe ins Applet
- Signierung des Applets -> Keine Client-Installation außer JRE mehr notwendig
- Aufbau der Package de.superx.\*
- Update auf JRE 1.4 in html-Aufrufseiten
- Java-Installationswebsite für versch. Browser verbessert (JSP-Seite mit Anpassung für Netscape 6.x /7.x, Mozilla 1.3.x, IE 5.x,6.x)

# 2.0 (03/2002)

**Entwickler** | Marlies Winterstein, Meikel Bisping, Daniel Quathamer

- Einbettung von kontextabhängigen Hilfeseiten mit Javahelp
- Stabilität und Performance im Netzbetrieb durch Connection Pooling
- Entwurf eines Werkzeugs zur Administration von Organigramm und Userrechten ("SuperX-Admintool")
- Fertigstellung eines Prototypen zur Administration via MS Access 2000
- Beliebig "tief" verschachtelbares und zeitabhängiges Organigramm
- Modularisierung von SuperX
- Baumstruktur im Organigramm eingebaut
- Baumstruktur im Themenbaum
- Stored Procedures für Abbildung der hierarchisches Struktur des Organigramms
- Modularisierung von SuperX vollzogen
- Applet-Servlet-Struktur
- XML-Frontend mit Makrofunktion
- -Möglichkeiten sicherer Verbindungen Servlet-Applet
- Fertigstellung eines Prototypen des Kernmoduls auf der Basis von PostgreSQL 7.2

## 1.0 (04/2001)

**Entwickler** | Reiner Behr (Uni Karlsruhe)

- Portierung des Win32-Client nach Java
- Datenbankzugriff über jdbc
- Ergebnistabellen optimiert (Sortierung / Löschung von Spalten, Druckfunktion)

<sup>ii</sup>Bug: 158974 RPM INSTALLATION USING RELOCATE OPTION FAILS ON REDHAT LINUX V8 {NBS}

iii Bezüglich der Postgres Installation ist Herrn Wehling von der Uni Köln aufgefallen, daß die Postgres 7.2 Versionen unter dem neuen Redhat 9 nicht kompilierbar sind.

Wenn man in

 $\overline{a}$ 

/install/postgres-7.2.4/src/backend/commands/copy.c

oben folgende Zeile einbaut, geht es:

#include <errno.h>

iv Unter Suse Linux 8.x, 9.x und RedHat 8.x und Fedora ist der Postgres-Datenbankserver für internationale Umgebungen installiert und daher problemlos lauffähig. Siehe allerdings den Hinweis zur Sysconfig unter SuSE.

v In den 7.x-Postgres-Versionen ist dies offensichtlich ein Bug: Wenn ein User Datenbanken und Benutzer anlegen darf, dann wird er von Postgres als "Superuser" klassifiziert und darf deshalb auch Scriptsprachen installieren. In Postgres 8.x wurde dies korrigiert.

vi Unter Win 98 / Me befindet sich diese Datei im Verzeichnis c:\windows

vii http://support.microsoft.com/default.aspx?scid=kb;DE;304548

viii Ändern Sie mit regedit folgenden Schlüssel:

HKEY\_LOCAL\_MACHINE\SOFTWARE\Microsoft\Jet\VERSION\Engines\ODBC

Setzen Sie dort den (dezimalen) Wert ConnectionTimeout (z.B. 600) auf 0

Siehe http://www.ms-office-forum.net/forum/archivethread-111477.html oder

http://www.ms-office-forum.net/forum/showthread.php?s=&postid=438543#post438543

ix Bitte beachten Sie, daß die mitgelieferte web.xml nur mit Tomcat 4 lauffähig ist. Ein Muster für eine Tomcat-3-taugliche web.xml steht im Verzeichnis \$SUPERX\_DIR/webserver/tomcat/webapps/superx/WEB-INF/web\_tomcat3.xml.sam. Kopieren Sie diese vor dem Start von Tomcat 3 nach web.xml.

<sup>x</sup> Eine hervorragende Einführung zum Einsatz des Apache mit Tomcat findet sich in der Zeitschrift iX, 2/2001, S.48ff.

xi Aufgrund von Exportrestriktionen in den USA sind diese Archive nicht Teil der Tomcat-Distribution, Anwender können die Klassen von http://java.sun.com/products/jsse herunterladen.

<sup>xii</sup> Vielen Dank für diese Anleitung an Herrn Behnke, Uni Bonn. Siehe auch http://www.junlu.com/msg/48529.html

<sup>&</sup>lt;sup>i</sup> in älteren Versionen des SuperX-Kernmoduls laden die Rohdaten unter db/rohdaten. Dies hat sich als unpraktisch erwiesen

xiii Im letzten Release waren versehentlich noch veraltete eine veraltete propadmin.x und propadmin.bat im Verzeichnis \$SUPERX\_DIR/webserver/tomcat/webapps/superx/WEB-INF vorhanden. Falls der Fehler NoClassDefFound auftaucht, löschen Sie diese zwei Dateien.

xiv Bei RedHat 9.x kann es Probleme geben. Wenn Sie die Fehlermeldung "make[1]: \*\*\* [mod\_jk.la] Error 1" erhalten, müssen Sie den Aufruf wie folgt ändern:

make LIBTOOL=/etc/httpd/build/libtool

xv http://www.modssl.org

 $\overline{a}$ 

xvi Auch in der offiziellen Doku von mod\_ssl wird dies empfohlen, mit dem Zusatz,dass nur root und der apache-daemon diese Datei lesen darf.

http://www.modssl.org/docs/2.0/#FAQ-nopass

xvii Auch in der offiziellen Doku von mod\_ssl wird dies empfohlen, mit dem Zusatz,dass nur root und der apachedaemon diese Datei lesen darf.

http://www.modssl.org/docs/2.0/#FAQ-nopass

xviii www.blackdown.org

xix Der Pfad des vorinstallierten Plugins mit der JRE lautet bei SuSE

/usr/lib/SunJava2/jre/plugin/i386/ns610-gcc32

xx Das Schwierigste ist der Update der Datenbank. Dies läßt sich zwar automatisch durchführen, aber wegen der heterogenen Datenbankstrukturen kann es zu Fehlern kommen. Am sichersten ist es, die Schritte im Update-Script \$SUPERX\_DIR/db/install/update/kernmodul-upgrade20 to 21 ids.sql (für Postgres upgrade20\_to\_21\_pg.sql) einzeln durchzuführen.

<sup>xxi</sup> Aus historischen Gründen liegen die Nummern aus Karlsruhe im Bereich 0-9990, aus Duisburg im Bereich 10000-19990.

xxii Warum ausgerechnet Word? Das Access-Frontend ist in Visual-Basic-for-Applications programmiert, und nach unserer Erfahrung ist dies der am meisten verfügbare Editor mit VBA-Unterstützung, wenn auch Access (als Teil von MS Office) installiert ist. Der Editor WordPad z.B. bietet keine VBA-Schnittstelle. Uns war außerdem eine ausgefeilte Such- und Undo-Funktion wichtig. Theoretisch könnte man in der mitgelieferten Dokumentvorlage editblob.dot im gleichen Verzeichnis auch Autotexte und Makros hinterlegen. Daher: Auch wenn es ungewöhnlich ist, Word als IDE zu benutzen: nach unserer Erfahrung ist es recht praktisch. Fehlt nur noch die farbige Syntaxunterstützung...

xxiii Details zu rsync siehe Dr. Boris Pasternak, Dr. Uwe Meyer-Gruhl (2003). Der Gleich-Macher. Dateien mit Rsync synchronisieren. c't 10/2003,S. 116ff.

<sup>xxiv</sup> Achtung: diese Funktion ist bei mandantenfähigen Installationen nicht ohne weiteres nutzbar, hier sind Anpassungen notwendig. Wenden Sie sich bei Bedarf an den SuperX-Support.

> Administration SuperX-Kern-Modul V3.5 © Projektgruppe SuperX